## ี แนวทางการพัฒนาแบบจำลองสารสนเทศอาคาร (BIM) เพื่อคำนวณค่าการถ่ายเทความร้อนรวมของผนัง ด้านนอกของอาคาร (OTTV) ในขั้นตอนการออกแบบเบื้องต้น

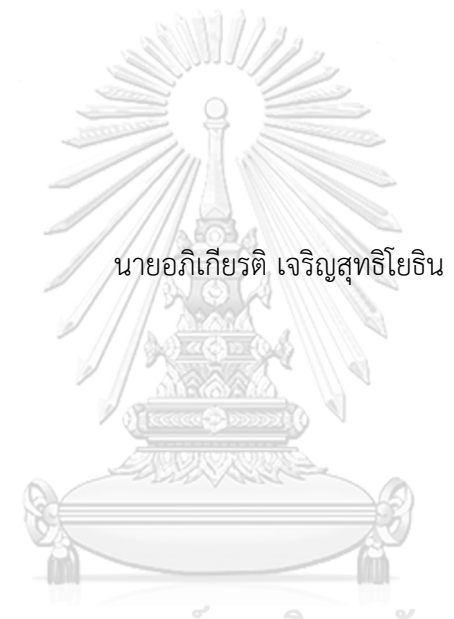

## จุฬาลงกรณ์มหาวิทยาลัย

้ บทคัดย่อและแฟ้มข้อมูลฉบับเต็มของวิทยานิพนธ์ตั้งแต่ปีการศึกษา 2554 ที่ให้บริการในคลังปัญญาจุฬาฯ (CUIR) เป็นแฟ้มข้อมูลของนิสิตเจ้าของวิทยานิพนธ์ ที่ส่งผ่านทางบัณฑิตวิทยาลัย

The abstract and full text of theses from the academic year 2011 in Chulalongkorn University Intellectual Repository (CUIR) are the thesis authors' files submitted through the University Graduate School.

> วิทยานิพนธ์นี้เป็นส่วนหนึ่งของการศึกษาตามหลักสูตรปริญญาสถาปัตยกรรมศาสตรมหาบัณฑิต สาขาวิชาสถาปัตยกรรม ภาควิชาสถาปัตยกรรมศาสตร์ คณะสถาปัตยกรรมศาสตร์ จุฬาลงกรณ์มหาวิทยาลัย ปีการศึกษา 2560 ลิขสิทธิ์ของจุฬาลงกรณ์มหาวิทยาลัย

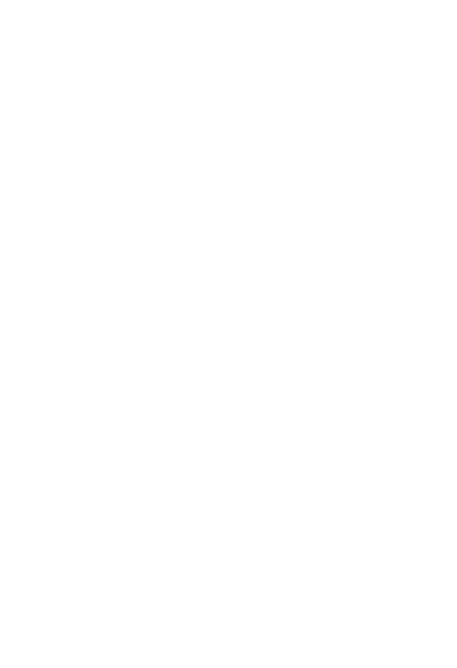

**CHULALONGKORN UNIVERSITY** 

## DEVELOPMENT OF BUILDING INFORMATION MODELING (BIM) TO CALCULATE THE OVERALL THERMAL TRANSFER VALUE (OTTV) IN SCHEMATIC DESIGN STAGE

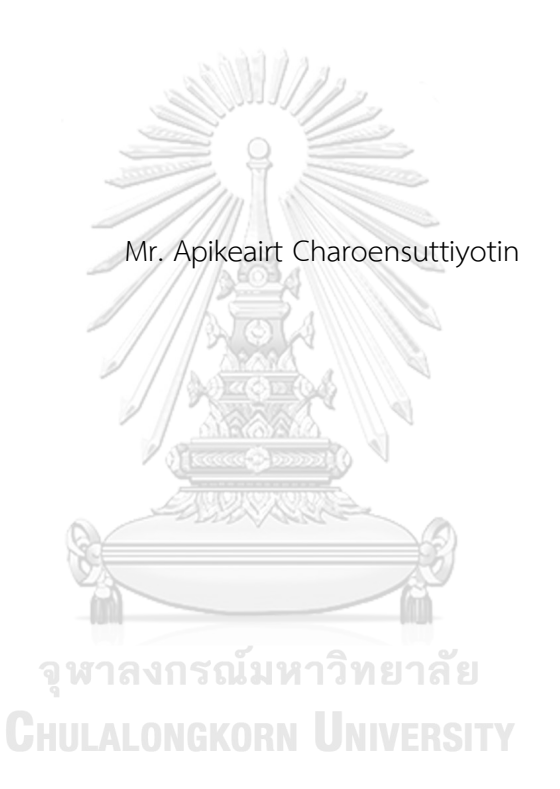

A Thesis Submitted in Partial Fulfillment of the Requirements for the Degree of Master of Architecture Program in Architecture Department of Architecture Faculty of Architecture Chulalongkorn University Academic Year 2017 Copyright of Chulalongkorn University

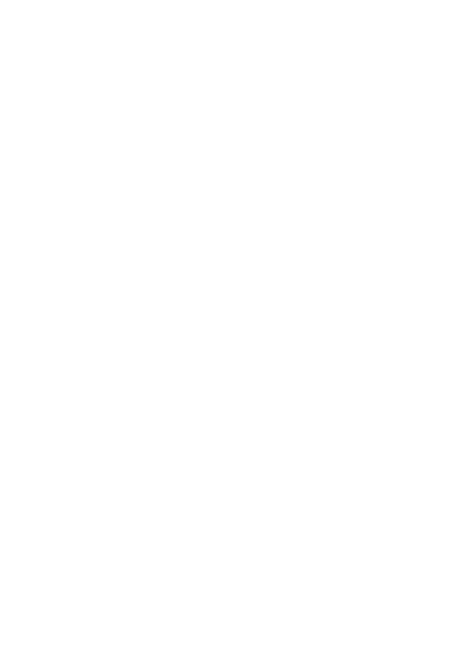

**CHULALONGKORN UNIVERSITY** 

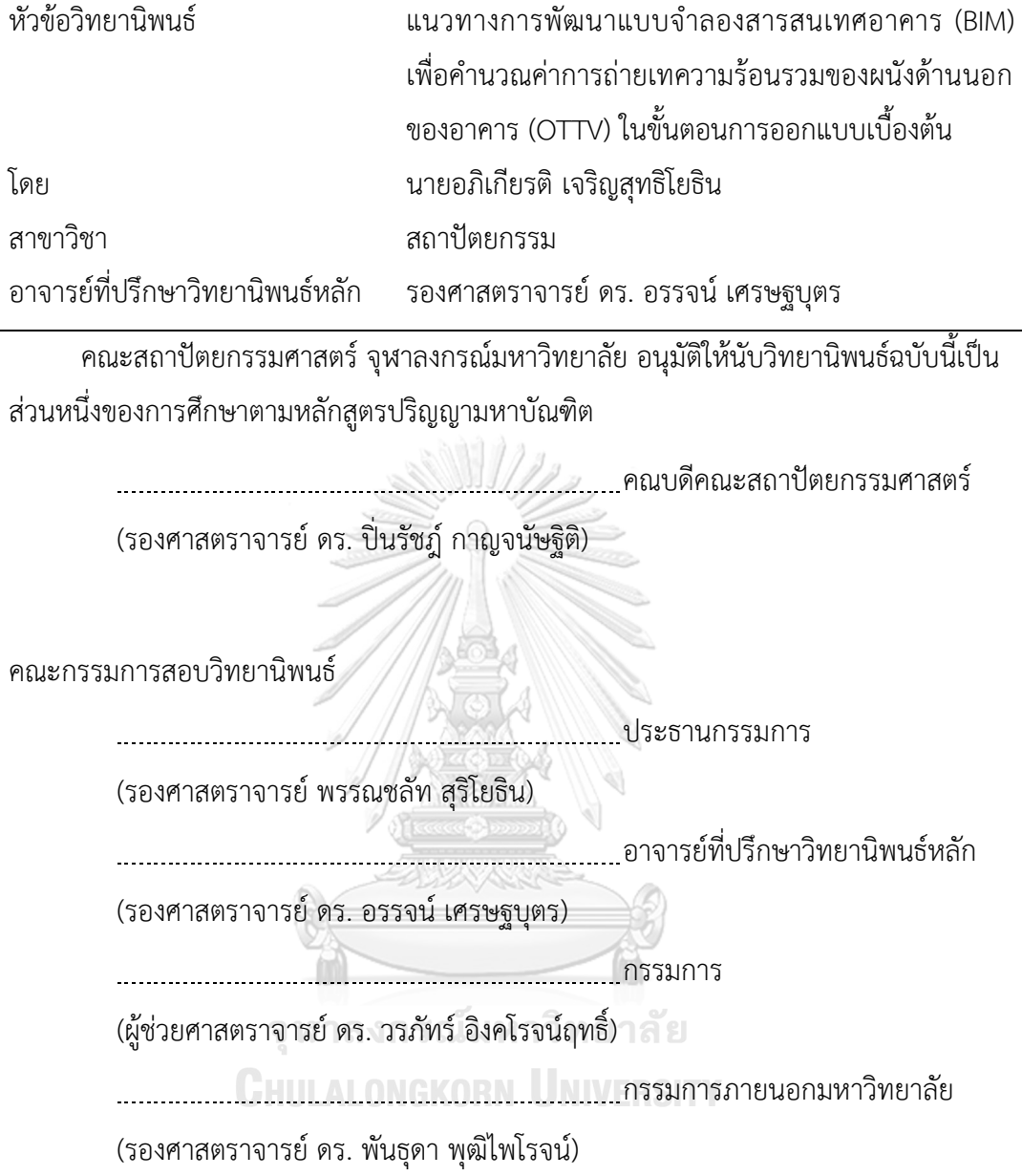

ือภิเกียรติ เจริญสุทธิโยธิน : แนวทางการพัฒนาแบบจำลองสารสนเทศอาคาร (BIM) เพื่อ ค านวณค่าการถ่ายเทความร้อนรวมของผนังด้านนอกของอาคาร (OTTV) ในขั้นตอนการ ออกแบบเบื้องต้น (DEVELOPMENT OF BUILDING INFORMATION MODELING (BIM) TO CALCULATE THE OVERALL THERMAL TRANSFER VALUE (OTTV) IN SCHEMATIC DESIGN STAGE) อ.ที่ปรึกษาวิทยานิพนธ์หลัก: รศ. ดร. อรรจน์ เศรษฐบุตร, หน้า.

จากพระราชบัญญัติการส่งเสริมการอนุรักษ์พลังงาน พ.ศ. 2550 ได้มีหลักเกณฑ์การคำนวณ ค่าการถ่ายเทความร้อนรวมของผนังด้านนอกของอาคารในส่วนที่มีการปรับอากาศ (OTTV) ซึ่งการ คำนวณค่า OTTV ในปัจจุบันสามารถทำได้หลากหลายวิธี เช่น เป็นการคำนวณด้วยมือ หรือโปรแกรม BEC V.1.0.6 อย่างไรก็ตามพบว่า โปรแกรมที่ใช้ในปัจจุบันจะรับข้อมูลปริมาณมากจากผู้ออกแบบและ ี สามารถเปลี่ยนแปลงได้ตลอด ทำให้เกิดความผิดพลาดในการใส่ข้อมูล จึงนำไปสู่การพัฒนาชุดคำสั่ง ในโปรแกรม Autodesk Revit ร่วมกับส่วนเสริม Dynamo เพื่อใช้ในการสร้างคำสั่งที่สามารถควบคุม เรียกข้อมูล และคำนวณทางคณิตศาสตร์ จนทำเกิดให้เป็นผลลัพธ์ของสมการ OTTV ที่เป็นไปตาม ประกาศกระทรวงพลังงาน ผลลัพธ์ที่ได้คือ ส่วนเสริมของโปรแกรมที่ใช้ประมาณการค่า OTTV ใน ขั้นตอนการออกแบบเบื้องต้น ซึ่งเมื่อผู้ใช้งานมีการปรับเปลี่ยนการออกแบบ ค่าที่ได้จะเปลี่ยนแบบ อัตโนมัติ รวมไปถึงมีการแสดงผลในรูปแบบต่าง ๆ และการแนะนำการปรับปรุงอาคาร จึงทำให้ลด ขั้นตอนการทำงานที่ซ้ำซ้อนลงจากการเปรียบเทียบผลการคำนวณด้วยส่วนเสริม Dynamo กับ โปรแกรม BEC V.1.0.6 พบว่าการประมาณการค่า OTTV มีความคลาดเคลื่อนประมาณ ±1% สำหรับ ผนังทึบและผนังโปร่งแสงที่ไม่มีการใช้อุปกรณ์บังแดด สาเหตุเนื่องมาจากลักษณะการประมาณค่าเชิง เส้นตรงที่แตกต่างกัน ทำให้เกิดความแตกต่างของผลลัพธ์ที่ได้ และผนังโปร่งแสงที่มีการใช้อุปกรณ์บัง แดดรวมด้วย จะมีความคลาดเคลื่อนประมาณ ±3% เนื่องจากพบว่าการคำนวณค่าสัมประสิทธิ์การบัง แดดของอุปกรณ์บังแดดจากเครื่องมือที่ได้พัฒนา ที่อ้างอิงจากประกาศกระทรวงพลังงาน พ.ศ. 2552 ขาดการคิดให้อุปกรณ์บังแดดบังการรังสีกระจายของดวงอาทิตย์จากท้องฟ้า จึงทำให้เมื่อ เปรียบเทียบผลการคำนวณของเครื่องมือที่พัฒนากับโปรแกรม BEC จึงทำให้มีผลการคำนวณที่สูงกว่า

ภาควิชา สถาปัตยกรรมศาสตร์ สาขาวิชา สถาปัตยกรรม ปีการศึกษา 2560

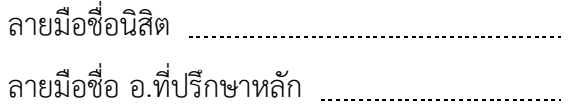

#### # # 5973576425 : MAJOR ARCHITECTURE

### KEYWORDS: BIM / OTTV / SCHEMATIC DESIGN STAGE / REVIT / DYNAMO

APIKEAIRT CHAROENSUTTIYOTIN: DEVELOPMENT OF BUILDING INFORMATION MODELING (BIM) TO CALCULATE THE OVERALL THERMAL TRANSFER VALUE (OTTV) IN SCHEMATIC DESIGN STAGE. ADVISOR: ASSOC. PROF. ATCH SRESHTHAPUTRA, Ph.D., pp.

According to the Energy Conservation Promotion Act B.E. 2550, Overall Thermal Transfer Value (OTTV) could be calculated in various ways such as manual calculation, or programme BEC V.1.0.6. However, it was found that the current program would receive a large number of data from the designers and can be changed all the time. This can give rise to errors in the input data. Thus, to preclude this problem, the algorithm in Autodesk Revit programme coupled with the Dynamo add-ins with the goal to generate commands capable of controlling and retrieving data, and mathematical calculations, which can generate the result of the OTTV equation in accordance with The Ministerial Regulation of Energy B.E. 2552 has been developed. Moreover, the result of this development is the add-ins programme for estimating OTTV in the schematic design stages in which users can adjust the design and the value would then be changed automatically, the results are shown in various forms and suggest improvements to the building, thus reducing the overlapping processes. Compared to the BEC V.1.0.6 programme, it was found that the estimated OTTV value generated by the Dynamo add-ins has an approximate deviation of  $\pm 1\%$  for solid walls and windows without shading devices due to the different linear interpolations which cause the difference in the results. Then, windows with shading device, the error has an approximate deviation of  $\pm 3\%$  due to the calculation of the shading coefficient from the Dynamo with The Ministerial Regulation of Energy B.E. 25529, the lack of calculation for shading device to protect the diffuse radiation of the sun. Therefore, comparing the calculation results of the Dynamo with the BEC programme. It has a high calculation result.

Department: Architecture Field of Study: Architecture Academic Year: 2017

Student's Signature Advisor's Signature

### **กิตติกรรมประกาศ**

้วิทยานิพนธ์ฉบับนี้สำเร็จลุล่วงไปได้ด้วยดี ผู้วิจัยขอกราบขอบพระคุณ รองศาสตราจารย์ ดร. อรรจน์ เศรษฐบุตร ซึ่งอาจารย์ที่ปรึกษาวิทยานิพนธ์ ที่คอยให้ความรู้ ความช่วยเหลือ และให้ คำแนะนำที่ดีมาโดยตลอดการทำงาน

ขอกราบขอบพระคุณ รองศาสตราจารย์ พรรณชลัท สุริโยธิน ผู้ช่วยศาสตราจารย์ ดร. วรภัทร์ อิงคโรจน์ฤทธิ์ ที่คอยประสิทธิ์ประสาทวิชาความรู้ตลอดการศึกษา และ รองศาสตราจารย์ ดร. พันธุดา พุฒิไพโรจน์ ที่กรุณาให้เกียรติมาเป็นกรรมการในการสอบวิทยานิพนธ์

ผู้วิจัยขอขอบคุณกลุ่ม BIM Club Thailand ที่ให้โอกาสผู้วิจัยในการเข้าไปเก็บข้อมูล และสาธิตผลงานที่ได้พัฒนาขึ้น รวมไปถึงบุคคลต่าง ๆ ที่ให้ความอนุเคราะห์ในการเก็บข้อมูล ตลอดมา

ขอบคุณครอบครัว และบุคคลรอบข้างทุกท่าน ที่คอยให้กำลังใจในการทำงาน ให้ความ ช่วยเหลือในรูปแบบต่าง ๆ และการสนับสนุนตลอดการศึกษา

สุดท้ายนี้ขอขอบคุณ คณะสถาปัตยกรรมศาสตร์ จุฬาลงกรณ์มหาวิทยาลัย ที่เป็น สถานที่บ่มเพาะความรู้แก่ตัวข้าพเจ้า

จุฬาลงกรณ์มหาวิทยาลัย **CHULALONGKORN UNIVERSITY** 

## สารบัญ

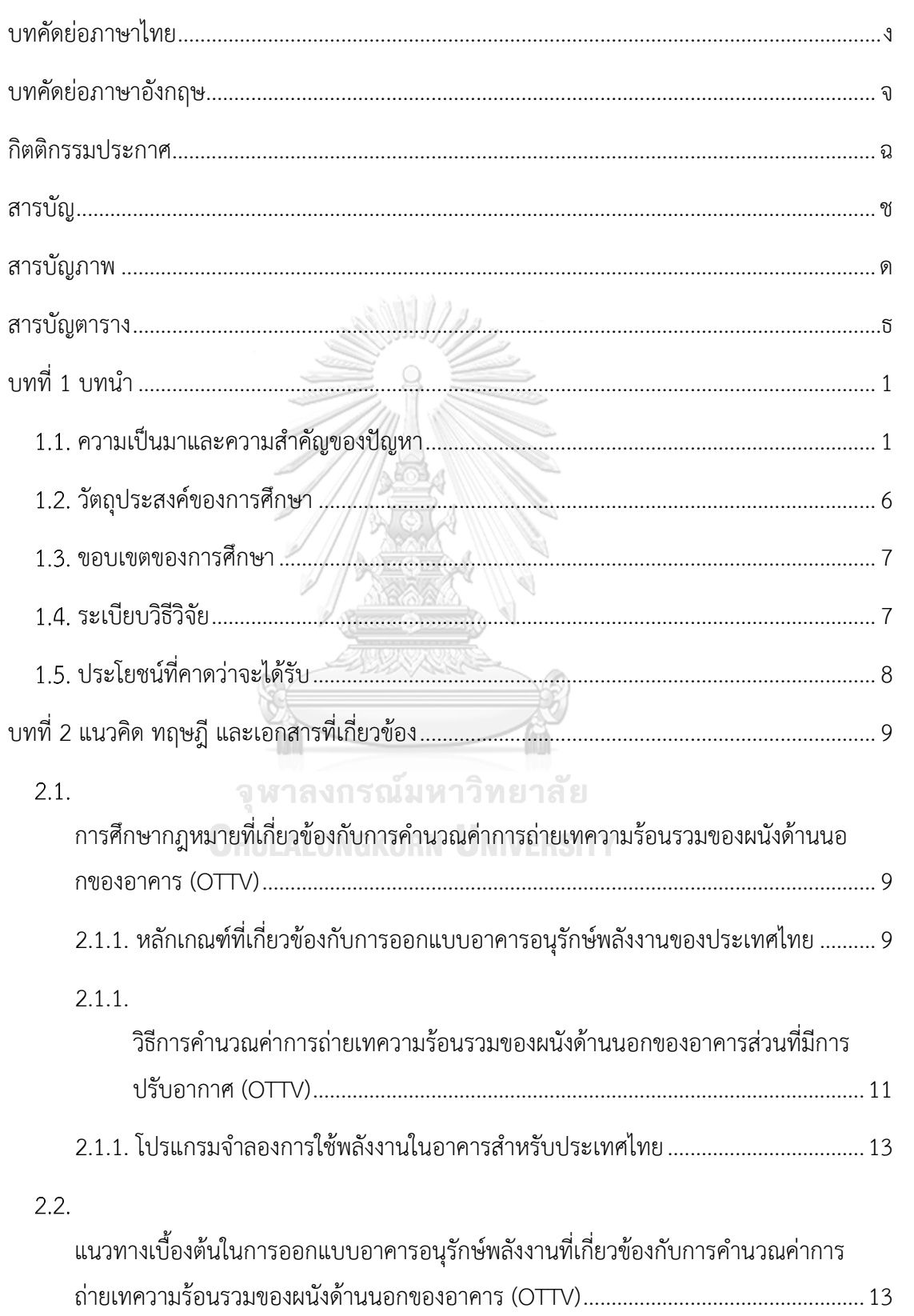

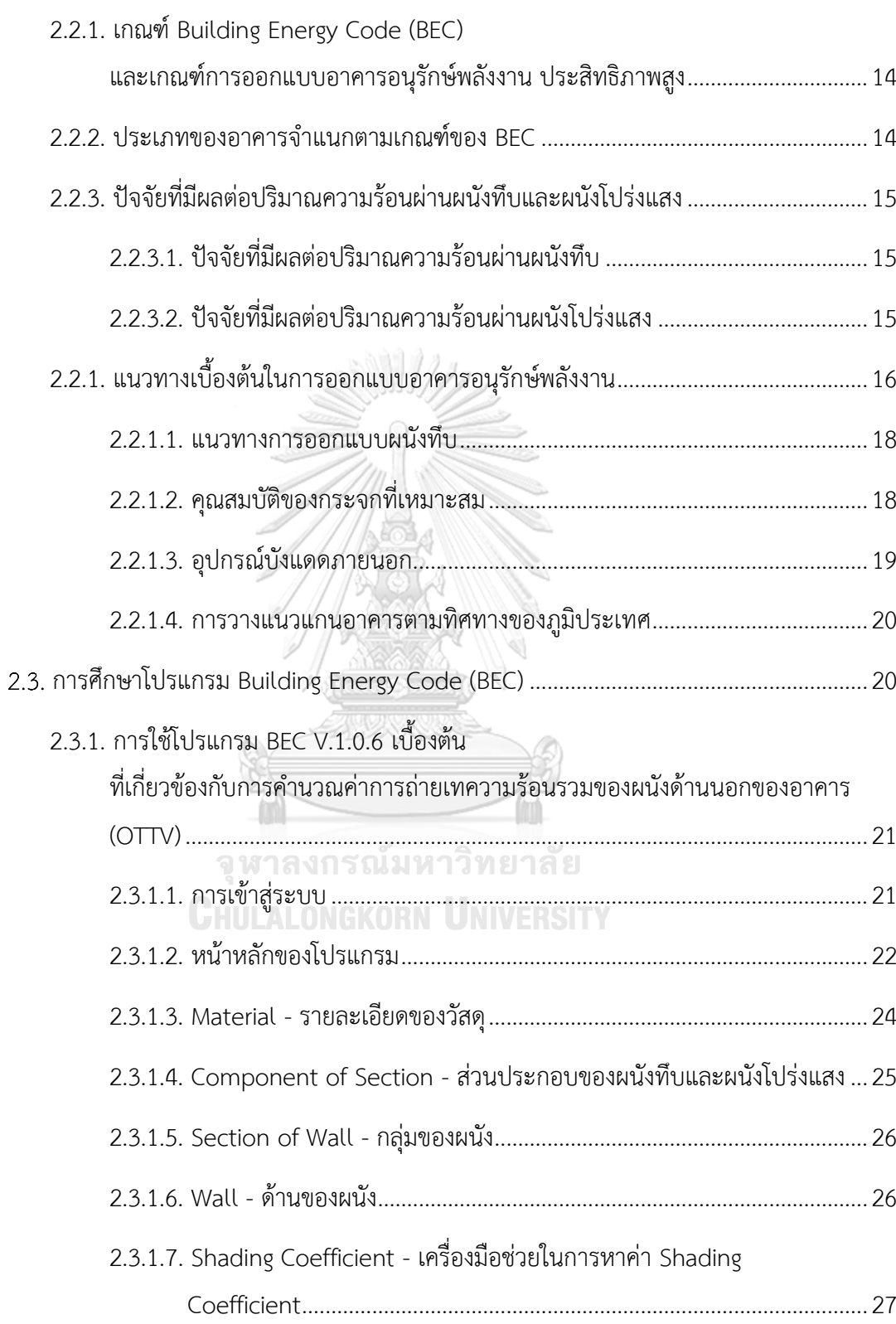

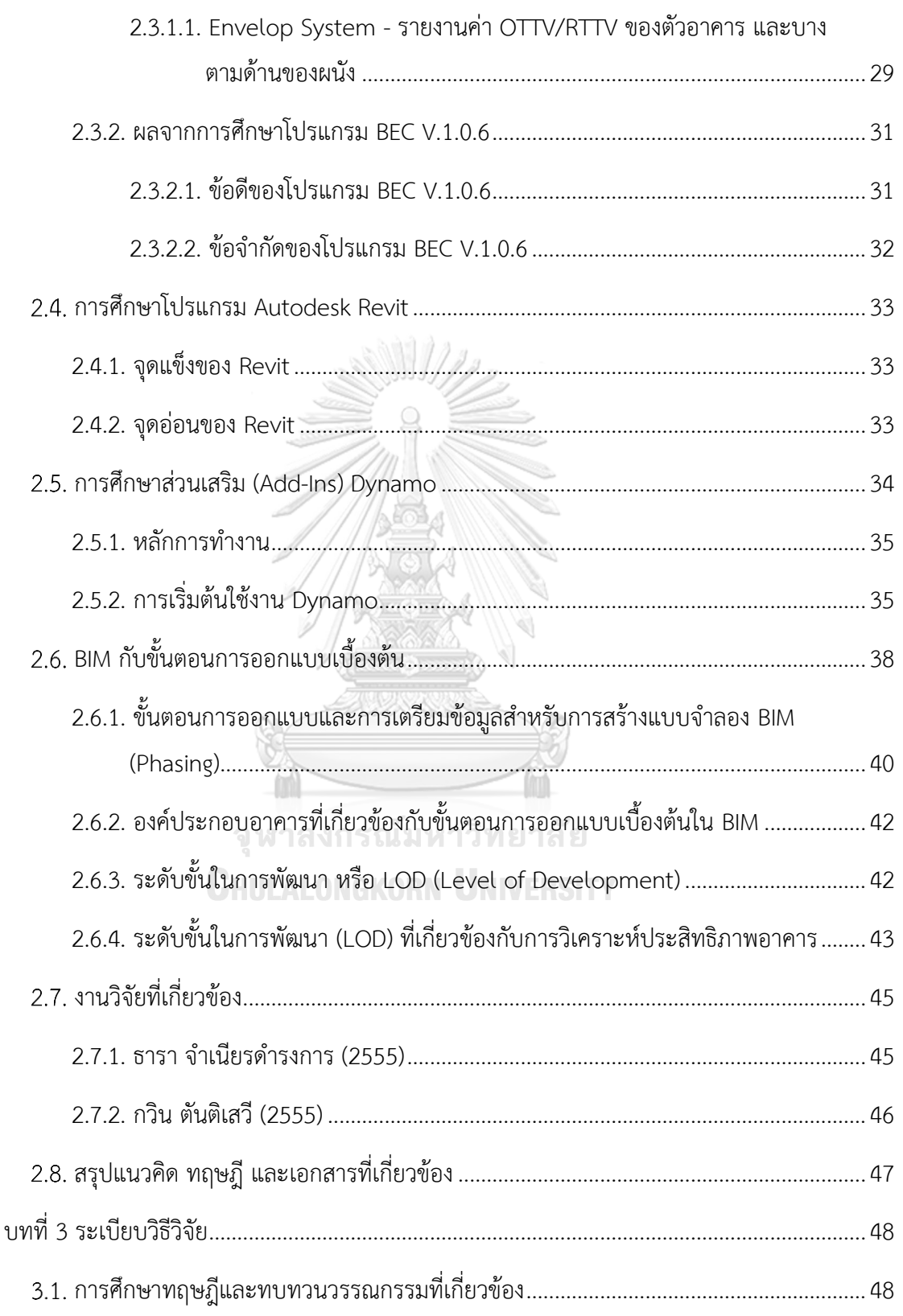

ฌ

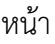

ญ

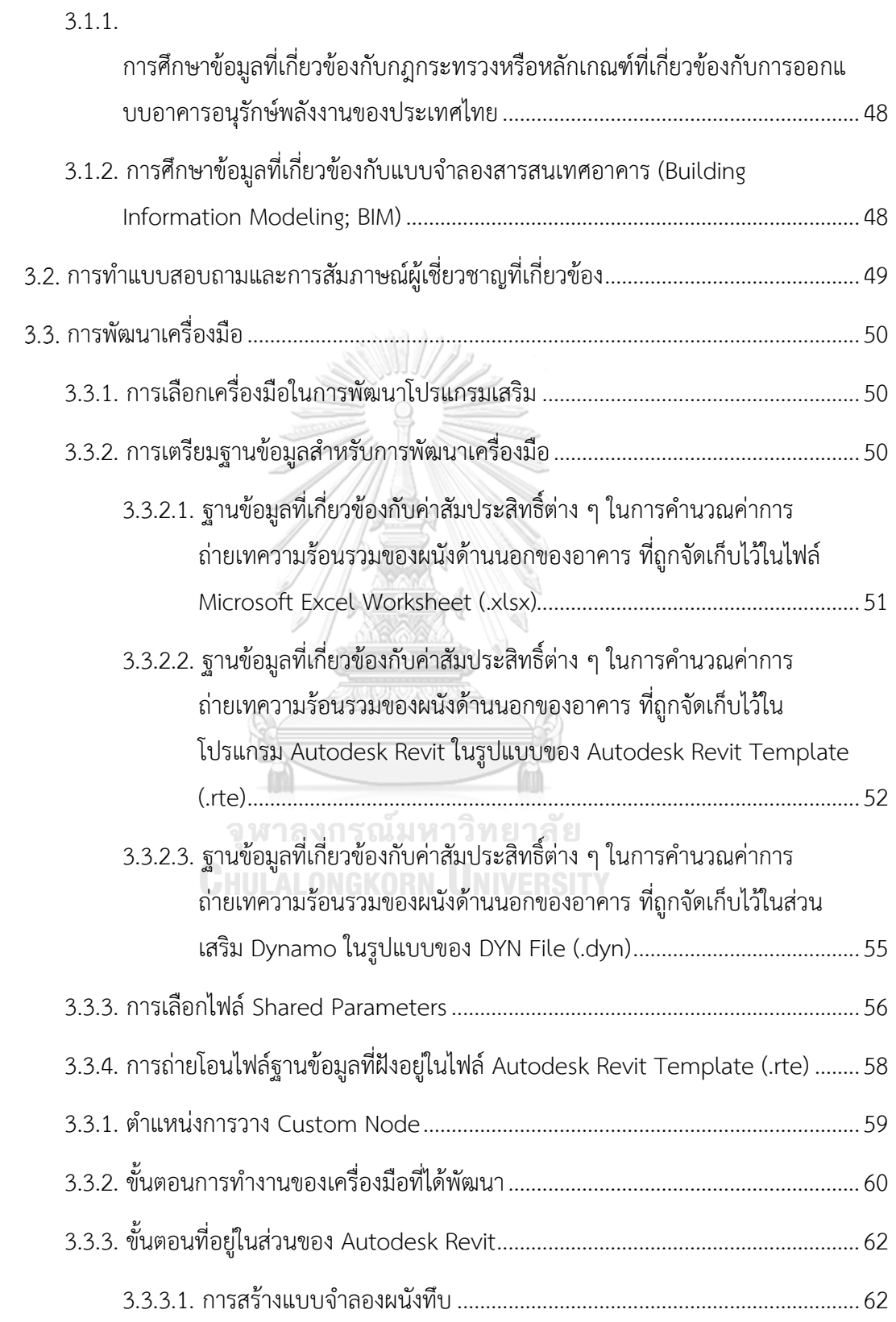

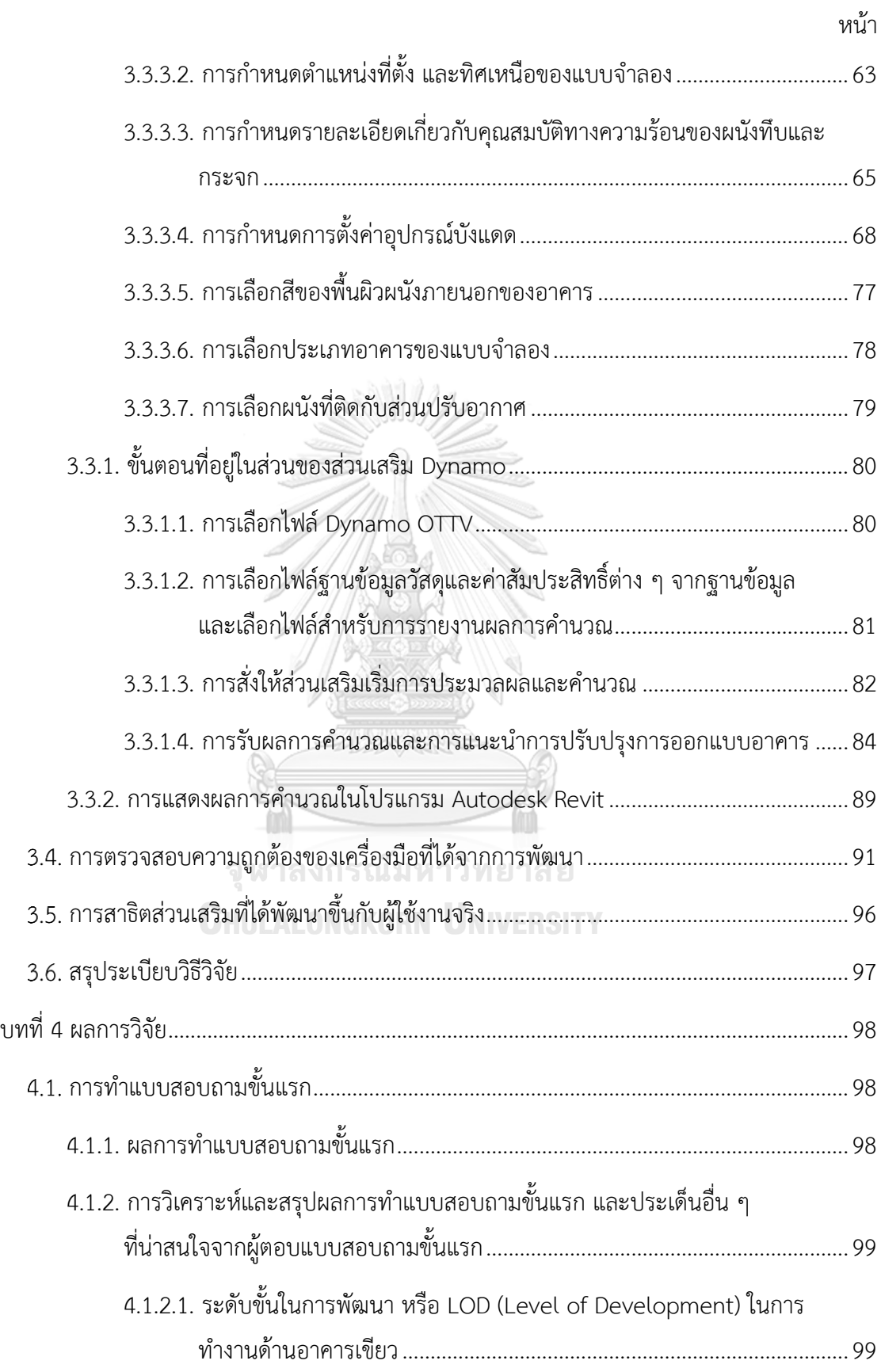

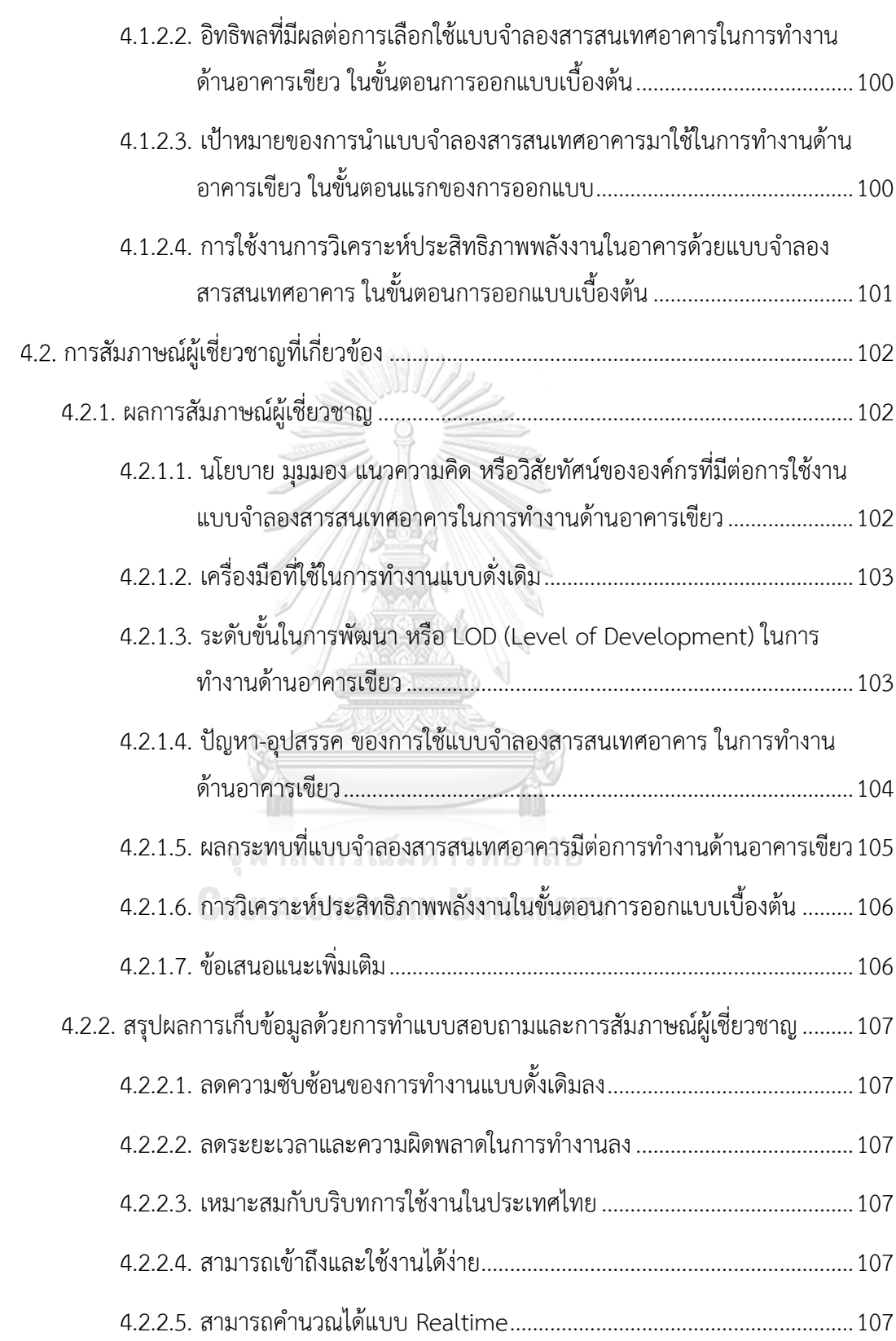

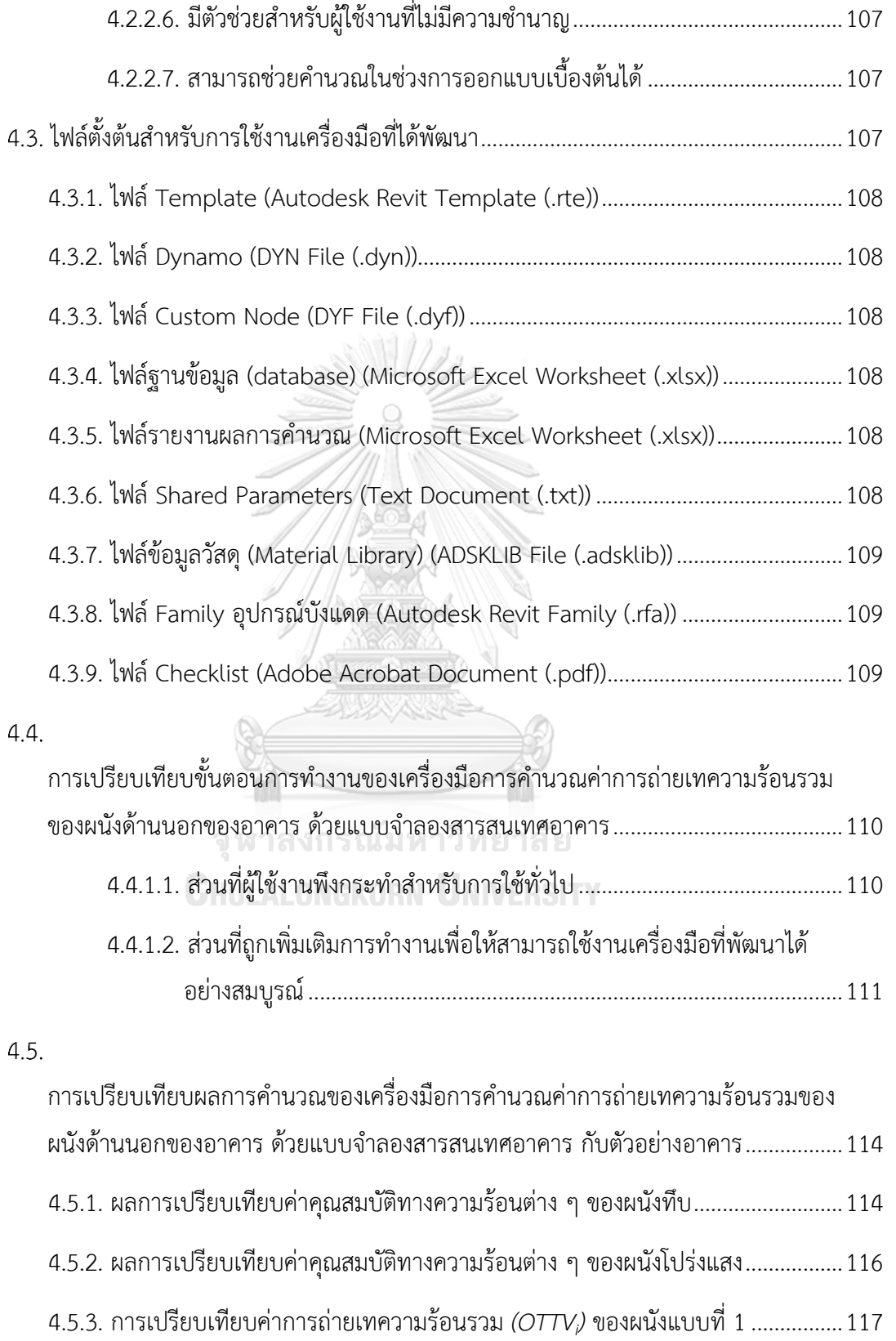

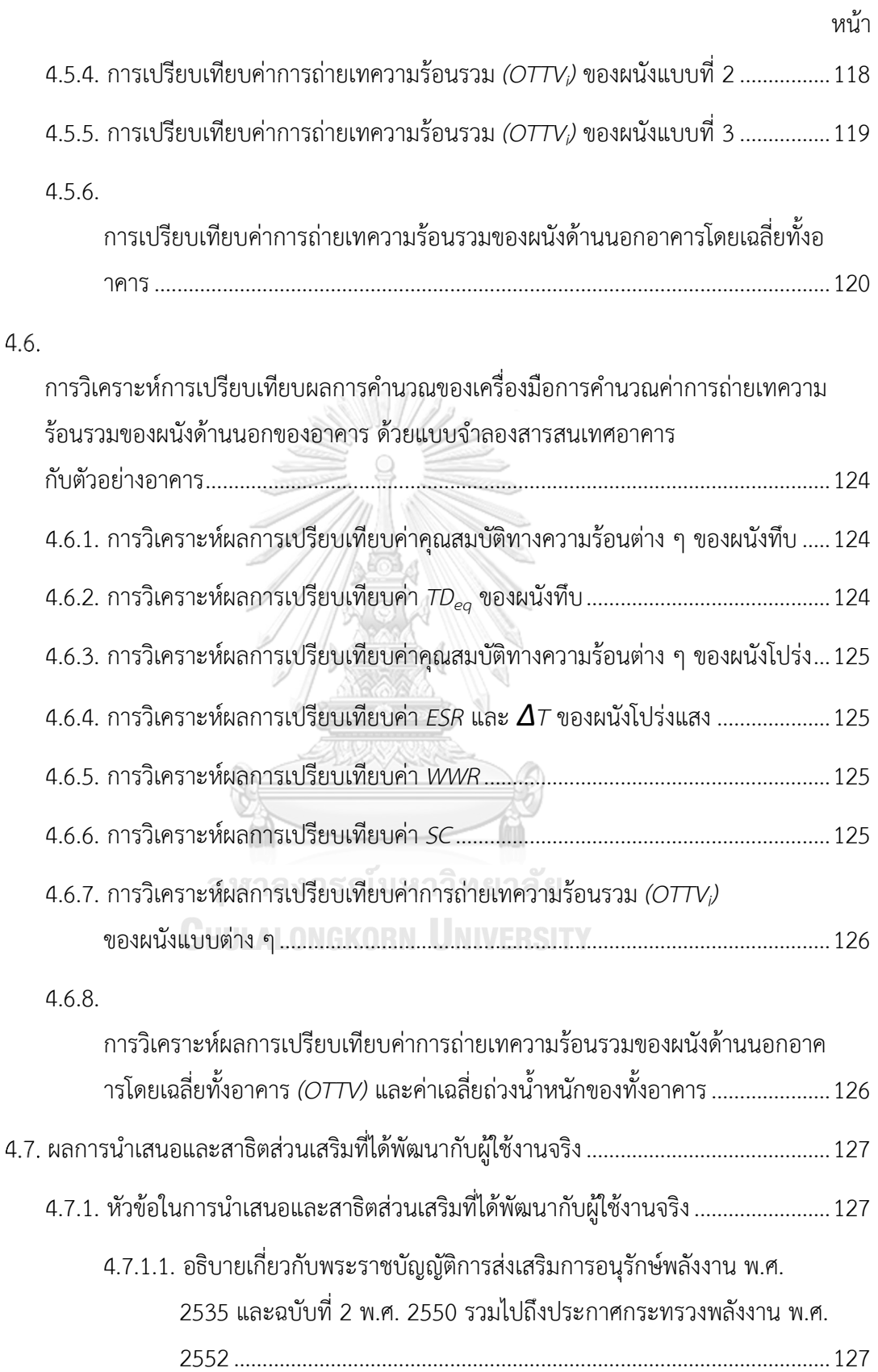

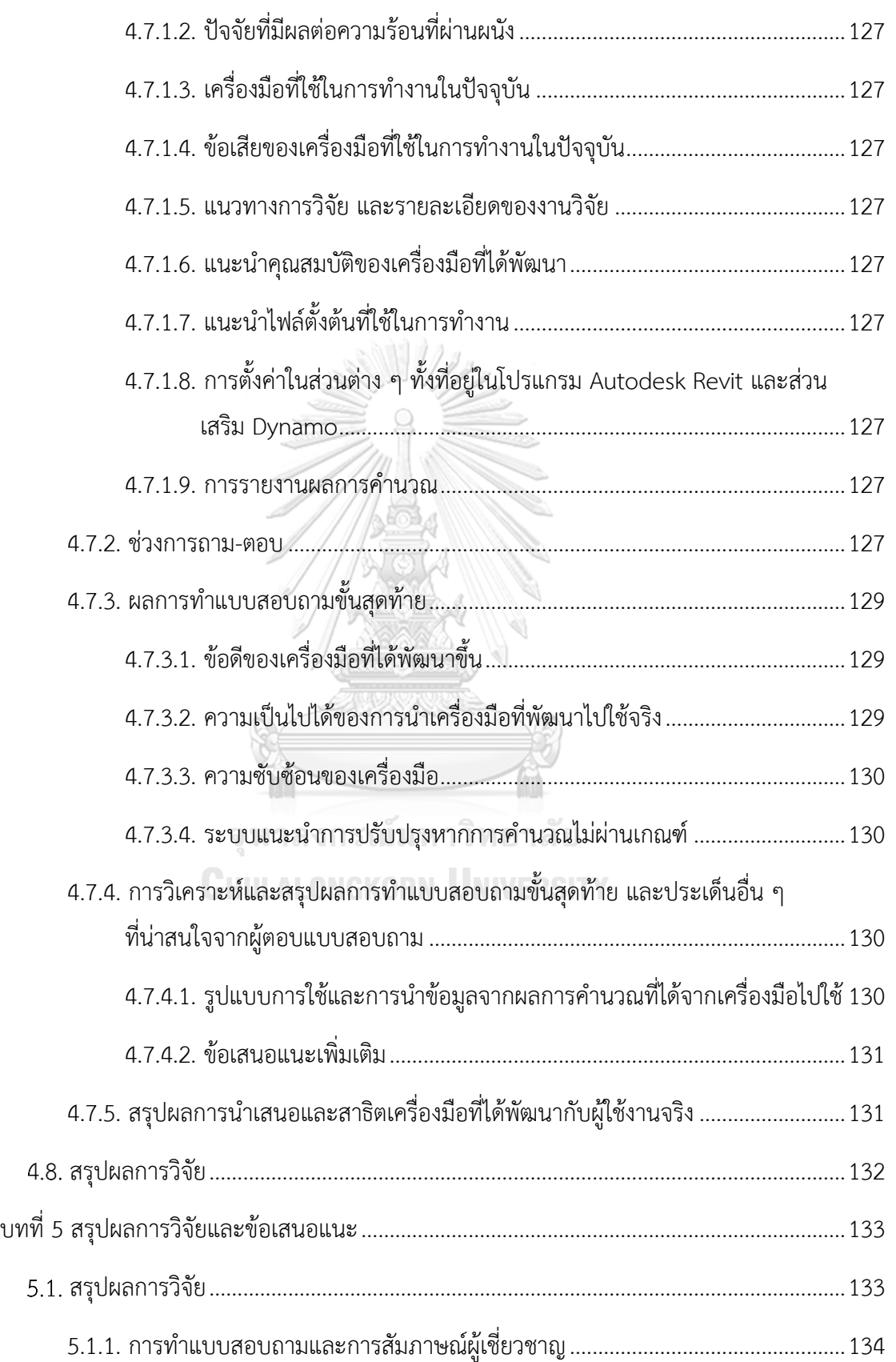

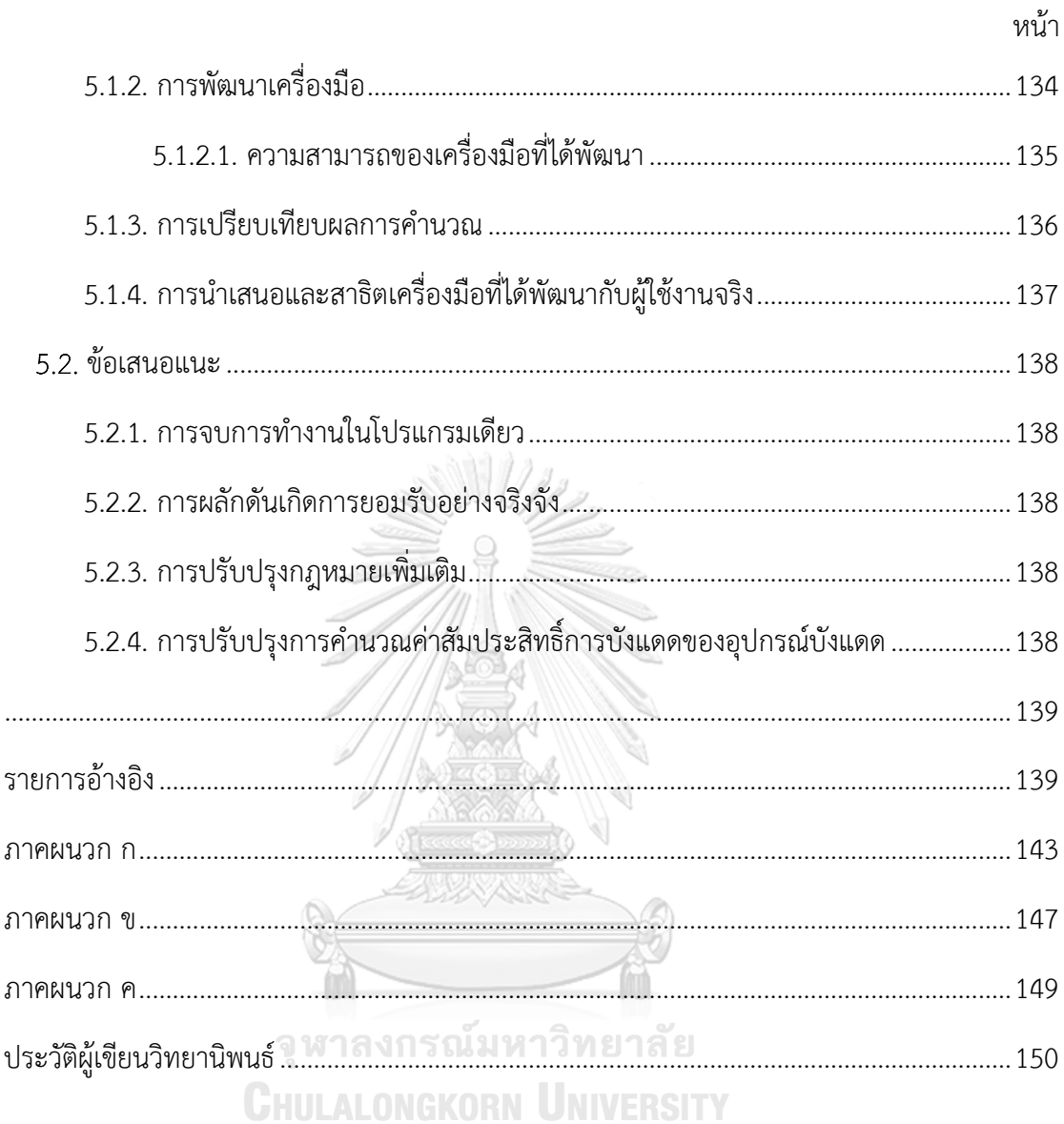

# **สารบัญภาพ**

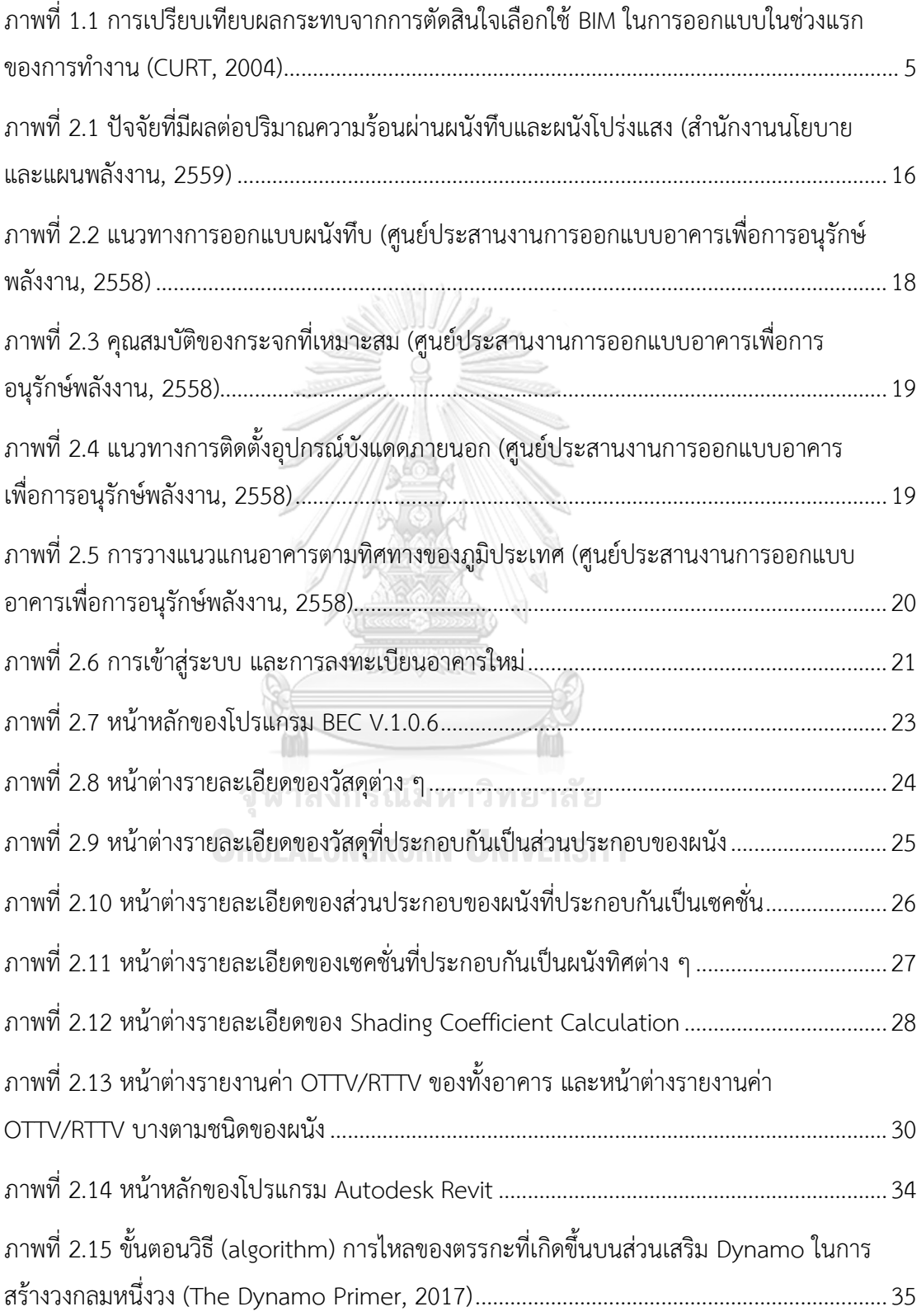

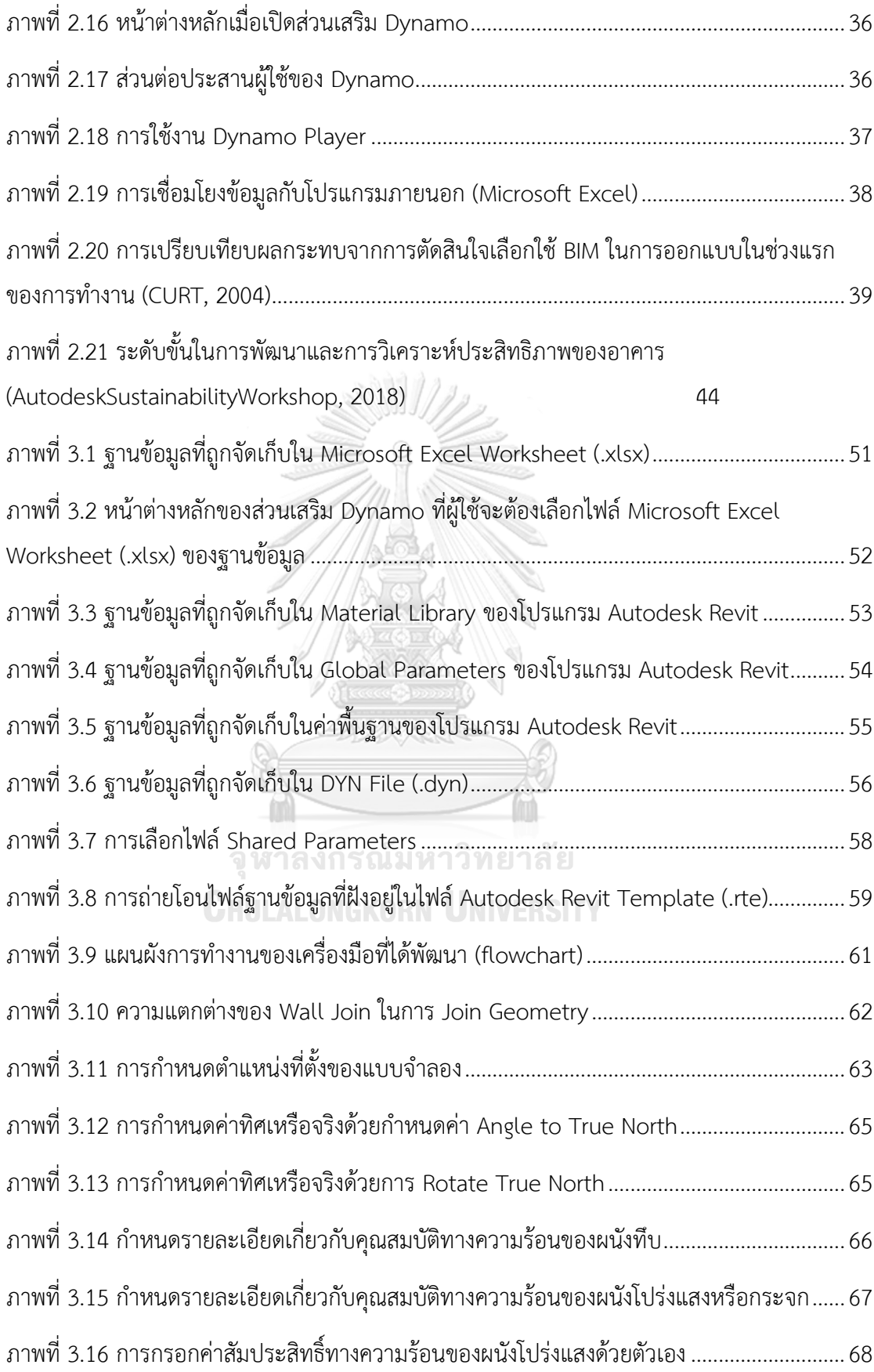

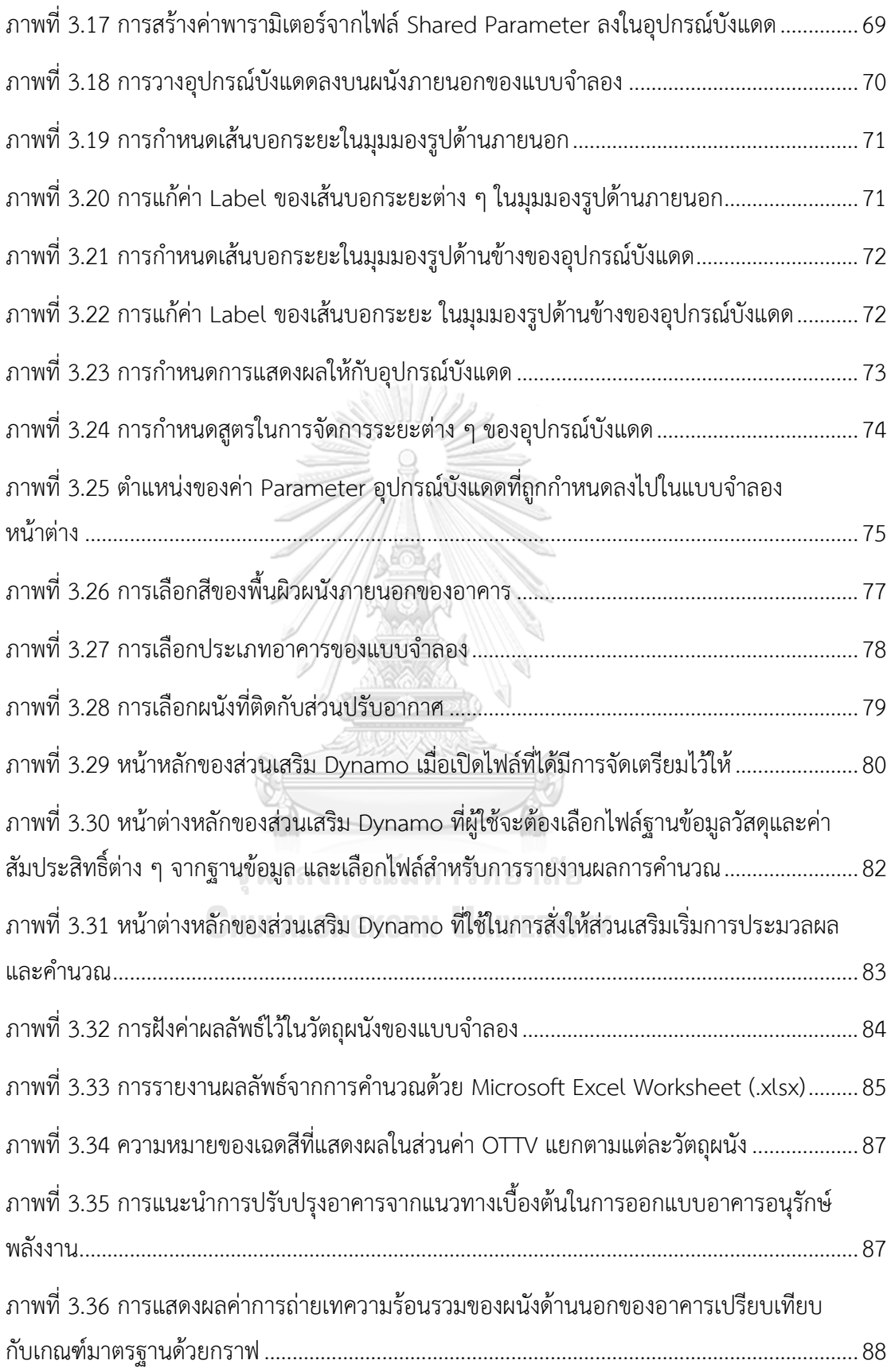

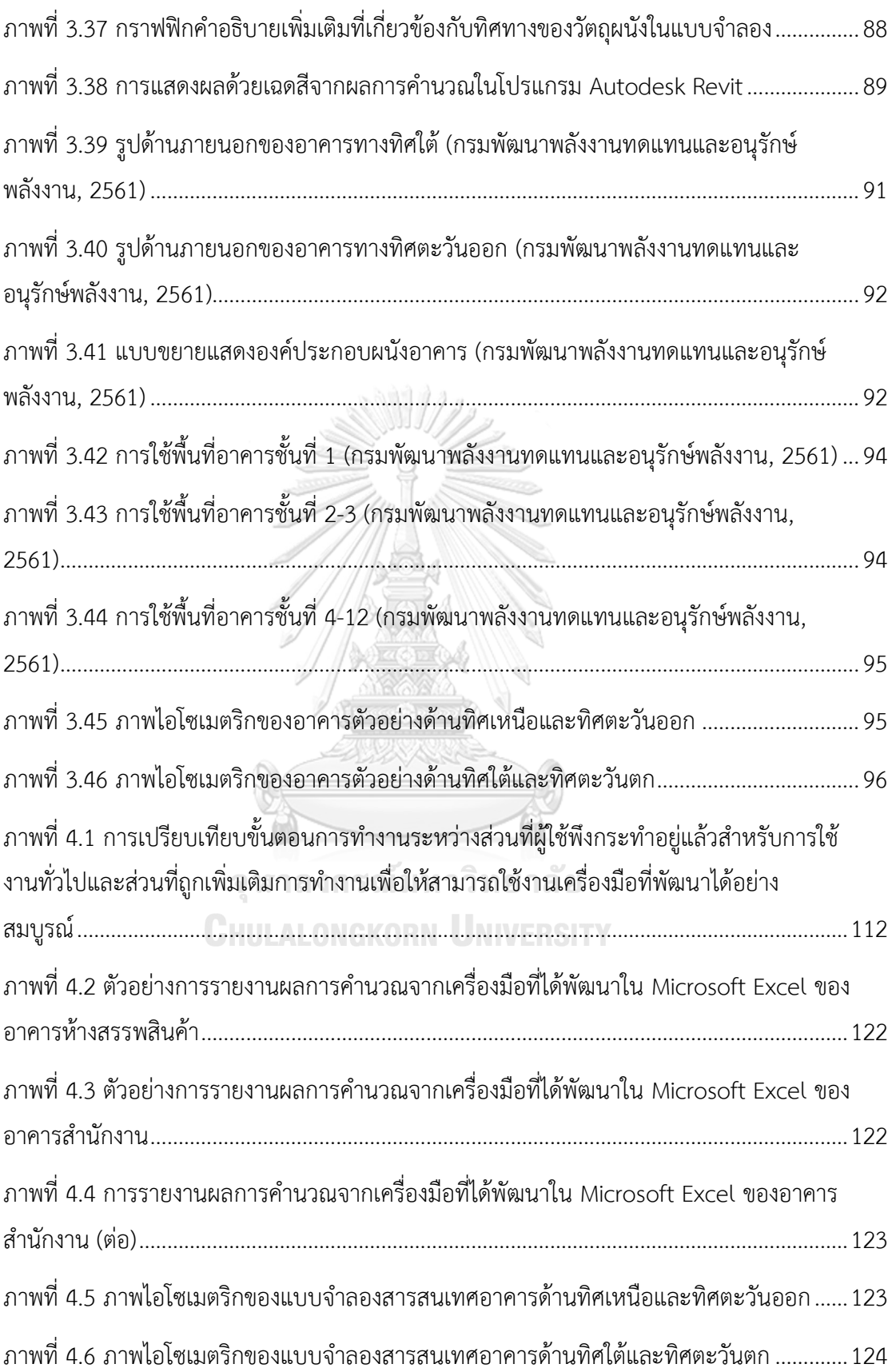

# **สารบัญตาราง**

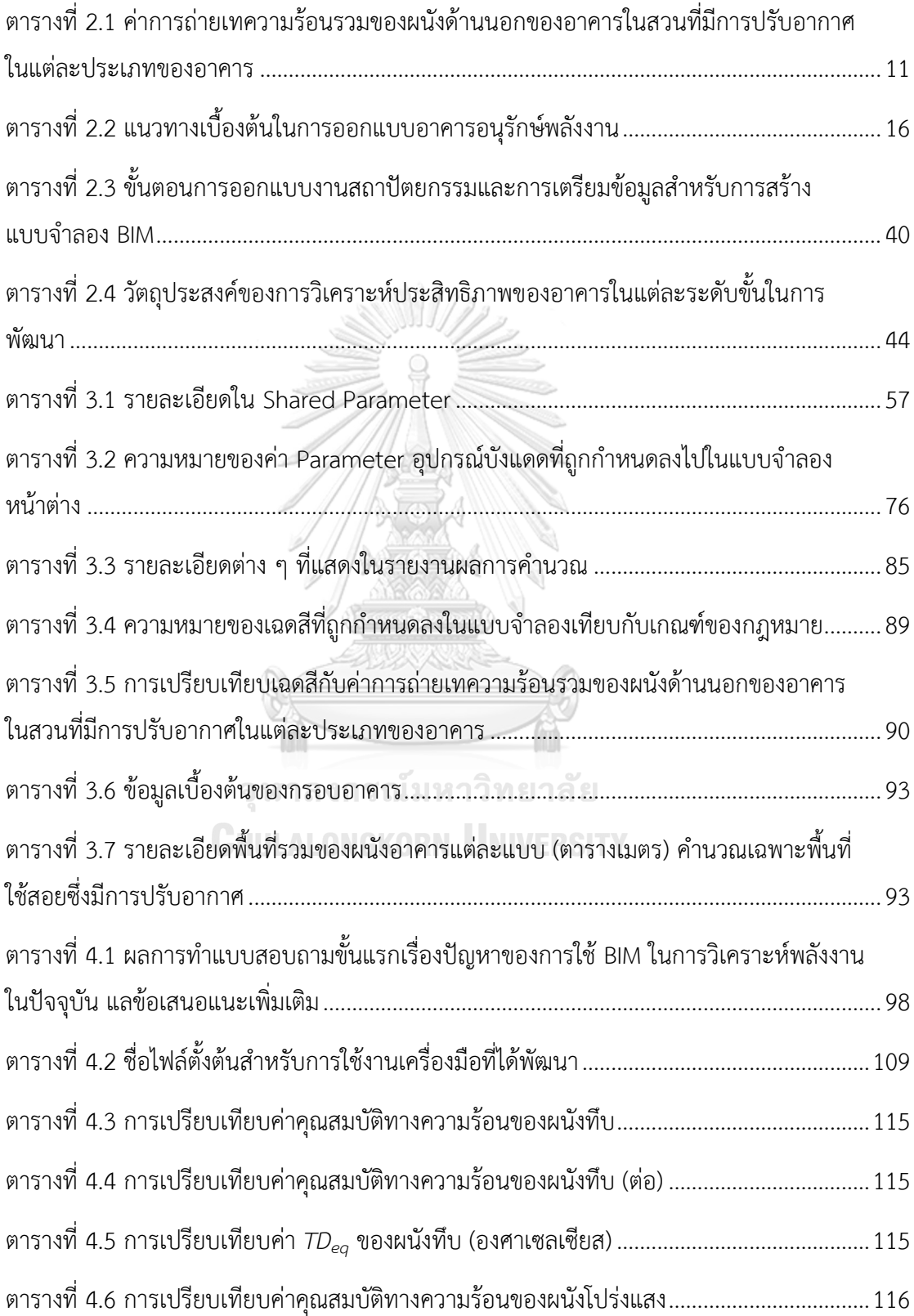

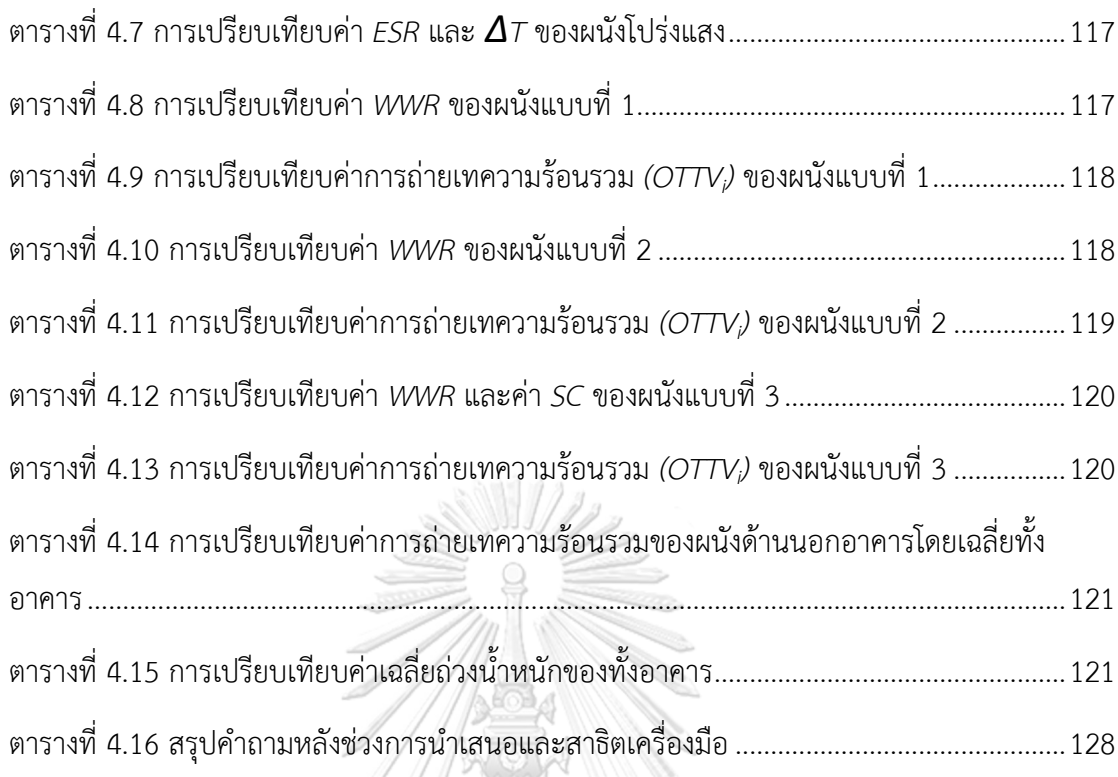

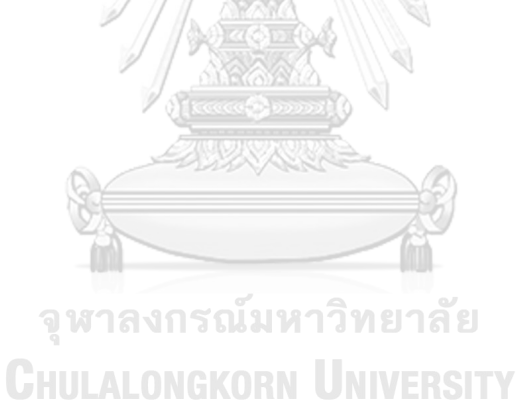

**บทที่ 1 บทน า**

### **ความเป็นมาและความส าคัญของปัญหา**

เนื่องจากความต้องการใช้พลังงานเพื่อตอบสนองการเจริญเติบโตทางเศรษฐกิจและสังคมของ ประเทศได้เพิ่มขึ้นในอัตราที่สูง อันเป็นภาระแก่ประเทศในการลงทุนเพื่อจัดหาพลังงานทั้งในและนอก ้ ประเทศไว้ใช้ตามความต้องการที่เพิ่มขึ้นดังกล่าว และปัจจุบันการดำเนินการอนุรักษ์พลังงานเพื่อให้มี การผลิตและการใช้พลังงานอย่างประหยัดและมีประสิทธิภาพ ตลอดจนการก่อให้เกิดการผลิต เครื่องจักรและอุปกรณ์ที่มีประสิทธิภาพสูง วัสดุที่ใช้ในการอนุรักษ์พลังงานขึ้นภายในประเทศนั้น ยัง ไม่สามารถเร่งรัดดำเนินงานให้บรรลุเป้าหมายได้ ด้วยเหตุนี้กรมพัฒนาพลังงานทดแทนและอนุรักษ์ พลังงาน (พพ.) จึงได้ยกร่างกฎหมายส่งเสริมการอนุรักษ์พลังงานขึ้นมา (กรมพัฒนาพลังงานทดแทน และอนุรักษ์พลังงาน, 2552) ในปัจจุบันประเทศไทยได้มีการประกาศใช้พระราชบัญญัติการส่งเสริม การอนุรักษ์พลังงานแล้วถึงสองฉบับ ได้แก่ พระราชบัญญัติการส่งเสริมการอนุรักษ์พลังงาน พ.ศ. 2535 และฉบับที่ 2 พ.ศ. 2550 และได้มีการประกาศใช้พระราชกฤษฎีกา กฎกระทรวง และประกาศ กระทรวงต่าง ๆ ตามมา ซึ่งถือว่าเป็นจุดเริ่มต้นที่ดี จนในที่สุดสามารถเริ่มการบังคับใช้พระราชบัญญัติ การส่งเสริมการอนุรักษ์พลังงาน พ.ศ. 2535 ได้ในปี พ.ศ. 2540 ซึ่งมีผลบังคับมาจนถึงปัจจุบัน ทำให้ ภาคส่วนการออกแบบสถาปัตยกรรมหันมาสนใจพระราชบัญญัติดังกล่าวมากขึ้น เนื่องจากมี ้ ผลกระทบโดยตรงต่อการทำงานออกแบบ โดยกฎหมายดังกล่าวได้มีการกำหนดให้อาคารมีการ ควบคุมค่าการถ่ายเทความร้อนรวมของผนังด้านนอกของอาคาร (Overall Thermal Transfer Value, *OTTV*) ค่าการถ่ายเทความร้อนรวมของหลังคาอาคาร (Roof Thermal Transfer Value, *RTTV*) ค่าก าลังไฟส่องสว่างสูงสุดในอาคาร (Lighting Power Density, *LPD*) ค่าสัมประสิทธิ์ สมรรถนะ ค่าประสิทธิภาพการให้ความเย็น และค่าพลังงานไฟฟ้าต่อตันความเย็นของระบบปรับ ้อากาศ ไม่ให้เกินค่าตามที่กฎหมายได้มีการกำหนด (ประกาศกระทรวงพลังงาน, 2552)

หลักเกณฑ์การประเมินที่ส่งผลกระทบต่อการทำงานของผู้ออกแบบ และเกี่ยวข้องกับการใช้ พลังงานในอาคารโดยตรง คือ หลักเกณฑ์การคำนวณค่าการถ่ายเทความร้อนรวมของผนังด้านนอก ของอาคารในส่วนที่มีการปรับอากาศ (Overall Thermal Transfer Value, *OTTV*) เพราะค่า ดังกล่าวเป็นตัวชี้วัดประสิทธิภาพของระบบกรอบอาคาร ในการลดปริมาณการถ่ายเทความร้อนเข้าสู่ อาคาร (ธารา จำเนียรดำรงการ, 2556) การประเมินค่า OTTV สถาปนิกหรือผู้ออกแบบสามารถทำได้ เองตั้งแต่ขั้นแรกของการทำงาน ซึ่งสามารถคำนวณด้วยมือได้ ร่วมกับการใช้ตาราง Microsoft Excel

่ หากแต่การคำนวณมีความซับซ้อนอันเนื่องจากจะต้องเป็นการคำนวณค่าเฉลี่ยถ่วงน้ำหนักตามพื้นที่ ของอาคาร ซึ่งผู้ออกแบบจะต้องคำนวณพื้นที่ของผนังในแต่ละด้าน พื้นที่ของช่องเปิดต่าง ๆ และ ้จะต้องใช้ค่าสัมประสิทธิ์การนำความร้อนของส่วนต่าง ๆ ตามที่กฎหมายกำหนด ซึ่งเป็นเรื่องที่ ้ ค่อนข้างยากต่อการเข้าใจ เป็นผลทำให้ต้องมีการพัฒนาโปรแกรมทางคอมพิวเตอร์ที่เป็นเครื่องมือ ี่ ช่วยในการคำนวณ (กวิน ตันติเสวี, 2555) โปรแกรมที่ได้มีการพัฒนาขึ้นมาเพื่อเป็นเครื่องมือในการ หาค่าดังกล่าว เช่น โปรแกรม OTTVEE 1.0a ซึ่งเป็นโปรแกรมที่พัฒนาขึ้นโดยบริษัทสยามไฟเบอร์ กลาส และสถาบันวิจัยพลังงาน จุฬาลงกรณ์มหาวิทยาลัย โดยมีการต่อยอดมาจากโปรแกรมช่วยหาค่า OTTV และ RTTV ที่จัดท าขึ้นในปี พ.ศ. 2540 โดยกรมพัฒนาพลังงานทดแทนและอนุรักษ์พลังงาน กระทรวงพลังงาน หรือ กรมพัฒนาและส่งเสริมพลังงาน สังกัดกระทรวงวิทยาศาสตร์ เทคโนโลยี และ การพลังงาน โดยโปรแกรมในระยะแรกมีลักษณะให้กรอกข้อมูลทีละบรรทัด และการใช้งานค่อยข้าง ยาก (ชนิกานต์ ยิ้มประยูร, 2558) ต่อมาได้มีโปรแกรม BEC (Building Energy Code) ซึ่งจัดทำโดย กรมพัฒนาพลังงานทดแทนและอนุรักษ์พลังงาน เป็นโปรแกรมที่พัฒนาขึ้นเพื่อใช้สำหรับตรวจสอบ ความสอดคล้องของแบบอาคารต่อเกณฑ์มาตรฐานการอนุรักษ์พลังงานในอาคาร ตามเกณฑ์มาตรฐาน การอนุรักษ์พลังงานในอาคารซึ่งจัดท าขึ้นใหม่ภายใต้ พ.ร.บ. การส่งเสริมการอนุรักษ์พลังงาน (ฉบับที่ 2) พ.ศ. 2550 ที่มีผลบังคับใช้จริงเมื่อเดือน มิถุนายน พ.ศ. 2551 (กรมพัฒนาพลังงานทดแทนและ อนุรักษ์พลังงาน, 2560)

อย่างไรก็ตามพบว่า โปรแกรม BEC จะรับค่าข้อมูลต่าง ๆ จากผู้ออกแบบโดยตรง เช่น ขนาด ของพื้นที่ผนังส่วนต่าง ๆ ซึ่งข้อมูลเหล่านี้มีปริมาณมากและสามารถเปลี่ยนแปลงได้ตลอดเมื่อมีการ แก้ไขแบบอาคาร ทำให้เกิดความผิดพลาดในการใส่ข้อมูลได้ง่าย (กวิน ตันติเสวี, 2555) รวมไปถึง ้ลักษณะและขั้นตอนในการทำงานที่มีความซ้ำซ้อนของกระบวนการทำงาน เนื่องจากโดยทั่วไปแล้ว ผู้ออกแบบจะมีกระบวนการทำงานออกแบบที่มีความแตกต่างกันออกไป เช่น การทำงานด้วยการร่าง แบบด้วยมือ แล้วจึงส่งต่อแบบร่างเพื่อไปเข้าระบบคอมพิวเตอร์ให้เป็นทั้งแบบสองและสามมิติขึ้นมา เพื่อใช้ในการนำเสนอต่อลูกค้า หรือเพื่อใช้ในการทำงานกับผู้มีส่วนได้ส่วนเสียในโครงการ และเมื่อ จ าเป็นต้องมีการส่งต่อข้อมูลเพื่อไปใช้ในการวิเคราะห์หรือประเมินประสิทธิภาพพลังงานของอาคาร ผู้ออกแบบหรือผู้วิเคราะห์พลังงานจะต้องทำงานด้านข้อมูลมีความซ้ำซ้อนกันกับภาคส่วนการ ้ออกแบบในขั้นแรก รวมไปถึงความแตกต่างกันของโปรแกรมที่ใช้ในการทำงานของแต่ละบุคคลหรือ แต่ละองค์กร จึงทำให้การคำนวณค่า OTTV ด้วยมือและการใช้โปรแกรมช่วยคำนวณ BEC เป็น ี ข้อจำกัดในการทำงานเพื่อการออกแบบด้านการอนุรักษ์พลังงานด้วยโปรแกรมเครื่องมือช่วยทำงานที่ มีอยู่เดิม

้ การออกแบบที่เกี่ยวกับความยั่งยืนของอาคาร จะต้องมีขึ้นในขั้นตอนแรกของการทำงาน แต่ ในทางปฏิบัติทั่วไปนั้น การทำงานวิเคราะห์ด้านประสิทธิภาพพลังงานมักถูกจำกัดอยู่ในอาคารไม่กี่ แห่งหรือเพียงไม่กี่ประเภทเท่านั้น ยังมีส่วนน้อยที่เน้นด้านการวิเคราะห์ความยั่งยืนในอาคารอย่าง ชัดเจน นั่นเป็นเพราะการขาดการบูรณาการเข้าสู่ขั้นตอนของการออกแบบ เนื่องจากไม่มีเครื่องมือใด ที่จะรวมการประเมินประสิทธิภาพอาคารเข้ากับกระบวนการออกแบบ หรือเพื่อสนับสนุนการ ้ออกแบบและการตัดสินใจของสถาปนิก และกระบวนการทำงานออกแบบสถาปัตยกรรมแบบดั้งเดิม การประเมินผลประสิทธิภาพอาคารส่วนใหญ่มักจะทำหลังจากการออกแบบ (Schlueter and Thesseling, 2009) และอีกหนึ่งปัจจัยคือ สถาปนิกส่วนใหญ่ไม่ใช่ผู้เขียวชาญในการพิจารณาการ ้จำลองประสิทธิภาพพลังงานในอาคาร จึงทำให้สถาปนิกไม่ทราบเกี่ยวกับค่าตัวแปรต่าง ๆ ที่จำเป็นใน การวิเคราะห์พลังงาน สถาปนิกจะรู้เพียงแต่รูปทรง วัสดุ และเทคนิคงานระบบในอาคาร ทั้งที่ข้อมูล เหล่านี้ถ้าถูกกำหนดในระหว่างการออกแบบ จะสามารถใช้เป็นข้อมูลหลักเพื่อประเมินประสิทธิภาพ ของอาคารได้อย่างดี(Brahme, Mahdavi, Lam and Gupta, 2001)

วิธีแบบดั้งเดิมที่ใช้ระบบคอมพิวเตอร์ช่วยออกแบบ (Computer-Aided Design; CAD) ใน การวางแผนสิ่งแวดล้อมมักขาดความสามารถในการวิเคราะห์ความยั่งยืนในขั้นตอนการออกแบบ เบื้องต้น การวิเคราะห์ประสิทธิภาพอาคารมักทำหลังการออกแบบสถาปัตยกรรมและการก่อสร่าง นี่ คือข้อด้อยในการวิเคราะห์ความยั่งยืนอย่างต่อเนื่องระหว่างการออกแบบ ผลที่ได้คือกระบวนการที่ไม่ มีประสิทธิภาพของการที่จะต้องมีการแก้ไขภายหลัง เพื่อให้ได้ตามเกณฑ์ประสิทธิภาพที่ต้องการ (Schueter and Thessling, 2008) การส่งออกข้อมูลการออกแบบที่เป็นลักษณะข้อมูลทางเรขาคณิต มักเกิดข้อผิดพลาดได้ง่ายและใช้เวลานาน โดยเฉพาะอย่างยิ่งรูปแบบเรขาคณิตที่สร้างขึ้นในซอฟต์แวร์ CAD มักไม่เหมาะกับการวิเคราะห์แบบจำลอง ผลสรุปข้อมูลการวิเคราะห์ยังคงอยู่ในซอฟต์แวร์การ ้วิเคราะห์แบบจำลอง หากมีการเปลี่ยนแปลงการออกแบบที่มีผลต่อเกณฑ์ประสิทธิภาพพลังงาน ต้อง ทำในซอฟต์แวร์การออกแบบ และจะต้องส่งออกข้อมลทางเรขาคณิต เพื่อนำเข้าซอฟต์แวร์การ ้วิเคราะห์แบบจำลอง จึงสามารถทำการจำลองประสิทธิภาพพลังงานได้อีกครั้ง (Schlueter and Thesseling, 2009)

Building Information Modeling (BIM) หรือแบบจำลองสารสนเทศอาคาร เป็นแนวคิดที่ ถูกพัฒนาขึ้นเพื่อใช้ในกระบวนการออกแบบและการก่อสร้าง โดยสร้างแบบจ าลองอาคาร (Building Model) พร้อมข้อมูลหรือสารสนเทศ (Information) ในองค์ประกอบของแบบจำลองนั้น ๆ จำลอง การก่อสร้างอาคารจริง แนวคิดของ BIM ได้ถูกนำเสนอครั้งแรกโดย Charles M. Eastman ตีพิมพ์ใน วารสารเอไอเอ (AIA Journal) เมื่อปี ค.ศ. 1975 ในครั้งนั้นใช้เชื่อว่า "Building Description

System" จนเมื่อปี ค.ศ. 1986 จึงเปลี่ยนมาใช้คำว่า "Building Information Modeling" ที่ นำเสนอโดย Robert Aish (สมาคมสถาปนิกสยามฯ, 2558) ด้วยการนำเสนอภาพทางกายภาพแบบ ดิจิตอล และลักษณะการทำงานที่ใช้องค์ความรู้ร่วมกัน ซึ่งสามารถนำไปใช้เป็นข้อมูลที่เชื่อถือได้ใน การตัดสินใจช่วงอายุของอาคาร (building life cycle) ตั้งแต่ขั้นแนวความคิดแรกจนถึงขั้นการรื้อ ถอนอาคาร (Eynon, 2016)

การท างานออกแบบและเขียนแบบด้วยระบบคอมพิวเตอร์ของสถาปนิกในระยะ 10 ปีที่ผ่าน ้มาได้พัฒนาจาก 2 มิติมาเป็น 3 มิติ และที่สำคัญคือการผนวกเอาข้อมูลเข้าไปกับแบบทำให้สามารถ แยกแยะได้ว่าเส้นต่าง ๆ ที่เขียนอยู่บนแบบนั้นมีคุณสมบัติที่ต่างกัน และเป็นองค์ประกอบของอาคาร ที่ต่างกัน สามารถวัดปริมาณขององค์ประกอบอาคารแต่ละประเภทได้ ซึ่งทำให้สามารถคำนวณราคา ได้แม่นยำขึ้น อีกทั้งยังสามารถใช้แบบ 3 มิตินั้นไปคำนวณคุณสมบัติด้านพลังงานหรือคำนวณการรับ แรงทางด้านโครงสร้างรวม ทั้งยังสามารถใช้การประสานแบบสถาปัตยกรรม โครงสร้าง และแนวท่อ ต่าง ๆ ของงานระบบประกอบอาคาร (สมาคมสถาปนิกสยามฯ, 2558) ข้อมูลใน BIM แบ่งออกแบบ สามประเภท ได้แก่ ข้อมูลทางเรขาคณิตที่เกี่ยวข้องโดยตรงกับรูปทรงของอาคารในลักษณะสามมิติ ข้อมูลที่อธิบายถึงความหมายของคุณสมบัติส่วนประกอบต่าง ๆ ในอาคาร เช่น ค่า U ของผนัง ข้อมูล ทางคณิตศาสตร์ที่อ้างอิงถึงส่วนประกอบของอาคาร (Schlueter and Thesseling, 2009) อีกนัย หนึ่งคือ รูปแบบข้อมูลอาคารประกอบไปด้วย "รูปทรง พฤติกรรม และความสัมพันธ์ของ ส่วนประกอบ" (Eastman, 1999)

การใช้งาน BIM ควรใช้ในขั้นตอนก่อนเริ่มโครงการ ทั้งระหว่างการจัดซื้อจัดจ้าง และก่อน ขั้นตอนการออกแบบ จะทำให้ลดต้นทุนและทำให้โครงการมีความยืดหยุ่นมากขึ้น (Holzer, 2009) และเพื่อให้สามารถใช้ประโยชน์ได้มากที่สุด การยอมรับนำ BIM เข้ามาในขั้นตอนการออกแบบ เบื้องต้นเป็นสิ่งที่ส าคัญ (U.S.GSA., 2017) ในขั้นตอนการออกแบบเบื้องต้นและขั้นตอนก่อนการ ก่อสร้างอาคารเป็นช่วงเวลาที่สำคัญที่สุดในการตัดสินใจเกี่ยวกับคุณลักษณะด้านความยั่งยืน (Azhar, Brown and Sattineni, 2010) การออกแบบเป็นองค์ประกอบหลักที่รวมอยู่ในมาตรฐานหรือแนว ทางการใช้ BIM ส่วนใหญ่ ความยั่งยืนทางสังคม เศรษฐกิจ และสิ่งแวดล้อม ขึ้นอยู่กับการออกแบบ การจ าลองความยั่งยืนของ BIM ในช่วงขั้นแรกของการออกแบบ เป็นสิ่งส าคัญในการพัฒนาอาคารที่ ยั่งยืน (Lim, 2015) เมื่อเปรียบเทียบผลกระทบจากการตัดสินใจเลือกใช้ BIM ในการออกแบบใน ี่ ช่วงแรกของการทำงาน โดยรวมค่าใช้จ่ายและผลประโยชน์ของโครงการอาคาร ดังแสดงในภาพที่ 1.1 MacLeamy curve แสดงให้เห็นว่าการเปลี่ยนระบบการทำงานจากระบบเดิมมาเป็นการบูรณาการ .<br>BIM เข้าไปในช่วงแรกของการทำงาน จะทำให้มีความสามารถในการลดค่าใช้จ่ายได้มากกว่าช่วงท้าย

้ ของกระบวนการทำงาน เนื่องจากช่วงแรกของการทำงานยังมีความสามารถในการส่งผลกระทบต่อ ี่ ต้นทุนและความสามารถในการทำงานที่มากกว่า

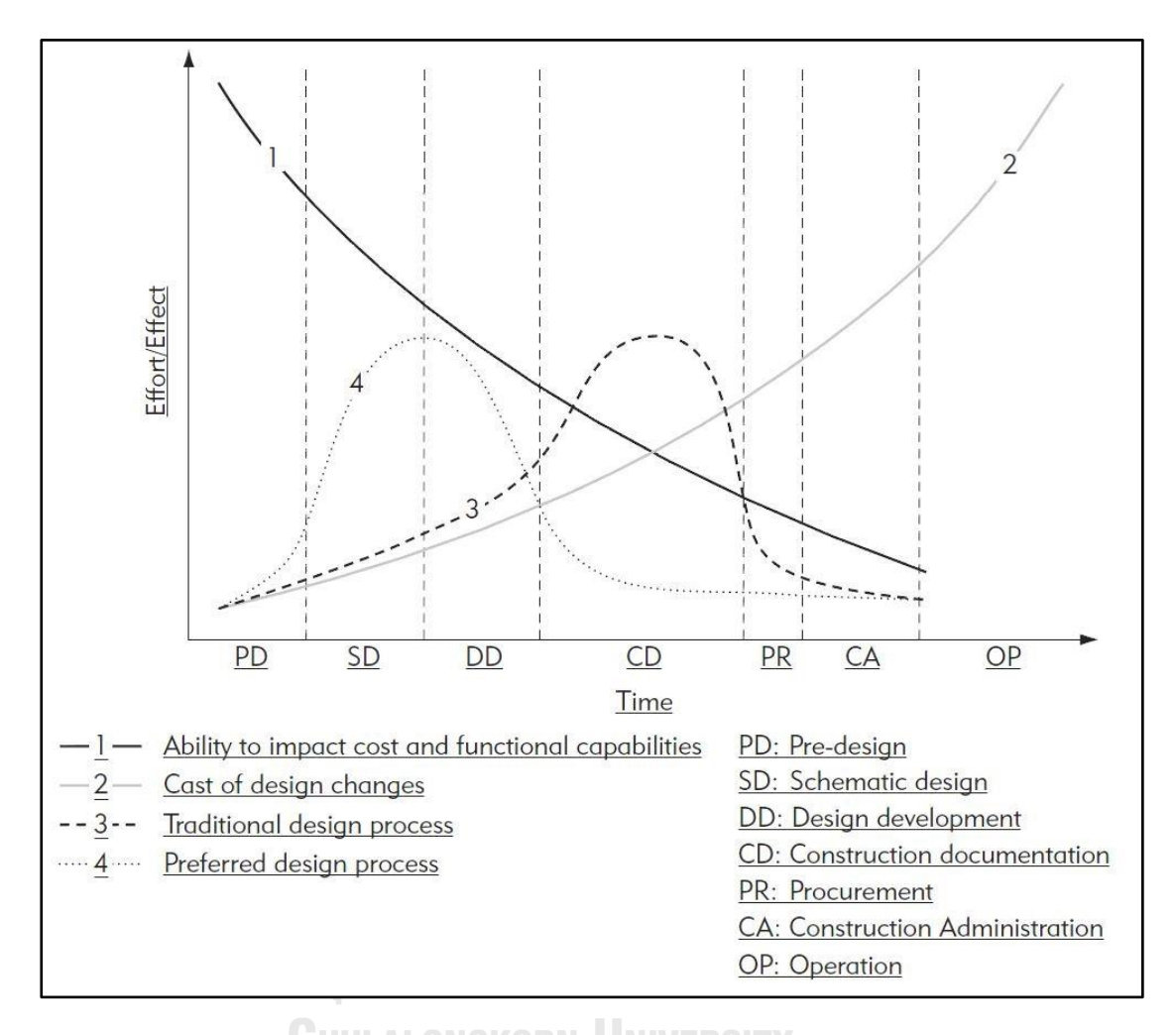

<span id="page-28-0"></span>ภาพที่ 1.1 การเปรียบเทียบผลกระทบจากการตัดสินใจเลือกใช้ BIM ในการออกแบบในช่วงแรกของ การทำงาน (CURT, 2004)

้ระบบการทำงานโดยใช้การสร้างแบบจำลองสามมิติ (BIM) ในวงการก่อสร้างในประเทศไทย ซึ่งถูกปฏิเสธจากผู้ประกอบวิชาชีพมาตลอดในอดีตที่ผ่านมา ด้วยเหตุผลนานาประการตามเงื่อนไข ้ ส่วนตนของแต่ละสาขาวิชาชีพ ในปัจจุบันได้รับการให้ความสำคัญมากขึ้นจากคนรุ่นใหม่รวมทั้ง ซอฟต์แวร์ค่ายต่าง ๆ ได้พัฒนาให้สามารถใช้ต่อเนื่องทั้งขบวนการของโครงการ ตั้งแต่การศึกษาความ เป็นไปได้ การออกแบบ การถอดปริมาณวัสดุ การก่อสร้าง และการบริหารจัดการอาคาร (วิจิตร ศิลาวิเศษฤทธิ์, 2560) จากความสามารถของ BIM จึงทำให้สามารถนำไปปรับใช้ได้ทั้งวัฏจักร ชีวิตของโครงการ ตั้งแต่ขั้นตอนการออกแบบเบื้องต้นจนถึงการรื้อถอนอาคาร หรือสามารถใช้ในชั้น การปรับปรุงอาคาร (Advanced Solutions, 2017)

้ กระแสความนิยมของแบบจำลองสารสนเทศอาคารในประเทศไทยได้เพิ่มขึ้นอย่างต่อเนื่อง ทั้งหน่วยงานภาครัฐ เอกชน และองค์กรต่าง ๆ ต่างออกมาให้ความสนใจ เช่น สมาคมสถาปนิกสยาม ในพระบรมราชูปถัมภ์ สภาสถาปนิก บริษัทที่เกี่ยวข้องกับวงการออกแบบสถาปัตยกรรม ได้กำหนด ี แนวทางการทำงาน แนวทางการใช้งาน รวมไปถึงได้มีการจัดตั้ง "Open Source BIM" เพื่อศึกษา แนวทางและมาตรฐานการทำงานบนระบบ BIM เทคโนโลยีในการนำซอฟต์แวร์ที่ช่วยในการ ้ออกแบบ เพื่อเพิ่มความถูกต้อง แม่นยำทุกกระบวนการมากยิ่งขึ้น สอดคล้องโดยตรงกับนโยบายการ พัฒนาประเทศไทยในระบบเศรษฐกิจ THAILAND 4.0 ที่มุ่งเน้นการขับเคลื่อนประเทศไทยด้วย เทคโนโลยีและนวัตกรรม (มติชนออนไลน์, 2560)

จากปัญหาด้านเครื่องมือทางคอมพิวเตอร์ที่ช่วยในการคำนวณค่า OTTV ในปัจจุบัน ที่มีข้อ กำจัดและขาดประสิทธิภาพในทำงาน อีกทั้งยังเต็มไปด้วยความซับซ้อนของขั้นตอนการทำงานและ การได้มากซึ่งข้อมูลที่มีความซ้ำซ้อนอย่างมาก ดังนั้นจึงมีความจำเป็นที่จะต้องมีการศึกษาการพัฒนา เครื่องมือเพื่อช่วยในการคำนวณค่า OTTV ด้วยแบบจำลองสารสนเทศอาคาร (BIM) ในขั้นตอนการ ืออกแบบเบื้องต้น โดยมีวัตถุประสงค์เพื่อสำรวจปัญหาของเครื่องมือที่ใช้ในการคำนวณค่า OTTV ใน ปัจจุบัน และนำไปสู่การหาแนวทางในการพัฒนาและประยุกต์นำ BIM มาใช้ในการคำนวณค่า OTTV ในขั้นตอนการออกแบบเบื้องต้น ตามกฎหมายและข้อกำหนดการอนุรักษ์พลังงานประเทศไทย

### **วัตถุประสงค์ของการศึกษา**

1. เพื่อสำรวจปัญหาในการใช้แบบจำลองสารสนเทศอาคาร (BIM) สำหรับการคำนวณค่าการ ถ่ายเทความร้อนรวมของผนังด้านนอกของอาคาร (OTTV) ในขั้นตอนการออกแบบเบื้องต้น

2. เพื่อลดความซับซ้อน และความซ้ำซ้อนของการคำนวณค่าการถ่ายเทความร้อนรวมของ ผนังด้านนอกของอาคาร (OTTV) ด้วยแบบจำลองสารสนเทศอาคาร (BIM) ในขั้นตอนการ ออกแบบเบื้องต้น

3. เพื่อหาแนวทางการพัฒนา และประยุกต์นำแบบจำลองสารสนเทศอาคาร (BIM) เพื่อ ค านวณค่าการถ่ายเทความร้อนรวมของผนังด้านนอกของอาคาร (OTTV) ในขั้นตอนการ ออกแบบเบื้องต้น ตามเกณฑ์กฎหมายการอนุรักษ์พลังงานประเทศไทย

4. เพื่อทดสอบเครื่องมือการคำนวณค่าการถ่ายเทความร้อนรวมของผนังด้านนอกของอาคาร (OTTV) ด้วยแบบจำลองสารสนเทศอาคาร (BIM) ในขั้นตอนการออกแบบเบื้องต้น

5. เพื่อส่งเสริมการออกแบบอาคารเพื่อการอนุรักษ์พลังงาน ให้เข้าถึงผู้ออกแบบซึ่งเป็นผู้ ก าหนดปัจจัยที่ส าคัญในการออกแบบ ในขั้นตอนการออกแบบเบื้องต้น

### **ขอบเขตของการศึกษา**

1. เลือกเฉพาะการคำนวณค่าการถ่ายเทความร้อนรวมของผนังด้านนอกของอาคาร (OTTV) ในขั้นตอนการออกแบบเบื้องต้น

2. อ้างอิงเกณฑ์การคำนวณต่าง ๆ จากพระราชบัญญัติการส่งเสริมการอนุรักษ์พลังงาน พ.ศ. 2535 และฉบับที่ 2 พ.ศ. 2550

3. ใช้วิธีการคำนวณที่ลดทอนรายละเอียดเท่าที่เพียงพอ ในขั้นตอนการออกแบบเบื้องต้น

4. เลือกใช้แบบจำลองสารสนเทศอาคาร (BIM) ในคำนวณค่าการถ่ายเทความร้อนรวมของ ผนังด้านนอกของอาคาร (OTTV) ในขั้นตอนการออกแบบเบื้องต้น โดยเลือกใช้โปรแกรม Autodesk Revit ร่วมกับส่วนเสริม (Add-Ins) Dynamo และ Microsoft Excel ซึ่งเป็น โปรแกรมที่ผู้พัฒนามีลิขสิทธิ์

### **ระเบียบวิธีวิจัย**

1. ศึกษาทฤษฎีและทบทวนวรรณกรรมที่เกี่ยวข้อง ของงานวิจัย ทฤษฎี ข้อกำหนด กฎหมาย แนวทางการใช้งาน ฯลฯ ทั้งในและต่างประเทศ เพื่อศึกษาแนวคิดของการทำงาน ปัจจัยใน ด้านต่าง ๆ ที่มีผลกระทบต่อการทำงานแบบจำลองสารสนเทศอาคาร เพื่อคำนวณค่าการ ถ่ายเทความร้อนรวมของผนังด้านนอกของอาคาร ในขั้นตอนการออกแบบเบื้องต้น

2. ศึกษาวิธีการและกระบวนการในการคำนวณค่าการถ่ายเทความร้อนรวมของผนังด้านนอก ของอาคารในปัจจุบัน ซึ่งมุ่งเน้นไปที่โปรแกรม BEC ที่เป็นโปรแกรมในการประเมินค่า OTTV ตามกฎหมายในปัจจุบัน เพื่อวิเคราะห์รูปแบบการทำงาน และนำข้อดี-ข้อเสีย มาปรับใช้ใน การพัฒนาเครื่องมือในระบบแบบจำลองสารสนเทศอาคาร

3. ทำแบบสอบถามและการสัมภาษณ์ผู้เชี่ยวชาญที่เกี่ยวข้องกับการทำแบบจำลองสารสนเทศ ้อาคาร เพื่อใช้เป็นเครื่องมือในการสำรวจปัญหาของการทำงานในปัจจุบัน และความต้องการ ของผู้ใช้งานที่มีความคาดหวังต่อแบบจำลองสารสนเทศอาคารเพื่อการคำนวณค่าการถ่ายเท ความร้อนรวมของผนังในอนาคต

4. พัฒนาเครื่องมือเพื่อใช้ในการคำนวณค่าการถ่ายเทความร้อนรวมของผนังด้วยการใช้ แบบจำลองสารสนเทศอาคาร โดยอ้างอิงเกณฑ์การประเมิน สมการการคำนวณค่า OTTV ค่า คุณสมบัติของวัสดุในด้านต่าง ๆ ให้เป็นไปตามประกาศกระทรวงพลังงาน พ.ศ. 2552

5. ตรวจสอบความถูกต้องของเครื่องที่ได้จากการพัฒนา ด้วยการคำนวณเปรียบเทียบกับการ ค านวณด้วยมือ และการใช้โปรแกรม BEC V.1.0.6 โดยก าหนดค่าตัวแปร ขนาดพื้นที่ ขนาด ผนัง ฯลฯ ที่เหมือนกัน

6. น าเครื่องมือที่พัฒนาไปสาธิตกับผู้ใช้งานจริง และสอบถามข้อเสนอแนะจากผู้ใช้งานเพื่อใช้ เป็นแนวทางในการพัฒนาเครื่องมือในอนาคต

7. สรุปผลการศึกษาและข้อเสนอแนะ

## **ประโยชน์ที่คาดว่าจะได้รับ**

1. ได้ทราบถึงปัญหา ความต้องการ โอกาสและข้อจำกัดต่าง ๆ จากการใช้งานแบบจำลอง สารสนเทศอาคาร เพื่อประเมินประสิทธิภาพพลังงานในอาคาร ในขั้นตอนการออกแบบ เบื้องต้น

2. ได้ทราบแนวทางของการแก้ไขปัญหาเพื่อลดความซับซ้อนและความซ้ำซ้อนของการ ค านวณค่าการถ่ายเทความร้อนรวมของผนังด้านนอกของอาคาร

้3. ได้ทราบแนวทางการพัฒนาแบบจำลองสารสนเทศอาคารให้เหมาะสมกับความต้องการ ของผู้ใช้และกฎหมายข้อกำหนดของประเทศไทย

4. ได้ทราบความคลาดเคลื่อนของเครื่องมือที่ได้พัฒนาขึ้นมา และข้อเสนอแนะ เพื่อใช้เป็น แนวทางในการพัฒนาในอนาคต

5. ได้เผยแพร่เครื่องมือที่มีประสิทธิภาพ และองค์ความรู้ในการออกแบบเพื่อการอนุรักษ์ พลังงานสู่สาธารณะ

# **บทที่ 2 แนวคิด ทฤษฎี และเอกสารที่เกี่ยวข้อง**

จากการศึกษาแนวคิด ทฤษฎี และเอกสารที่เกี่ยวข้องสำหรับงานวิจัยชิ้นนี้ ได้พบประเด็น หลัก ๆ สองเรื่อง ได้แก่ 1. เนื้อหาที่เกี่ยวกับกฎหมายหรือข้อกำหนดต่าง ๆ ที่เกี่ยวกับของการคำนวณ ค่าการถ่ายเทความร้อนรวมของผนังด้านนอกของอาคาร (OTTV) 2. เนื้อหาที่เกี่ยวข้องกับแบบจำลอง สารสนเทศอาคาร (BIM)

## **การศึกษากฎหมายที่เกี่ยวข้องกับการค านวณค่าการถ่ายเทความร้อนรวมของผนังด้านนอก ของอาคาร (OTTV)**

2.1.1. หลักเกณฑ์ที่เกี่ยวข้องกับการออกแบบอาคารอนุรักษ์พลังงานของประเทศไทย

ที่ผ่านมาการควบคุมหรือกำกับการใช้พลังงานของอาคารในประเทศไทย ได้มีการดำเนินการ ภายใต้กฎหมายหลักสองกฎหมายคือ พระราชบัญญัติควบคุมอาคาร พ.ศ. 2522 (แก้ไข พ.ศ. 2535, 2543, 2550) และพระราชบัญญัติส่งเสริมการอนุรักษ์พลังงาน พ.ศ. 2535 (แก้ไข พ.ศ. 2550) ทำให้ ปัจจุบันได้มีกฎกระทรวงที่เกี่ยวข้องกับการออกแบบอาคารเพื่อการอนุรักษ์พลังงานในดังต่อไปนี้

1. กฎกระทรวง กำหนดประเภท หรือขนาดของอาคาร และมาตรฐาน หลักเกณฑ์ และ วิธีการในการออกแบบอาคารเพื่อการอนุรักษ์พลังงาน พ.ศ. 2552

2. ประกาศกระทรวงพลังงาน เรื่อง หลักเกณฑ์และวิธีการคำนวณในการออกแบบอาคารแต่ ละระบบ การใช้พลังงานโดยรวมของอาคาร และการใช้พลังงานหมุนเวียนในระบบต่าง ๆ ของอาคาร พ.ศ. 2552

ในปี พ.ศ. 2552 กระทรวงพลังงานได้ออกกฎกระทรวงพลังงานที่ใช้กำกับควบคุมการใช้งาน พลังงานของอาคารขนาดใหญ่ตามพระราชบัญญัติการส่งเสริมการอนุรักษ์พลังงานฯ มาตรา 19 ให้ใช้ บังคับอาคารที่มีขนาดพื้นที่รวมกันทุกชั้นในหลังเดียวกันตั้งแต่ 2,000 ตารางเมตรขั้นไป ต้องมีการ ออกแบบเพื่อนการอนุรักษ์พลังงาน ซึ่งได้แก่ประเภทอาคารดังต่อไปนี้

- 1. สถานพยาบาลตามกฎหมายว่าด้วยสถานพยาบาล
- 2. สถานศึกษา
- 3. สำนักงาน
- 4. อาคารชุดตามกฎหมายว่าด้วยอาคารชุด
- 5. อาคารชุมนุมคนตามกฎหมายวาด้วยการควบคุมอาคาร
- 6. อาคารโรงมหรสพตามกฎหมายวาด้วยการควบคุมอาคาร
- 7. อาคารโรงแรมตามกฎหมายวาด้วยโรงแรม
- 8. อาคารสถานบริการตามกฎหมายวาด้วยสถานบริการ
- 9. อาคารห้างสรรพสินค้าหรือศูนย์การค้า

้จะต้องออกแบบให้ระบบต่าง ๆ ของอาคารเป็นไปตามข้อกำหนดของกฎกระทรวง อันประกอบไปด้วยมาตรฐานและหลักเกณฑ์ในการออกแบบอาคารซึ่งมี 6 ส่วนดังต่อไปนี้

- 1. ระบบกรอบอาคาร
- 2. ระบบไฟฟ้าแสงสว่าง
- 3. ระบบปรับอากาศ
- 4. อุปกรณ์ผลิตน้ำร้อน
- 5. การใช้พลังงานโดยรวมของอาคาร
- 6. การใช้พลังงานหมุนเวียนในระบบต่าง ๆ ของอาคาร

ในส่วนที่ 1 ของกฎกระทรวง กำหนดประเภท หรือขนาดของอาคาร และมาตรฐาน หลักเกณฑ์ และวิธีการในการออกแบบอาคารเพื่อการอนุรักษ์พลังงาน พ.ศ. 2552 ได้กล่าวถึงระบบ ึกรอบอาคารโดยกำหนดค่าการถ่ายเทความร้อนรวมของผนังด้านนอกของอาคารในสวนที่มีการปรับ ้อากาศในแต่ละประเภทของอาคารต้องมีคาไม่เกินตามที่กำหนด ดังแสดงในตารางที่ 2.1

ในท้ายส่วนที่ 1 ข้อ 3 (1) กล่าวว่า ค่าการถ่ายเทความร้อนรวมของผนังด้านนอกของอาคาร ในส่วนที่มีการปรับอากาศ ให้คำนวณจากค่าเฉลี่ยที่ถ่วงน้ำหนักของค่าการถ่ายเทความร้อนรวมของ ผนังด้านนอกของอาคารแต่ละด้านรวมกัน (หมายความว่าพื้นที่ผนังส่วนที่ไม่ได้ติดกับส่วนที่มีการปรับ อากาศ จะไม่ถูกนำมารวมในการคำนวณค่าการถ่ายเทความร้อนรวมของผนังด้านนอกของอาคาร) (กฎกระทรวง, 2552)

<span id="page-34-0"></span>ตารางที่ 2.1 ค่าการถ่ายเทความร้อนรวมของผนังด้านนอกของอาคารในสวนที่มีการปรับอากาศในแต่ ละประเภทของอาคาร

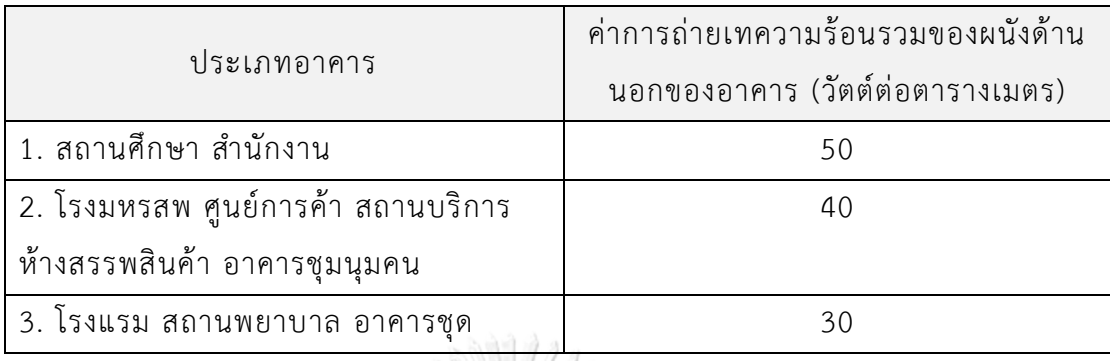

ที่มา : (กฎกระทรวง, 2552)

2.1.1. วิธีการคำนวณค่าการถ่ายเทความร้อนรวมของผนังด้านนอกของอาคารส่วนที่มีการ ปรับอากาศ (OTTV)

้วิธีที่ใช้ในการคำนวณหาค่าการถ่ายเทความร้อนรวมของผนังด้านนอกของอาคารส่วนที่มีการ ปรับอากาศ (OTTV) ในปัจจุบันใช้วิธีการคำนวณตามประกาศกระทรวงพลังงาน เรื่อง หลักเกณฑ์และ ้วิธีการคำนวณในการออกแบบอาคารแต่ละระบบ การใช้พลังงานโดยรวมของอาคาร และการใช้ พลังงานหมุนเวียนในระบบต่าง ๆ ของอาคาร พ.ศ. 2552 ซึ่งแก้ไขเพิ่มเติมโดยพระราชบัญญัติการ ้ส่งเสริมการอนุรักษ์พลังงาน (ฉบับที่ 2) พ.ศ. 2550 ให้คำนวณตามหลักเกณฑ์และวิธีการที่กำหนด ..... .<br>ดังต่อไปนี้ (ประกาศกระทรวงพลังงาน, 2552)<br>- คำว่า 1 1 วิทยาลัย

ค่าการถ่ายเทความร้อนรวมของผนังด้านนอกของอาคารแต่ละด้าน *(OTTV<sub>i</sub>) ส*ามารถคำนวณ ได้จากสมการที่ 2.1

 $OTTV_i = (U_w)(1 - WWR)(TD_{eq}) + (U_f)(WWR)(\Delta T) + (WWR)(SHGC)(SC)(ESR)$  สมการที่ 2.1

- เมื่อ  $\qquad$   $OTTV$ , คือ ค่าการถ่ายเทความร้อนรวมของผนังด้านนอกด้านที่พิจารณา มีหน่วยเป็นวัตต์ต่อตารางเมตร  $\rm (W/m^2)$ )
	- $U_{\bf u}$  คือ สัมประสิทธิ์การถ่ายเทความร้อนรวมของผนังทึบ มีหน่วยเป็นวัตต์ต่อตารางเมตร - องศาเซลเซียส (W/(m $^{2}$ .°C)) .
	- $\emph{WWR}$  คือ อัตราส่วนพื้นที่ของหน้าต่างโปร่งแสง และ/หรือของผนังโปร่งแสงต่อพื้นที่ ทั้งหมดของผนังด้านที่พิจารณา
- $TD_{ea}$  คือ ค่าความแตกต่างอุณหภูมิเทียบเท่า (equivalent temperature difference) ระหว่าง ภายนอกและภายในอาคารซึ่งรวมถึงผลการดูดกลืนรังสีอาทิตย์ของผนังทึบ มีหน่วยเป็นองศาเซลเซียส ( ๐ C)
- $U_f$ ศื้อ สัมประสิทธิ์การถ่ายเทความร้อนรวมของผนังโปร่งแสง หรือกระจก มีหน่วยเป็นวัตต์ต่อตารางเมตร - องศาเซลเซียส (W/(m $^2$ . $^{\circ}$ C)) .
- $\Delta T$  คือ ค่าความแตกต่างอุณหภูมิระหว่างภายในและภายนอกอาคาร มีหน่วยเป็นองศาเซลเซียส ( ๐ C)
- $SHGC$  คือ สัมประสิทธิ์การถ่ายเทความร้อนจากรังสีอาทิตย์ที่ส่งผ่านผนังโปร่งแสงหรือ กระจก
- $\mathit{SC}$  คือ สัมประสิทธิ์การบังแดดของอุปกรณ์บังแดด
- $ESR$  คือ ค่ารังสีอาทิตย์ที่มีผลต่อการถ่ายเทความร้อนผ่านผนังโปร่งแสง และ/หรือ ผนังทึบ มีหน่วยเป็นวัตต์ต่อตารางเมตร (W/m<sup>2</sup> )

ค่าการถ่ายเทความร้อนรวมของผนังด้านนอกของอาคาร *(OTTV)* คือ ค่าเฉลี่ยที่ถ่วงน้ าหนัก ของค่าการถ่ายเทความร้อนรวมของผนังด้านนอกแต่ละด้าน *(OTTV<sub>i</sub>)* รวมกัน สามารถคำนวณได้จาก สมการที่ 2.2

$$
OTTV = \frac{(A_{w1})(OTTV_1) + (A_{w2})(OTTV_2) + \dots + (A_{wi})(OTTV_i)}{A_{w1} + A_{w2} + \dots + A_{wi}}
$$

เมื่อ คือ พื้นที่ของผนังด้านที่พิจารณาซึ่งรวมพื้นที่ผนังทึบและพื้นที่หน้าต่างหรือผนังโปร่ง แสง มีหน่วยเป็นตารางเมตร (m $^{\rm 2}$ )

 $\overline{OTTV}_i$  คือ ค่าการถ่ายเทความร้อนรวมของผนังด้านนอกด้านที่พิจารณา มีหน่วยเป็นวัตต์ต่อตารางเมตร  $\rm (W/m^2)$ )

้ รายละเอียดในการคำนวณตัวแปรและค่าสัมประสิทธิ์อื่น ๆ สามารถดูได้จากประกาศ กระทรวงพลังงาน พ.ศ. 2552
### 2.1.1. โปรแกรมจำลองการใช้พลังงานในอาคารสำหรับประเทศไทย

้ ประเทศไทยได้มีโปรแกรมจำลองการใช้พลังงานในอาคารมามากกว่า 20 ปี ส่วนใหญ่อยู่ใน วงการการศึกษาระดับบัณฑิตศึกษาและการทำวิจัยในสถาบันการศึกษาเพื่อวิเคราะห์ทางเลือกในการ ้ออกแบบอาคารประหยัดพลังงานของอาคารจำลองหรืออาคารตัวอย่าง ปัจจุบันโปรแกรมต่าง ๆ ถูก พัฒนาให้ใช้ง่ายขึ้น บางโปรแกรมไม่ต้องเสียค่าใช้จ่ายในการใช้งาน และคอมพิวเตอร์มีความสามารถที่ สูงขึ้นทำให้ใช้เวลาในการคำนวณไม่มากเท่ายุคเริ่มแรกของการใช้โปรแกรม ทำให้บางครั้งการจำลอง การใช้พลังงานในอาคารด้วยโปรแกรมคอมพิวเตอร์ใช้เวลาสั้นกว่า มีค่าใช้จ่ายต่ำกว่า และวิเคราะห์ ิทางเลือกในการออกแบบได้หลากหลายกว่าการทำแบบจำลองย่อส่วน โปรแกรมที่มีการใช้งานมาก ที่สุดปัจจุบันได้แก่โปรแกรม BEC 1.0.6 นอกจากนั้นแล้ว โปรแกรมที่มีการใช้งานกันมากส่วนใหญ่จะ ขึ้นอยู่กับราคาของโปรแกรม และขึ้นอยู่กับประสบการณ์ของผู้ใช้โปรแกรมว่าเคยเรียนรู้การใช้ โปรแกรมใดในระหว่างการศึกษาระดับบัณฑิตศึกษา ตัวอย่างโปรแกรมจำลองการใช้พลังงานในอาคาร ที่มีผู้ใช้ในประเทศไทย ได้แก่ VisualDOE, eQUEST, TRNSYS, Tas, Ecotect, EnergyPlus, และ Ener-Win (ชนิกานต์ ยิ้มประยูร, 2558)

## 2.2. แนวทางเบื้องต้นในการออกแบบอาคารอนุรักษ์พลังงานที่เกี่ยวข้องกับการคำนวณค่าการ **ถ่ายเทความร้อนรวมของผนังด้านนอกของอาคาร (OTTV)**

เนื่องจากการใช้พลังงานในภาคอาคารธุรกิจมีสัดส่วนการใช้พลังงานค่อนข้างสูง และมี แนวโน้มที่จะมี การใช้พลังงานมากขึ้นเรื่อย ๆ ดังนั้นการเพิ่มประสิทธิภาพการใช้พลังงานของอาคารที่ ้จะสร้างใหม่หรือดัดแปลง จึงเป็นวิธีการที่ดีที่สุดวิธีหนึ่งที่ทำให้มั่นใจได้ว่าประเทศไทยจะลดการใช้ พลังงานลง และจะสามารถลดการปล่อยก๊าซคาร์บอนไดออกไซด์ได้ในอนาคต ซึ่งเกณฑ์มาตรฐาน ประสิทธิภาพพลังงานในอาคารที่จะขออนุญาตก่อสร้างหรือดัดแปลงหรือ Building Energy Code (BEC) เป็นเครื่องมือสำคัญที่จะทำให้ศักยภาพการประหยัดพลังงานเกิดขึ้นได้จริงในภาคอาคารธุรกิจ (ส านักงานนโยบายและแผนพลังงาน, 2559)

BEC คือเกณฑ์มาตรฐานประสิทธิภาพพลังงานขั้นต่ำในอาคารที่จะขออนุญาตก่อสร้างหรือ ดัดแปลง ออกโดยกรมพัฒนาพลังงานทดแทนและอนุรักษ์พลังงาน กระทรวงพลังงาน ซึ่งออกเป็น ึกฎกระทรวง พ.ศ. 2552 ข้อกำหนด BEC จะมีการปรับปรุงเพื่อยกระดับมาตรฐานขั้นต่ำให้สอดคล้อง กับเทคโนโลยีและประสบการณ์การอนุรักษ์พลังงานในอาคารที่จะมีการพัฒนาขึ้นอย่างต่อเนื่องใน ้อนาคต ดังนั้นการส่งเสริมการออกแบบอาคารอนรักษ์พลังงานประสิทธิภาพสงจะช่วยยกระดับเกณฑ์ BEC ในอนาคตได้ (สำนักงานนโยบายและแผนพลังงาน, 2559)

2.2.1. เกณฑ์ Building Energy Code (BEC) และเกณฑ์การออกแบบอาคารอนุรักษ์ พลังงาน ประสิทธิภาพสูง

BEC คือเกณฑ์มาตรฐานประสิทธิภาพพลังงานขั้นต่ำในอาคารที่จะขออนุญาตก่อสร้างหรือ ดัดแปลง ซึ่งได้รับการบรรจุในกฎกระทรวง กำหนดประเภท หรือขนาดของอาคาร และมาตราฐาน หลักเกณฑ์ และวิธีการในการออกแบบอาคารเพื่อการอนุรักษ์พลังงาน พ.ศ. 2552 กระทรวงพลังงาน ประกอบด้วยการออกแบบระบบกรอบอาคาร ระบบไฟฟ้าแสงสว่าง ระบบปรับอากาศ อุปกรณ์ผลิต ้น้ำร้อนการใช้พลังงานโดยรวมของอาคาร และการใช้พลังงานหมนเวียนในระบบต่าง ๆ ของอาคาร

1. ค่าการถ่ายเทความร้อนรวมผ่านผนังอาคาร หรือ Overall Thermal Transfer Value (OTTV) และค่าการถ่ายเทความร้อนรวมผ่านหลังคา หรือ Roof Thermal Transfer Value (RTTV) เป็นตัวแสดงประสิทธิภาพการอนุรักษ์พลังงานของกรอบอาคาร 2. ค่ากำลังไฟฟ้าเพื่อการส่องสว่างต่อตารางเมตร หรือ Lighting Power Density (LPD) เป็นตัวแสดงประสิทธิภาพในการส่องสว่าง 3. ค่าสัมประสิทธิ์สมรรถนะ หรือ Coefficient of Performance (COP) เป็นตัวแสดง

ประสิทธิภาพของระบบปรับอากาศ

การศึกษามุ่งเน้นเพียงเฉพาะค่าการถ่ายเทความร้อนรวมผ่านผนังอาคาร หรือ Overall Thermal Transfer Value (OTTV) เนื่องจากเกณฑ์มาตรฐานดังกล่าวถือเป็นเรื่องท้าทายและสร้าง แรงจูงใจให้กับสถาปนิกผู้ออกแบบอาคาร ในการออกแบบผนังและหลังคาเพื่อการอนุรักษ์พลังงาน ประสิทธิภาพสูง (สำนักงานนโยบายและแผนพลังงาน, 2559)

2.2.2. ประเภทของอาคารจำแนกตามเกณฑ์ของ BEC

เกณฑ์ BEC ของไทย มีสมมติฐานในการแบ่งอาคารออกเป็น 3 กลุ่มตามช่วงเวลาการใช้ เนื่องจาก ระยะเวลาการใช้งานอาคารที่แตกต่างกันจะมีผลต่อค่าการถ่ายเทความร้อนรวมของผนัง ิจากภายนอกของอาคารที่แตกต่างกัน ทั้ง 3 กลุ่มจำแนกได้ดังต่อไปนี้ (สำนักงานนโยบายและแผน พลังงาน, 2559)

1. กลุ่มที่ 1 ใช้งานวันละ 9 ชั่วโมง (เวลา 08:00-17:00 น.) ได้แก่ สถานศึกษา และสำนักงาน

2. กลุ่มที่ 2 ใช้งานวันละ 12 ชั่วโมง (เวลา 10:00-22:00 น.) ได้แก่ โรงมหรสพ ศูนย์การค้า สถานบริการ และอาคาร ชุมนุมคน

3. กลุ่มที่ 3 ใช้งานตลอด 24 ชั่วโมง ได้แก่ สถานพยาบาล อาคารชุด โรงแรม

### 2.2.3. ปัจจัยที่มีผลต่อปริมาณความร้อนผ่านผนังทึบและผนังโปร่งแสง

ปัจจัยที่มีผลต่อการถ่ายเทความร้อนที่ผ่านผนังอาคารแบ่งได้เป็นสองส่วนตามลักษณะของ ส่วนประกอบผนัง ดังแสดงในภาพที่ 2.1

### 2.2.3.1. ปัจจัยที่มีผลต่อปริมาณความร้อนผ่านผนังทึบ

ผนังทึบเป็นส่วนสำคัญในการช่วยให้อาคารมีประสิทธิภาพในการประหยัดพลังงาน เนื่องจาก พลังงานส่วนใหญ่ในอาคารใช้เพื่อควบคุมอุณหภูมิในอาคารให้เหมาะสมกับการทำกิจกรรมต่าง ๆ ของ ้ผู้ใช้อาคาร การเลือกใช้ผนังทึบที่เหมาะสมจะเป็นส่วนสำคัญในการลดภาระการใช้พลังงานสำหรับ ระบบปรับอากาศภายในตัวอาคารลงได้(ศูนย์ประสานงานการออกแบบอาคารเพื่อการอนุรักษ์ พลังงาน, 2558)

ปัจจัยที่มีผลต่อปริมาณความร้อนผ่านผนังทึบ ได้แก่ พื้นที่ผนังทึบ สีของผนัง ความหนาวัสดุ ค่าสัมประสิทธิ์การนำความร้อน (k) ความหนาแน่นวัสดุ ความจุความร้อนจำเพาะของวัสดุ ทิศทาง ผนัง และมุมเอียงผนัง

2.2.3.2. ปัจจัยที่มีผลต่อปริมาณความร้อนผ่านผนังโปร่งแสง

ผนังโปร่งแสงหรือกระจกเป็นส่วนประกอบหนึ่งของอาคารที่ส่งผลต่อการใช้พลังงานในอาคาร เนื่องจากเป็นส่วนที่รับความร้อนและถ่ายเทความร้อนจากแสงอาทิตย์เข้าสู่ในอาคารได้มากกว่าผนัง ทึบ 5-10 เท่า การเลือกชนิดกระจกและเทคนิคการติดตั้งจึงเป็นส่วนสำคัญที่ช่วยลดการใช้พลังงานใน อาคารได้(ศูนย์ประสานงานการออกแบบอาคารเพื่อการอนุรักษ์พลังงาน, 2558)

ปัจจัยที่มีผลต่อปริมาณความร้อนผ่านผนังโปร่งแสง ได้แก่ พื้นที่ผนังโปร่งแสง ค่าสัมประสิทธิ์ การถ่ายเทความร้อน (U) ค่าสัมประสิทธิ์ความร้อนจากรังสีอาทิตย์ที่ส่งผ่านผนังโปร่งแสง (SHGC) รูปแบบของแผงบังแดด ทิศทางผนัง และมุมเอียงผนัง

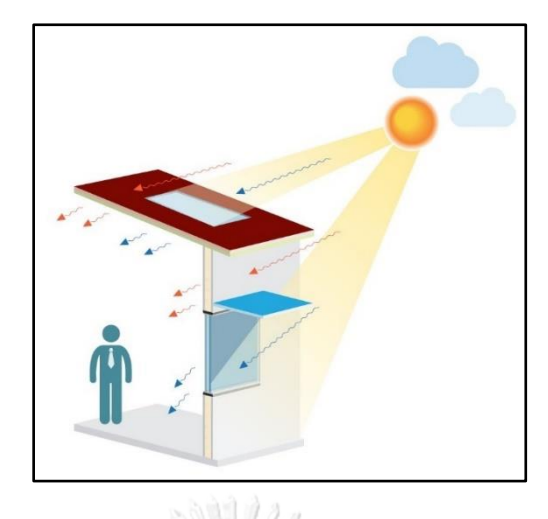

ภาพที่ 2.1 ปัจจัยที่มีผลต่อปริมาณความร้อนผ่านผนังทึบและผนังโปร่งแสง (สำนักงานนโยบายและ แผนพลังงาน, 2559)

## 2.2.1. แนวทางเบื้องต้นในการออกแบบอาคารอนุรักษ์พลังงาน

ในการปรับองค์ประกอบต่าง ๆ ของอาคารที่เป็นตัวกำหนดระดับของประสิทธิภาพการใช้ พลังงานของผนัง (OTTV) ผู้ออกแบบหรือสถาปนิกสามารถปรับปรุงองค์ประกอบของอาคารเบื้องต้น เพื่อเป็นการตรวจสอบประสิทธิภาพการใช้พลังงาน ซึ่งประกอบไปด้วย 1. อัตราส่วนของพื้นที่กระจก ต่อพื้นที่ผนังทั้งหมด (Window to Wall Ratio, *WWR*) 2. สีของผนังอาคาร 3. คุณสมบัติของวัสดุ ผนังทึบ 4. คุณสมบัติของวัสดุโปร่งแสง 5. ค่าสัมประสิทธิ์การบังแดด ดังแสดงในตารางที่ 2.11

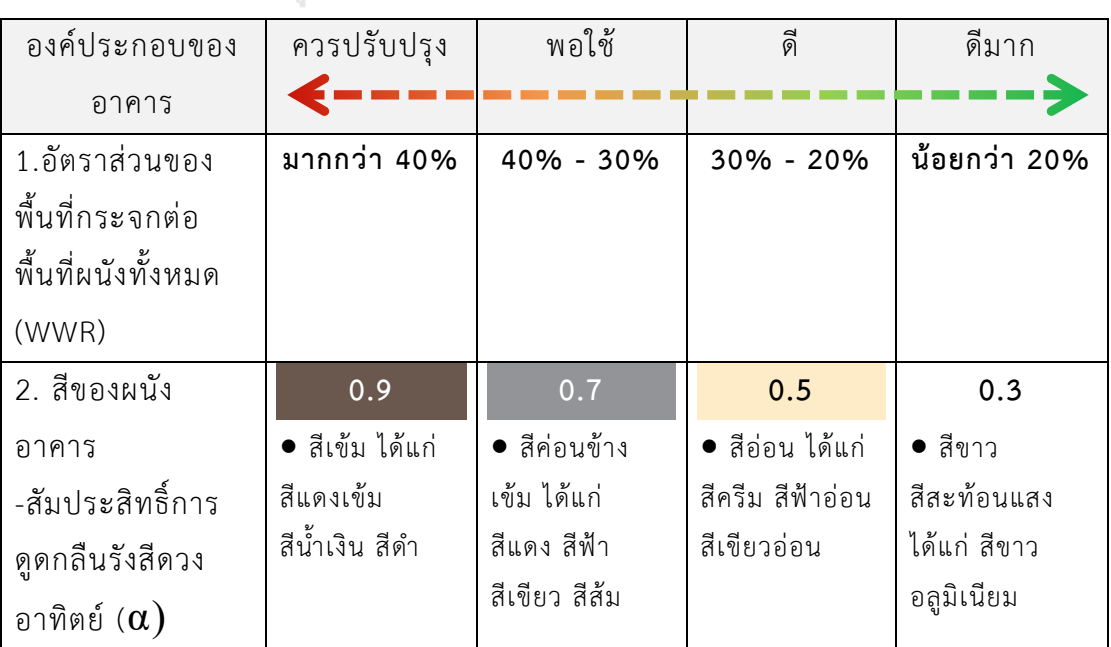

ตารางที่ 2.2 แนวทางเบื้องต้นในการออกแบบอาคารอนุรักษ์พลังงาน

|                   | สีเขียวเข้ม   | สีสนิม คอนกรีต  | สีเหลืองอ่อน        | สะท้อนแสง     |
|-------------------|---------------|-----------------|---------------------|---------------|
|                   | สีน้ำตาลเข้ม  | ไม่ทาสี         | สีส้มอ่อน           | สีเงินบรอนซ์  |
|                   |               |                 |                     | สะท้อนแสง     |
| 3. คุณสมบัติของ   | มากกว่า 2.0   | $2.0 - 0.6$     | $0.6 - 0.4$         | น้อยกว่า 0.4  |
| วัสดุผนังทึบ      | ● แผ่นคอนกรีต | • ผนังคอนกรีต   | ● ผนังคอนกรีต       | ● ผนังคอนกรีต |
| -สัมประสิทธิ์การ  | ผนังก่ออิฐมอญ | มวลเบา          | มวลเบา              | มวลเบา        |
| ถ่ายเทความร้อน    |               | แผ่นคอนกรีต     | + ฉนวน              | + ฉนวน        |
| (U)               |               | + ฉนวน          | ● แผ่นอลู           | + ช่องอากาศ   |
|                   |               | • ผนังก่ออิฐ    | คาร์บอน             |               |
|                   |               | มอญ + ฉนวน      | $+$ $a$ u $a$ u     |               |
|                   |               |                 | + ช่องอากาศ         |               |
|                   |               |                 | ● แผ่นคอนกรีต       |               |
|                   |               |                 | $+$ $2$ u $3$ u $+$ |               |
|                   |               |                 |                     |               |
| 4. คุณสมบัติของ   | มากกว่า 0.7   | - SHGC          |                     | น้อยกว่า 0.3  |
| วัสดุโปร่งแสง     | มากกว่า 5     |                 |                     | น้อยกว่า 2    |
| -สัมประสิทธิ์ความ | กระจกใส       | $\bullet$ กระจก | $\bullet$ กระจก     | ● กระจก       |
| ร้อนจากรังสี      |               | เขียวตัดแสง     | Low-E               | Low-E         |
| อาทิตย์ที่ส่งผ่าน |               | $\bullet$ กระจก |                     |               |
| กระจก (SHGC)      |               |                 |                     |               |
| -สัมประสิทธิ์การ  |               | Low-E           |                     |               |
| ถ่ายเทความร้อน    |               | าวิทยาล้ย       |                     |               |
| (U)               |               |                 |                     |               |
| 5. อุปกรณ์บังแดด  | มากกว่า 0.8   | $0.8 - 0.6$     | $0.6 - 0.4$         | น้อยกว่า 0.4  |
| -สัมประสิทธิ์การ  |               |                 |                     |               |

ที่มา : (ส านักงานนโยบายและแผนพลังงาน, 2559)

#### 2.2.1.1. แนวทางการออกแบบผนังทึบ

เพิ่มความสามารถการต้านทานความร้อนให้สูง (R-value) หรือค่าสัมประสิทธิ์การถ่ายเท ความร้อนรวมให้ต่ า (U-value) ด้วยการติดตั้งฉนวนกันความร้อนที่ผนังด้านนอกหรือใช้ผนัง 2 ชั้นที่มี ช่องว่างอากาศระหว่างชั้นเพื่อกันความร้อนจากภายนอก (ศูนย์ประสานงานการออกแบบอาคารเพื่อ การอนุรักษ์พลังงาน, 2558)

สีของผนังทึบภายนอกควรเป็นสีโทนอ่อน เช่น ขาว สีโทนอ่อนมีคุณสมบัติดูดกลืนรังสี ้ แสงอาทิตย์น้อยกว่าสีโทนเข้ม แต่ถ้าจำเป็นใช้สีโทนเข้มไม่ควรใช้ในตำแหน่งที่โดนแสงอาทิตย์มาก หรือต้องมีการติดตั้งฉนวนกันความร้อนด้านหลังบริเวณที่ใช้สีเข้ม (ศูนย์ประสานงานการออกแบบ อาคารเพื่อการอนุรักษ์พลังงาน, 2558)

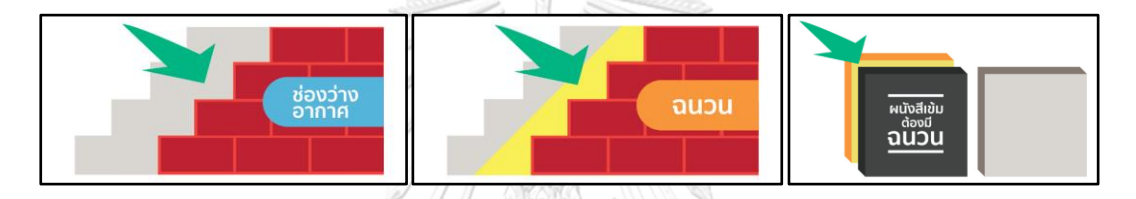

ภาพที่ 2.2 แนวทางการออกแบบผนังทึบ (ศูนย์ประสานงานการออกแบบอาคารเพื่อการอนุรักษ์ พลังงาน, 2558)

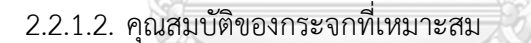

ค่าการส่องผ่านของแสง (Visible Transmittance, *VT*)ไม่ควรน้อยกว่า 20% เพื่อสามารถ นำแสงธรรมชาติมาประโยชน์ในอาคารได้ (ศูนย์ประสานงานการออกแบบอาคารเพื่อการอนุรักษ์ พลังงาน, 2558)

ค่าสัมประสิทธิ์การถ่ายเทความร้อนรวม (U-value) ควรน้อย เพื่อลดปริมาณความร้อนที่เกิด จากการถ่ายเทความร้อนจากภายนอกเข้าสู่ภายในอาคาร เช่น กระจกเขียว ตัดแสง กระจก Low-E เป็นต้น (ศูนย์ประสานงานการออกแบบอาคารเพื่อการอนุรักษ์พลังงาน, 2558)

Solar Heat Gain Coefficient (SHGC) คือผลรวมของรังสีอาทิตย์ที่ส่งผ่านกระจกกับส่วน ของรังสีที่ถูกดูดซับอยู่ภายในกระจก ซึ่งควรมีค่าน้อย เพื่อป้องกันรังสีอาทิตย์และเพื่อความสบายตา ของผู้ใช้อาคาร (ศูนย์ประสานงานการออกแบบอาคารเพื่อการอนุรักษ์พลังงาน, 2558)

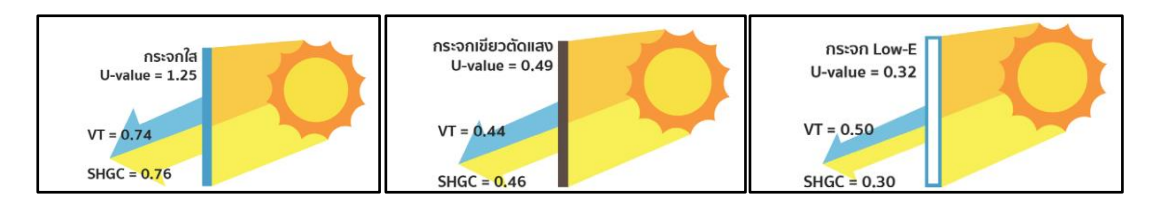

ภาพที่ 2.3 คุณสมบัติของกระจกที่เหมาะสม (ศูนย์ประสานงานการออกแบบอาคารเพื่อการอนุรักษ์ พลังงาน, 2558)

### 2.2.1.3. อุปกรณ์บังแดดภายนอก

อุปกรณ์บังแดดแบบภายนอกมีประสิทธิภาพในการลดปริมาณความร้อนเข้าสู่ภายในอาคาร ดีกว่าแบบภายใน ดังนั้นการออกแบบช่องเปิดของอาคารต้องมีอุปกรณ์บังแดดภายนอกติดตั้งด้วย เสมอ สำหรับการออกแบบอุปกรณ์บังแดดภายนอกอาคารที่ดีควรคำนึงถึงหลายปัจจัยประกอบกัน เช่น การวางทิศทางตัวอาคารขนาดช่องเปิด และช่องว่างระหว่างอุปกรณ์บังแดดกับผนังอาคาร ซึ่ง การติดตั้งอุปกรณ์บังแดดภายนอกจะเป็นการเพิ่มค่าสัมประสิทธิ์การบังแดด (Shading Coefficient, *SC*) ให้กับกระจกท าให้สามารถลดปริมาณรังสีแสงอาทิตย์ที่จะผ่านกระจกเข้าสู่ในอาคารได้ (ศูนย์ประสานงานการออกแบบอาคารเพื่อการอนุรักษ์พลังงาน, 2558)

แนวทางการติดตั้งอุปกรณ์บังแดดภายนอก ที่แยกตามทิศทางของการวางแนวอาคาร ได้แก่ 1. อาคารด้านทิศใต้และทิศเหนือควรติดตั้งแบบแนวนอน 2. อาคารด้านทิศตะวันออกและทิศ ตะวันตกควรติดตั้งแบบแนวตั้ง (ศูนย์ประสานงานการออกแบบอาคารเพื่อการอนุรักษ์พลังงาน, 2558) จุฬาลงกรณ์มหาวิทยาลัย

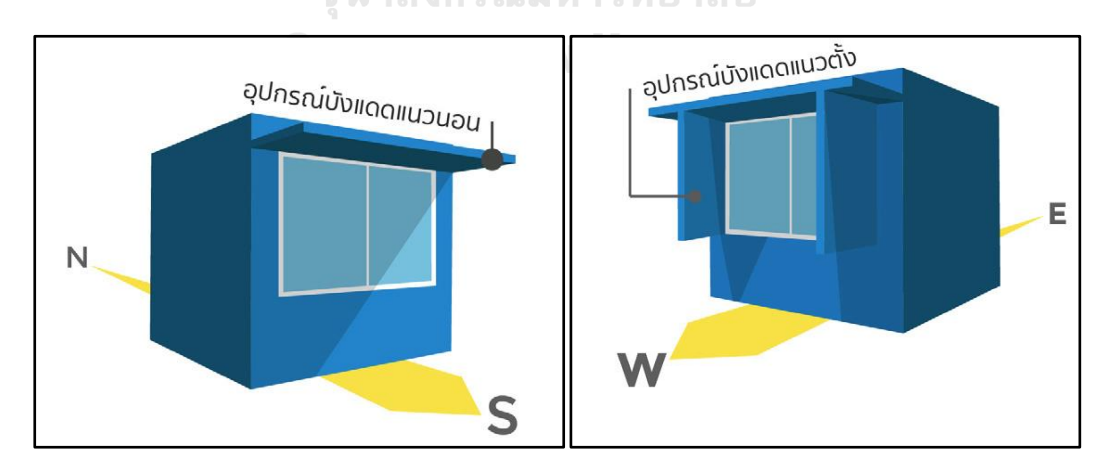

ภาพที่ 2.4 แนวทางการติดตั้งอุปกรณ์บังแดดภายนอก (ศูนย์ประสานงานการออกแบบอาคารเพื่อการ อนุรักษ์พลังงาน, 2558)

#### 2.2.1.4. การวางแนวแกนอาคารตามทิศทางของภูมิประเทศ

การวางแนวแกนอาคารตามทิศทางของภูมิประเทศที่ถูกต้องเป็นเรื่องที่ส าคัญและเป็นเรื่อง ีพื้นฐานของการออกแบบ เนื่องจากการกระทำดังกล่าวนั้นแถบจะไม่จำเป็นต้องใช้ทรัพยากรหรือมีการ เพิ่มต้นทุนของการทำงาน ดังนั้นการวางแนวแกนของอาคารควรออกแบบให้ด้านแคบของอาคารหัน ไปทางทิศตะวันออก-ทิศตะวันตก เพื่อให้ด้านที่มีพื้นที่ผนังน้อยรับความร้อนจากรังสีอาทิตย์ โดยเฉพาะในช่วงบ่ายที่มีแสงแดดร้อนจัดส่งผลให้ความรอนเข้าสู่อาคารลดลง และลดการสิ้นเปลืองค่า ไฟฟ้าระบบเครื่องปรับอากาศ (ศูนย์ประสานงานการออกแบบอาคารเพื่อการอนุรักษ์พลังงาน, 2558)

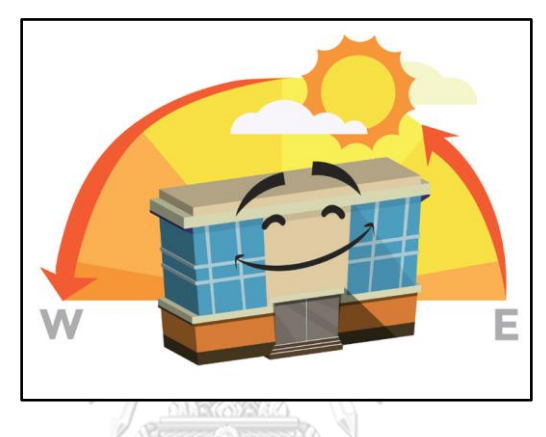

ภาพที่ 2.5 การวางแนวแกนอาคารตามทิศทางของภูมิประเทศ (ศูนย์ประสานงานการออกแบบอาคาร เพื่อการอนุรักษ์พลังงาน, 2558)

### **การศึกษาโปรแกรม Building Energy Code (BEC)**

โปรแกรม BEC หรือ Building Energy Code เป็นโปรแกรมที่พัฒนาขึ้นเพื่อใช้สำหรับ ตรวจสอบความสอดคล้องของแบบอาคารต่อเกณฑ์มาตรฐานการอนุรักษ์พลังงงานในอาคาร ตาม เกณฑ์มาตรฐานการอนุรักษ์พลังงานในอาคารซึ่งจัดท าขึ้นใหม่ภายใต้ พ.ร.บ. การส่งเสริมการอนกุรักษ์ พลังงาน (ฉบับที่ 2) พ.ศ. 2550 (กรมพัฒนาพลังงานทดแทนและอนุรักษ์พลังงาน, 2560)

จหาลงกรณ์มหาวิทยาลัย

กรมพัฒนาพลังงานทดแทนและอนุรักษ์พลังงาน (พพ.) ได้ว่าจ้างให้บริษัทเอเบิล คอนซัล แตนท์ จำกัด เป็นที่ปรึกษาดำเนินการจัดทำโปรแกรมรุ่นทดลองใช้งาน ซึ่งแล้วเสร็จในปี พ.ศ. 2547 และเปิดให้มีการดาวน์โหลดทดลองนำไปใช้งานเพื่อจะนำข้อมูลการใช้งานกลับมาพัฒนาโปรแกรม แต่ เนื่องจากยังไม่ได้มีการใช้ พ.ร.บ. ดังกล่าว จึงท าให้มีผู้สนใจทดลองดาวน์โหลดโปรแกรมไปใช้เพียง เล็กน้อย ซึ่งทำให้สามารถเก็บข้อมูลการใช้งานได้น้อย จึงไม่สามารถพัฒนาโปรแกรมให้สมบูรณ์ได้

เต็มที่ แต่อย่างไรก็ดีทีมงานผู้พัฒนายังคงยืนยันว่า หลักการและเนื้อหาด้านเทคนิคของโปรแกรมยังคง ถูกต้องและสาดคล้องกับ พ.ร.บ ที่ประกาศใช้งาน (ธารา จำเนียรดำรงการ, 2556)

2.3.1. การใช้โปรแกรม BFC V.1.0.6 เบื้องต้น ที่เกี่ยวข้องกับการคำนวณค่าการถ่ายเทความ ร้อนรวมของผนังด้านนอกของอาคาร (OTTV)

เมื่อผู้ใช้กดใช้งานโปรแกรม จะปรากฏหน้าการเข้าสู่ระบบ (login) ดังแสดงในภาพที่ 2.6 ้ เพื่อให้ผู้ใช้งานทำการเข้าสู่โปรแกรม โดยมีขั้นตอนดังต่อไปนี้ (กรมพัฒนาพลังงานทดแทนและอนุรักษ์ พลังงาน, 2560)

2.3.1.1. การเข้าสู่ระบบ

- 1. ผู้ใช้ทำการเลือกที่ชื่ออาคาร หรือโครงการที่ต้องการ (Project Name)
- 2. ผู้ใช้ทำการใส่รหัสผ่าน (Password)
- 3. กดปุ่ม Login เพื่อทำการเข้าสู่โครงการที่ได้เลือกไว้แล้ว
- 4. กดปุ่ม Create New Project หากผู้ใช้เริ่มใช้งานโปรแกรมครั้งแรก ผู้ใช้จะต้อง ท าการลงทะเบียนอาคารหรือโครงการใหม่

5. กดปุ่มเพื่อ Import Project ที่เคยสร้างไว้แล้ว แต่ยังไม่ได้อยู่ในโปรแกรมนี้ หรือ ต้องการอัพเดทข้อมูลของ Project ที่มีอยู่

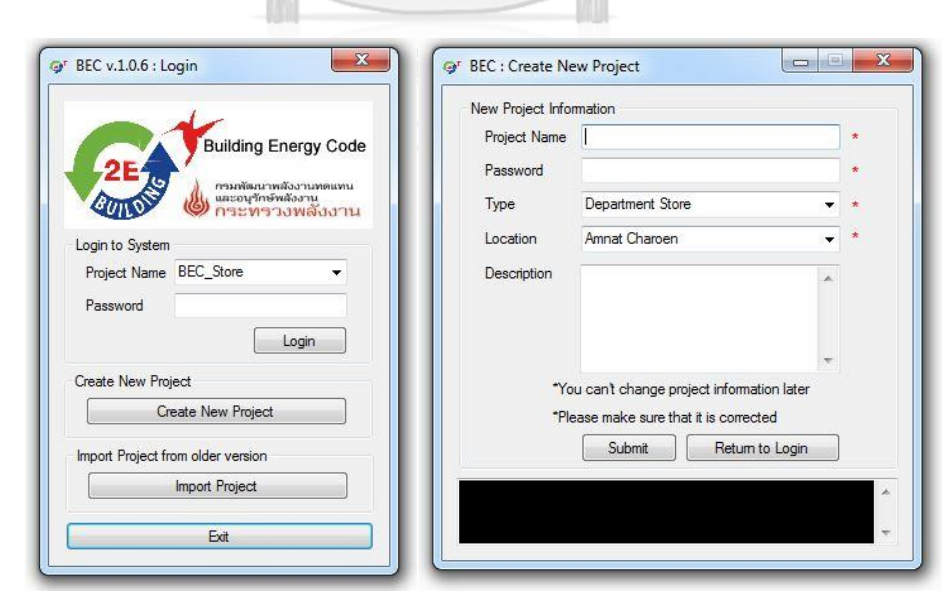

6. กดปุ่ม Exit หากผู้ใช้ต้องการออกจากโปรแกรม

ภาพที่ 2.6 การเข้าสู่ระบบ และการลงทะเบียนอาคารใหม่

2.3.1.2. หน้าหลักของโปรแกรม

หลังจากที่ผู้ใช้เข้าสู่ระบบเรียบร้อยแล้ว ผู้ใช้จะเข้ามาในหน้าหลักของโปรแกรม ซึ่งสามารถ แบ่งเป็นส่วนย่อย ๆ ได้ 4 ส่วน ดังนี้(กรมพัฒนาพลังงานทดแทนและอนุรักษ์พลังงาน, 2560)

ี ส่วนที่ 1 สถานะ แสดงรายละเอียดของอาคาร หรือโครงการปัจจุบันที่กำลังดำเนินการอยู่ โดยมีรายละเอียดดังนี้

1. Current Project - แสดงรายละเอียดของอาคาร หรือโครงการปัจจุบัน ประกอบด้วย ชื่ออาคารหรือโครงการ ประเภทของอาคารหรือโครงการ และสถานที่ตั้งอาคารหรือ โครงการ

2. Logout - ใช้เมื่อต้องการออกจากระบบ

้ส่วนที่ 2 เมนูหลัก เมนูหลักแสดงหัวข้อต่าง ๆ ที่ใช้สำหรับป้อนข้อมูลของอาคาหรือโครงการ โดยมีรายละเอียดดังนี้

1. Database - อธิบายการป้อนข้อมูลรายละเอียดของวัสดุและอุปกรณ์ต่าง ๆ

1.1 Envelop - อธิบายการป้อนข้อมูลรายละเอียดของวัสดุ และ ส่วนประกอบต่าง ๆ ของกรอบอาคารที่ประกอบกันเป็นเขตพื้นที่ 1.2 Lighting System - อธิบายการป้อนข้อมูลรายละเอียดของชุดโคมไฟ 1.3 A/C System - อธิบายการป้อนข้อมูลรายละเอียดของชุดอุปกรณ์ปรับ

**Connication of Connect Connect State** 

1.4 PV System - อธิบายการป้อนข้อมูลรายละเอียดของระบบเซลล์ แสงอาทิตย์

1.5 Hot Water System - อธิบายการป้อนข้อมูลรายละเอียดของระบบ เครื่องทำน้ำร้อน

1.6 Other - อธิบายการป้อนข้อมูลรายละเอียดของอุปกรณ์อื่น ๆ

2. Building Model - อธิบายรายละเอียดของเขตพื้นที่ภายใน การกำหนด ส่วนประกอบของกรอบผนัง และการป้อนรายละเอียดของอุปกรณ์ที่อยู่ในแต่ละเขตพื้นที่

2.1 Building Zone - รายละเอียดของเขตพื้นที่ภายในอาคาร

3. Report - การแสดงผลการประเมินการใช้พลังงานของอาคาร โดยโปรแกรม สามารถแสดงผลการใช้งานของแต่ละระบบ หรือแสดงผลค่าการถ่ายเทความร้อนรวมของผนังและ หลังคารของคารแต่ละส่วน ในแต่ละเขตพื้นที่ หรือของทั้งอาคาร ตลอดจนแสดงผลประเมินการใช้ พลังงานโดยรวมของอาคารทั้งอาคาร เปรียบเทียบกับอาคารอ้างอิง

ส่วนที่ 3 เมนูบาร์ เมนูบาร์แสดงหัวข้อต่าง ๆ โดยมีรายละเอียดดังนี้

- 1. File แสดงการจัดการโปรแกรม
- 2. View แสดงตารางข้อมูลต่าง ๆ ที่เกี่ยวข้องภายในอาคาร ในหน้า View แต่ละ

**ส่วนที่ 2**

- หน้า ผู้ใช้สามารถทำการพิมพ์ข้อมูลและส่งออกข้อมูลไปยังโปรแกรม Excel ได้
- 3. Tool แสดงเครื่องมือช่วยเหลือต่าง ๆ
- 4. Help แสดงข้อมูลอื่น ๆ เกี่ยวกับโปรแกรมและการใช้งาน

ส่วนที่ 4 แสดงผล ส่วนนี้จะเป็นส่วนที่แสดงผล หรือจากที่มีการเลือกหัวข้อจากเมนูหลัก เพื่อ ใช้ในการป้อนข้อมูลหรือการแสดงผลต่าง ๆ

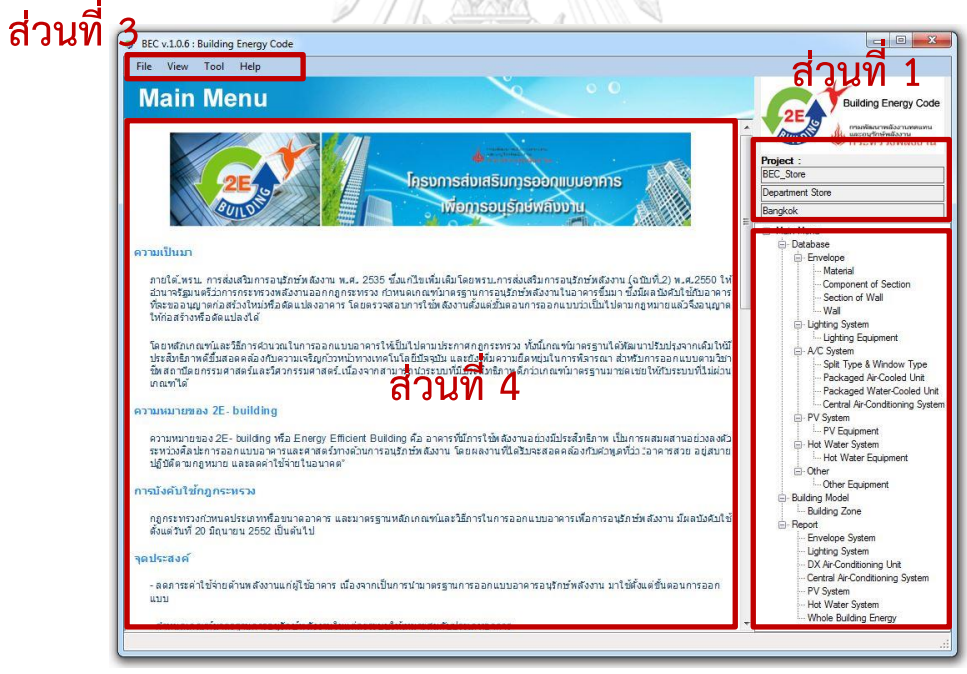

ภาพที่ 2.7 หน้าหลักของโปรแกรม BEC V.1.0.6

#### 2.3.1.3. Material - รายละเอียดของวัสดุ

ในหน้า Material จะปรากฏตาราง List of Material ซึ่งแสดงข้อมูลเกี่ยวกับวัสดุต่าง ๆ แบ่ง ได้เป็น 3 ส่วน ได้แก่ (กรมพัฒนาพลังงานทดแทนและอนุรักษ์พลังงาน, 2560)

> 1. Opaque Material (Default) - ข้อมูลของวัสดุทึบแสงที่มีในฐานข้อมูล แบ่ง ประเภทเป็น Roof Material, Wall and Floor Material และ Insulation

2. Transparent Material (Default) - ข้อมูลของกระจกที่มีในข้อมูล แบ่งประเภท เป็น Clear Float Glass and Tinted Float Glass, Reflective Glass, Insulating Glass และ Laminated Glass

3. Custom Material - ข้อมูลของวัสดุที่กรอกโดยผู้ใช้ แบ่งประเภทเป็น Opaque Material, Transparent Material และ Air Gap

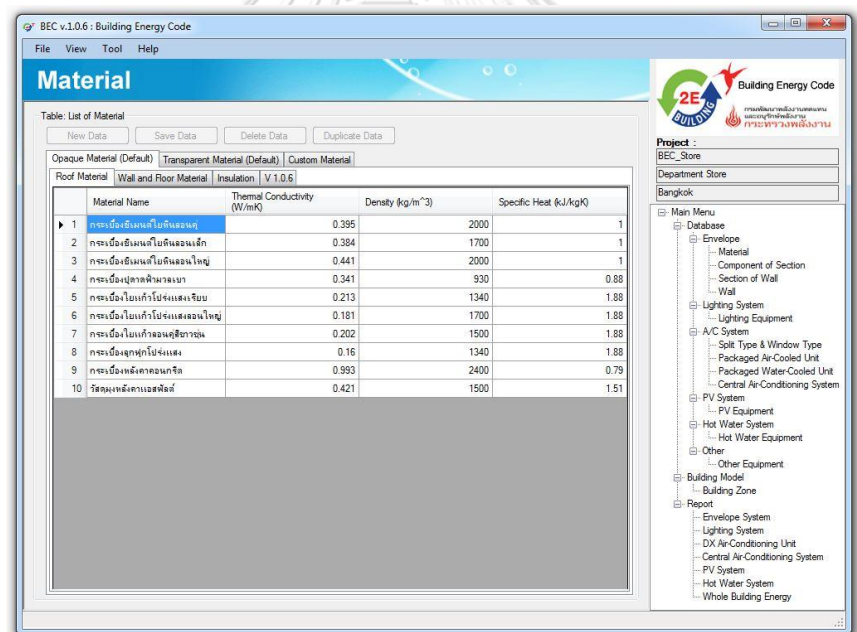

ภาพที่ 2.8 หน้าต่างรายละเอียดของวัสดุต่าง ๆ

ข้อมูลคุณสมบัติของวัสดุประเภทต่าง ๆ ที่ปรากฏในโปรแกรม BEC นั่นจะเป็นไปตาม ประกาศกระทรวงพลังงาน พ.ศ. 2552 นอกจากนั้นผู้ใช้สามารถเพิ่มข้อมูลคุณสมบัติวัสดุอื่น ๆ ที่ไม่ได้ ปรากฏในโปรแกรม บันทึกหรือจัดการเป็นฐานข้อมูลไปใช้ในอนาคตต่อไปได้

### 2.3.1.4. Component of Section - ส่วนประกอบของผนังทึบและผนังโปร่งแสง

ในหน้า Component of Section จะมีตารางการแสดงข้อมูลของวัสดุอยู่ 2 ประเภทด้วยกัน คือ Opaque Component ซึ่งแสดงรายละเอียดเกี่ยวกับส่วนประกอบของผนังทึบ และ Transparent Component ซึ่งแสดงรายละเอียดเกี่ยวกับส่วนประกอบของผนังโปร่งแสง (กรมพัฒนาพลังงานทดแทนและอนุรักษ์พลังงาน, 2560)

ใน Opaque Component ผู้ใช้สามารถจัดการและกรอกข้อมูลของส่วนประกอบผนัง ได้แก่ ระบุชื่อของส่วนประกอบผนัง ระบุว่าส่วนประกอบดังกล่าวเป็นผนังหรือหลังคา ระบุผิวหน้าของ ส่วนประกอบผนัง ระบุชื่อของวัสดุ ระบุความหนาของวัสดุ มีหน่วยเป็นเมตร และระบุรายละเอียดอื่น ๆ ของส่วนประกอบผนัง (กรมพัฒนาพลังงานทดแทนและอนุรักษ์พลังงาน, 2560)

ใน Transparent Component ผู้ใช้สามารถจัดการและกรอกข้อมูลของส่วนประกอบผนัง ได้แก่ ระบุชื่อของส่วนประกอบผนัง ระบุว่าเป็นส่วนของผนังหรือหลังคา ซึ่งค่า SHGC และค่า Transmittance จะปรากฏขึ้นอัตโนมัติจากฐานข้อมูลในโปรแกรม และระบุรายละเอียดอื่น ๆ ของ ส่วนประกอบผนัง (กรมพัฒนาพลังงานทดแทนและอนุรักษ์พลังงาน, 2560)

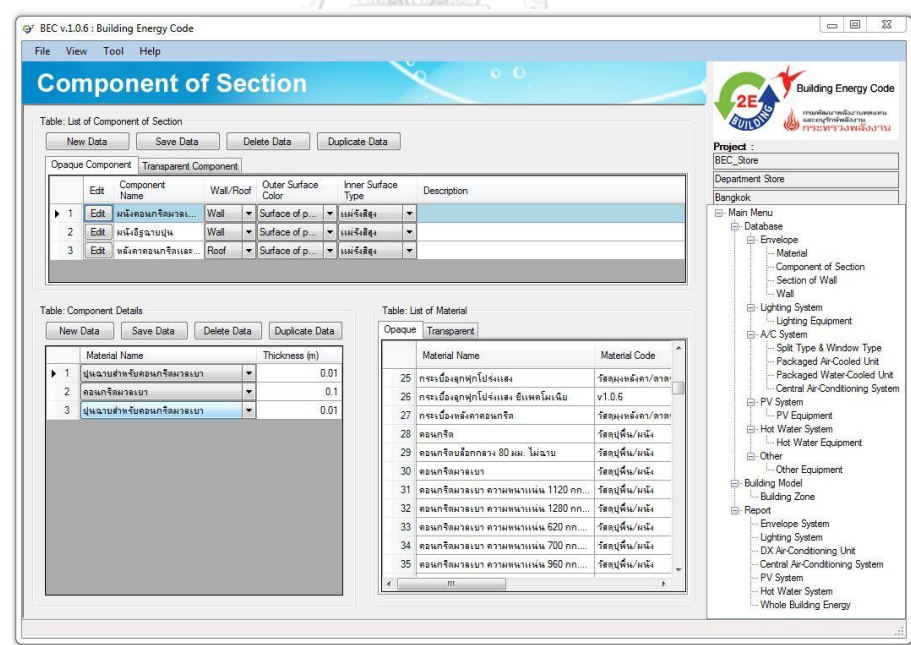

ภาพที่ 2.9 หน้าต่างรายละเอียดของวัสดุที่ประกอบกันเป็นส่วนประกอบของผนัง

#### 2.3.1.5. Section of Wall - กลุ่มของผนัง

ในหน้า Section of Wall จะมีตารางการแสดงข้อมูลของส่วนประกอบผนังอยู่ 2 ส่วน ด้วยกัน คือ List of Section ซึ่งแสดงรายละเอียดของเซคชั่นต่าง ๆ และ Section Details ซึ่งแสดง รายละเอียดเกี่ยวกับส่วนประกอบของผนังที่ประกอบกันเป็นเซคชั่น (กรมพัฒนาพลังงานทดแทนและ อนุรักษ์พลังงาน, 2560)

ใน List of Section ผู้ใช้สามารถจัดการและกรอกข้อมูลของเซคชั่น ได้แก่ ระบุชื่อของ เซคชั่น ระบุว่าเป็นส่วนของผนังหรือหลังคา ระบุชื่อของส่วนประกอบผนัง ระบุพื้นที่ของส่วนประกอบ ผนัง มีหน่วยเป็นตารางเมตร และระบุรายละเอียดอื่น ๆ ของเซคชั่น (กรมพัฒนาพลังงานทดแทนและ อนุรักษ์พลังงาน, 2560)

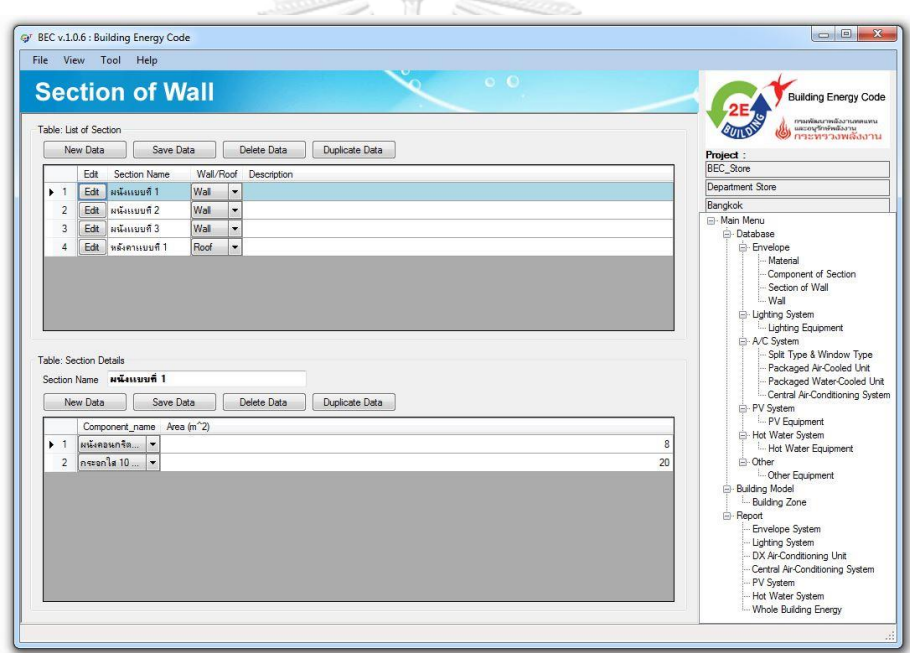

ภาพที่ 2.10 หน้าต่างรายละเอียดของส่วนประกอบของผนังที่ประกอบกันเป็นเซคชั่น

2.3.1.6. Wall - ด้านของผนัง

ในหน้า Wall จะมีตารางการแสดงข้อมูลของผนังอยู่ 2 ส่วนด้วยกัน คือ List of Wall ซึ่ง แสดงรายละเอียดของผนังต่าง ๆ และ Wall Details ซึ่งแสดงรายละเอียดเกี่ยวกับเซคชั่นต่าง ๆ ที่ ประกอบกันเป็นผนัง (กรมพัฒนาพลังงานทดแทนและอนุรักษ์พลังงาน, 2560)

ใน List of Wall ผู้ใช้สามารถจัดการและกรอกข้อมูลของผนัง ได้แก่ ระบุชื่อของผนัง ระบุว่า เป็นส่วนของผนังหรือหลังคา ระบุมุม Plane Azimuth ระบุมุม Inclination ระชื่อของเซคชั่น ระบุ ค่า Shading Coefficient และระบุรายละเอียดอื่น ๆ ของผนัง (กรมพัฒนาพลังงานทดแทนและ อนุรักษ์พลังงาน, 2560)

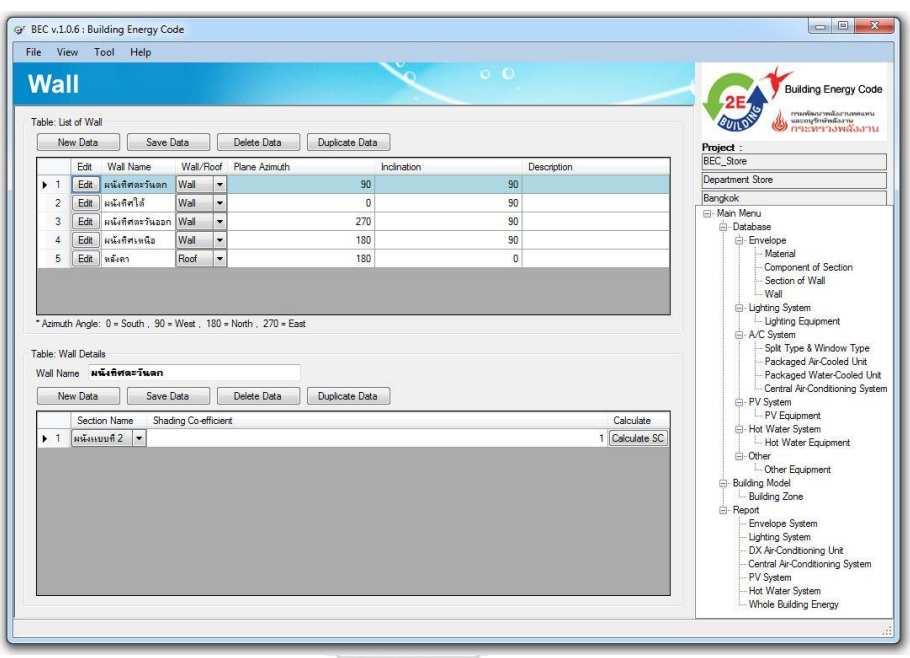

ภาพที่ 2.11 หน้าต่างรายละเอียดของเซคชั่นที่ประกอบกันเป็นผนังทิศต่าง ๆ

2.3.1.7. Shading Coefficient - เครื่องมือช่วยในการหาค่า Shading Coefficient จหาลงกรณ์มหาวิทยาลัย

ในหน้า Shading Coefficient Calculation จะมีตารางการแสดงข้อมูลเกี่ยวกับการ คำนวณหาค่า Shading Coefficient ซึ่งผู้ใช้สามารถทำการคำนวณได้ดังนี้

> 1. ผู้ใช้ทำการกรอกมุม Wall Azimuth และ Wall Inclination มีหน่วยเป็น Degrees

2. กดปุ่ม Add New Shading Device เพื่อทำการเพิ่มส่วนประกอบ การกดปุ่มนี้ ครั้งแรกจะเป็นการสร้างหน้าหลักขึ้นมา และครั้งต่อ ๆ ไปจะเป็นการเพิ่ม ้ส่วนประกอบอื่น ๆ ที่ใช้เป็นส่วนกำบังแดด ซึ่งมีเขตข้อมูลต่าง ๆ ดังนี้

2.1 Device Name ระบุชื่อของส่วนประกอบต่าง ๆ

2.2 Main Coordination ระบุจุดเชื่อมต่อหลัก

2.3 Main Coordination Azimuth ระบุจุดเชื่อมต่อหลักมุม Azimuth มี หน่วยเป็น Degrees 2.4 Main Coordination Inclination ระบุจุดเชื่อมต่อหลักมุม Inclination มีหน่วยเป็น Degrees 2.5 Local Coordination ระบุจุดเชื่อมต่อรองซึ่งมีจำนวนจุด X1, Y1 ึจนถึง X16, Y16 ซึ่งเลือกกรอกตามจำนวนจุดที่ผู้ใช้ต้องการ

3. กดปุ่ม Update Data ใช้เพื่อบันทึกข้อมูล

4. กดปุ่ม Calculate Shading Coefficient เพื่อทำการคำนวณ ซึ่งผลการคำนวณ จะแสดงตรงกรอบ Result ด้านบน ค่าที่จะนำมาใช้กรอกข้อมูลได้ คือค่า Total

5. กดปุ่ม Use This Value เพื่อส่งค่า SC ที่คำนวณได้ไปยังผนังด้านที่เลือกไว้

\*\* หมายเหตุ: เมื่อส่งค่า SC กลับมายังหน้า Wall แล้ว ให้กดปุ่ม Save Date ใน Wall Details อีกครั้ง เพื่ออัพเดทข้อมูล SC

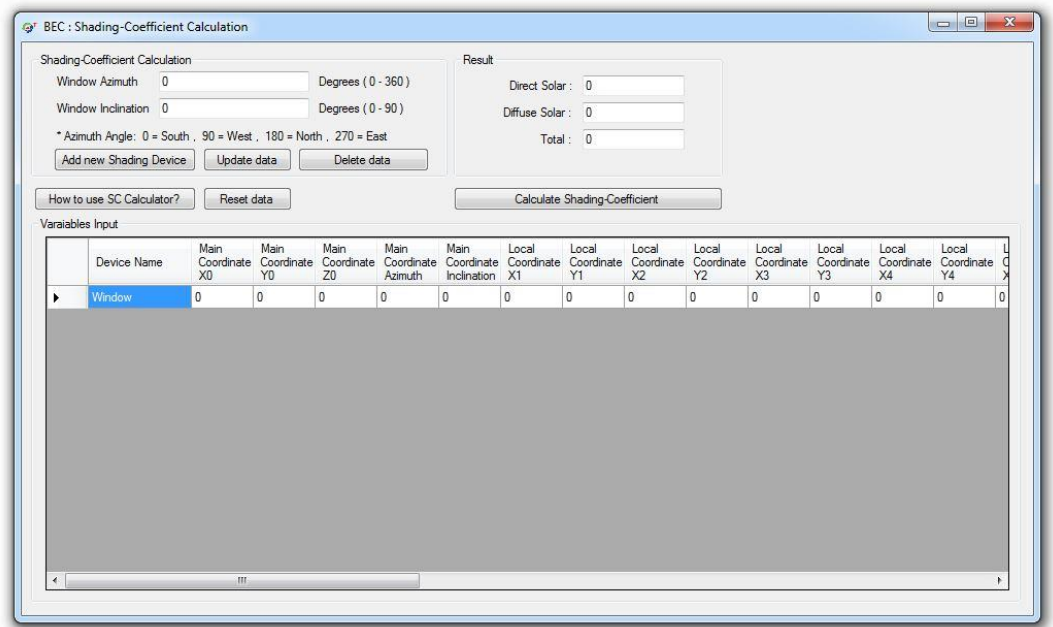

ภาพที่ 2.12 หน้าต่างรายละเอียดของ Shading Coefficient Calculation

2.3.1.1. Envelop System - รายงานค่า OTTV/RTTV ของตัวอาคาร และบางตาม ด้านของผนัง

ในหน้า Envelop System จะมีตารางแสดงผลอยู่ 2 ส่วนด้วยกัน คือ OTTV/RTTV report ซึ่งจะแสดงค่ารายงานค่า OTTV/RTTV รวมของทั้งอาคารและ OTTV/RTTV by Wall Report เป็น หน้าแสดงรายงานค่า OTTV/RTTV บางตามชนิดของผนัง (กรมพัฒนาพลังงานทดแทนและอนุรักษ์ พลังงาน, 2560)

ใน BEC V.1.0.6 นี้ ได้มีการปรับการแสดงผลให้ชัดเจนยิ่งขึ้น โดยหากไม่ผ่านผลการประเมิน จะแสดงเป็นสีแดง แต่ถ้าผลการประเมินผ่าน จะแสดงเป็นสีฟ้า เพื่อให้ผู้ใช้เห็นชัดเจนมากยิ่งขึ้น อีก ทั้งยังมีการปรับเปลี่ยนทศนิยมการแสดงผลเป็น ทศนิยม 3 ตำแหน่ง เพื่อให้เห็นข้อมูลที่ชัดเจนยิ่งขึ้น ในกรณีที่ผลการคำนวณมีค่าใกล้เคียงกับเกณฑ์การประเมิน ซึ่งการเปลี่ยนแปลงนี้จะมีผลกับหน้า Report ทั้งหมด (กรมพัฒนาพลังงานทดแทนและอนุรักษ์พลังงาน, 2560)

ในหน้า OTTV/RTTV Report ผู้ใช้สามารถเลือกดูรายงานต่าง ๆ ได้ ซึ่งแบ่งรายงานเป็น 4 ประเภท ได้แก่ (กรมพัฒนาพลังงานทดแทนและอนุรักษ์พลังงาน, 2560)

> 1. OTTV (A/C Zones) แสดงค่า OTTV ในโซนที่มีอุปกรณ์ปรับอากาศ มีหน่วยเป็น W/m<sup>2</sup>

2. Code OTTV แสดงระดับมาตรฐาน OTTV มีหน่วยเป็น W/m<sup>2</sup>

- 3. OTTV (All Zones) แสดงค่า OTTV ในทุกโซน มีหน่วยเป็น W/m<sup>2</sup>
- 4. Building OTTV Status แสดงผลเกณฑ์มาตรฐานของค่า OTTV
- 5. RTTV แสดงค่า RTTV มีหน่วยเป็น W/m<sup>2</sup>
- 6. Building RTTV Status แสดงผลเกณฑ์มาตรฐานของค่า RTTV

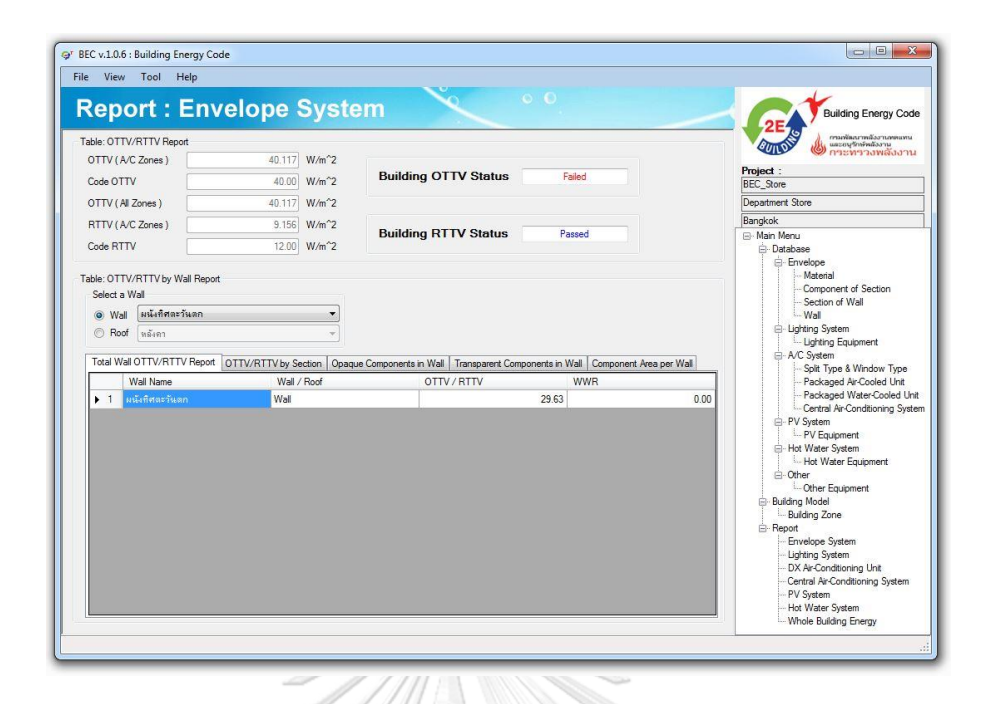

ภาพที่ 2.13 หน้าต่างรายงานค่า OTTV/RTTV ของทั้งอาคาร และหน้าต่างรายงานค่า OTTV/RTTV บางตามชนิดของผนัง

ในหน้า OTTV/RTTV by Wall ผู้ใช้สามารถเลือกดูรายงานของผนังต่าง ๆ ได้ ซึ่งแบ่ง รายงานเป็น 4 ประเภท ได้แก่ (กรมพัฒนาพลังงานทดแทนและอนุรักษ์พลังงาน, 2560)

1. Total Wall OTTV/RTTV Report จะแสดงรายงานผลสรุปของค่า OTTV/RTTV

2. OTTV/RTTV by Section จะแสดงรายงานผลสรุปของค่า OTTV/RTTV แย่งตาม ประเภทของเซคชั่น

3. Opaque Components in Wall จะแสดงรายงานของส่วนประกอบผนังทึบใน ผบั้ง

4. Transparent Components in Wall จะแสดงรายการของส่วนประกอบผนัง โปร่งแสงในผนัง

### 2.3.2. ผลจากการศึกษาโปรแกรม BEC V.1.0.6

้าจากการศึกษาวิธีการคำนวณค่าการถ่ายเทความร้อนรวมของผนังด้านนอกของอาคาร (OTTV) โดยการใช้โปรแกรม BEC V.1.0.6 พบว่าโปรแกรมดังกล่าวสามารถช่วยผู้ใช้งาน ผู้ออกแบบ หรือสถาปนิก ในการคำนวณประสิทธิภาพพลังงานของเปลือกอาคารได้ เนื่องจากเป็นการช่วยลด ระยะเวลาในการจัดการข้อมูลปริมาณมาก หากอาคารหรือโครงการที่ออกแบบมีผนังหรือหน้าต่าง หลายประเภท แต่ถึงกระนั้นผู้ใช้งานจำเป็นต้องเตรียมข้อมูลที่เกี่ยวข้องกับการคำนวณต่าง ๆ เพื่อใช้ ในการกรอกข้อมูลในโปรแกรม BEC เช่น ข้อมูลที่เกี่ยวข้อมูลกับรายละเอียดของวัสดุที่ใช้ ส่วนประกอบของผนังทึบและผนังโปร่งแสง กลุ่มของผนัง พื้นที่ผนังแต่ละส่วน เป็นต้น

2.3.2.1. ข้อดีของโปรแกรม BEC V.1.0.6

1. โปรแกรม BEC ช่วยละระยะเวลาในการทำงานของผ้ใช้งานได้เป็นอย่าง ้มาก เนื่องจากการคำนวณค่าการถ่ายเทความร้อนรวมของผนังด้านนอก ของอาคาร (OTTV) จะต้องใช้สูตรและสมการ รวมไปถึงตัวแปรจำนวนมาก หากผู้ใช้จะต้องคิดด้วยมือซึ่งเป็นการยากต่อการทำงาน

2. มีการอ้างอิงฐานข้อมูลที่เกี่ยวข้องกับคุณสมบัติของวัสดุประเภทต่าง ๆ ให้ตามประกาศกระทรวงพลังงาน พ.ศ. 2552 ซึ่งช่วยลดความสับสนหาก ผู้ออกแบบต้องเปิดหาด้วยตัวเอง

3. ผู้ใช้สามารถเพิ่มฐานข้อมูลที่เกี่ยวข้องกับคุณสมบัติของวัสดุ หากวัสดุที่ เลือกใช้ไม่มีอยู่ในประกาศกระทรวงพลังงาน พ.ศ. 2552 หากแต่ผู้ออกแบบ จ าเป็นจะต้องขอข้อมูลจากผู้ผลิตหรือวัสดุที่มีผลการทดสอบและมีการ ค านวณที่ได้รับรองจากหน่วยงานที่เชื่อถือได้

4. โปรแกรม BEC มีการรายงานผลการประเมิน OTTV ตามประเภทอาคาร หรือแยกตามองค์ประกอบของประเภทผนังได้ รวมไปถึงสามารถส่งออก ข้อมูลในรูปแบบ Microsoft Excel ได้

#### $2322$  ข้อจำกัดของโปรแกรม BFC V.1.0.6

1. ผู้ออกแบบสามารถเลือกกลุ่มประเภทอาคารได้เพียงแค่กลุ่มเดียวต่อการ ท างานหนึ่งครั้ง หากผู้ออกแบบออกแบบอาคารหรือโครงการที่มีลักษณะ การใช้งานแบบผสม เช่น ส่วนด้านล่างของอาคารเป็นศูนย์การค้า แต่ ้ส่วนบนของอาคารเป็นสำนักงาน ผ้ออกแบบจะต้องทำงานแยกส่วนกันเป็น สองไฟล์การคำนวณ

2. เมื่อผู้ออกแบบมีการเปลี่ยนแปลงการออกแบบ เช่น รายละเอียดของ วัสดุที่ใช้ ส่วนประกอบของผนังทึบและผนังโปร่งแสง กลุ่มของผนัง พื้นที่ ผนังแต่ละส่วน เป็นต้น ผู้ออกแบบจะต้องมาทำการอัพเดทข้อมูลในส่วน ของ Wall Detail ทุกวัสดุที่เกี่ยวข้องกับการเปลี่ยนลงทุกครั้ง

3. การใช้งานโปรแกรม BEC ผู้ใช้งานจะต้องทำการกรอกหรือเพิ่มข้อมูล รายละเอียดเกี่ยวกับอาคารหรือโครงการที่ออกแบบในลักษณะกรอกทีละ ้บรรทัด ซึ่งอาจจะทำให้เกิดความผิดพลาดได้หากผู้ใช้งานทำงานกับข้อมูล ปริมาณมาก

4. เป็นการทำงานที่ซ้ำซ้อน เนื่องจากผู้ออกแบบหรือสถาปนิกจะต้องนำ ข้อมูลที่ออกแบบต่าง ๆ จากโปรแกรมอื่น ๆ เพื่อเตรียมมากรอกใน โปรแกรม BEC เนื่องจากโปรแกรมดังกล่าวเป็นโปรแกรมลักษณะ Standalone หรือไม่ได้เป็นส่วนเสริมในโปรแกรมช่วยการออกแบบของ สถาปนิก ONGKORN UNIVERSITY

5. การใช้งานโปรแกรม BEC ผู้ใช้งานจะมองไม่เห็นลักษณะหรือรูปแบบของ ้อาคารที่กำลังกรอกข้อมูลอยู่ ทั้งในลักษณะ 2 มิติ หรือ 3 มิติ ทำให้ผู้ใช้งาน ไม่สามารถตรวจสอบความผิดพลาดได้ หากมีการกรอกข้อมูลที่ไม่ถูกต้อง

6. หากผู้ใช้งานไม่สามารถย้อนกลับการทำงาน (undo) เพื่อแก้ไขข้อมูล หากมีการกรอกข้อมูลที่ผิดพลาด หรือต้องการเปลี่ยนแปลงข้อมูล ผู้ใช้ สามารถกรอกข้อมูลใหม่ได้เพียงอย่างเดียว

#### **การศึกษาโปรแกรม Autodesk Revit**

Revit เป็นผู้นำตลาดที่เป็นที่รู้จักมากที่สุดสำหรับโปรแกรมแบบจำลองสารสนเทศอาคาร (BIM) ในด้านการออกแบบสถาปัตยกรรม โดยได้ออกวางจำหน่ายโดยบริษัท Autodesk ในปี ค.ศ. 2002 ซึ่งโปรแกรม Autodesk Revit เป็นแพลตฟอร์มที่แยกออกมาจาก Autodesk AutoCAD โดย มีลักษณะโครงสร้างของไฟล์ที่มีความแตกต่างกัน โดยโปรแกรม Revit ประกอบไปด้วย โปรแกรม Revit Architecture, Revit Structure และ Revit MEP การใช้งานโปรแกรมสามารถใช้บน ระบบปฏิบัติการ Windows และ Macs โดยใช้งานผ่าน Windows BootCamp® plug-in ทั้งระบบ แบบ 32 บิต และ 64 บิต (Eastman, Teicholz, Sacks and Liston, 2011)

ในด้านการใช้งาน Revit มีส่วนติดต่อผู้ใช้งานที่ใช้งานง่าย เมนูมีการจัดระเบียบตามขั้นตอน การทำงานออกแบบ การแก้ไขแบบสามารถทำได้จากทั้งแบบ 2 มิติ และจากแบบจำลอง โปรแกรม Revit สามารถสร้างวัตถุที่ประกอบด้วยตัวแปร (Parametric) ซึ่งสามารถปรับเปลี่ยนค่าต่าง ๆ และ สร้างกฎความสัมพันธ์ของตัวแปรต่าง ๆ ได้(ชวนนท์ โฆษกิจจาเลิศ, 2556)

Revit มีแหล่งดาวน์โหลดแบบจำลองวัตถุเป็นของตัวเองคือเว็บไซต์ Autodesk SEEK ซึ่ง สามารถดาวน์โหลดได้ทั้งนามสกุลไฟล์ RVA, DWG, DWF, DGN, GSM, SKP, IES และ TXT

Revit สามารถทำงานร่วมกับโปรแกรมอื่น ๆ ที่เกี่ยวข้องกับด้านพลังงานและสิ่งแวดล้อมได้ เช่น Ecotect, EnergyPlus, IES all indirect, Green Building Studio และ SEFAIRA ARCHITECTURE

## จุฬาลงกรณ์มหาวิทยาลัย

## 2.4.1. จุดแข็งของ Revit ONGKORN UNIVERSITY

คือ เรียนรู้ได้ง่าย จากการออกแบบส่วนต่อประสานกับผู้ใช้ (Interface) ที่เข้าใจง่าย มีแหล่ง ให้ดาวน์โหลดวัตถุต่าง ๆ มากมาย เนื่องจาก Revit เป็นผู้นำตลาด และการแก้ไขเปลี่ยนแปลงข้อมูล ่ ในแบบจำลองสามารถทำได้ทั้งจาก มุมมอง 2 มิติ และมุมมอง 3 มิติ

#### 2.4.2. จุดอ่อนของ Revit

คือ จะทำงานช้าลงสำหรับไฟล์ที่มีขนาดใหญ่เกิน 300 MB และ Revit มีข้อจำกัดในการสร้าง ึกฎของตัวแปร (Parametric) อยู่บ้าง นอกจากนี้ Revit ยังมีข้อจำกัดในการสร้างพื้นผิวที่ซับซ้อนมาก ๆ (ชวนนท์ โฆษกิจจาเลิศ, 2556)

Revit กับการทำงานด้านการอนุรักษ์พลังงานในอาคารสำหรับประเทศไทยถือว่ายังเป็นเรื่อง ที่สะดวกเท่าที่ควร ถึงแม้ว่าโปรแกรม Revit จะมีโปรแกรมอื่น ๆ ที่เกี่ยวข้องกับพลังงานและ ้สิ่งแวดล้อมมากมายที่สามารถทำงานร่วมกันได้ แต่สำหรับการทำงานด้านอนุรักษ์พลังงานในประเทศ ไทยนั้นจำเป็นจะต้องยึดถือกฎหมายหรือข้อกำหนดในประเทศไทย ซึ่งโปรแกรมอื่น ๆ ดังที่กล่าวมา ู้ข้างต้นนั้นไม่สามารถคำนวณหาค่าตามเกณฑ์ของประเทศไทยได้ เช่น การคำนวณค่าการถ่ายเทความ ้ร้อนรวมของผนังด้านนอกของอาคาร (OTTV) จากปัญหาดังกล่าว การแก้ไขปัญหาการคำนวณค่า OTTV จึงเป็นเรื่องที่น่าสนใจต่อการศึกษา

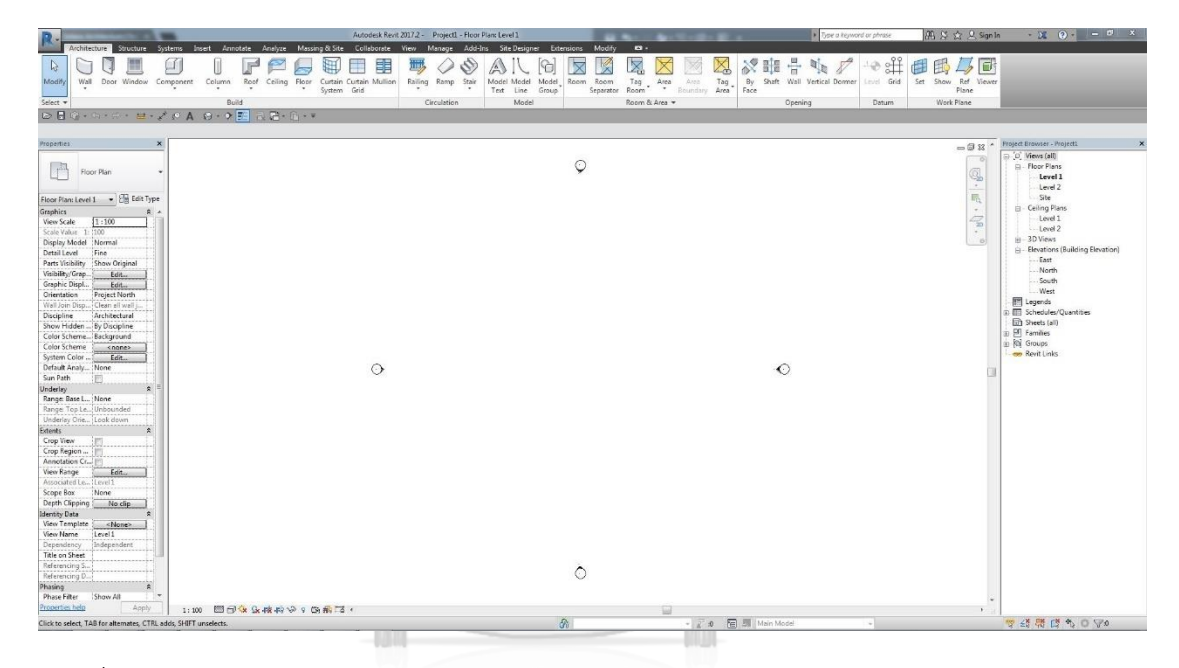

ภาพที่ 2.14 หน้าหลักของโปรแกรม Autodesk Revit

#### **การศึกษาส่วนเสริม (Add-Ins) Dynamo** UNIVERSITY

Dynamo พัฒนาโดยบริษัท Autodesk inc. เพื่อใช้กับโปรแกรม Revit เป็นโปรแกรมที่ทำ ให้ผู้ที่ไม่ได้เรียนมาในสาขาคอมพิวเตอร์ ทำการเขียนโปรแกรมเพื่อสร้างแบบ 3 มิติ ได้อย่างที่ต้องการ โดยใช้การกำหนดเป็น Diagram ของแนวความคิดโดยย่อการทำงานเป็นจุดเรียกว่า Node เมื่อ ้ต้องการทำงานอะไรก็ให้ไปหา Node ที่ต้องการมาในการสร้างโปรแกรม และในแต่ละ Node ก็จะ บอก Input และ Output เป็นรูปภาพ (ThaiBIMPro, 2561)

Dynamo คือ แพลตฟอร์มการเขียนโปรแกรมเชิงภาพ (visual programming) ที่เกี่ยวข้อง กับข้อมูลและตรรกะ ด้วยการใช้เครื่องมือเชิงภาพในการสร้างชุดขั้นตอนวิธี (algorithm) ที่สามารถ

ให้ผู้ใช้งานทั่วไปแก้ไข ดัดแปลง สร้างใหม่ แบ่งบัน หรือนำไปต่อยอดและพัฒนาต่อเป็นเครื่องมือของ ตนเองได้ สามารถเข้าถึงและเรียนรู้ได้ง่ายจากเว็บไซต์ของผู้ผลิตโปรแกรม

### 2.5.1. หลักการทำงาน

การเขียนขั้นตอนวิธีที่สามารถเชื่อมโยงองค์ประกอบต่าง ๆ เข้าด้วยกันเพื่อกำหนด ความสัมพันธ์และลำดับของการทำงาน ซึ่งสามารถใช้เพื่อประมวลผลข้อมูลจนถึงการสร้างเรขาคณิต ได้แบบเรียลไทม์ ด้วยการต่อสาย (wire) เข้ากับปม (node) ของชุดคำสั่ง เพื่อเป็นการระบุการไหล ่ ของตรรกะที่เกิดขึ้น โดยที่ตรรกะจะต้องไหลจากซ้ายไปขวาเสมอ และต้องมีการนำเข้าข้อมูลและการ ้ส่งออกข้อมูลของแต่ละชุดคำสั่ง ดังแสดงในภาพที่ 2.15 ซึ่งเป็นการสร้างวงกลมหนึ่งวงโดยใช้ชุดคำสั่ง ใน Dynamo

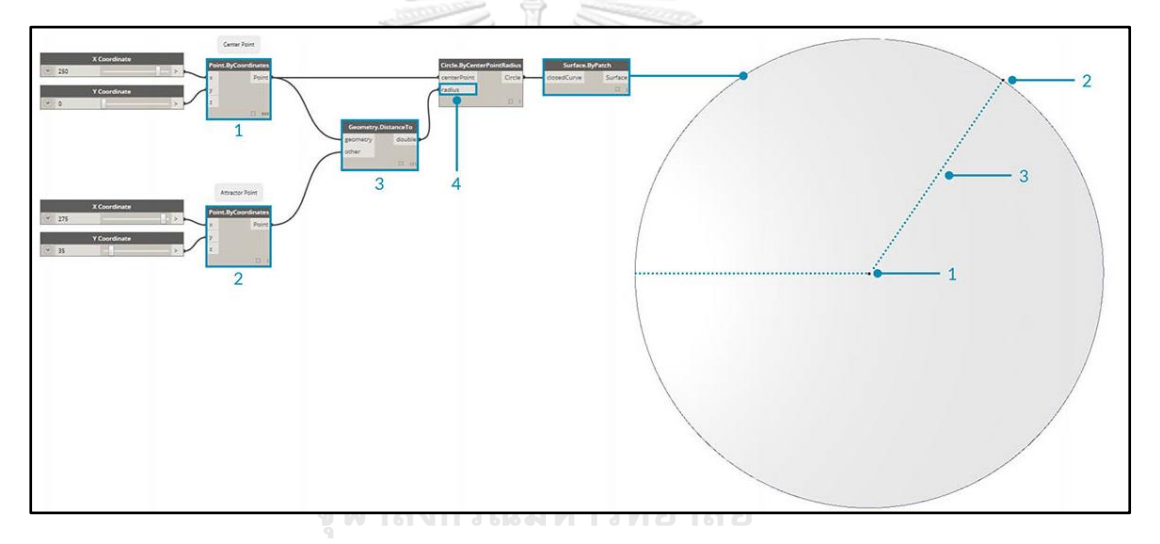

ภาพที่ 2.15 ขั้นตอนวิธี (algorithm) การไหลของตรรกะที่เกิดขึ้นบนส่วนเสริม Dynamo ในการ สร้างวงกลมหนึ่งวง (The Dynamo Primer, 2017)

### 2.5.2. การเริ่มต้นใช้งาน Dynamo

หากโปรแกรม Revit ของผู้ใช้ไม่มีส่วนเสริม Dynamo ติดตั้งอยู่ ผู้ใช้สามารถเข้าไปดาวน์ โหลดและติดตั้ง รวมไปถึงเข้าไปศึกษาแนวทางการใช้งานได้ที่เว็บไซต์หลักดังนี้ [\(http://dynamobim.org/\)](http://dynamobim.org/) หลังจากติดตั้งส่วนเสริมเรียบร้อยแล้วผู้ใช้สามารถเข้าไปใช้งานจากหน้า หลักของโปรแกรม Revit ที่ Manage tab (หรือ Add-Ins ขึ้นอยู่กับการติดตั้งเวอร์ชั่นของ Revit) Visual Programming panel > Dynamo ดังแสดงในภาพที่ 2.16

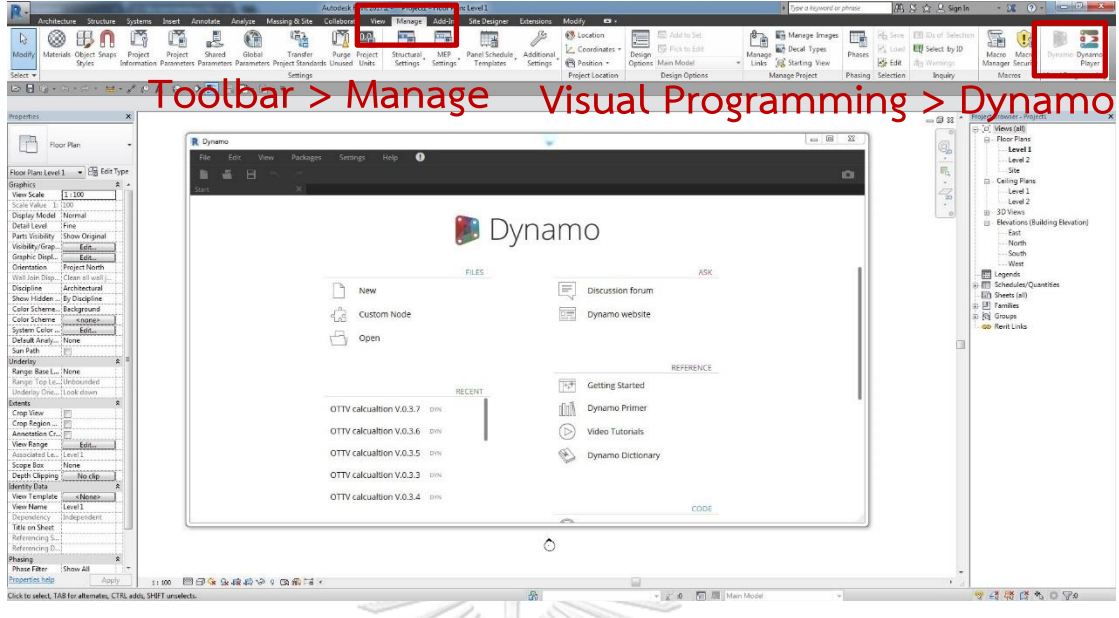

ภาพที่ 2.16 หน้าต่างหลักเมื่อเปิดส่วนเสริม Dynamo

เมื่อเปิดส่วนเสริม Dynamo ขึ้นมาแล้วจะปรากฏส่วนต่อประสานผู้ใช้ (UI) ห้าส่วนหลัก ๆ ได้แก่ 1. Menus 2. Toolbar 3. Library 4. Workspace 5. Execution Bar ซึ่งส่วนที่ใหญ่ที่สุดคือ ส่วนในการทำงานเขียนโปรแกรมเชิงภาพ ดังแสดงในภาพที่ 2.17 (The Dynamo Primer, 2017)

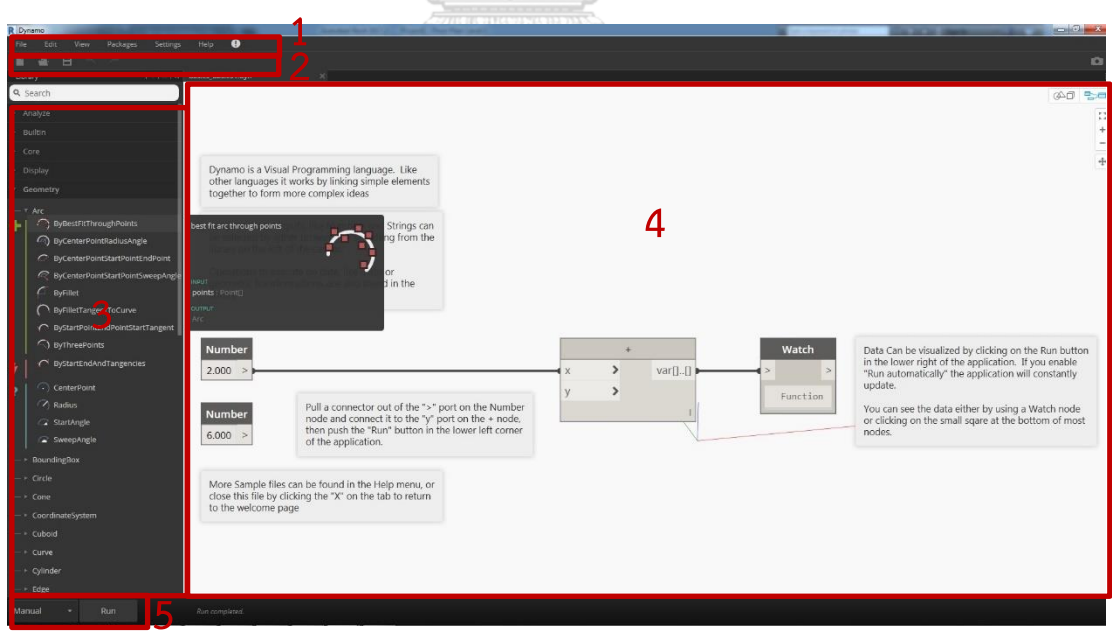

ภาพที่ 2.17 ส่วนต่อประสานผู้ใช้ของ Dynamo

ส าหรับผู้ใช้งานที่ใช้ Autodesk Revit ตั้งแต่เวอร์ชั่น 2017.2 สามารถใช้คุณลักษณะพิเศษที่ เพิ่มขึ้นมาที่เรียกว่า Dynamo Player ซึ่งมีความสามารถในการเรียกใช้สคริปต์ที่ถูกเขียนขึ้นไว้แล้วได้

อย่างรวดเร็วและง่ายดาย ในกรณีที่ไม่ต้องการแก้ไขขั้นตอนวิธีในสคริปต์นั่น ๆ แล้ว เพียงแค่เลือกชื่อ สคริปต์ที่ต้องการ และกด  $\bm \Theta$  ที่ชื่อสคริปต์ดังกล่าว โดยที่ไม่ต้องเข้าไปหน้าหลักของ Dynamo ก็ สามารถด าเนินการตามกระบวนการและขั้นตอนวิธีที่ถูกเขียนขึ้นไว้ได้ ดังแสดงในภาพที่ 2.18 (ถ้าหากผู้ใช้งาน ใช้ Autodesk Revit ตั้งแต่เวอร์ชั่น 2018.1 ในส่วนของด้านคุณลักษณะพิเศษ Dynamo Player จะสามารถแก้ไขค่า Input ได้โดยไม่ต้องเข้าไปแก้ที่หน้า Dynamo หลัก ซึ่งใน เครื่องมือที่ได้พัฒนานี้ ค่า Input คือการเลือกไฟล์ฐานข้อมูลวัสดุและค่าสัมประสิทธิ์ต่าง ๆ จาก ฐานข้อมูล และการเลือกไฟล์สำหรับการรายงานผลการคำนวณ)

การใช้งาน Dynamo Player เริ่มจากเข้าไปที่ Manage tab Visual Programming panel Dynamo Player ดังแสดงในภาพที่ 2.18

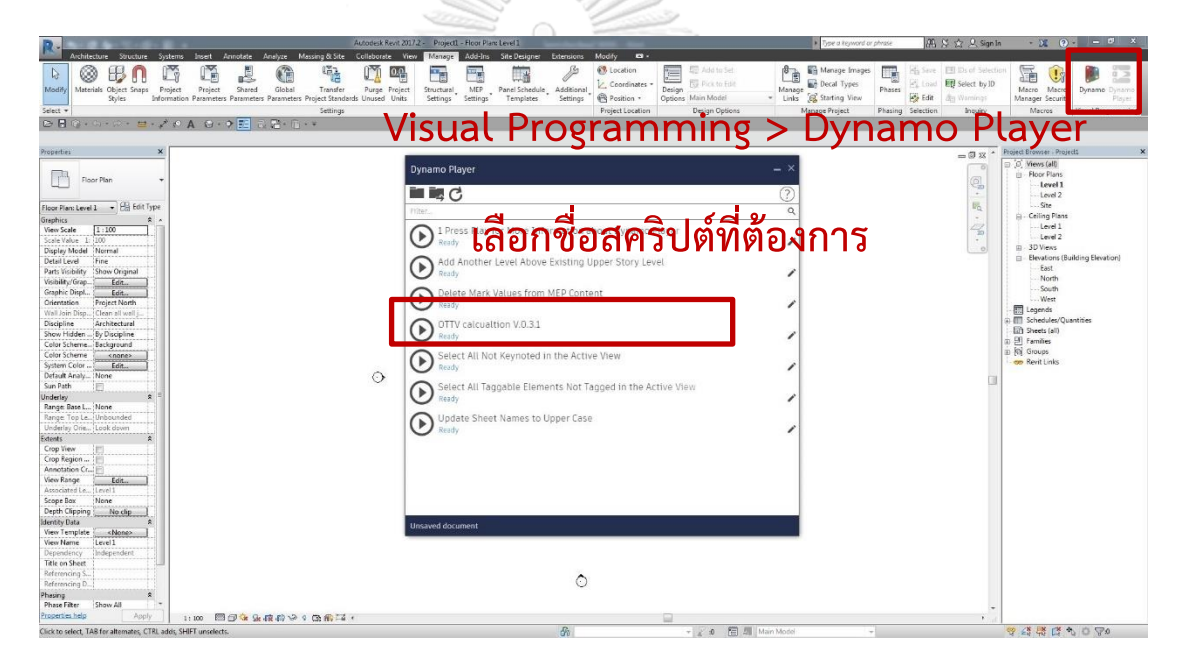

ภาพที่ 2.18 การใช้งาน Dynamo Player

ถึงแม้ว่าส่วนเสริม Dynamo จะถูกพัฒนาขึ้นโดยบริษัท Autodesk inc. ใช้เพื่อเขียนสคริปต์ เพื่อเชื่อมโยงข้อมูลกันระหว่าง Revit กับ Dynamo หากแต่ว่าอีกความสามารถหนึ่งของ Dynamo คือการเชื่อมโยงข้อมูลกับไฟล์นามสกุลอื่น ๆ หรือโปรแกรมอื่น ๆ ภายนอก Revit ได้ เช่น การ เชื่อมโยงข้อมูลกับไฟล์นามสกุล .SAT .JPG .XLSX หรือการเชื่อมโยงข้อมูลกับ Microsoft Excel เพื่อ เป็นการอำนวยความสะดวกแก่ผู้ใช้งาน และเป็นการเปิดกว้างทางด้านข้อมูล ดังแสดงในภาพที่ 2.19

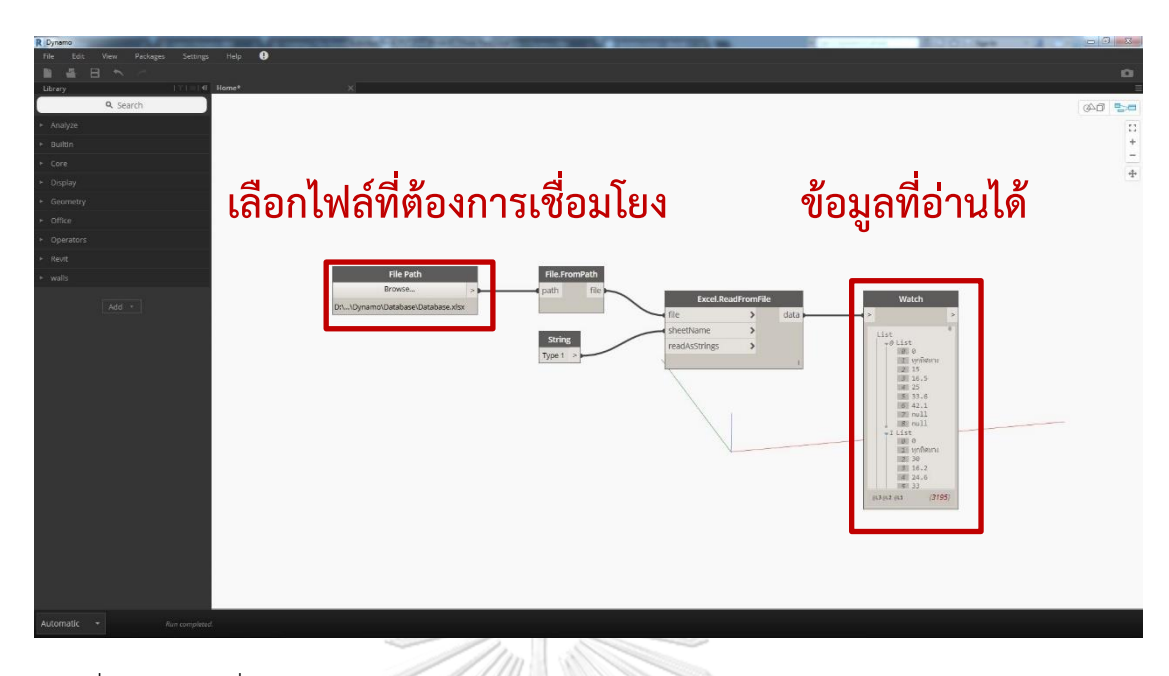

ภาพที่ 2.19 การเชื่อมโยงข้อมูลกับโปรแกรมภายนอก (Microsoft Excel)

## **BIM กับขั้นตอนการออกแบบเบื้องต้น**

จากความสัมพันธ์ของกราฟที่อธิบายโดย MacLeamy curve ซึ่งมีการช่วงของขั้นตอน กระบวนการทำงานบริการด้านสถาปัตยกรรมเป็นส่วนหลัก ๆ 7 ส่วน ได้แก่ 1. PD: Pre-design 2. SD: Schematic design 3. DD: Design development 4. CD: Construction documentation 5. PR: Procurement 6. CA: Construction Administration 7. OP: Operation พบว่า 15% ของกระบวนการทั้งหมดอยู่ในขึ้นการออกแบบเบื้องต้น 30% อยู่ ในช่วงการพัฒนาการออกแบบ 55% อยู่ในช่วงเอกสารส าหรับการก่อสร้างและการควบคุมโครงการ (AIA, 1994)

เนื่องจากความสามารถในการจัดท ารูปแบบมาตรฐานของ BIM จึงช่วยลดระยะเวลาในการ ท างานด้านเอกสารก่อสร้าง ดังแสดงในภาพที่ 2.20 ซึ่งกล่าวถึงความสัมพันธ์ทั่วไประหว่างความ พยายามในการทำงานออกแบบและเวลา จากภาพแสดงให้เห็นว่าความพยายามในการแจกจ่ายงานใน ึ กระบวนการออกแบบแบบดั้งเดิม (Line 3) และกระบวนการในการทำงานด้วยระบบ BIM (Line 4) โดยมีการแสดงความสอดคล้องกับความพยายามที่ขึ้นกับมูลค่าของการตัดสินใจที่เกิดขึ้นระหว่างการ ท างานออกแบบและกระบวนการสร้างอาคาร (Line 1) และการเพิ่มขึ้นอย่างต่อเนื่องของต้นทุน ใน การเปลี่ยนแปลงภายในระยะเวลาขั้นตอนกระบวนการของโครงการ (Line 2) ภาพดังกล่าวเน้นถึง ผลกระทบจากการตัดสินใจในการออกแบบในช่วงต้นของการทำงาน ค่าใช้จ่าย และผลประโยชน์ โดยรวมของโครงการอาคาร (Eastman, Teicholz, Sacks and Liston, 2011) เมื่อเปรียบเทียบ

ี ผลกระทบจากการตัดสินใจเลือกใช้ BIM ในการออกแบบในช่วงแรกของการทำงาน โดยรวมค่าใช้จ่าย และผลประโยชน์ของโครงการอาคาร แสดงให้เห็นว่าการเปลี่ยนระบบการทำงานจากระบบเดิมมา เป็นการบูรณาการ BIM เข้าไปในช่วงแรกของการทำงาน จะทำให้มีความสามารถในการลดค่าใช้จ่าย ได้มากกว่าช่วงท้ายของกระบวนการทำงาน เนื่องจากช่วงแรกของการทำงานยังมีความสามารถในการ ี่ ส่งผลกระทบต่อต้นทนและความสามารถในการทำงานที่มากกว่า

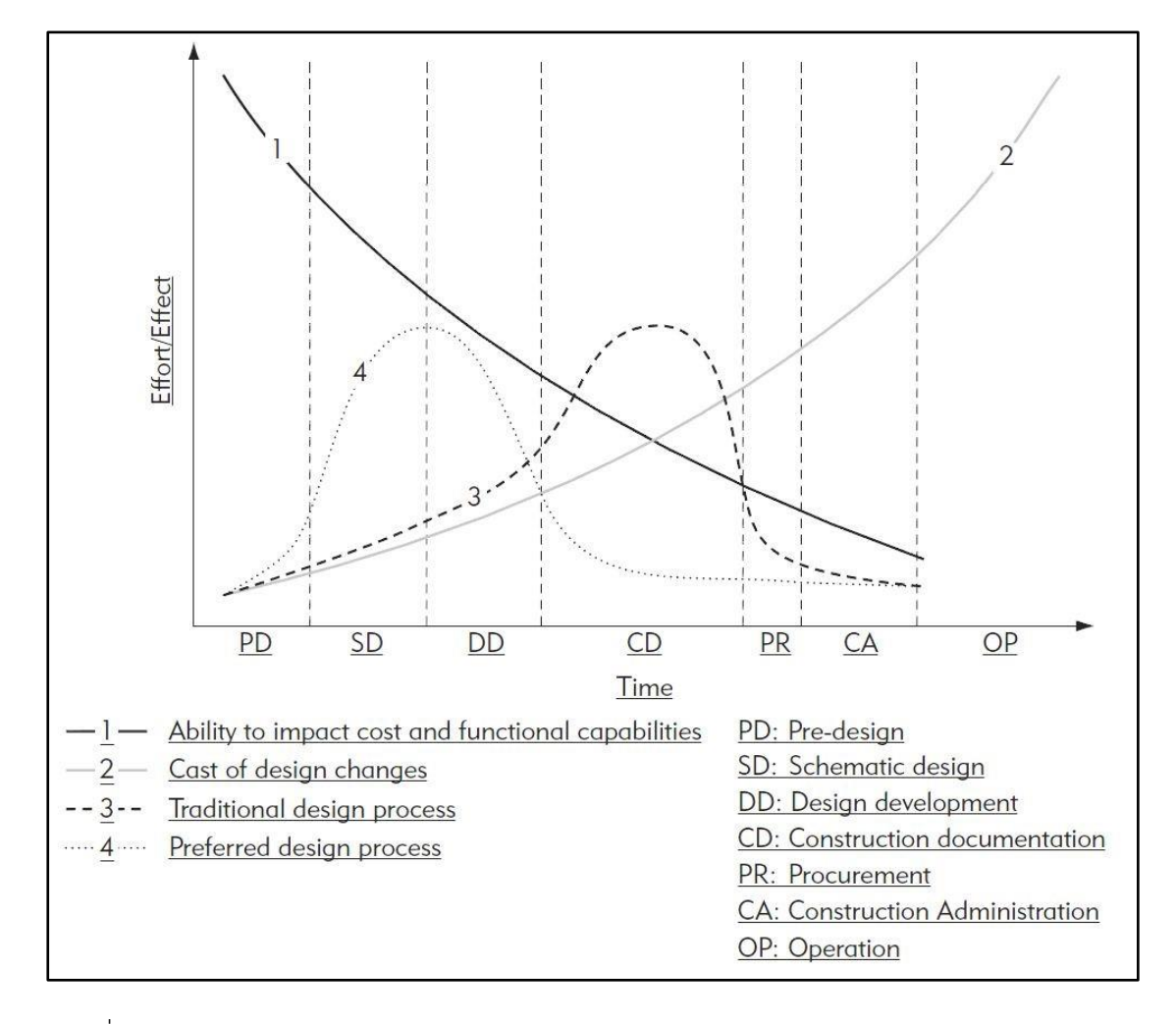

ภาพที่ 2.20 การเปรียบเทียบผลกระทบจากการตัดสินใจเลือกใช้ BIM ในการออกแบบในช่วงแรกของ การทำงาน (CURT, 2004)

2.6.1. ขั้นตอนการออกแบบและการเตรียมข้อมูลสำหรับการสร้างแบบจำลอง BIM (Phasing)

BIM ประกอบไปด้วยข้อมูลกราฟิก (Graphics) ทั้ง 2 มิติและ 3 มิติ และข้อมูลที่ไม่ใช่กราฟิก (Non-graphics) ในวัตถุต่าง ๆ ที่เป็นองค์ประกอบของอาคาร โดยในแต่ละระดับชั้นของโครงการ ข้อมูลกราฟิกและข้อมูลที่ไม่ใช่กราฟิกจะมีความจำเป็นในการทำงานต่างกันออกไป ดังแสดงในตาราง ที่ 2.12 (สมาคมสถาปนิกสยามฯ, 2558)

ิตารางที่ 2.3 ขั้นตอนการออกแบบงานสถาปัตยกรรมและการเตรียมข้อมูลสำหรับการสร้าง แบบจำลอง BIM 31/12

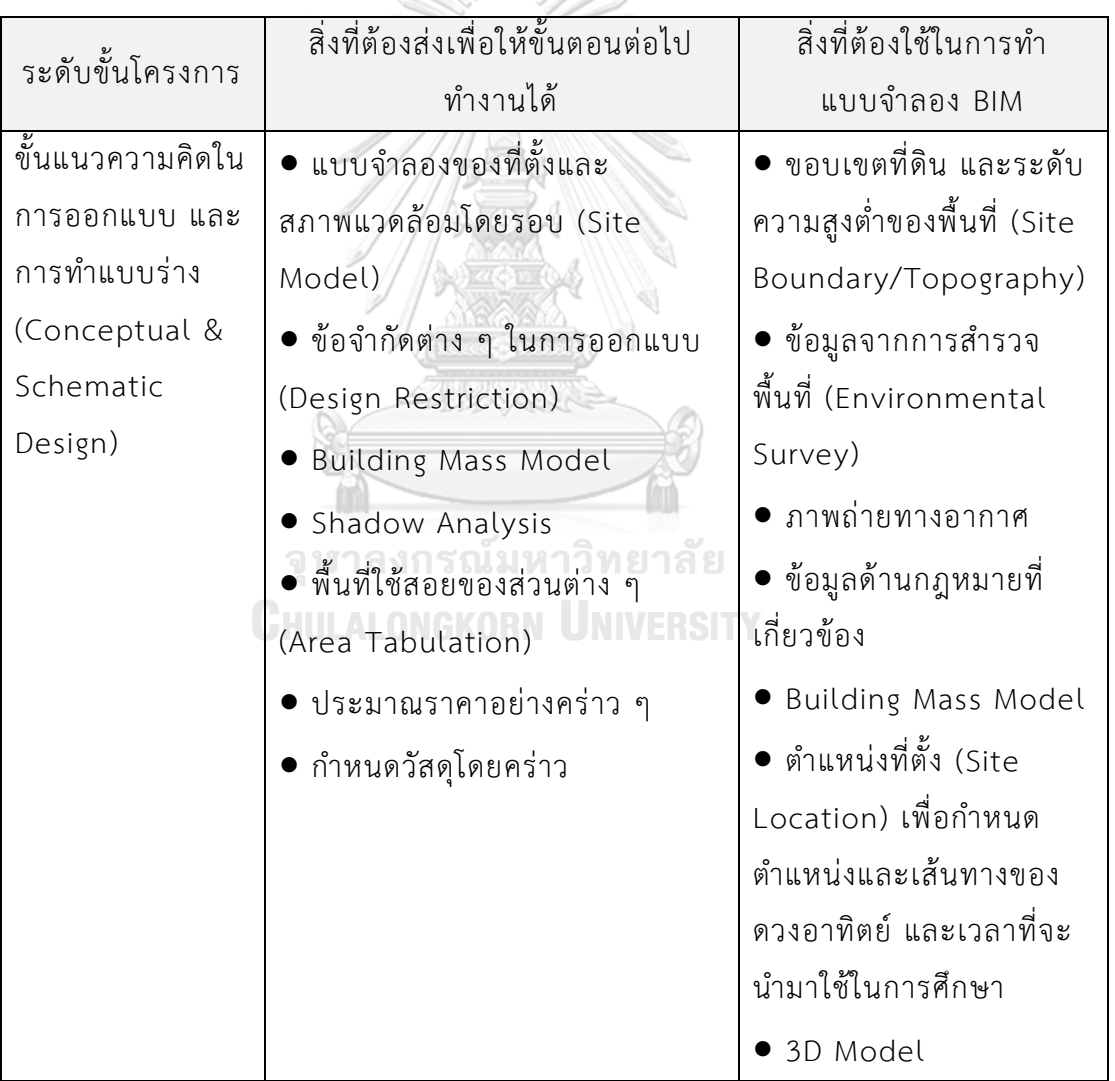

| ขั้นการพัฒนาแบบ | • ผังบริเวณ (Site Layout)    | • แบบจำลองที่ตั้ง (Site         |  |
|-----------------|------------------------------|---------------------------------|--|
| (Design         | • ผังพื้น (Floor Plans)      | Model)                          |  |
| Development)    | • รูปด้าน (Elevation)        | ● แบบจำลอง BIM งาน              |  |
|                 | • รูปตัด (Section)           | สถาปัตยกรรม                     |  |
|                 | แบบขยายรายละเอียด (Details)  | (Architectural 3D BIM           |  |
|                 | • กำหนดวัสดุ                 | Model)                          |  |
|                 |                              | $\bullet$ มุมมอง 2 มิติ/ 3 มิติ |  |
|                 |                              | · แผ่นแบบ (Sheets)              |  |
|                 |                              | • งบประมาณในการ                 |  |
|                 |                              | ก่อสร้าง                        |  |
|                 |                              | ● ระยะเวลาที่ใช้ในการ           |  |
|                 |                              | ออกแบบก่อสร้าง                  |  |
|                 |                              | ● ราคา/ตารางเมตร                |  |
|                 |                              | Rendering                       |  |
| ขั้นการจัดทำแบบ | แบบจำลอง BIM                 | สัญลักษณ์ประกอบแบบ              |  |
| ก่อสร้าง        | ● แบบ 2 มิติ (2D Drawing     | (Annotations)                   |  |
| (Construction   | Sheets)                      | $\bullet$ รายละเอียด 2 มิติ (2D |  |
| Documents)      | • รายการประตู (Door          | CAD Details)                    |  |
|                 | Schedule)                    | ● ข้อมูลที่ไม่ใช่กราฟิก         |  |
|                 | รายการหน้าต่าง (Window       | ประกอบการทำรายการ               |  |
|                 | Schedule)                    | ต่าง ๆ (Non-graphic             |  |
|                 | ● รายการวัสดุตกแต่งผิวต่าง ๆ | Data for Scheduling)            |  |
|                 | (Room Finishing Schedule)    | รายการประกอบแบบ                 |  |
|                 |                              | (Specification)                 |  |

ที่มา : (สมาคมสถาปนิกสยามฯ, 2558)

## 2.6.2. องค์ประกอบอาคารที่เกี่ยวข้องกับขั้นตอนการออกแบบเบื้องต้นใน BIM

รายละเอียดที่ผู้ออกแบบพึงต้องคำนึงถึงในขั้นตอนการออกแบบเบื้องต้นด้วยระบบ BIM ซึ่ง ้สามารถแบ่งได้ตามลักษณะการทำงาน ได้แก่ 1. องค์ประกอบอาคารทั่วไป ซึ่งประกอบไปด้วย ผนัง เสา พื้น ประตู หน้าต่าง หลังคา บันได ฝ้า เฟอร์นิเจอร์ และงานประดับตกแต่งอื่น ๆ เพื่อใช้เตรียม ้ สำหรับการยื่นขออนุญาตก่อสร้างตามกฎหมาย 2. ตารางปริมาณของอาคาร เพื่อใช้สำหรับการ ี ประมาณราคาเบื้องต้น 3. การแบ่งกลุ่มที่ว่างในอาคาร เพื่อใช้สำหรับการคำนวณพื้นที่อาคาร 4. พื้นที่ ส่วนบุคคล เพื่อใช้สำหรับการคำนวณจำนวนห้อง (BCA, 2013)

## 2.6.3. ระดับขั้นในการพัฒนา หรือ LOD (Level of Development)

ในการทำงานด้วย BIM โดยเฉพาะการสร้างแบบจำลอง (Model) และการบันทึกข้อมูล (Information) ลงบนแบบจำลองนั้น ในมาตรฐานของหลายประเทศ มักจะมีการกำหนดสิ่งที่เรียกว่า "ระดับขั้นในการพัฒนา หรือ LOD (Level of Development)" ไว้ โดย LOD เป็นตัวกำหนดข้อมูล ในการสร้างแบบจำลองว่า จำเป็นจะต้องสร้างแบบจำลองที่มีความละเอียดในระดับใด โดยจะอ้างอิง .<br>กับกระบวนการหรือขั้นตอนของการทำงานของวิชาชีพ และกำหนด LOD ออกมาเป็นระดับขั้นต่าง ๆ

จากการศึกษาเปรียบเทียบมาตรฐาน BIM ของต่างประเทศจะพบว่า การกำหนด LOD นั้น ้จะมีทั้งกำหนดในลักษณะของ LOD ในแบบ Level of Detail ที่จะหมายถึงระดับความละเอียดของ สิ่งที่จะใส่เข้าไปบนแบบจำลอง และ LOD ในแบบ Level of Development คือระดับความละเอียด ู้ที่สิ่งที่เป็นผลที่เกิดจากการสร้างแบบจำลอง (output) ซึ่งก็มักจำเป็นข้อมูลที่สอดคล้องกับขั้นตอน และกระบวนการทำงานภายในวิชาชีพของการออกแบบในระดับขั้นต่าง ๆ ตั้งแต่กระบวนการแนวคิด การออกแบบและการทำแบบร่าง (Conceptual & Schematic Design) ไปจนขั้นตอนการจัดทำ แบบก่อสร้าง (Construction Drawing) เป็นต้น การกำหนดระดับขั้น LOD ในต่างประเทศมักจะมี การกำหนดเป็นค่าตัวเลขระดับต่าง ๆ เช่น LOD 100, LOD 200, LOD 300, LOD 350 เป็นต้น และ ้จะมีการกำหนดนิยามของลักษณะตัวแบบจำลอง (Model) และข้อมูลที่ประกอบแบบจำลอง (Information) (สมาคมสถาปนิกสยามฯ, 2558)

ดังนั้นในการกำหนดระดับขั้นในการพัฒนา (Level of Development: LOD) จึงสามารถ สรุปและแยกส่วนประกอบของรูปแบบข้อมูลที่นำมาใช้บนระบบ BIM ออกได้เป็น 2 ส่วนหลัก ๆ ์ ด้วยกันคือ 1. ข้อมูลกราฟิก (Graphics) ซึ่งหมายถึงตัวแบบจำลองที่เป็นส่วนของแบบจำลอง 3 มิติ และ 2 มิติ 2. ข้อมูลที่ไม่ใช่กราฟิก (Non-Graphics) ซึ่งหมายถึงข้อมูลต่าง ๆ ที่บันทึกประกอบลงไป บนตัวแบบจำลอง (สมาคมสถาปนิกสยามฯ, 2558)

ดังนั้นในการกำหนดระดับขั้นในการพัฒนา (LOD) ในการทำงาน BIM สำหรับประเทศไทย จึงควรกำหนดระดับขั้นความละเอียดของข้อมูลให้สอดคล้องกับขั้นตอนในการทำงาน เพื่อให้ทุกฝ่ายที่ เกี่ยวข้องหรือทำงานร่วมกันเกิดความเข้าใจที่ตรงกันในรายละเอียดของข้อมูลที่ต้องใช้ และต้องส่งต่อ ในแต่ละขั้นตอน (สมาคมสถาปนิกสยามฯ, 2558)

(หมายเหตุ : ระดับขั้นของ LOD ที่กำหนดเป็นขั้นตอนของการทำงาน ซึ่งจะใช้สำหรับ ี ประเทศไทยนี้ ยังไม่ควรนำไปเปรียบเทียบระดับขั้นของ LOD ที่กำหนดเป็นค่าตัวเลข เนื่องจากแต่ละ ี ประเทศที่ใช้ก็มีการกำหนดค่าตัวเลขที่แตกต่างกัน และมีรายละเอียดของข้อมูลที่แตกต่างกันแม้จะมี ค่าตัวเลขเดียวกัน) (สมาคมสถาปนิกสยามฯ, 2558)

2.6.4. ระดับขั้นในการพัฒนา (LOD) ที่เกี่ยวข้องกับการวิเคราะห์ประสิทธิภาพอาคาร

การวิเคราะห์ประสิทธิภาพของอาคารที่เกี่ยวข้องกับ LOD แบ่งเป็นสองส่วนหลัก ๆ ได้แก่ ประการแรก การขาดข้อมูลที่จะนำไปใช้ในระดับขั้น LOD ต่อไป กล่าวคือ การวิเคราะห์ประสิทธิภาพ ของอาคารสามารถเป็นกลไกที่ช่วยในการหาหรือเพิ่มเต็มส่วนที่ขาดหายไปของข้อมูล เพื่อใช้ใน กระบวนการออกแบบอื่น ๆ ได้

ประการที่สอง วิธีการแบบดิจิทัลของการวิเคราะห์ประสิทธิภาพของอาคารขึ้นอยู่กับปริมาณ ของข้อมูลที่จำลองแบบดิจิทัล ดังนั้นจึงมองในเชิงประโยชน์ได้ว่า LOD เป็นแบบจำลองและหมายถึง การมีอยู่ของข้อมูล วิธีการวิเคราะห์จึงสามารถเชื่อมโยงกับข้อมูลดิจิทัลให้สามารถพร้อมใช้งานได้ เช่น การทำแบบจำลองในระดับขั้น LOD 100 จะไม่สามารถสร้างแบบจำลองด้านพลังงานเพื่อใช้สำหรับ รับรองเกณฑ์ LEED แต่การสร้างแบบจ าลองด้านพลังงานด้วย LOD 100 สามารถระบุว่าการใช้ พลังงานของอาคารจะได้รับอิทธิพลจากรังสีดวงอาทิตย์ได้อย่างไร

้ด้วยเหตุผลเหล่านี้ LOD ของแบบจำลองและการวิเคราะห์ประสิทธิภาพของอาคาร จึงไม่ได้ ท างานในลักษณะเส้นตรง กล่าวคือ การพัฒนารายละเอียดของงานออกแบบ หรือระดับขั้นในการ พัฒนา จะต้องทำการวิเคราะห์ประสิทธิภาพของอาคารควบคู่ไปด้วยกันในแต่ละ LOD ดังแสดงใน ภาพที่ 2.21 ซึ่งแต่ละระดับขั้นในการพัฒนาจะมีวัตถุประสงค์ในการวิเคราะห์ประสิทธิภาพของอาคาร ู้ที่แตกต่างกันออกไปตามแต่ละขั้นตอนกระบวนการทำงาน ดังแสดงในตารางที่ 2.13 (AutodeskSustainabilityWorkshop, 2018)

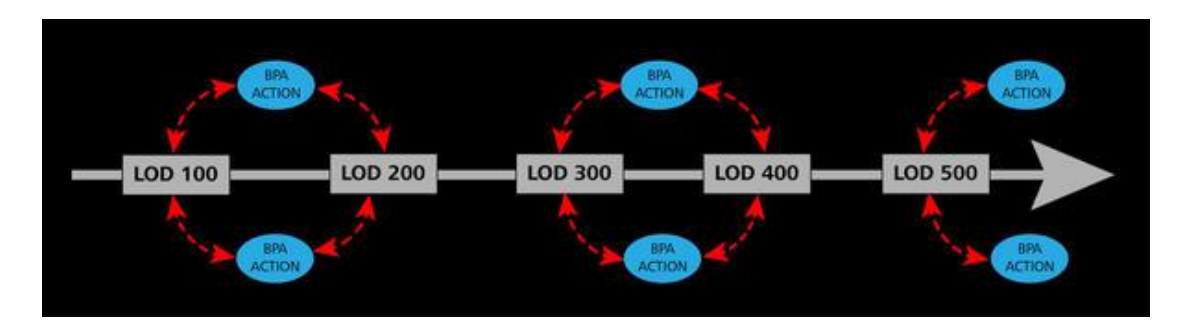

ภาพที่ 2.21 ระดับขั้นในการพัฒนาและการวิเคราะห์ประสิทธิภาพของอาคาร (AutodeskSustainabilityWorkshop, 2018)

ตารางที่ 2.4 วัตถุประสงค์ของการวิเคราะห์ประสิทธิภาพของอาคารในแต่ละระดับขั้นในการพัฒนา

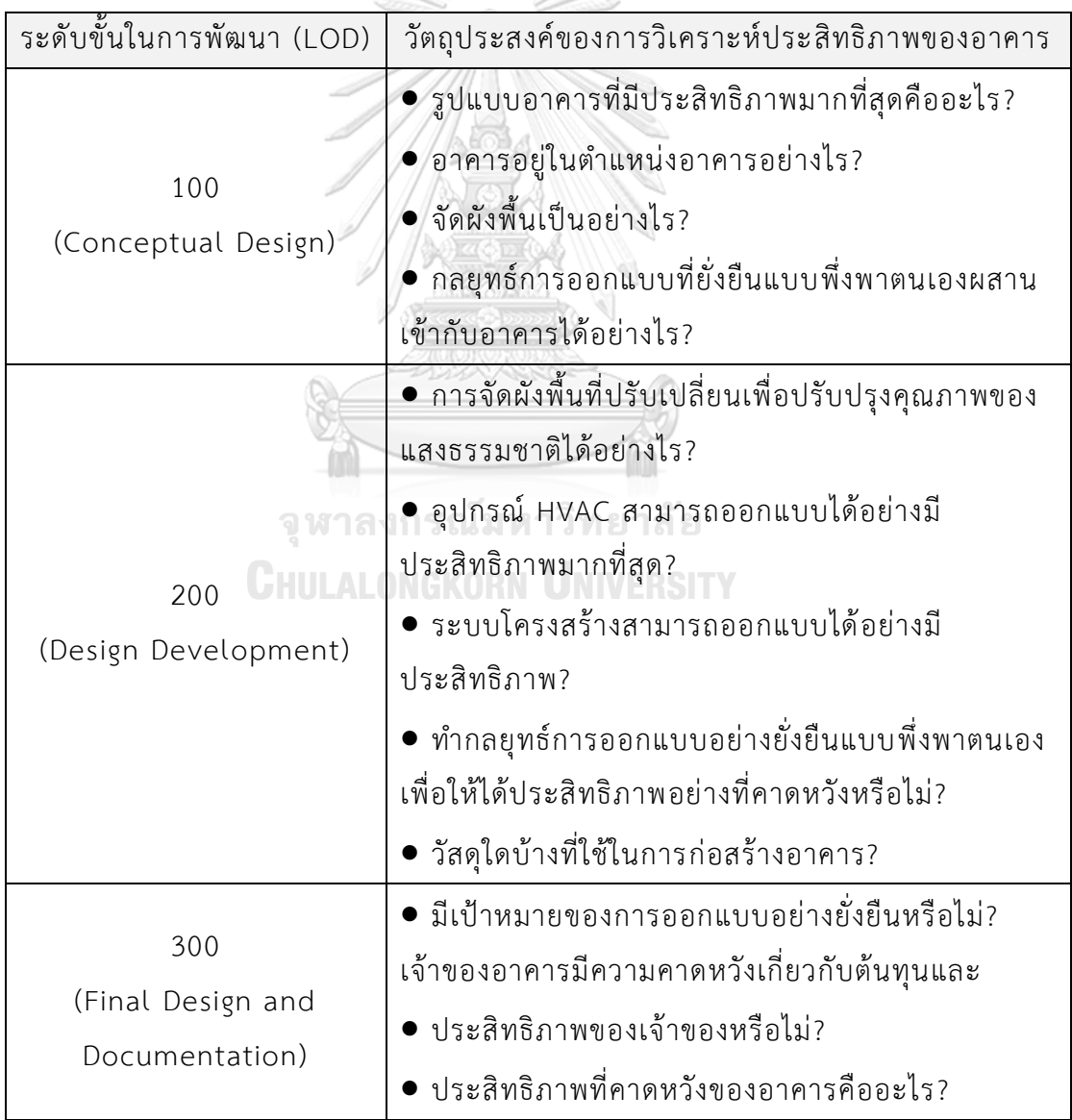

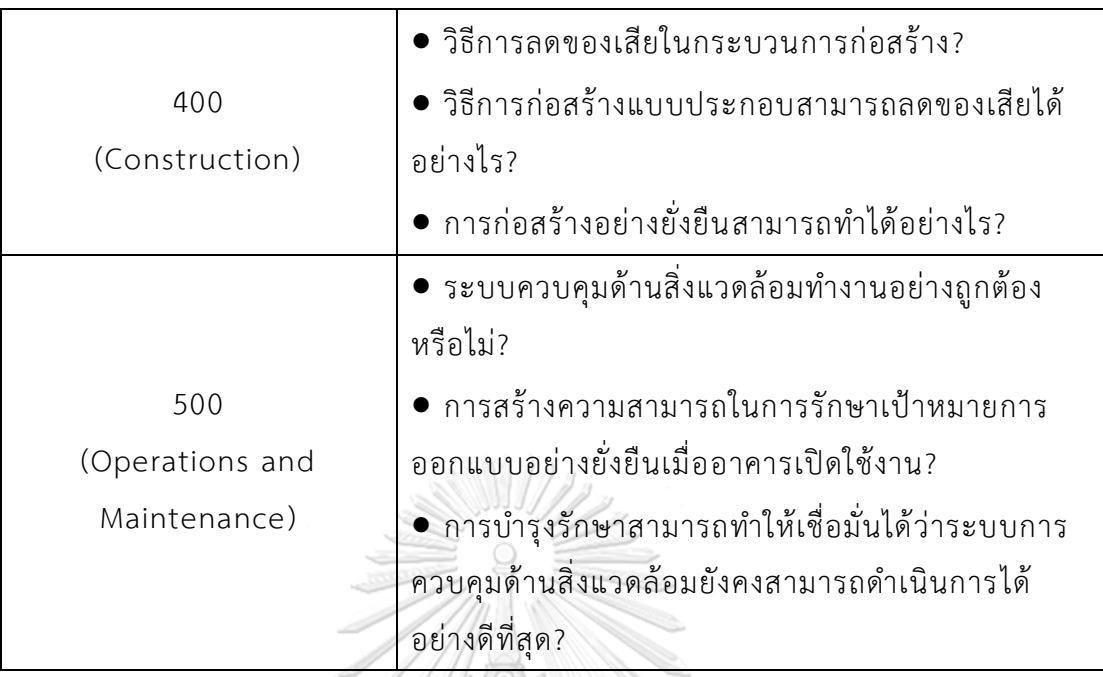

ที่มา : (Autodesk Sustainability Workshop, 2018)

## **งานวิจัยที่เกี่ยวข้อง**

จากการศึกษางานวิจัยที่เกี่ยวข้องกับการพัฒนาโปรแกรมในการค านวณค่าการถ่ายเทความ ร้อนรวมของผนังด้านนอกของอาคาร (OTTV) พบงานวิจัยที่เกี่ยวข้องดังนี้

2.7.1. ธารา จำเนียรดำรงการ (2555)

ได้ศึกษาการพัฒนาโปรแกรมประมาณค่าการถ่ายเทความร้อนรวมของผนังด้านนอกอาคาร (OTTV) และ ค่าการถ่ายเทความร้อนรวมของหลังคาอาคาร (RTTV) โดยใช้โปรแกรม Google SketchUp และพัฒนาโปรแกรมเสริมโดยใช้ภาษาคอมพิวเตอร์ Ruby ร่วมกับ SketchUp Ruby API (Application Programming Interface) ในการสร้างชุดคำสั่งควบคุมการทำงานของโปรแกรม SketchUp เพื่อคำนวณค่า OTTV-RTTV ด้วยวิธีการตามประกาศกระทรวงพลังงาน พ.ศ. 2552

ผลที่ได้จากการพัฒนาคือ โปรแกรมเสริมที่สามารถประมาณค่า OTTV-RTTV จาก แบบจำลองสามมิติของโปรแกรม SketchUp ผู้ใช้งานสามารถปรับเปลี่ยนวัสดุ รูปทรง ทิศทางของ แบบจำลอง และลักษณะของอุปกรณ์บังแดด และสามารถตรวจสอบค่าการถ่ายเทความร้อนของผนัง และหลังคาของอาคารจากตารางแสดงผลหรือเฉดสีที่แสดงบนพื้นผิวของแบบจำลอง เพื่อเป็นแนวทาง ในการตัดสินใจปรับปรุงให้ระบบกรอบอาคารมีประสิทธิภาพในการป้องกันความร้อนที่ดีขึ้น

การเปรียบเทียบผลการคำนวณระหว่างโปรแกรมเสริมกับโปรแกรม BFC พบว่า การ ประมาณค่าการถ่ายเทความร้อนของผนังหรือหลังคาทึบแสงมีความคลาดเคลื่อนประมาณ ±2.0% ส่วนผนังหรือหลังคาโปร่งแสงในส่วนที่มีอุปกรณ์บังแดดจะมีความคลาดเคลื่อนสูงประมาณ -42.0% สาเหตุเนื่องจากความคลาดเคลื่อนของค่าสัมประสิทธิ์การบังแดดของอุปกรณ์บังแดด ค่า OTTV-RTTV ที่คำนวณได้จากโปรแกรมเสริมมีแนวโน้มที่สงกว่าค่าที่คำนวณได้จากโปรแกรม BEC ดังนั้น แบบจ าลองซึ่งผ่านเกณฑ์การประเมินของโปรแกรมเสริมจึงมีแนวโน้มที่จะผ่านเกณฑ์การประเมินค่า OTTV-RTTV ของโปรแกรม BFC ด้วยเช่นกัน (ธารา จำเนียรดำรงการ, 2556)

#### 2.7.2. กวิน ตันติเสวี (2555)

ได้ศึกษาโครงการแบบจำลองสารสนเทศเพื่อประเมินประสิทธิภาพการใชพลังงานของอาคาร งานวิจัยนี้ม่งเน้นที่จะลดภาระงานในการคำนวณค่า OTTV ของกรอบอาคาร โดยพัฒนาวิธีการ ค านวณซึ่งใช้เทคโนโลยีการสร้างแบบจ าลองสารสนเทศอาคาร (Building Information Modeling; BIM) เพื่อเพิ่มประสิทธิภาพและประสิทธิผลของการค านวณค่า OTTV ของกรอบอาคาร

ผู้วิจัยได้พัฒนาโปรแกรม Building Envelope Exporter สำหรับใช้งานบนโปรแกรม Graphisoft ArchiCAD ซึ่งเป็นโปรแกรม BIM โดย Building Envelope Exporter เป็นโปรแกรม เสริม (Add-Ons) ในการทำหน้าที่อ่านและนำข้อมูลชิ้นส่วนเปลือกอาคารออกมาแบบจำลอง สารสนเทศอาคารที่ได้จัดท าไว้แล้วเพื่อมาค านวณค่าการถ่ายเทความร้อน

โปรแกรม Building Envelope Exporter นี้ถูกพัฒนาขึ้นโดยใช้ภาษา คอมพิวเตอร์ C++ ร่วมกับ Library ของ ArchiCAD 12 Development Kit เพื่อควบคุมและสั่งการการทำงานของ โปรแกรม ArchiCAD ผ่านทาง Application Program Interface (API) ของโปรแกรมที่จัดเตรียมไว้ ให้ โดยทำหน้าที่เรียกชุดคำสั่งเพื่อดูข้อมูลเฉพาะของโครงการ เช่น ชื่อโครงการ สถานที่โครงการ ชื่อบริษัท ชื่อผู้ออกแบบ และสืบค้นข้อมูลชิ้นส่วนอาคารที่ถูกระบุประเภทเป็นผนัง หลังคา หน้าต่าง และประตู ในแบบจำลองสารสนเทศอาคาร

หลักจากใช้โปรแกรม Building Envelope Exporter ในการเรียกข้อมูลที่เกี่ยวข้องกับ ชิ้นส่วนเปลือกอาคารแล้ว จึงนำข้อมูลส่งต่อไปยังโปรแกรม OTTV Calculator ซึ่งเป็นโปรแกรม คอมพิวเตอร์แบบ Stand Alone Application ทำหน้าที่นำข้อมูลที่ส่งมาจากโปรแกรม Building Envelope Exporter มาคำนวณค่าการถ่ายเทความรวมของเปลือกอาคาร (ทั้งค่า OTTV และ RTTV) และเปรียบเทียบ ผลการคำนวณที่ได้กับเกณฑ์ที่กำหนดโดยกฎกระทรวงพลังงาน โปรแกรม OTTV Calculator ถูกพัฒนาขึ้นโดยใช้ภาษา Visual Basic ร่วมกับการใช้งานฐานข้อมูลเชิงสัมพันธ์ (Relational Database) SQLLite เพื่อเก็บข้อมูลพื้นที่ เปลือกอาคารแยกตามทิศทาง ข้อมูล ้ คุณสมบัติวัสดุ และข้อมูลค่ารังสีแสงอาทิตย์ และค่าสัมประสิทธิ์อื่น ๆ ที่จำเป็นในการคำนวณ

นอกจากการพัฒนาระบบสารสนเทศต้นแบบแล้ว ผู้วิจัยได้จัดทำเอกสารคู่มือสำหรับใช้งาน ้ระบบดังกล่าวสำหรับให้วิศวกรอาคาร สถาปนิก ผู้ออกแบบที่สนใจสามารถใช้อ้างอิงได้

้ ผลจากการวิจัย (กวิน ตันติเสวี, 2555) พบว่าแบบจำลองสารสนเทศอาคาร (BIM) ประกอบด้วยข้อมูลชิ้นส่วน อาคาร และความสัมพันธ์ระหว่างอาคารที่จัดเก็บในรูปแบบที่สามารถ ้ นำมาใช้ประเมินค่าการถ่ายเทความร้อนรวมของอาคารตั้งแต่ขั้นตอนการออกแบบอาคารได้อย่างมี ้ ประสิทธิภาพ ดังจะเห็นได้จากระบบสารสนเทศต้นแบบที่ใช้เทคโนโลยี BIM สามารถคำนวณค่า OTTV และ RTTV ได้โดยมีความคลาดเคลื่อนอยู่ในช่วงไม่เกิน ±1% เมื่อเปรียบเทียบกับวิธีการ ้คำนวณด้วยมือ หรือวิธีการคำนวณโดยใช้โปรแกรมสำเร็จรูปสำหรับคำนวณค่าการถ่ายเทความร้อน รวมของเปลือกอาคารโดยเฉพาะ (เช่น โปรแกรม Building Energy Code (BEC) ซึ่งพัฒนาโดยการ สนับสนุนจากกรมพัฒนาพลังงานทดแทนและอนุรักษ์พลังงาน) ในขณะที่ระบบสามารถประหยัดเวลา ในการคำนวณขนาดพื้นที่ผิวของผนังภายนอกและหลังคาอาคาร และลดขั้นตอนการป้อนข้อมูลต่าง ๆ เพื่อคำนวณค่า OTTV และ RTTV อันเป็นการลดโอกาสเกิดข้อผิดพลาดจากการคำนวณได้

### **สรุปแนวคิด ทฤษฎี และเอกสารที่เกี่ยวข้อง**

จากการศึกษาพระราชบัญญัติส่งเสริมการอนุรักษ์พลังงาน พ.ศ. 2535 (แก้ไข พ.ศ. 2550) ซึ่ง ้ ทำให้เกิดการคำนวณค่าการถ่ายเทความร้อนรวมของผนังด้านนอกของอาคาร โดยมีรายละเอียดที่ใช้ ในการคำนวณต่าง ๆ ตามประกาศกระทรวงพลังงาน พ.ศ. 2552 ซึ่งในปัจจุบันได้มีเครื่องมือที่ช่วยใน การคำนวณที่ชื่อว่าโปรแกรม BEC V.1.0.6 แต่เนื่องด้วยกระบวนการทำงานที่ซ้ำซ้อนของข้อมูล รวม ไปถึงมีขั้นตอนที่ซับซ้อนในการทำงาน จึงทำให้การใช้งานยุ่งยากสำหรับผู้ที่มิได้มีความเชี่ยวชาญ

ปัจจุบันได้มีโปรแกรม Autodesk Revit ซึ่งเป็นโปรแกรมแบบจำลองสารสนเทศอาคาร (BIM) ที่มีแนวคิดในการสร้างแบบจำลองที่มีข้อมูลอยู่ภายใน ทำให้มีความสามารถในการเชื่องโยง ข้อมูลต่าง ๆ ออกมาใช้ง่ายได้โดยง่าย รวมไปถึงสามารถใช้ร่วมกับส่วนเสริม Dynamo ซึ่งเป็นการ เขียนโปรแกรมเชิงภาพ (visual programming) ทำให้ผู้ใช้งานทั่วไปพัฒนาเครื่องมือขึ้นมาเองได้

้จากการศึกษางานวิจัยที่เกี่ยวข้อง พบว่ามีงานวิจัยในเชิงการพัฒนาเครื่องมือการคำนวณค่า การถ่ายเทความร้อนรวมของผนังด้านนอกของอาคาร แต่ยังมีความแตกต่างกันในเรื่องแพลตฟอร์ม ้การทำงาน ขั้นตอนและกระบวนการในการใช้งานเครื่องมือ รวมถึงผลลัพธ์ในการคำนวณ

# **บทที่ 3 ระเบียบวิธีวิจัย**

งานวิจัยนี้เป็นงานวิจัยเชิงพัฒนาผลิตภัณฑ์(product development) ด้วยการพัฒนาส่วน เสริมของโปรแกรมแบบจำลองสารสนเทศอาคาร เพื่อคำนวณค่าการถ่ายเทความร้อนรวมของผนัง ด้านนอกของอาคาร โดยแบ่งการศึกษาออกเป็น 5 ส่วนหลัก ๆ ดังนี้

### **การศึกษาทฤษฎีและทบทวนวรรณกรรมที่เกี่ยวข้อง**

การศึกษาทฤษฎีและทบทวนวรรณกรรมที่เกี่ยวข้องของงานวิจัย ทฤษฎี ข้อกำหนด กฎหมาย แนวทางการใช้งาน ฯลฯ ทั้งในและต่างประเทศในสาขาที่เกี่ยวข้อง เพื่อศึกษาแนวคิดของการทำงาน ที่มาและความสำคัญ ปัจจัยในด้านต่าง ๆ ที่มีผลกระทบต่อการทำงานแบบจำลองสารสนเทศอาคาร เพื่อคำนวณค่าการถ่ายเทความร้อนรวมของผนังด้านนอกของอาคาร ในขั้นตอนการออกแบบเบื้องต้น โดยสามารถแบ่งเป็นสองเรื่องหลักได้ดังนี้ 1. เนื้อหาที่เกี่ยวกับกฎหมายหรือข้อกำหนดต่าง ๆ ที่ เกี่ยวกับของการคำนวณค่าการถ่ายเทความร้อนรวมของผนังด้านนอกของอาคาร (OTTV) 2. เนื้อหาที่ เกี่ยวข้องกับแบบจำลองสารสนเทศอาคาร (BIM)

3.1.1. การศึกษาข้อมูลที่เกี่ยวข้องกับกฎกระทรวงหรือหลักเกณฑ์ที่เกี่ยวข้องกับการ ออกแบบอาคารอนุรักษ์พลังงานของประเทศไทย

> 1. กฎกระทรวง กำหนดประเภท หรือขนาดของอาคาร และมาตรฐาน หลักเกณฑ์ และวิธีการในการออกแบบอาคารเพื่อการอนุรักษ์พลังงาน พ.ศ. 2552 ่ 2. ประกาศกระทรวงพลังงาน เรื่อง หลักเกณฑ์และวิธีการคำนวณในการออกแบบ อาคารแต่ละระบบ การใช้พลังงานโดยรวมของอาคาร และการใช้พลังงานหมุนเวียน ในระบบต่าง ๆ ของอาคาร พ.ศ. 2552

3. แนวทางเบื้องต้นในการออกแบบอาคารอนุรักษ์พลังงานที่เกี่ยวข้องกับการ ค านวณค่าการถ่ายเทความร้อนรวมของผนังด้านนอกของอาคาร (OTTV)

4. โปรแกรม Building Energy Code (BEC)

3.1.2. การศึกษาข้อมูลที่เกี่ยวข้องกับแบบจำลองสารสนเทศอาคาร (Building Information Modeling; BIM)
- 1. โปรแกรม Autodesk Revit
- 2. ส่วนเสริม (Add-Ins) Dynamo
- 3. BIM กับขั้นตอนการออกแบบเบื้องต้น

### **การท าแบบสอบถามและการสัมภาษณ์ผู้เชี่ยวชาญที่เกี่ยวข้อง**

หลังจากที่ได้ศึกษาทฤษฎีและทบทวนวรรณกรรมที่เกี่ยวข้อง จึงนำไปสู่การทำแบบสอบถาม และการสัมภาษณ์ผู้เชี่ยวชาญที่เกี่ยวข้องกับการทำแบบจำลองสารสนเทศอาคาร เพื่อใช้เป็นเครื่องมือ ในการระบุปัญหาของการทำงานในปัจจุบัน และความต้องการของผู้ใช้งานที่มีความคาดหวังต่อ ้ แบบจำลองสารสนเทศอาคารเพื่อการคำนวณค่าการถ่ายเทความร้อนรวมของผนังในอนาคต

การเลือกกลุ่มตัวอย่างในการทำแบบสอบถามและการสัมภาษณ์ที่เป็นผู้ออกแบบ ซึ่งประกอบ ไปด้วยสถาปนิก วิศวกร และเป็นผู้ที่ใช้งานแบบจำลองสารสนเทศอาคารในการทำงานโดยปกติอยู่ แล้ว หรือเป็นผู้ที่มีความเชี่ยวชาญในการทำงานด้านอาคารเขียว กลุ่มตัวอย่างดังกล่าวเป็นกลุ่ม ตัวอย่างหลักที่เป็นผู้ใช้ของผลการวิจัย ซึ่งประกอบไปด้วยบริษัทที่เกี่ยวข้องกับการออกแบบ ิ สถาปัตยกรรม บริษัทที่ให้คำปรึกษาด้านแบบจำลองสารสนเทศอาคาร และบริษัทที่ทำงานด้านพัฒนา อสังหาริมทรัพย์

การจัดท าแบบสอบถามแบ่งเป็นแบบสอบถามด้วยแผ่นกระดาษ และแบบสอบถามทาง ออนไลน์ เพื่อให้เข้าถึงผู้ตอบแบบสอบถามได้อย่างหลากหลายช่องทาง ซึ่งแบบสอบถามทางออนไลน์ ได้ใช้ Google Forms เป็นแพลตฟอร์มในการสร้างแบบสอบถามออนไลน์และรวบรวมข้อมูล โดย ลักษณะของคำถามเป็นการสำรวจข้อมูลทั่วไปของผู้ตอบแบบสอบถาม ข้อมูลการใช้งาน BIM เบื้องต้น และข้อมูลการใช้งาน BIM เพื่อการออกแบบอาคารเขียว ในขั้นตอนการออกแบบเบื้องต้น ี่ ซึ่งมีทั้งคำถามปลายเปิดและคำถามปลายปิด หลังจากนั้นจึงนำข้อมูลที่ได้ไปวิเคราะห์เพื่อหาความ ความสัมพันธ์ของข้อมูลต่าง ๆ กับผู้ตอบแบบสอบถาม โดยสามารถดูแบบสอบถามได้ที่ภาคผนวก ก

การสัมภาษณ์ได้ด าเนินการแบบตัวต่อตัว เพื่อให้เกิดการโต้ตอบที่ดีและเข้าถึงข้อมูลประเด็น ที่สำคัญได้ดีที่สุด โดยคำถามที่ใช้ในการสัมภาษณ์ เลือกใช้เป็นคำถามปลายเปิด ในเชิงการแสดงความ คิดเห็นของผู้ให้สัมภาษณ์ ที่เกี่ยวข้องกับมุมมอง ขั้นตอนการทำงาน ความคาดหวัง ปัญหา-อุปสรรค ข้อเสนอแนะ ของการค านวณค่าการถ่ายเทความร้อนรวมของผนังด้านนอกอาคาร (OTTV) ใน ี ปัจจุบัน และการพัฒนาเครื่องมือใหม่ในการคำนวณด้วยแบบจำลองสารสนเทศอาคาร (BIM) โดยนำ ข้อมูลที่ได้ไปวิเคราะห์เป็นข้อมูลส่วนที่มาจากผู้เชี่ยวชาญในการพัฒนาเครื่องมือ

### **การพัฒนาเครื่องมือ**

้จากข้อมูลปัญหาของการทำงานในปัจจุบัน และความต้องการของผู้ใช้งานที่มีความคาดหวัง ต่อแบบจำลองสารสนเทศอาคารเพื่อการคำนวณค่าการถ่ายเทความร้อนรวมของผนังในอนาคต จึง เกิดเป็นการพัฒนาเครื่องมือเพื่อใช้ในการค านวณค่าการถ่ายเทความร้อนรวมของผนังด้วยการใช้ ี แบบจำลองสารสนเทศอาคาร โดยอ้างอิงเกณฑ์การประเมิน สมการการคำนวณค่า OTTV ค่า คุณสมบัติของวัสดุในด้านต่าง ๆ ให้เป็นไปตามประกาศกระทรวงพลังงาน พ.ศ. 2552

3.3.1. การเลือกเครื่องมือในการพัฒนาโปรแกรมเสริม

การพัฒนาส่วนเสริม Dynamo เพื่อใช้ร่วมกับโปรแกรม Autodesk Revit จะต้องใช้ ซอฟท์แวร์พื้นฐานดังต่อไปนี้

> 1. คอมพิวเตอร์ที่ติดตั้งระบบปฏิบัติการ Microsoft Windows 7 64-bit ขึ้นไป 2. ซอฟท์แวร์ Autodesk Revit 2017.2 เนื่องจากการพัฒนาต้องการใช้คุณลักษณะ พิเศษ Dynamo Player ซึ่งมีตั้งแต่เวอร์ชั่น 2017.2 ขึ้นไป และมีลิขสิทธิ์สำหรับ นักเรียนนักศึกษา ซึ่งเป็นลักษณะ Educational Licenses 3. ส่วนเสริม (Add-Ins) Dynamo ซึ่งสามารถดาวน์โหลดและติดตั้งได้ฟรีจาก เว็บไซต์หลัก 4. ซอฟท์แวร์ Microsoft Excel ที่มีลิขสิทธิ์สำหรับนักเรียนนักศึกษา ซึ่งเป็น

ลักษณะ Educational Licenses<br>อาหาสงกรณ์มหาวิทยาลัย

การศึกษาได้เลือกใช้ค่าตั้งต้นการทำงานจาก ASA Template for Autodesk Revit ของ แนวทางการใช้งานแบบจำลองสารสนเทศอาคารสำหรับประเทศไทย (Thailand BIM Guideline) ฉบับปี พ.ศ. 2558 ของสมาคมสถาปนิกสยาม ในพระบรมราชูปถัมภ์ เพื่อเป็นการต่อยอดสิ่งที่เคยมี การศึกษาไว้แล้ว และเป็นค่าตั้งต้นการทำงานที่เหมาะสมกับบริบทของประเทศไทย โดยนำมา ปรับปรุงค่าบางส่วนเพื่อให้เหมาะสมกับงานวิจัย และสามารถเชื่อมโยงข้อมูลให้ได้ประสิทธิภาพสูงสุด

3.3.2. การเตรียมฐานข้อมูลสำหรับการพัฒนาเครื่องมือ

จากสมการการคำนวณค่าการถ่ายเทความร้อนรวมของผนังด้านนอกของอาคาร (OTTV) ของประกาศกระทรวงพลังงาน พ.ศ. 2552 มีความจำเป็นอย่างยิ่งที่จะต้องใช้ฐานข้อมูลเพื่อช่วยใน การทำงาน เพื่อเป็นประโยชน์และความสะดวกของผู้ใช้งานเครื่องมือ จึงได้มีการจัดเตรียมชุด ฐานข้อมูลที่พร้อมใช้งาน ดังนี้

3.3.2.1. ฐานข้อมูลที่เกี่ยวข้องกับค่าสัมประสิทธิ์ต่าง ๆ ในการคำนวณค่าการถ่ายเท ความร้อนรวมของผนังด้านนอกของอาคาร ที่ถูกจัดเก็บไว้ในไฟล์Microsoft Excel Worksheet (.xlsx)

> 1. ค่าความแตกต่างอุณหภูมิเทียบเท่า (*TDeq*) ของผนังทึบของแต่ละ ประเภทอาคาร

2. ค่าความแตกต่างอุณหภูมิระหว่างภายในและภายนอกอาคารสำหรับ อาคารแต่ละประเภท

3. รังสีตรง (beam, *Ees*) และรังสีกระจาย (diffuse, *Eed*) ของดวงอาทิตย์ ส าหรับวันอ้างอิง ๔ วัน

4. ค่ารังสีอาทิตย์ที่มีผลต่อการถ่ายเทความร้อน (*ESR*) ส าหรับอาคารแต่ละ ประเภท

งานศึกษานี้ได้รวบรวมฐานข้อมูลดังกล่าวและจัดเก็บในไฟล์ Microsoft Excel Worksheet (.xlsx) ซึ่งมีการแยกตามประเภทอาคารในแต่ละ Worksheet ดังแสดงในภาพที่ 3.1 เนื่องจากข้อมูล ดังกล่าวเป็นข้อมูลที่มีปริมาณมาก และผู้ใช้งานไม่จำเป็นต้องเข้าไปแก้ไขข้อมูลใด ๆ ในฐานข้อมูลนี้ เพราะข้อมูลดังกล่าวเป็นค่าสัมประสิทธิ์ที่ตายตัว ซึ่งเป็นตามประกาศกระทรวงพลังงาน พ.ศ. 2552 แล้ว จึงใช้การจัดเก็บลักษณะนี้เป็นเพียงพื้นที่ในการบันทึกข้อมูลดิบ ส่วนในขั้นตอนของการคำนวณ ค่า OTTV ข้อมูลดังกล่าวจะถูกเรียกแบบอัตโนมัติจากส่วนเสริม Dynamo ดังแสดงในภาพที่ 3.2

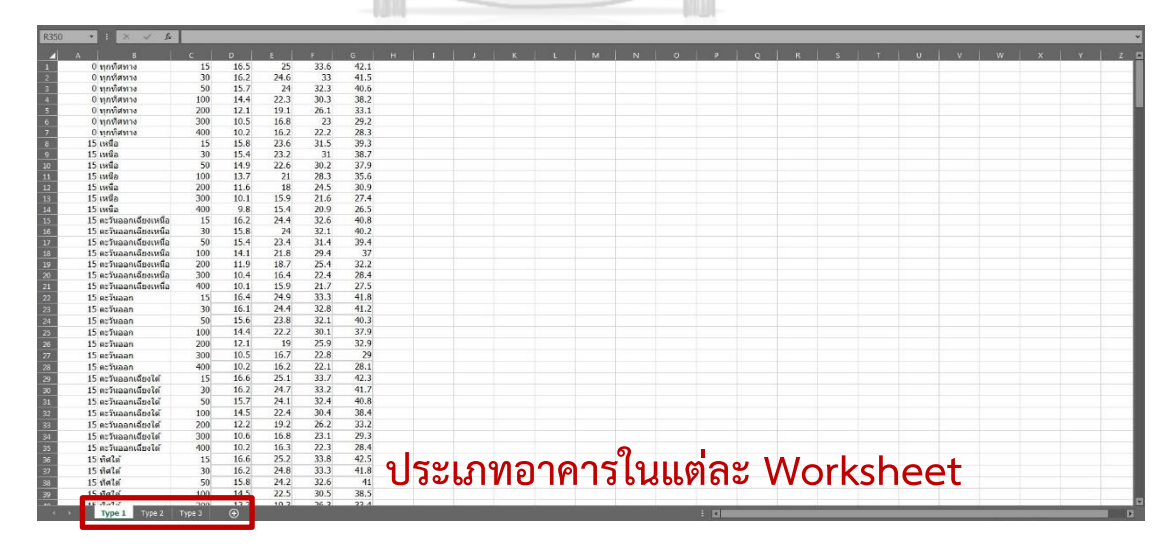

ภาพที่ 3.1 ฐานข้อมูลที่ถูกจัดเก็บใน Microsoft Excel Worksheet (.xlsx)

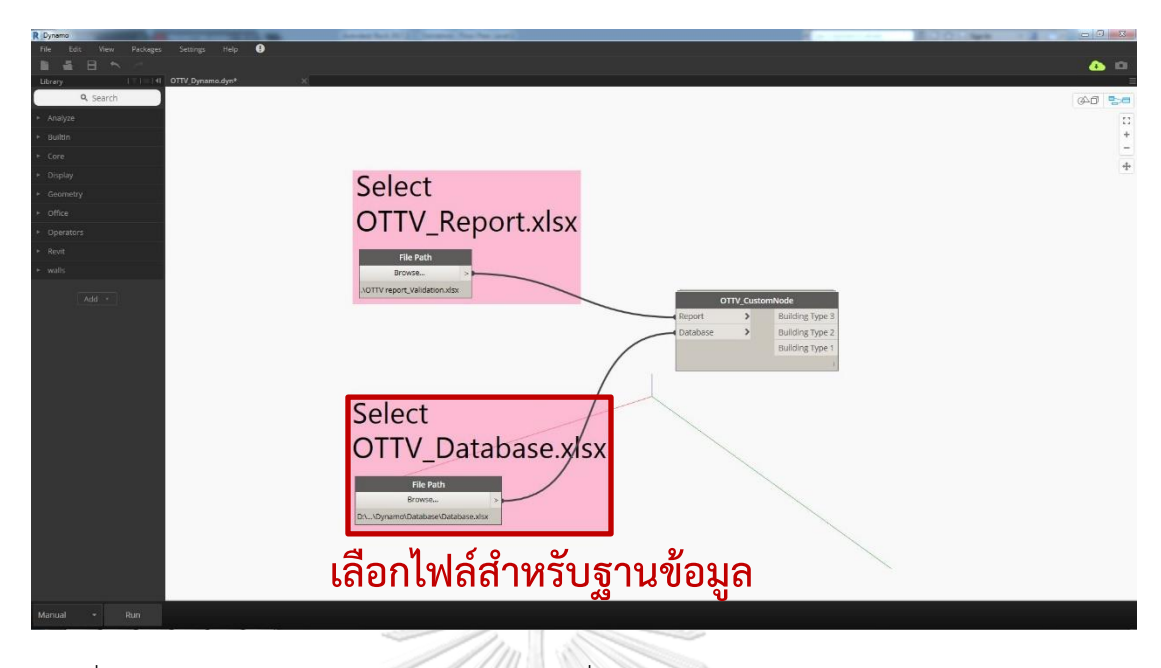

ภาพที่ 3.2 หน้าต่างหลักของส่วนเสริม Dynamo ที่ผู้ใช้จะต้องเลือกไฟล์ Microsoft Excel Worksheet (.xlsx) ของฐานข้อมูล

> 3.3.2.2. ฐานข้อมูลที่เกี่ยวข้องกับค่าสัมประสิทธิ์ต่าง ๆ ในการคำนวณค่าการถ่ายเท ความร้อนรวมของผนังด้านนอกของอาคาร ที่ถูกจัดเก็บไว้ในโปรแกรม Autodesk Revit ในรูปแบบของ Autodesk Revit Template (.rte)

> > 1. ค่าสัมประสิทธิ์การน าความร้อน *(k)* ความหนาแน่น *(ρ)* และค่าความ  $\frac{2}{3}$ อนจำเพาะ *(c<sub>p</sub> )* ของวัสดุชนิดต่าง ๆ

2. ค่าสัมประสิทธิ์การดูดกลืนรังสีอาทิตย์ของวัสดุผนังและสีภายนอกของ ผนังชนิดต่าง ๆ ที่ใช้ประกอบการหาค่าความแตกต่างอุณหภูมิเทียบเท่า 3. ค่าสัมประสิทธิ์การถ่ายเทความร้อนจากรังสีอาทิตย์ (*SHGC*) และค่าการ ส่งผ่านรังสีที่ตามองเห็น (visible transmittance, *τvis*) ของกระจกชนิด ต่าง ๆ

งานศึกษานี้ได้รวบรวมฐานข้อมูลดังกล่าวและจัดเก็บในไฟล์ Autodesk Revit ซึ่งเป็นเรื่องที่ เกี่ยวข้องกับคุณสมบัติของวัสดุ ที่มีทั้งวัสดุของผนังทึบและผนังโปร่งแสง เนื่องจากฐานข้อมูลดังกล่าว เป็นส่วนที่มีความถี่ในการเข้าถึงที่บ่อยครั้งในการทำงาน จึงเป็นการสะดวกกว่าหากจัดให้มีการเรียก ข้อมูลโดยตรงภายในโปรแกรม Autodesk Revit โดยมีการแบ่งการทำงานเป็นสามส่วนหลัก ๆ ได้แก่

1. ฐานข้อมูลที่ถูกจัดเก็บใน Material Library ของโปรแกรม Autodesk Revit ซึ่งมีลักษณะ ี ไฟล์เป็น ADSKLIB File (.adsklib) โดยงานศึกษานี้ได้ทำการบันทึกฐานข้อมูลของวัสดุต่าง ๆ ที่ ปรากฏในประกาศกระทรวงพลังงาน พ.ศ. 2552 และแบ่งแยกตามหมวดหมู่อย่างชัดเจนลงใน Material Library Files ที่ได้จัดเตรียมไว้ให้ผู้ใช้งานได้เลือกใช้งาน ซึ่งใน Material Library Files นี้ จะบรรจุค่าสัมประสิทธิ์การนำความร้อน (*k*) ความหนาแน่น ( $\boldsymbol{\rho}$ ) และค่าความร้อนจำเพาะ ( $c_{\scriptscriptstyle \sf D}$  ) ของ ้วัสดุชนิดต่าง ๆ โดยที่ผู้ใช้ทำหน้าที่เพียงแค่เลือกใช้งานได้ตามต้องการ มิต้องตั้งค่าใด ๆ เพิ่มในไฟล์นี้

ผู้ใช้งานจำเป็นที่จะต้องเลือกวัสดุดังที่ปรากฏในไฟล์ฐานข้อมูลเท่านั้น เพื่อให้การคำนวณ ถกต้องและแม่นยำ ในกรณีที่ผู้ใช้งานต้องการวัสดอื่น ๆ ที่ไม่ได้ปรากภในฐานข้อมูล ผู้ใช้งานจะต้อง กรอกข้อมูลที่เกี่ยวข้องกับค่าสัมประสิทธิ์การนำความร้อน (*k*) ความหนาแน่น (*p*) และค่าความร้อน จ าเพาะ (*c<sup>p</sup>* ) จากผู้ผลิตวัสดุ หรือจากหน่วยงานที่ได้รับการรับรอง โดยกรอกในช่อง Thermal Conductivity, Density และ Specific Heat ตามลำดับ ที่ปรากฏอยู่ใน Thermal tab ในหน้าต่าง Material Browser ดังแสดงในภาพที่ 3.3 ซึ่งจะต้องกรอกด้วยหน่วย SI (SI base unit)

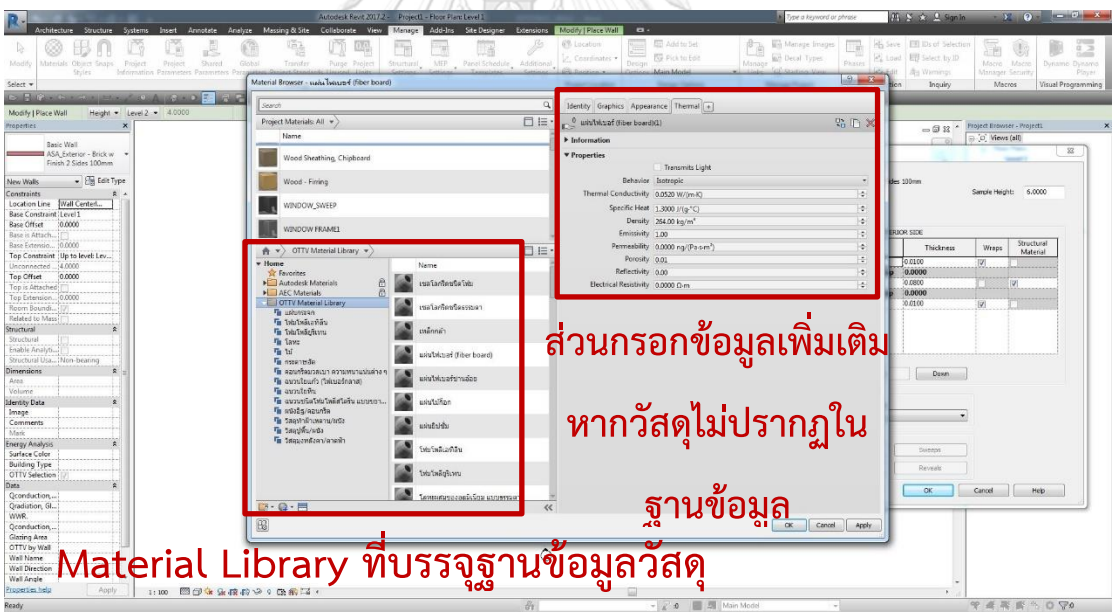

ภาพที่ 3.3 ฐานข้อมูลที่ถูกจัดเก็บใน Material Library ของโปรแกรม Autodesk Revit

-

2. ฐานข้อมูลที่ถูกจัดเก็บใน Global Parameters $^1$  ของโปรแกรม Autodesk Revit ซึ่ง ข้อมูลดังกล่าวจะถูกบรรจุในไฟล์ Autodesk Revit Template (.rte) โดยงานศึกษานี้ได้ทำการ บันทึกฐานข้อมูลที่ปรากฏในประกาศกระทรวงพลังงาน พ.ศ. 2552 ลงใน Global Parameters ที่ได้

 $^{\rm 1}$  Global Parameters คือ ค่าพารามิเตอร์ที่ถูกตั้งค่าเฉพาะไฟล์นั้น ๆ สามารถตั้งเป็นค่าหรือสมการและกำหนดให้แก่แบบจำลองได้

จัดเตรียมไว้ให้ผู้ใช้งานได้เลือกใช้งาน ซึ่งใน Global Parameters นี้จะบรรจุค่าสัมประสิทธิ์การ ดูดกลืนรังสีอาทิตย์ของวัสดุผนังและสีภายนอกของผนังชนิดต่าง ๆ ที่ใช้ประกอบการหาค่าความ แตกต่างอุณหภูมิเทียบเท่า ดังแสดงในภาพที่ 3.4

ผู้ใช้งานเพียงเลือกสีของพื้นผิวของผนังภายนอกอาคารให้ตรงตามที่ต้องการ โดยเลือกจาก Global Parameters ด้วยการประมาณการเบื้องต้นของสีพื้นผิวของผนังภายนอกอาคาร หรืออ่าน ค าอธิบายเพิ่มเติมเกี่ยวกับวัสดุหรือสีได้จากคู่มือการใช้งานและประกาศกระทรวงพลังงาน พ.ศ. 2552 หน้า 30

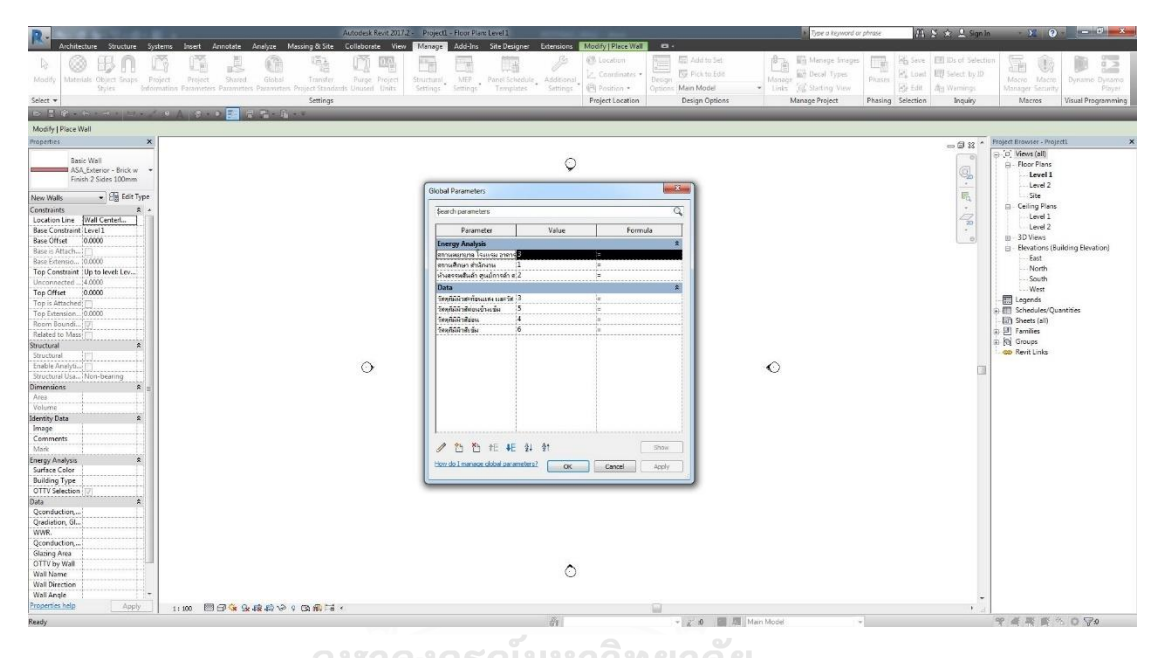

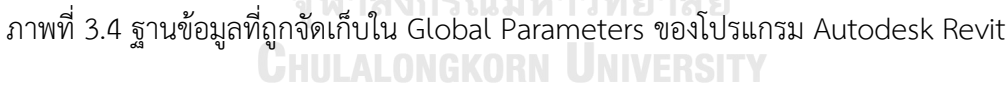

3. ฐานข้อมูลที่ถูกจัดเก็บในค่าพื้นฐานของโปรแกรม Autodesk Revit ซึ่งข้อมูลดังกล่าวจะ ถูกบรรจุในไฟล์ Autodesk Revit Template (.rte) ซึ่งใน Template นี้จะบรรจุค่าสัมประสิทธิ์การ ถ่ายเทความร้อนจากรังสีอาทิตย์ (*SHGC*) และค่าการส่งผ่านรังสีที่ตามองเห็น (visible transmittance, *τvis*) ของกระจกชนิดต่าง ๆ

ผู้ใช้งานสามารถเลือกค่าสัมประสิทธิ์ดังกล่าวได้โดยตรงจาก Analytical Properties Analytic Construction ใน Type Properties ของหน้าต่าง ดังแสดงในภาพที่ 3.5 หรือในกรณีที่ ผู้ใช้งานต้องการวัสดุอื่น ๆ ที่ไม่ได้ปรากฏในฐานข้อมูล ผู้ใช้งานจะต้องกรอกข้อมูลที่เกี่ยวข้องกับค่า สัมประสิทธิ์การถ่ายเทความร้อนจากรังสีอาทิตย์ (*SHGC*) และค่าการส่งผ่านรังสีที่ตามองเห็น (visible transmittance, *τvis*) จากผู้ผลิตวัสดุ หรือจากหน่วยงานที่ได้รับการรับรอง

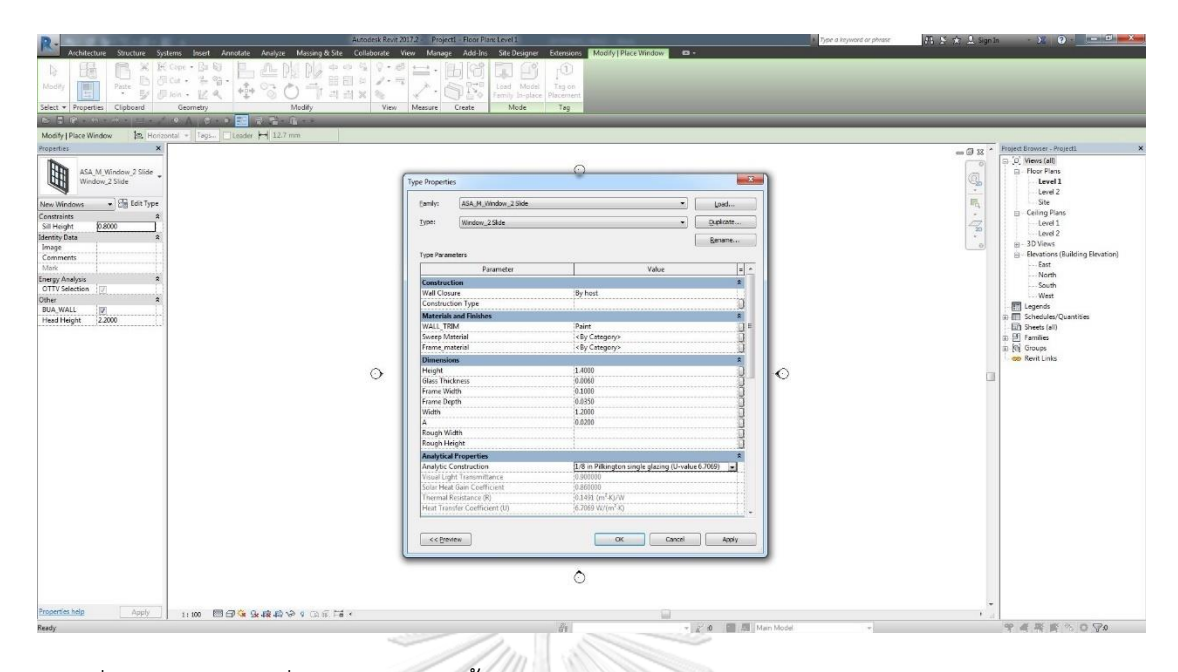

ภาพที่ 3.5 ฐานข้อมูลที่ถูกจัดเก็บในค่าพื้นฐานของโปรแกรม Autodesk Revit

3.3.2.3. ฐานข้อมูลที่เกี่ยวข้องกับค่าสัมประสิทธิ์ต่าง ๆ ในการคำนวณค่าการถ่ายเท ความร้อนรวมของผนังด้านนอกของอาคาร ที่ถูกจัดเก็บไว้ในส่วนเสริม Dynamo ใน รูปแบบของ DYN File (.dyn)

> 1. ค่าความต้านทานความร้อนของช่องว่างอากาศที่อยู่ระหว่างแผ่นกระจก หรือผนังโปร่งแสง

- 2. ค่าความต้านทานความร้อนของฟิล์มอากาศสำหรับผนังอาคาร
- 3. ค่าความต้านทานความร้อนของช่องว่างอากาศที่อยู่ภายในผนังอาคาร
- 

งานศึกษานี้ได้รวบรวมฐานข้อมูลดังกล่าวและจัดเก็บในไฟล์ DYN File (.dyn) ดังแสดงใน ภาพที่ 3.6 เนื่องจากข้อมูลดังกล่าวมีปริมานข้อมูลที่น้อย และผู้ใช้งานไม่จำเป็นต้องเลือกหรือจัดการ ่ ข้อมูลด้วยตัวเอง จึงทำการจัดเก็บฐานข้อมูลไว้ในสคริปต์ของเครื่องมือที่พัฒนาขึ้น โดยระบบของ ิสคริปต์ใน Dynamo จะทำการเลือกข้อมูลให้โดยอัตโนมัติจากคุณสมบัติวัสดุที่ได้สร้างไว้ตั้งแต่ตอนต้น

การแบ่งการจัดเก็บของฐานข้อมูลที่ใช้ในการคำนวณค่าการถ่ายเทความร้อนรวมของผนังด้าน ้ นอกของอาคาร ซึ่งงานศึกษานี้เลือกการแบ่งการจัดเก็บจากปัจจัยในการทำงานของผ้ใช้งาน เช่น ปริมาณของข้อมูลที่จะจัดเก็บ ความถี่ในการเข้าถึงฐานข้อมูล ผู้ใช้งานสามารถเพิ่มฐานข้อมูลได้ด้วย ตนเอง ซึ่งโดยรวมแล้วการพัฒนาเครื่องมือพร้อมฐานข้อมูลแบบพร้อมใช้งาน ที่ถูกต้องตามประกาศ ึกระทรวงพลังงาน พ.ศ. 2552 ทำให้ลดเวลาและขั้นตอนในการทำงานของผู้ใช้งานลงได้อย่างมาก

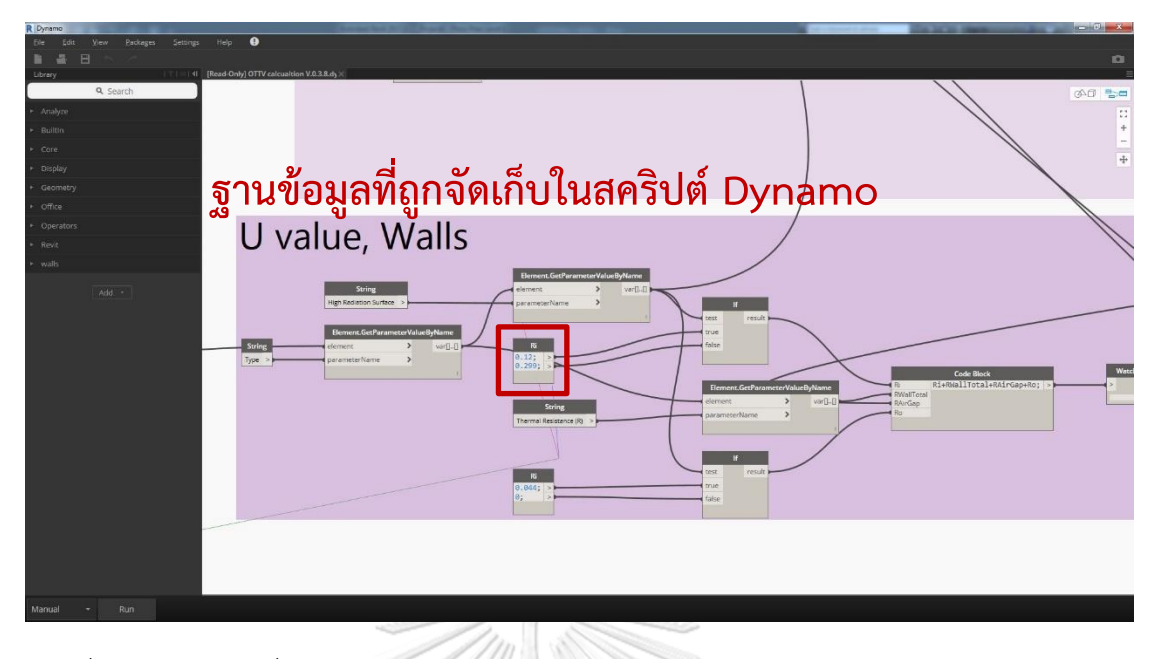

ภาพที่ 3.6 ฐานข้อมูลที่ถูกจัดเก็บใน DYN File (.dyn)

3.3.3. การเลือกไฟล์ Shared Parameters

การพัฒนาส่วนเสริมเพื่อคำนวณค่าการถ่ายเทความร้อนรวมของผนังด้านนอกของอาคาร จะต้องมีการตั้งค่าเพิ่มเติมเพื่อให้การทำงานเป็นไปอย่างสะดวกมากขึ้น และเนื่องด้วยความสามารถ ของโปรแกรม Autodesk Revit ที่สามารถแบ่งบันการตั้งค่าจากไฟล์นึงไปอีกไฟล์นึงได้ ซึ่งเรียก กระบวนการนี้ว่า "Shared Parameters" ในกระบวนการนี้ได้มีการจัดเตรียมไฟล์การตั้งค่าไว้ให้แล้ว ผู้ใช้เพียงเข้าไปเลือกไฟล์ดังกล่าว ซึ่งเข้าถึงได้จาก Manage tab Setting > Shared Parameters > Browse > เลือกไฟล์ Shared Parameters (Text Document (.txt)) ที่ได้มีการ จัดเตรียมไว้ให้ OK ดังแสดงในภาพที่ 3.7 จากนั้นผู้ใช้ควรตรวจสอบข้อมูลที่ Parameters group ซึ่งจะมีค่าอยู่สองกลุ่ม ได้แก่ SC และ Wall Properties ภายในแต่ละกลุ่มจะรายละเอียด ดังแสดงใน ตารางที่ 3.1

| Parameters group | Parameters                |  |
|------------------|---------------------------|--|
| SC               | F. Gap                    |  |
|                  | OH. Gap                   |  |
|                  | OH. Depth                 |  |
|                  | OH. Height                |  |
|                  | OH. Width                 |  |
|                  | Show SD.                  |  |
|                  | <b>Building Type</b>      |  |
|                  | Glazing Area              |  |
|                  | OTTV by Wall              |  |
|                  | <b>OTTV Selection</b>     |  |
|                  | Qconduction, Glass        |  |
| Wall Properties  | Qconduction, Wall         |  |
|                  | <b>Qradiation</b> , Glass |  |
|                  | Surface Color             |  |
|                  | Wall Angle                |  |
|                  | Wall Direction            |  |
| จหาลงกรณมห       | Wall Name                 |  |
| CHULALONGKOR     | WWR ERSITY                |  |
| Windows          | F. Gap                    |  |
|                  | OH. Depth                 |  |
|                  | OH. Gap                   |  |
|                  | OH. Height                |  |
|                  | OH. Width                 |  |
|                  | Show SD.                  |  |

ตารางที่ 3.1 รายละเอียดใน Shared Parameter

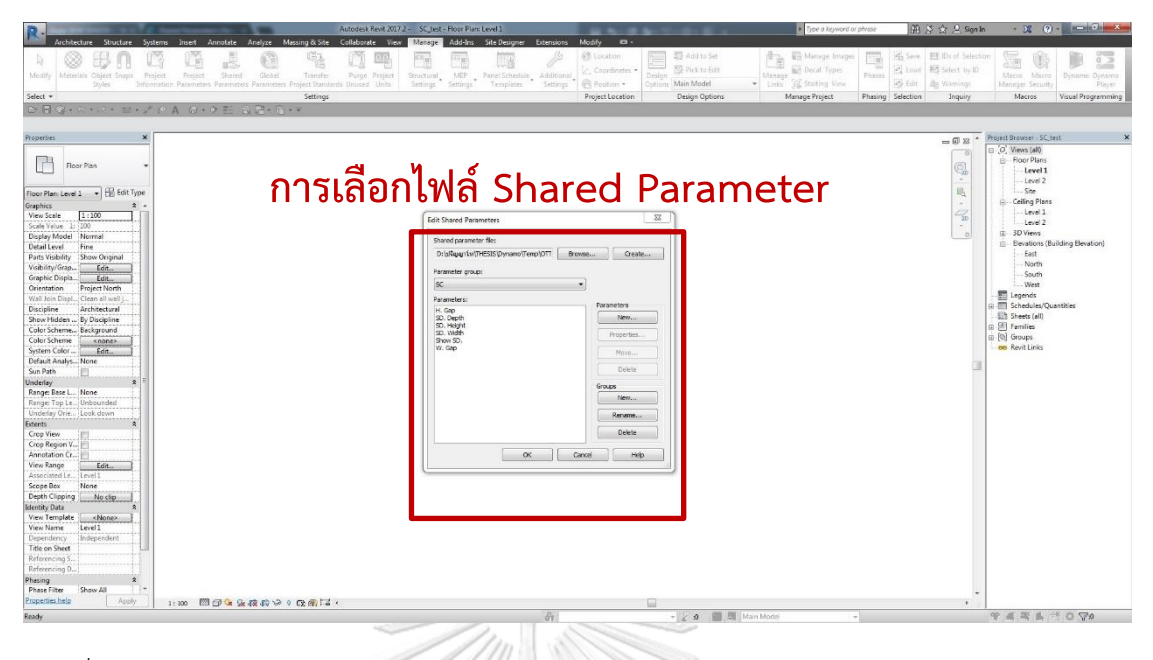

ภาพที่ 3.7 การเลือกไฟล์ Shared Parameters

3.3.4. การถ่ายโอนไฟล์ฐานข้อมูลที่ฝังอยู่ในไฟล์ Autodesk Revit Template (.rte)

งานศึกษานี้ได้จัดเตรียมไฟล์ Autodesk Revit Template (.rte) สำหรับการใช้ในการ ค านวณร่วมกับเครื่องมือที่ได้พัฒนา ซึ่งภายในจะบรรจุฐานข้อมูลดังที่ได้กล่าวมาข้างต้นและการตั้งค่า ี พิเศษเพิ่มเติม เพื่อใช้เป็นไฟล์ตั้งต้นในการทำงาน ในกรณีที่ผู้ใช้ต้องการถ่ายโอนฐานข้อมูลและการตั้ง ค่าที่อยู่ในไฟล์ Template ตั้งต้นที่ได้จัดเตรียมไว้ให้ไปยังไฟล์การทำงานของผู้ใช้ ผู้ใช้สามารถถ่ายโอน ได้โดยใช้คำสั่ง Transfer Project Standard โดยผู้ใช้จะต้องเปิดไฟล์ Template ตั้งต้น และเปิดไฟล์ การทำงานของผู้ใช้ไว้ทั้งสองไฟล์ ซึ่งสามารถเข้าถึงการถ่ายโอนได้จาก ไปที่ไฟล์การทำงานของผู้ใช้ → Manage tab → Setting → Transfer Project Standard → ต้องแน่ใจว่าชื่อที่ปรากฏอยู่ใน ช่อง Copy from: เป็นชื่อของไฟล์ Template ตั้งต้น > Check None > เลือกที่หน้าช่อง Filter, Global Parameters และ Project Parameters OK ดังแสดงในภาพที่ 3.8

การถ่ายโอนข้อมูลจากไฟล์ Template ที่ได้จัดเตรียมไว้ ทำให้การทำงานสามารถ ี ประหยัดเวลาและลดขั้นตอนในการจัดทำไฟล์ตั้งต้นของผู้ใช้งาน เนื่องจากในการทำงานโดยทั่วไป สำหรับองค์กรหรือในระดับบคคล มักจะมีการทำไฟล์ Template สำหรับการใช้งาน หากผู้ใช้จะต้อง ตั้งค่าโปรแกรมเองให้สามารถทำงานร่วมกับส่วนเสริมที่ได้พัฒนาหรือการบรรจุฐานข้อมูลลงใน โปรแกรม จะเป็นการเพิ่มความยากลำบากและเพิ่มความซับซ้อนในการทำงานให้ผู้ใช้งานโดยใช่เหตุ การใช้งาน Transfer Project Standard จึงเป็นการแก้ไขข้อบกพร่องในส่วนนี้ลงได้

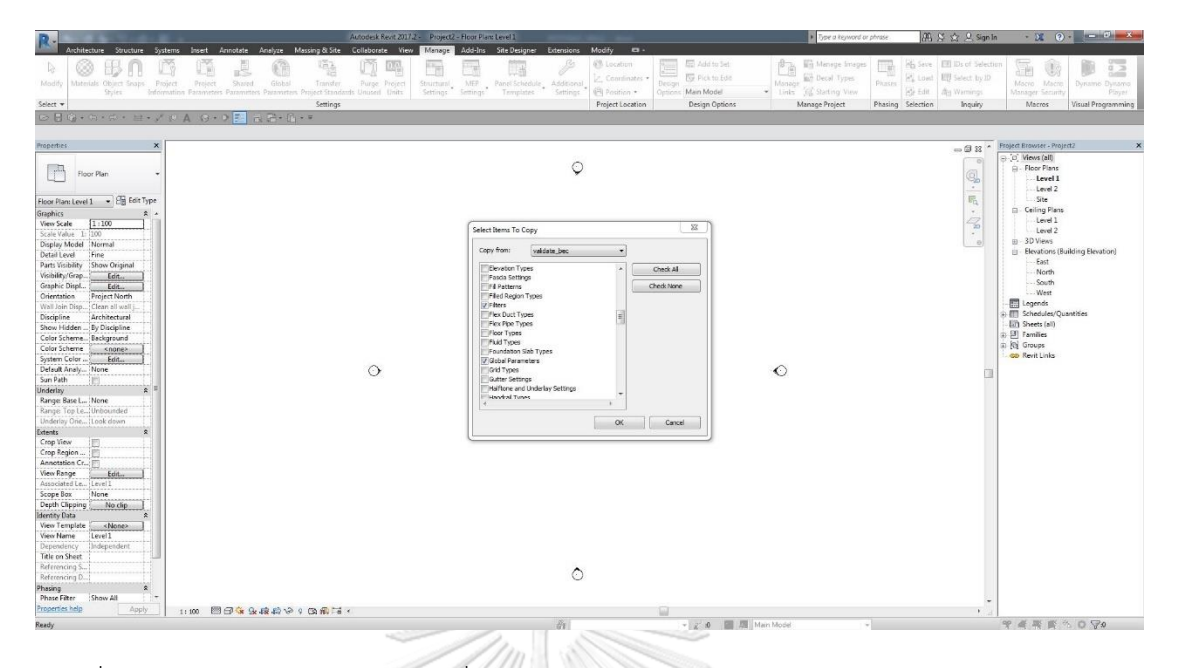

ภาพที่ 3.8 การถ่ายโอนไฟล์ฐานข้อมูลที่ฝังอยู่ในไฟล์ Autodesk Revit Template (.rte)

ผู้ใช้ไม่ควรเข้าไปแก้ไขการตั้งค่าที่อยู่ใน Filter, Global Parameters และ Project Parameters ในส่วนที่ได้จัดเตรียมไว้ เนื่องจากจะทำให้การทำงานของเครื่องมือที่ได้พัฒนาเกิดปัญหา ในการเรียกหรือเชื่อมโยงข้อมูลได้

3.3.1. ตำแหน่งการวาง Custom Node

Dynamo มี Node หลักหลากหลายรูปแบบที่ใช้ในการสร้างขั้นตอนวิธี (algorithm) ใน บางครั้งหากมีการเขียนชุดคำสั่งที่มีความละเอียดและซับซ้อนสูง Node ที่ถูกเขียนขึ้นจะมีจำนวนมาก ท าให้ยากต่อการใช้งานเป็นอย่างยิ่ง ดังนั้น Dynamo จึงมีคุณสมบัติพิเศษในการรวม Node ที่ผู้ใช้ได้ สร้างขึ้นและเปลี่ยนเป็น Custom Node ซึ่งจะทำให้ Node ที่ผู้ใช้สร้างขึ้นสั้นกระชับง่ายต่อการใช้ งานและสามารถนำไปใช้ใหม่ได้ง่ายมากยิ่งขึ้น โดย Dynamo จะสร้างไฟล์ Custom Node และ จัดเก็บไว้เพื่อให้สามารถเรียกใช้ได้ในภายหลัง หรือนำไปใช้งานที่คอมพิวเตอร์เครื่องอื่น

ผู้ใช้จะต้องนำไฟล์ Custom Node (DYF File (.dyf)) ที่ใช้ในการคำนวณค่าการถ่ายเทความ ้ร้อนรวมของผนังด้านนอกของอาคารที่ได้จัดทำขึ้นไปวางที่ตำแหน่งที่ถูกต้อง หากผู้ใช้ไม่นำไปวางยัง ต าแหน่งที่ถูกต้อง ส่วนเสริม Dynamo จะมีการแจ้งเตือนความผิดพลาด ซึ่งสามารถเข้าถึงได้จาก ...\Users\[username]\AppData\Roaming\Dynamo\Dynamo Revit\1.3\definitions ซึ่งเป็น ้ค่าตั้งต้นมาตรฐานของตำแหน่งการวาง หรือสามารถตรวจสอบตำแหน่งการวางหากตำแหน่งดังกล่าว

ไม่ถูกต้องได้จาก หน้าหลักของส่วนเสริม Dynamo > Settings > Manage Node and Package Paths… > Paths: > ผู้ใช้สามารถดูตำแหน่งการวางได้จากข้อมูลที่อยู่ภายใน

3.3.2. ขั้นตอนการทำงานของเครื่องมือที่ได้พัฒนา

แนวทางในการพัฒนาเครื่องมือเพื่อช่วยการคำนวณค่าการถ่ายเทความร้อนรวมของผนังด้าน ้นอกของอาคารด้วยแบบจำลองสารสนเทศอาคาร เริ่มด้วยการนำวิธีการคำนวณจากประกาศ กระทรวงพลังงงาน พ.ศ. 2552 มาหาความสัมพันธ์ของตัวแปรต่าง ๆ ในแต่ละพจน์ของสมการ เพื่อ หาที่มาของข้อมูล เช่น ข้อมูลส่วนที่ได้จากโปรแกรมแบบจำลองสารสนเทศอาคาร ข้อมูลที่ได้จาก ูฐานข้อมูล จากนั้นจึงทำการกำหนดแผนผังของการทำงานของเครื่องมือ (flowchart) เพื่อเป็น ตัวกำหนดแนวทางในการพัฒนาเครื่องมือและง่านต่อการพัฒนาสคริปต์ โดยผังของการทำงาน ดังกล่าวจะต้องคำนึงถึงการใช้งานของผู้ใช้งานโปรแกรมเป็นหลัก รวมไปถึงจะต้องถูกต้องตาม ่ หลักการคำนวณ ซึ่งจะแบ่งการทำงานเป็นสองส่วนหลัก ๆ ได้แก่ ขั้นตอนที่อยู่ในส่วนของ Autodesk Revit และขั้นตอนที่อยู่ในส่วนของส่วนเสริม Dynamo เพื่อให้ง่ายต่อการเข้าใจ จึงได้มี การเขียนเป็นแผนผังของการทำงานของเครื่องมือ (flowchart) ดังแสดงในภาพที่ 3.9

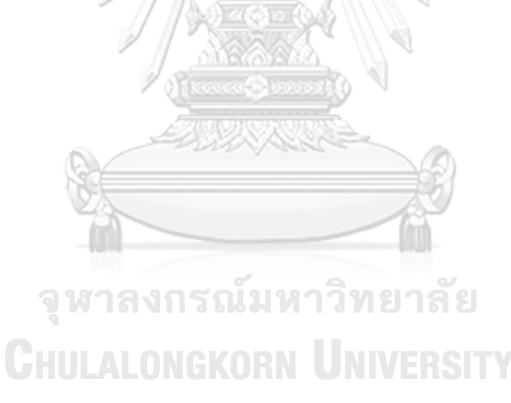

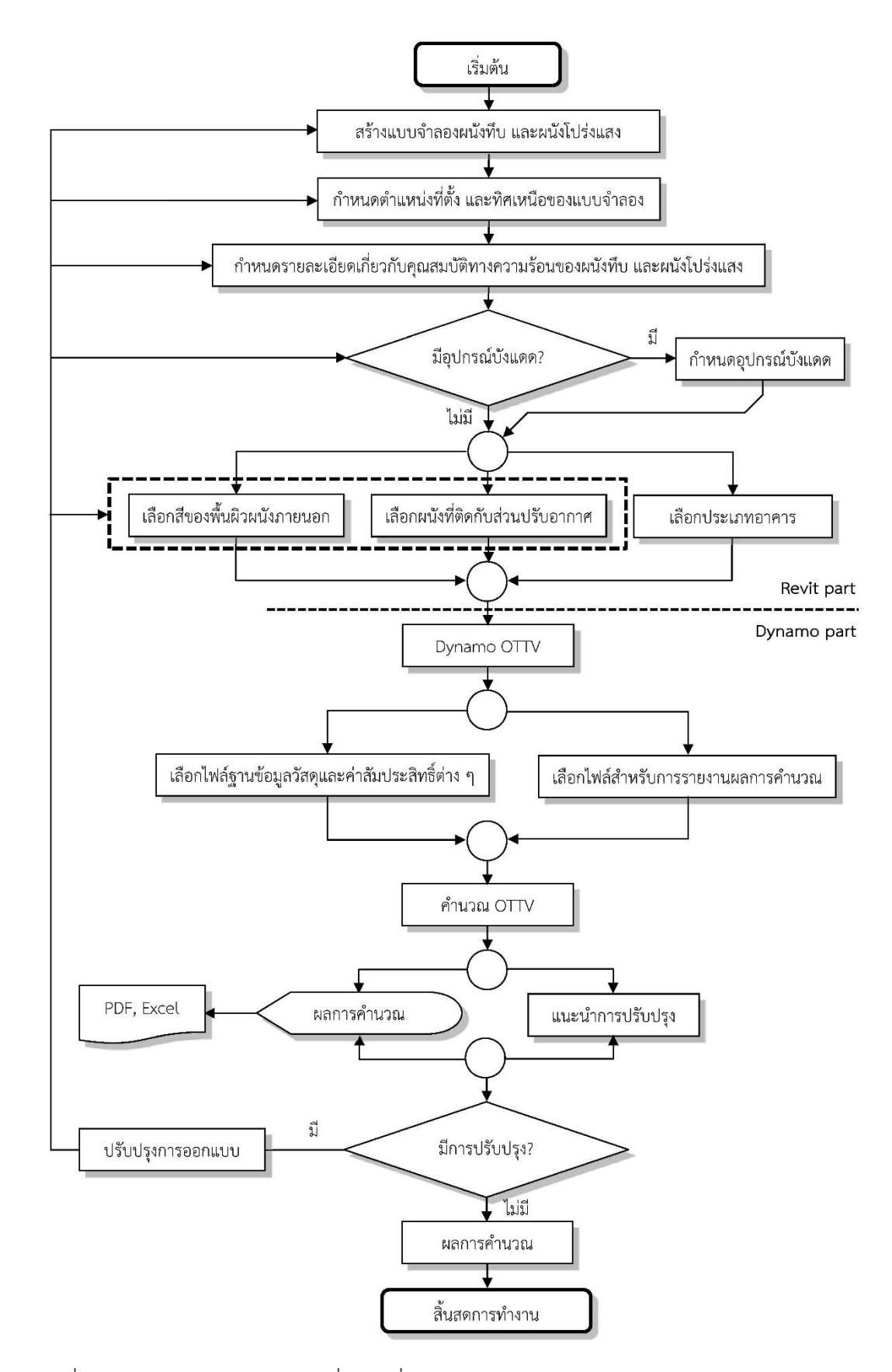

ภาพที่ 3.9 แผนผังการทำงานของเครื่องมือที่ได้พัฒนา (flowchart)

## 3.3.3. ขั้นตอนที่อยู่ในส่วนของ Autodesk Revit

3.3.3.1. การสร้างแบบจำลองผนังทึบ

การสร้างแบบจำลองผนังทึบเป็นขั้นตอนแรกของการเริ่มต้นทำงาน ขั้นตอนในการสร้าง แบบจำลองผนังทึบในโปรแกรม Autodesk Revit ผู้ใช้สามารถเข้าถึงได้จาก คำสั่งการสร้างผนังทั่วไป ใน Architectural tab > Build > Wall > สร้างแบบจำลองผนังโดยกำหนดรูปแบบ ขนาด ความสูง ตามต้องการ

เพื่อให้เกิดความถูกต้องและความแม่นยำในการคำนวณ การสร้างแบบจำลองผนังทึบใน โปรแกรม Autodesk Revit ควรระวังเรื่องการ Join/Unjoin Geometry และประเภท Wall Join ี ของผนังที่มีมมชนกัน เนื่องจากการใช้หรือไม่ใช้คำสั่งดังกล่าวจะมีผลต่อพื้นที่ของผนังแต่ละด้าน เพื่อให้พื้นที่ของพื้นผิวแบบจำลองผนังมีความถูกต้อง ผู้ใช้ควรใช้คำสั่ง Join Geometry และกำหนด ประเภท Wall Join ให้ถูกต้อง ซึ่งผู้ใช้สามรถเข้าถึงได้จาก Modify tab > Geometry > Join Geometry > เลือกการเชื่อมผนังที่มีมุมชนกันตามต้องการ > Wall Join > เลือกมุมของผนังนั้น ๆ Configuration เลือกประเภท Wall Join จาก Butt เป็น Miter เพียงเท่านี้มุมของ แบบจำลองผนังทึบที่ชนกันจะมีการเชื่อมกันแบบเฉียงอย่างละครึ่ง ทำให้มีความแม่นยำในการคำนวณ พื้นที่ของผนังมากขึ้น ดังแสดงในภาพที่ 3.10

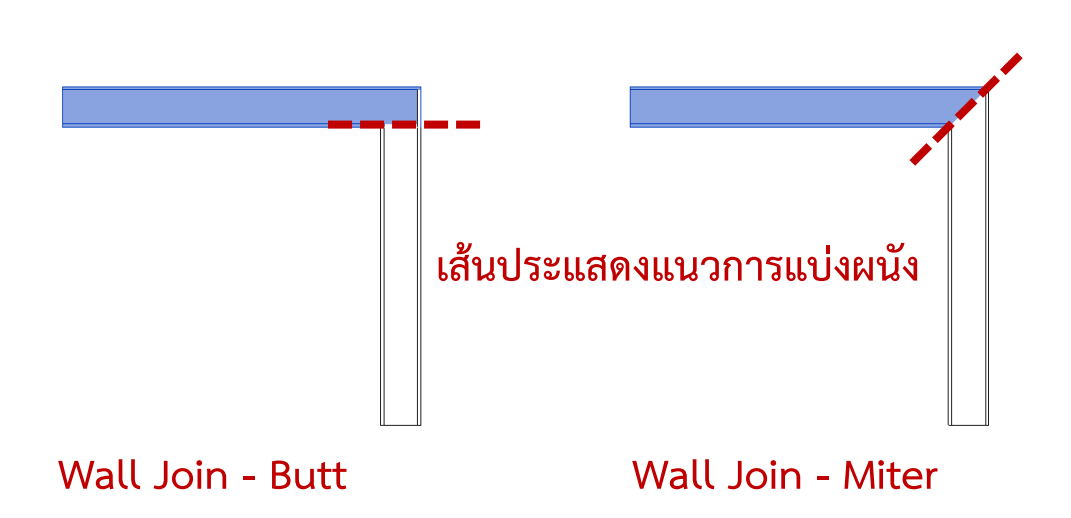

ภาพที่ 3.10 ความแตกต่างของ Wall Join ในการ Join Geometry

# ่ 3.3.2. การกำหนดตำแหน่งที่ตั้ง และทิศเหนือของแบบจำลอง

ึการกำหนดตำแหน่งที่ตั้งของแบบจำลอง เป็นสิ่งที่สำคัญนอกจากใช้เป็นการระบุตำแหน่ง ที่ตั้งเพื่อใช้ในการออกแบบสถาปัตยกรรม หรือใช้เป็นการกำหนดขอบเขตในการออกแบบแล้ว การ กำหนดตำแหน่งที่ตั้งของแบบจำลองยังมีวัตถประสงค์ทางด้านการออกแบบเพื่อการอนรักษ์พลังงาน ในอาคาร ซึ่งเป็นหนึ่งในปัจจัยที่ใช้เป็นเกณฑ์ในการคัดเลือกค่าสัมประสิทธิ์การบังแดดของอุปกรณ์บัง แดด (SC) ที่อยในประกาศกระทรวงพลังงาน พ.ศ. 2552 หากเปรียบเทียบกับการทำงานในโปรแกรม BEC การกำหนดตำแหน่งที่ตั้งของแบบจำลองจะอยู่หน้าแรกสุดของการทำงาน ตั้งแต่ขั้นการกรอก ข้อมูลโครงการเบื้องต้น

์ ขั้นตอนในการกำหนดตำแหน่งที่ตั้งของแบบจำลองในโปรแกรม Autodesk Revit ผู้ใช้ จะต้องเข้าไปทำการกำหนดตำแหน่งที่ตั้งของแบบจำลอง ซึ่งเข้าถึงได้จาก Manage tab Project Location > Location > Location tab > Define Location by: > ผู้ใช้สามารถกำหนด ี ตำแหน่งที่ตั้งโครงการได้สองรูปแบบ ได้แก่ 1. Default City List โดยผู้ใช้สามารถกำหนดค่าได้จาก City ซึ่งเป็นการกำหนดโดยใช้ชื่อเมือง ในประเทศไทยมีเพียงแค่กรุงเทพมหานครฯ (Bangkok, Thailand) หรือกำหนดจากการกรอก Latitude และ Longitude ของตำแหน่งโครงการที่ต้องการ 2. Internet Mapping Service โดยผู้ใช้สามารถกำหนดค่าได้จากการลากสัญลักษณ์รูปบ้านไปยัง ตำแหน่งที่ต้องการบนแผนที่ ซึ่งผู้ใช้ยังสามารถกรอกค่าตำแหย่งจาก Latitude และ Longitude ได้ที่ Project Address: ดังแสดงในภาพที่ 3.11

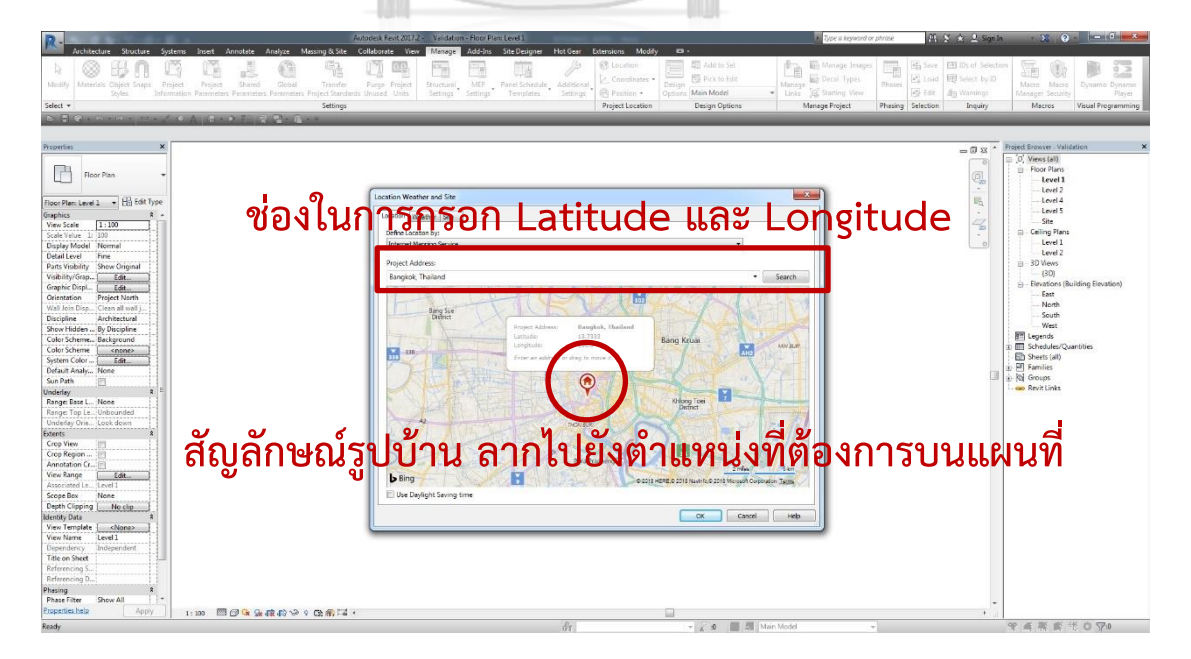

์ ภาพที่ 3.11 การกำหนดตำแหน่งที่ตั้งของแบบจำลอง

ึการกำหนดทิศเหนือให้กับแบบจำลองนั้น นอกจากเป็นการกำหนดการวางทิศทางของอาคาร ในเชิงการออกแบบสถาปัตยกรรมแล้ว ยังมีวัตถุประสงค์ทางด้านการออกแบบเพื่อการอนุรักษ์ พลังงานในอาคาร หรือเป็นหนึ่งในปัจจัยที่อยู่ในตัวแปรของสมการการคำนวณค่าการถ่ายเทความร้อน ่ ของผนังด้านนอกของอาคาร สำหรับการกำหนดทิศเหนือของแบบจำลองในเครื่องมือที่ได้พัฒนาขึ้น มานั้น ใช้เพื่อการกำหนดการอ้างอิงสำหรับตัวแปรค่าความแตกต่างอุณหภูมิเทียบเท่า (equivalent temperature difference, *TDeq*) สัมประสิทธิ์การบังแดดของอุปกรณ์บังแดด (shading coefficient, *SC*) และ ค่ารังสีอาทิตย์ที่มีผลต่อการถ่ายเทความร้อน (effective solar radiation, *ESR*)

ขั้นตอนในการกำหนดทิศเหนือให้กับแบบจำลองในโปรแกรม Autodesk Revit ผู้ใช้จะต้อง กรอกค่าหรือหมุนทิศทางของทิศเหนือจริง (True North) กล่าวคือ ในโปรแกรม Autodesk Revit จะมีค่าตำแหน่งของทิศเหนืออยู่สองรูปแบบ ได้แก่ ทิศเหนือจริง (True North) และ ทิศเหนือ โครงการ (Project North) ซึ่งทั้งสองค่ามีวัตถุประสงค์และการนำไปใช้ที่ไม่เหมือนกัน ผู้ใช้จะต้อง กรอกค่าให้ถูกต้องในทิศเหนือจริงเพื่อให้การคำนวณมีค่าแม่นยำ โดยค่าตั้งต้นเดิมทางโปรแกรมจะ กำหนดค่าทิศเหรือจริงหันขึ้นด้านบนเสมอ ในกรณีที่ผู้ใช้ต้องการกำหนดค่าทิศเหนือจริงเอง ผู้ใช้ สามารถเข้าถึงส่วนการตั้งค่าได้สองวิธี (จะต้องทำในส่วนการแสดงผลของผังพื้นเท่านั้น) ได้แก่ 1. คลิกเลือกที่ Project Base Point > Angle to True North > กรอกค่าองศาของทิศเหนือจริง ตามที่ต้องการ ดังแสดงในภาพที่ 3.12 2. Manage tab > Project Location > Position Rotate True North จากนั้นหมุนองศาของทิศเหนือตามที่ต้องการ ดังแสดงในภาพที่ 3.13

หากผู้ใช้งานเปลี่ยนแปลงค่าทิศเหนือจริงตามที่ต้องการแล้ว แต่ส่วนการแสดงผล (viewport) ไม่มีการเปลี่ยนแปลงหรือทิศทางของอาคารไม่มีการเปลี่ยนแปลง ผู้ใช้จะต้องเปลี่ยนค่า Orientation จาก Project North เป็น True North ได้ที่ View tab > Windows > User Interface Properties Graphics Orientation จากนั้นเปลี่ยนค่า Project North เป็น True North จากในส่วนการแสดงผล (viewport) จะมีการเปลี่ยนแปลงตามองศาของทิศเหนือจริงที่ได้ระบุไว้

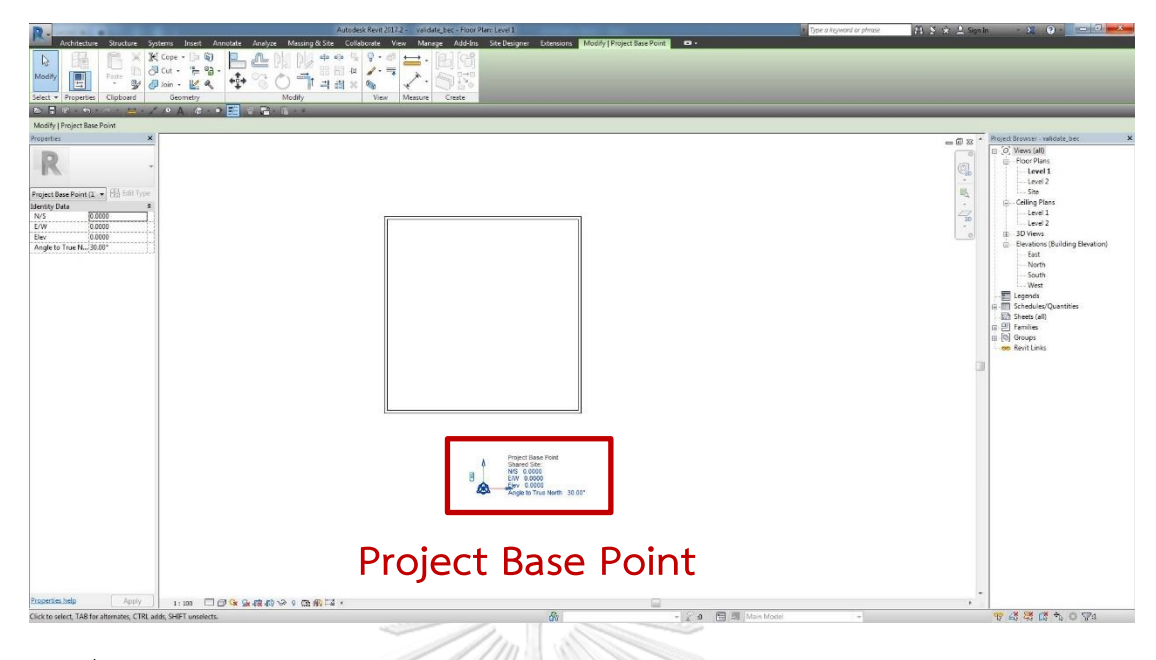

ภาพที่ 3.12 การกำหนดค่าทิศเหรือจริงด้วยกำหนดค่า Angle to True North

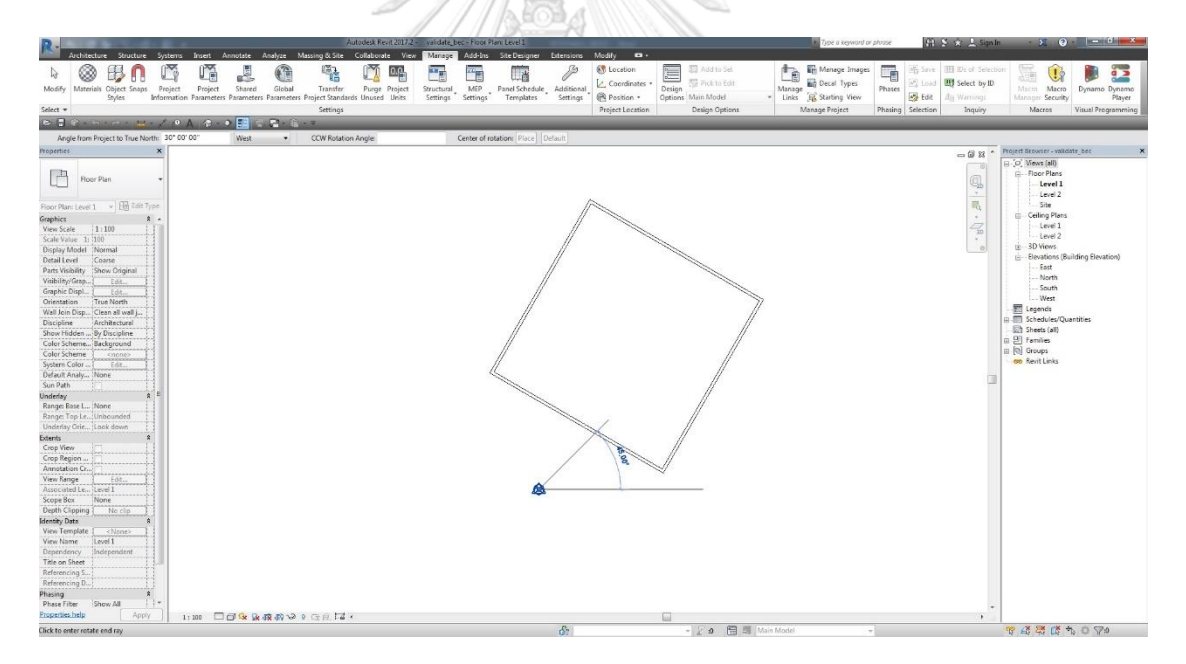

ภาพที่ 3.13 การก าหนดค่าทิศเหรือจริงด้วยการ Rotate True North

3.3.3.3. การกำหนดรายละเอียดเกี่ยวกับคุณสมบัติทางความร้อนของผนังทึบและ กระจก

การกำหนดรายละเอียดเกี่ยวกับคุณสมบัติทางความร้อนของผนังทึบและกระจก มีวัตถุประสงค์ในการกำหนดค่าของตัวแปรในสมการการคำนวณค่าการถ่ายเทความร้อนของผนังด้าน นอกของอาคาร สำหรับการกำหนดรายละเอียดเกี่ยวกับคุณสมบัติทางความร้อนของผนังทึบและ

ึกระจกในเครื่องมือที่ได้พัฒนาขึ้นมานั้น ใช้เพื่อการคำนวณค่าสัมประสิทธิ์การถ่ายเทความร้อนรวม ของผนังทึบ *(Uw)* และค่าสัมประสิทธิ์การถ่ายเทความร้อนรวมของผนังโปร่งแสงหรือกระจก *(U<sup>f</sup> )* ี่ ซึ่งเป็นรายละเอียดที่สำคัญอย่างยิ่งต่อการคำนวณการถ่ายเทความร้อนรวมของผนัง

้ขั้นตอนในการกำหนดรายละเอียดเกี่ยวกับคุณสมบัติทางความร้อนของผนังทึบในโปรแกรม Autodesk Revit ผู้ใช้จะต้องเข้าไปกำหนดการแก้ไขหรือเลือกวัสดจากฐานข้อมูลที่ได้เตรียมไว้ให้ ซึ่ง เข้าถึงได้จาก Architecture tab > Build > Wall > Properties > Edit Type > Type Parameters Construction Structure Edit สร้าง Layer ของผนังที่ต้องการ โดย การระบการใช้งาน ความหนา และเข้าไปแก้ไขวัสดุ > Material Browser > Library Panel Create New Library เลือกไฟล์ OTTV Material Library (.adsklib) ซึ่งได้มีการจัดเตรียมไว้ เป็นฐานข้อมูลแบบส าเร็จรูป (โดยมีการอ้างอิงข้อมูลจากประกาศกระทรวงพลังงาน พ.ศ. 2552) เลือกวัสดุที่ต้องการน ามาใช้ในโครงการ ในกรณีที่ผู้ใช้งานต้องการใช้วัสดุที่ไม่ได้ปรากฏใน ูฐานข้อมูล ผู้ใช้งานจะต้องกรอกข้อมูลที่เกี่ยวข้องกับค่าสัมประสิทธิ์การนำความร้อน (k) ความ หนาแน่น ( $\rho$ ) และค่าความร้อนจำเพาะ ( $c_\rho$  ) จากผู้ผลิตวัสดุ หรือจากหน่วยงานที่ได้รับการรับรอง โดยกรอกในช่อง Thermal Conductivity, Density และ Specific Heat ตามลำดับ ซึ่งปรากฏอยู่ใน Material Browser > Thermal tab > Properties > OK หลังจากนี้ค่าสัมประสิทธิ์การถ่ายเท ความร้อนรวมของผนังทึบด้านนอกอาคาร *(Uw)* จะถูกฝังอยู่ในผนังในแต่ละประเภทที่ผู้ใช้ได้สร้าง ขึ้นมา ดังแสดงในภาพที่ 3.14

|                                                                                                    | Autodesk Revit 2017.2 - Project1 - Floor Plan: Level 1                             | Type a keyword or phrase                                                                                    | $46.5 \times 9$ Sqn In<br>$\mathbf{v}$ $\mathbf{v}$ $\mathbf{v}$ $\mathbf{v}$ $\mathbf{v}$ |
|----------------------------------------------------------------------------------------------------|------------------------------------------------------------------------------------|----------------------------------------------------------------------------------------------------|--------------------------------------------------------------------------------------------|
| Annotate Analyze<br>Architecture<br>Structure.<br>Systems<br><b>Societ</b>                                          | Massing & Site Collaborate View Manage<br>Add-Ins                                  | Site Designer Extensions Modify   Place Wall<br>$\mathbf{a}$<br>ET Add to Set                               |                                                                                            |
|                                                                                                    |                                                                                    | <b>Ed Manage Images</b><br><b>Ch Lucation</b><br><b>Bit</b> Decal Types<br>FG Pick to File<br>Contributes * | Six Save <b>Ell</b> Ds of Selection<br>冲<br>FL Load   EEP Select by 10                     |
| Modify<br>Materials Object Snaps<br>Shared<br>Project.<br>Present<br>Shotes<br>Infrastration Parameters Parsoneters | MEP Panel Schedule Additional<br>Global<br>Transfer<br>Structural<br>Purge Project | Manage<br>Phases                                                                                            | Macro Macro<br>Dynamo Dynamo<br><b>Big Warnings</b><br>Manager Serurit<br>Placer           |
| Select =                                                                                                    | Material Browser - suisa www. (fiber board)                                        | $\sim$ $\sim$                                                                                               | Macros<br><b>Inpuiry</b><br>Visual Programming                                             |
| SPRING BOOK CARD CARD BURG                                                                                          | Search                                                                             |                                                                                                    |                                                                                            |
| Height = Level 2 = 4.0000<br>Modify   Place Wall                                                                    | Project Materials: All v                                                           | 日日<br>0 ustublead (fiber board)(1)<br>岛山                                                                    |                                                                                            |
| Properties                                                                                                    | Name                                                                               |                                                                                                    | - 3 x - Project Browser - Project:<br>D. O. Views (all                                     |
| Basic Wall<br>ASA Exterior - Brick w                                                                                |                                                                                    | F Information                                                                                               | 23                                                                                         |
| Finish 2 Sides 100mm                                                                                                | Wood Sheathing, Chipboard                                                          | <b>v</b> Properties<br>Transmits Light                                                                      |                                                                                            |
| $ H2$ Edit Type<br>New Walls                                                                                        | Wood - Firring                                                                     | Behavior Isotropic                                                                                          | es 100mm                                                                                   |
| Constraints                                                                                                    |                                                                                    | Thermal Conductivity 0.0520 W/(m-K)                                                                         | Sample Height: 6,0000                                                                      |
| Wall CenterL<br>Location Line<br>Base Constraint Level I                                                            | WINDOW SWEEP                                                                       | Specific Heat 1,3000 1/(g-"C)                                                                               |                                                                                            |
| <b>Base Offset</b><br>0.0000                                                                                        | WINDOW FRAMEL                                                                      | Density 264.00 kg/m <sup>3</sup><br>Emissivity 1,00                                                         | <b>BIOR STOP</b>                                                                           |
| Base is Attach<br>Base Extensio 10.0000                                                                             |                                                                                    | Permeability 0,0000 ng/(Pas-m <sup>3</sup> )                                                                | Structural<br>Wraps<br>Thickness                                                           |
| Top Constraint (Up to level: Lev.,                                                                                  | + v OTTV Material Library v                                                        | 目目<br>Peresity 0.01                                                                                         | Material<br>0.0100<br>$\overline{ \mathcal{C} }$                                           |
| Unconnected 14,0000<br>Top Offset<br>0.0000                                                                         | <b>Sir Favorites</b>                                                               | Reflectivity 0.00                                                                                           | 0.0000                                                                                     |
| Top is Attached?                                                                                                    | List Adundation<br>Autodesk Materials<br><b>EL LAEC Materials</b>                  | Electrical Resistivity 0,0000 Q-m                                                                           | lo rero<br>$ \nabla $<br>0.0000                                                            |
| Top Extension 0.0000<br>Room Boundi                                                                                 | I OTTV Material Library<br>อโลกรีคชนิงธรรมดา<br>Till saluridanan                   |                                                                                                    | 10.0100<br>íΫ                                                                              |
| Related to Massi                                                                                                    | Fi bhfuinnin                                                                       |                                                                                                    |                                                                                            |
| Structural<br>Structural                                                                                            | หลักกล่า<br><b>G</b> IslaTschritten<br>Fig. Tays:                                  |                                                                                                    |                                                                                            |
| Enable Analyti                                                                                                    | Fig. 3d<br>ciutaturai (fiber board)                                                |                                                                                                    |                                                                                            |
| Structural Usa (Non-bearing<br>Dimensions                                                                           | Ги позатило<br>Fig. experiences of a reservative to a                              | ส่วนกรอกข้อมูลเพิ่มเติม                                                                                     | Down                                                                                       |
| Area.<br>Volume                                                                                                    | psiymteisustuku<br><sup>Fir</sup> expulsure (Mussinana)<br><sup>r</sup> ie aundrew |                                                                                                    |                                                                                            |
| <b>Identity Data</b>                                                                                                | Fig. จนวนหนัดโฟธโตลิสไตลิน แบบขอว<br>nshirlunu                                     |                                                                                                    |                                                                                            |
| Image<br>Comments                                                                                                   | Tu scăsă a/activita<br>The telepholinumental and                                   |                                                                                                    |                                                                                            |
| Mark                                                                                                    | แล่นอิปซัม<br>Fir también/adia                                                     |                                                                                                    |                                                                                            |
| <b>Energy Analysis</b><br>Surface Color                                                                             | Fig. วัสตรงหลังคา/ตาดทำ<br>ulificativité                                           | หากวัสดุไม่ปรากฏใน                                                                                          | <b>Streets</b>                                                                             |
| <b>Building Type</b>                                                                                                |                                                                                    |                                                                                                    | Reveals                                                                                    |
| OTTV Selection<br>Data                                                                                              | uncrealisticity.                                                                   |                                                                                                    |                                                                                            |
| Oconduction                                                                                                    | โดหะคสมบองอดนิเนียม แบบธรรมดา                                                      |                                                                                                    | OK-<br>Cancel<br>Hep.                                                                      |
| Cradiation, Gl.,<br>WWR.                                                                                            | $-9 - 5$                                                                           | $\alpha$                                                                                                    |                                                                                            |
| Oconduction.                                                                                                    |                                                                                    | ฐานข้อมูล<br>Cancel<br>Apply                                                                                |                                                                                            |
| Glazing Area<br>OTTV by Wall                                                                                        |                                                                                    |                                                                                                    |                                                                                            |
|                                                                                                    |                                                                                    |                                                                                                    |                                                                                            |
| <u> Material Library</u> ที่บรรจุฐานข้อมูลวัสดุ                                                                     |                                                                                    |                                                                                                    |                                                                                            |
|                                                                                                    |                                                                                    |                                                                                                    |                                                                                            |
| Ready                                                                                                    |                                                                                    | <b>Main Mode</b>                                                                                            | <b>9 # # # 4 0 70</b>                                                                      |

ภาพที่ 3.14 ก าหนดรายละเอียดเกี่ยวกับคุณสมบัติทางความร้อนของผนังทึบ

หลังจากผู้ใช้กำหนดรายละเอียดที่เกี่ยวข้องกับคุณสมบัติทางความร้อนของผนังทึบเรียบร้อย แล้ว ผู้ใช้จะต้องกำหนดค่าในกรณีที่พื้นผิวผนังที่สร้างมีค่าสัมประสิทธิ์การแผ่รังสีสูง ให้ ซึ่งเข้าถึงได้ จาก Architecture tab  $\triangleright$  Build  $\triangleright$  Wall  $\triangleright$  Properties  $\triangleright$  Edit Type  $\triangleright$  Type Parameters > Energy Analysis > High Radiation Surface > เลือกในช่องหากผนังมีค่า สัมประสิทธิ์การแผ่รังสีสูง OK

้ขั้นตอนในการกำหนดรายละเอียดเกี่ยวกับคุณสมบัติทางความร้อนของผนังโปร่งแสงหรือ กระจกในโปรแกรม Autodesk Revit ผู้ใช้จะต้องเข้าไปแก้ไขจากฐานข้อมูลในโปรแกรม Autodesk Revit ซึ่งเข้าถึงได้จาก Architecture tab > Build > Window > Properties > Edit Type Type Parameters Analytical Properties Analytic Construction จากนั้นผู้ใช้ สามารถเลือกคุณสมบัติทางความร้อนของผนังโปร่งแสงหรือกระจกได้ ดังแสดงในภาพที่ 3.15 หรือใน กรณีที่ผู้ใช้งานต้องการวัสดุอื่น ๆ ที่ไม่ได้ปรากฏในฐานข้อมูล ผู้ใช้งานจะต้องกรอกข้อมูลที่เกี่ยวข้อง กับค่าสัมประสิทธิ์การถ่ายเทความร้อนจากรังสีอาทิตย์ (*SHGC*) และค่าการส่งผ่านรังสีที่ตามองเห็น (visible transmittance, *τvis*) จากผู้ผลิตวัสดุ หรือจากหน่วยงานที่ได้รับการรับรอง

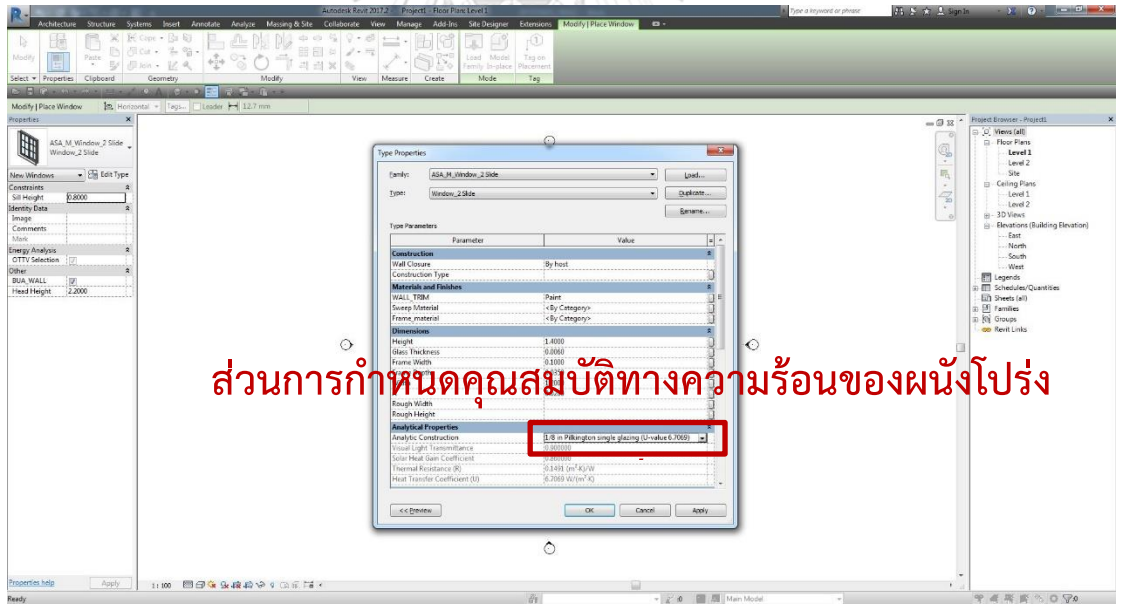

ภาพที่ 3.15 กำหนดรายละเอียดเกี่ยวกับคุณสมบัติทางความร้อนของผนังโปร่งแสงหรือกระจก

ในกรณีที่ค่าสัมประสิทธิ์ทางความร้อนของผนังโปร่งแสงที่อยู่ในฐานข้อมูลของโปรแกรม Autodesk Revit (Analytic Construction) ไม่มีข้อมูลดั่งที่ผู้ใช้งานต้องการ ผู้ใช้สามารถเลือกที่จะ กรอกสัมประสิทธิ์เองได้ที่ Architecture tab Build Window Properties Edit Type Type Parameters Energy Analysis เลือกที่หน้าช่อง Customize ในกรณีที่ผู้ใช้ ต้องการที่จะใช้ค่าสัมประสิทธิ์ที่ทำการกรอกเองในการคำนวณ > จากนั้นให้ผู้ใช้กรอกค่าสัมประสิทธิ์ การนำความร้อนของวัสดุกระจกหรือผนังโปร่งแสง มีหน่วยเป็นวัตต์ต่อเมตร - องศาเซลเซียส (W/(m . °C)) สัมประสิทธิ์การถ่ายเทความร้อนจากรังสีอาทิตย์ที่ส่งผ่านผนังโปร่งแสงหรือกระจก และความ หนาของกระจก มีหน่วยเป็นเมตร (m) OK ดังแสดงในภาพที่ 3.16

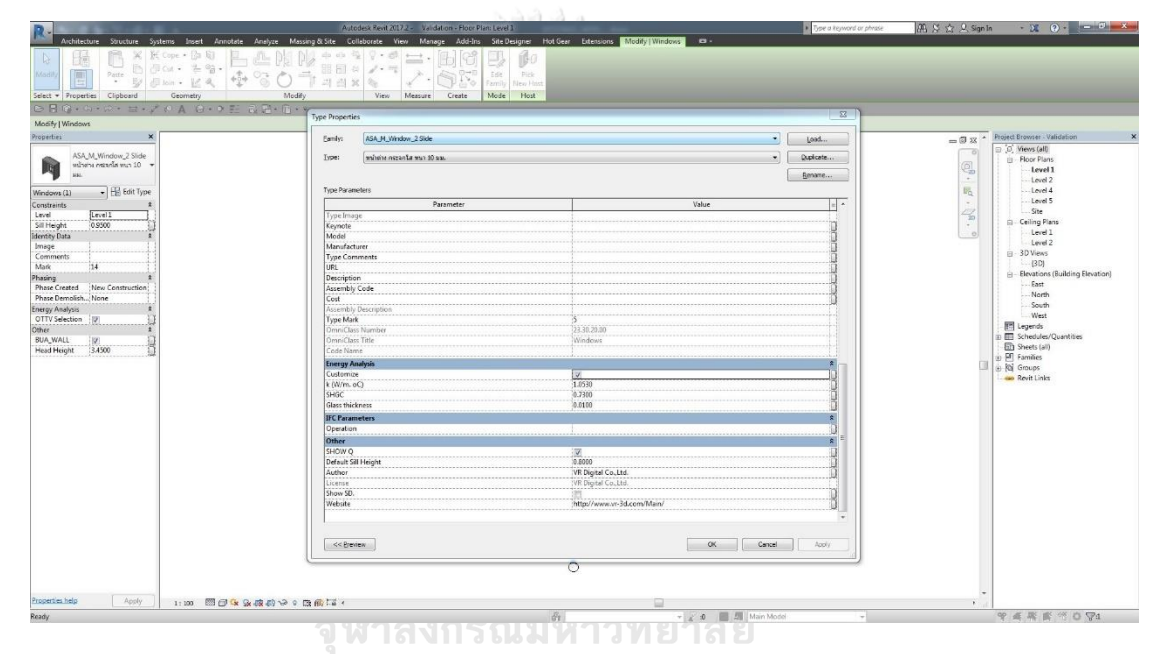

ภาพที่ 3.16 การกรอกค่าสัมประสิทธิ์ทางความร้อนของผนังโปร่งแสงด้วยตัวเอง

3.3.3.4. การกำหนดการตั้งค่าอุปกรณ์บังแดด

การกำหนดอุปกรณ์บังแดดเป็นอีกหนึ่งปัจจัยที่สำคัญต่อการถ่ายเทความร้อนที่ผ่านเข้ามาใน อาคาร หากมีการเลือกใช้อุปกรณ์บังแดดที่เหมาะสมจะทำให้สามารถลดการถ่ายเทความร้อนที่กระทำ ต่อเปลือกอาคารได้อย่างมาก ดังนั้นในการพัฒนาส่วนเสริมเพื่อคำนวณค่าการถ่ายเทความร้อนรวม ของผนังด้านนอกของอาคารจึงจำเป็นต้องมีความสามารถในการกำหนดอุปกรณ์บังแดด เพื่อให้ในการ ค านวณค่าสัมประสิทธิ์การบังแดดของอุปกรณ์บังแดด (shading coefficient, *SC*)

การก าหนดอุปกรณ์บังแดดในโปรแกรม Autodesk Revit สามารถแบ่งออกได้เป็นสองส่วน หลัก ๆ ได้แก่ 1. การสร้างอุปกรณ์บังแดดที่ฝังอยู่ในแบบจำลองหน้าต่างของโปรแกรม Autodesk Revit 2. การกำหนดรายละเอียดของอุปกรณ์บังแดดที่สร้างไว้แล้ว

ขั้นตอนในการสร้างอุปกรณ์บังแดดที่ฝังอยู่ในแบบจำลองหน้าต่างของโปรแกรม Autodesk Revit ผู้ใช้สามารถเข้าถึงได้จากการเลือกหน้าต่างที่ต้องการ Modify tab  $\blacktriangleright$  Modify | Window ► Mode ► Edit Family ► Insert tab ► Load From Library ► Load Family ► เลือก ไฟล์ Family ของอุปกรณ์บังแดด (.rfa) ตามที่ได้มีการจัดเตรียมไว้ให้

จากนั้นจะเป็นขั้นตอนในการตั้งค่าให้อุปกรณ์บังแดดฝังเข้ากับแบบจ าลองหน้าต่างที่ได้เลือก ซึ่งการตั้งค่ามีดังนี้ สร้างค่าพารามิเตอร์จากไฟล์ Shared Parameter (.txt) ซึ่งเข้าถึงได้จากหน้า Edit Family ของหน้าต่าง Create tab Properties Family Types New Parameter Parameter Type Shared Parameter Select… เลือก Parameter Group เป็น  $SC >$  Parameters  $>$  OH. Gap  $>$  OK  $>$  OK (ทำการตั้งค่าในลักษณะนี้ของทุก ๆ ค่าที่อยู่ใน SC Parameter Group) ดังแสดงในภาพที่ 3.17

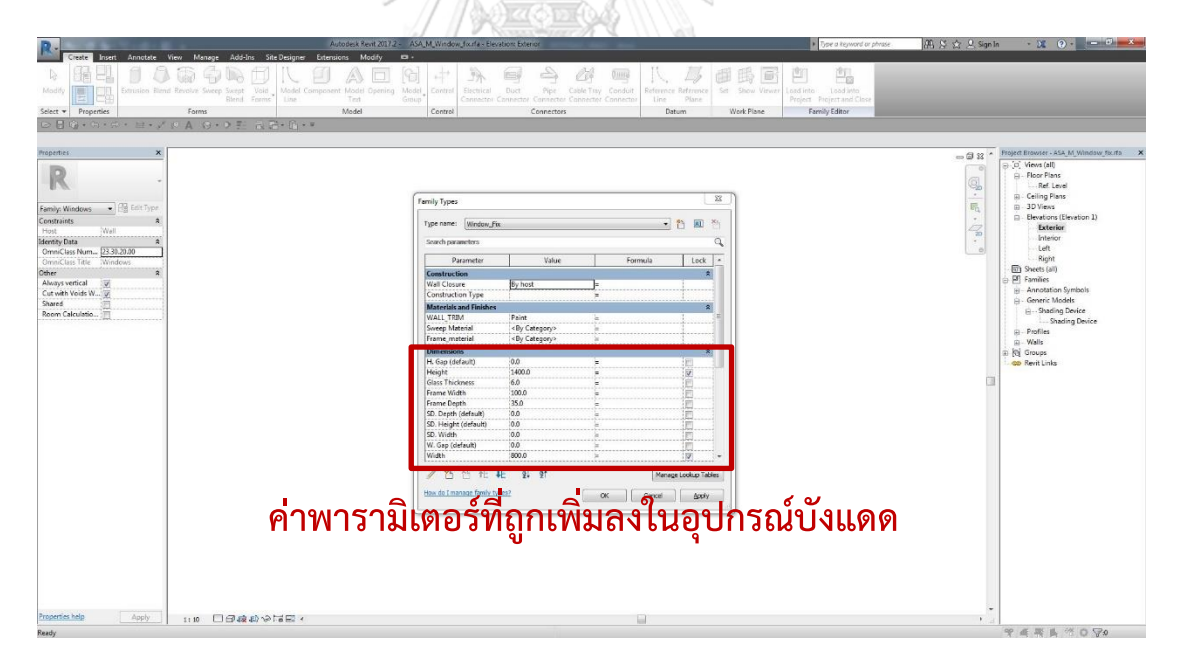

ภาพที่ 3.17 การสร้างค่าพารามิเตอร์จากไฟล์ Shared Parameter ลงในอุปกรณ์บังแดด

เมื่อทำการสร้างค่าพารามิเตอร์ข้างต้นเสร็จแล้ว ขั้นตอนต่อไปคือการวางอุปกรณ์บังแดดลง บนผนังด้านนอกแบบจำลอง ซึ่งเข้าถึงได้จาก Project Browser > Families > Generic Models Shading Device > Shading Device > คลิกและลากไปวางที่ด้าน Exterior ของแบบจำลอง

ผู้ใช้สามารถตรวจสอบความถูกต้องของการวางได้จาก Project Browser Views (all) Elevations Exterior มุมมองรูปด้านภายนอกจะปรากฏอุปกรณ์บังแดดที่ติดอยู่กับผนังของ อาคาร ดังแสดงในภาพที่ 3.18

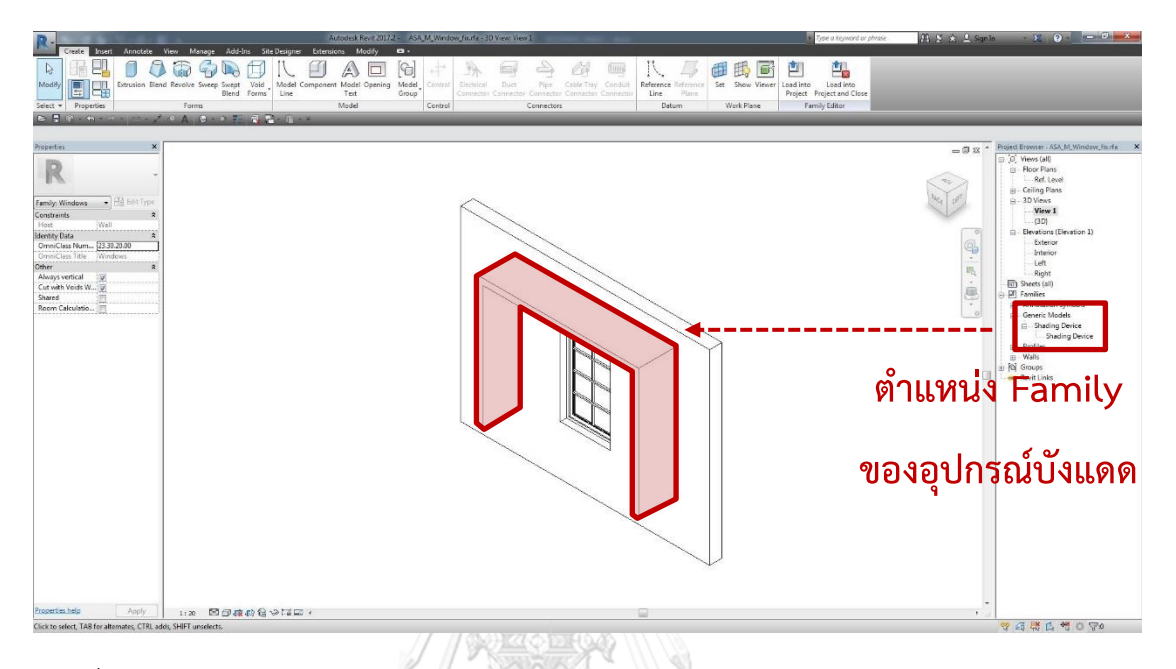

ภาพที่ 3.18 การวางอุปกรณ์บังแดดลงบนผนังภายนอกของแบบจำลอง

การตั้งค่าขนาดและระยะต่าง ๆ ให้กับอุปกรณ์บังแดด ซึ่งเข้าถึงได้จาก Project Browser Views (all) Elevations Exterior Modify tab Modify Align ท าการจัด แนวอุปกรณ์บังแดด โดยจัดแนวกึ่งกลางของอุปกรณ์บังแดดให้ล็อคอยู่กับแนวกึ่งกลางของหน้าต่าง และจัดแนวขอบล่างของอุปกรณ์บังแดดให้ล็อคอยู่กับขอบล่างของหน้าต่าง สร้างเส้นบอกระยะ (dimension) ตามตำแหน่งต่าง ๆ ดังแสดงในภาพที่ 3.19 เลือกเส้นบอกระยะที่ได้สร้างขึ้น Modify tab > Modify | Dimensions > Label Dimension > เปลี่ยนค่า Label ตามชื่อของ เส้นบอกระยะ ได้แก่ OH. Width, OH. Height, F. Gap และ OH. Gap ดังแสดงในภาพที่ 3.20 ้จากนั้นผู้ใช้จะต้องกำหนดความหนาของอุปกรณ์บังแดดโดยไปยังมุมด้านข้างของอุปกรณ์บังแดด ซึ่ง เข้าถึงได้จาก Project Browser > Views (all) > Elevations > Left หรือ Right > สร้างเส้น ระยะบอก (dimension) ดังแสดงในภาพที่ 3.21  $\quad$  เลือกเส้นบอกระยะที่ได้สร้างขึ้น  $\quad$  Modify tab > Modify | Dimensions > Label Dimension > เปลี่ยนค่า Label เป็น OH. Depth ้ดังแสดงในภาพที่ 3.22 ซึ่งผ้ใช้จะต้องกำหนดตำแหน่งเส้นบอกระยะและชื่อของ Label ให้ถูกต้อง ตามตำแหน่งที่ได้กำหนดไว้เท่านั้น มิฉะนั้นจะเกิดความผิดพลาดในการคำนวณ

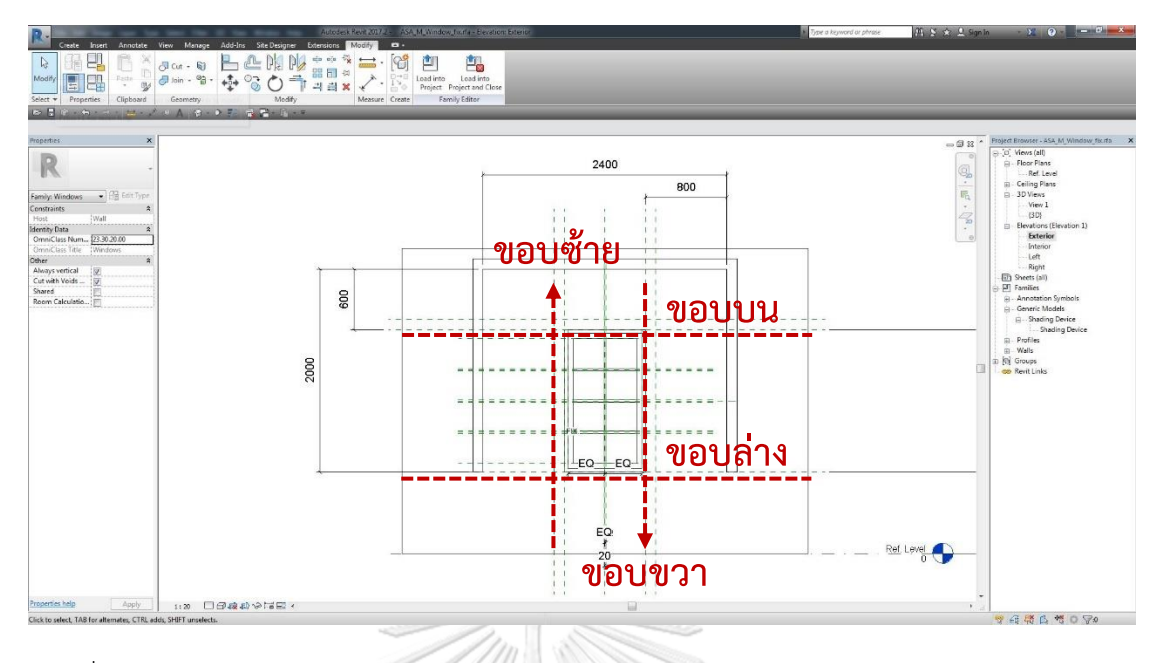

ภาพที่ 3.19 การกำหนดเส้นบอกระยะในมุมมองรูปด้านภายนอก

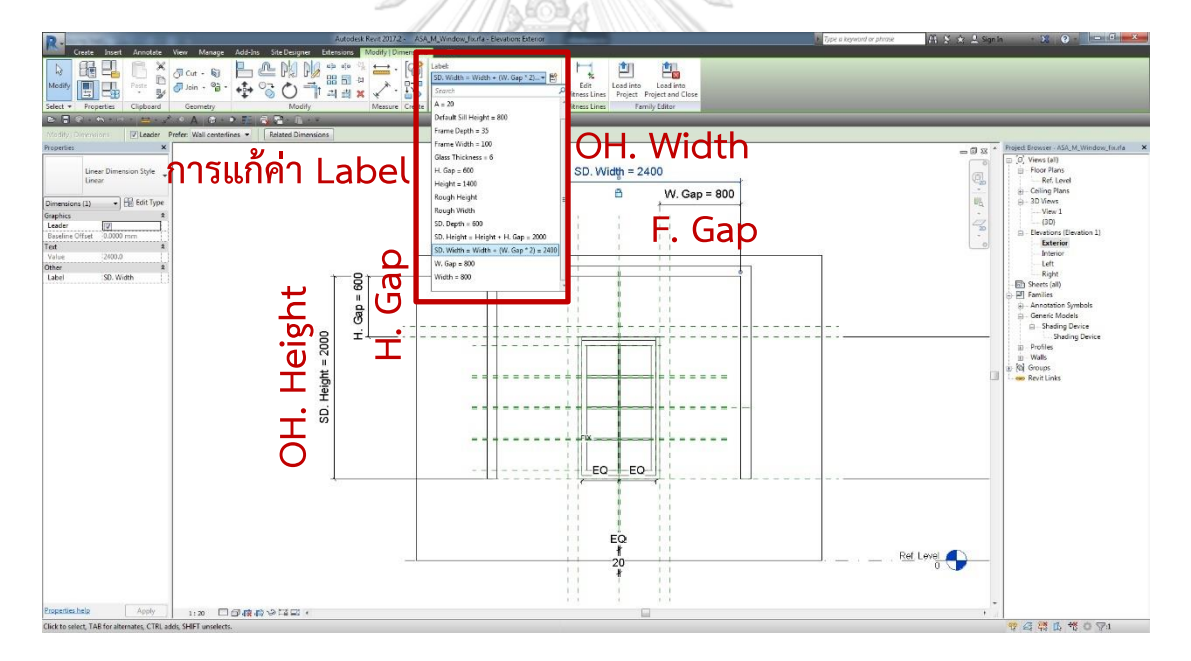

ภาพที่ 3.20 การแก้ค่า Label ของเส้นบอกระยะต่าง ๆ ในมุมมองรูปด้านภายนอก

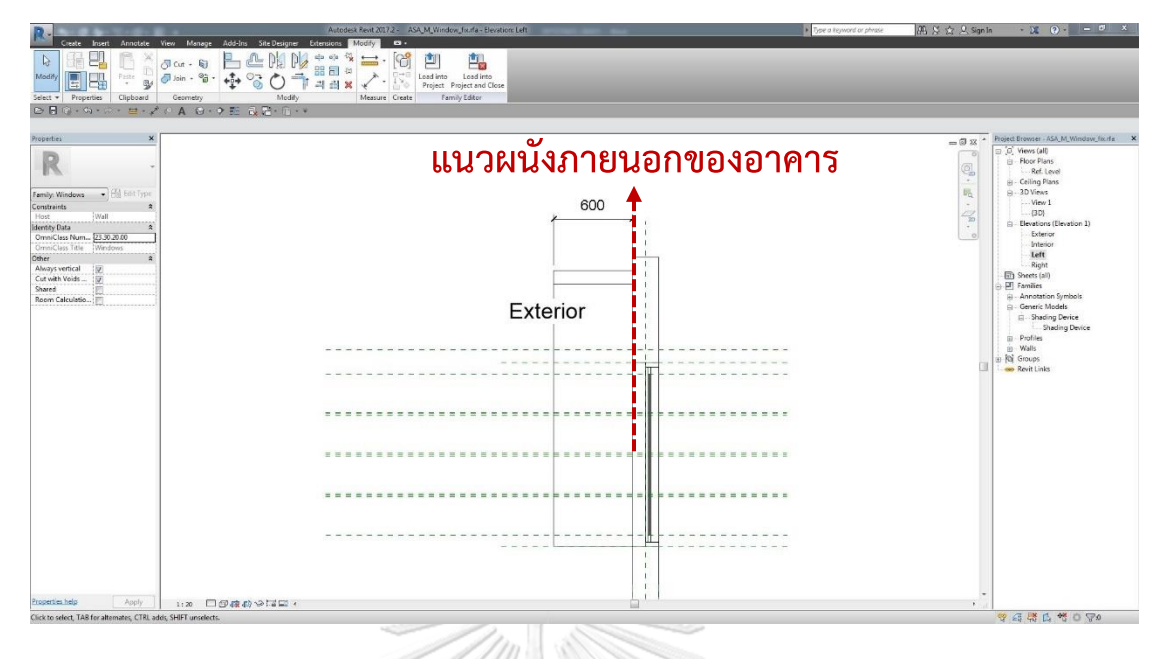

ภาพที่ 3.21 การกำหนดเส้นบอกระยะในมุมมองรูปด้านข้างของอุปกรณ์บังแดด

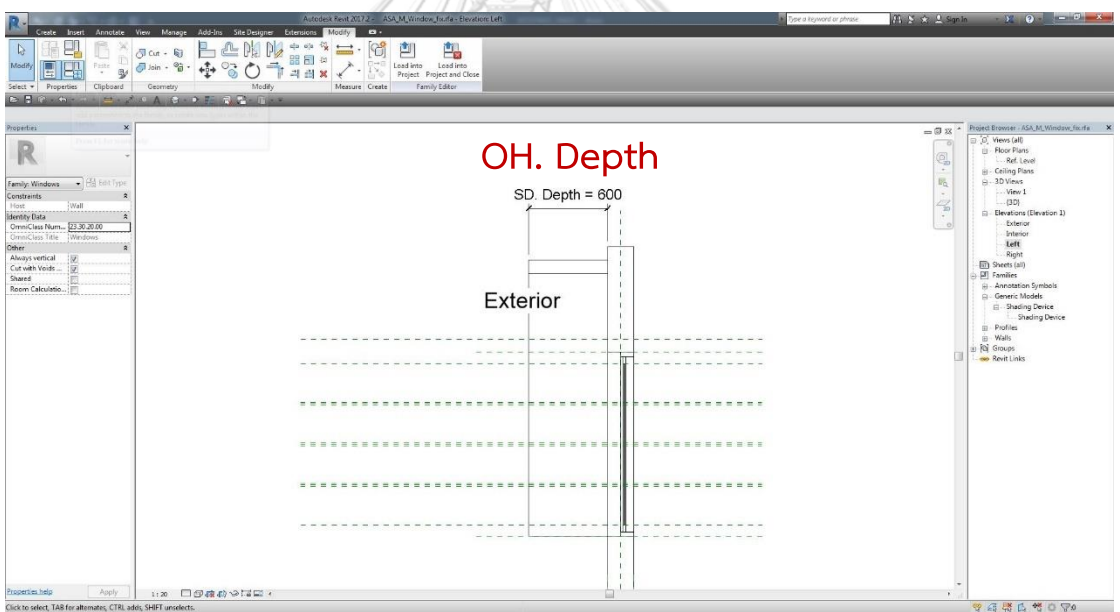

ภาพที่ 3.22 การแก้ค่า Label ของเส้นบอกระยะ ในมุมมองรูปด้านข้างของอุปกรณ์บังแดด

จากนั้นเลือกอุปกรณ์บังแดดที่ปรากฏอยู่ในมุมมองใดก็ได้ในแบบจำลอง > Properties Dimensions OH. Depth เลือก Associate Family Parameter เลือก OH. Depth ในรายการที่ปรากฏอยู่ OK (ทำการตั้งค่าในลักษณะนี้ของทุก ๆ ค่าที่อยู่ใน Dimensions ได้แก่ OH. Height และ OH. Width)

การก าหนดอุปกรณ์บังแดดให้กับหน้าต่าง ผู้ใช้สามารถเลือกว่าหน้าต่างนั้น ๆ ต้องการให้มี การค านวณค่าสัมประสิทธิ์การบังแดดของอุปกรณ์บังแดดหรือไม่ โดยผู้ใช้สามารถตั้งค่าได้ดังนี้ เลือกอุปกรณ์บังแดดที่ปรากฏอยู่ในมุมมองใดก็ได้ Properties Graphics Visible เลือก Associate Family Parameter เลือก Show SD. OK เพียงเท่านี้ผู้ใช้ก็สามารถ เลือกการคำนวณค่าสัมประสิทธิ์การบังแดดได้ตามต้องการ ดังแสดงในภาพที่ 3.23

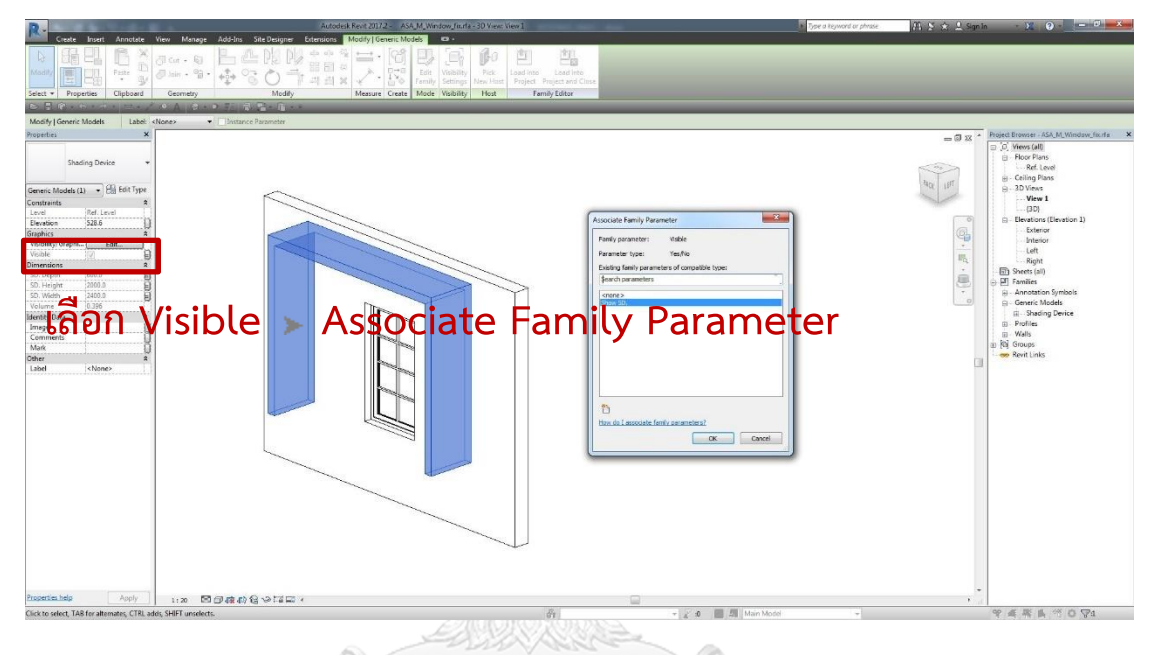

ภาพที่ 3.23 การกำหนดการแสดงผลให้กับอุปกรณ์บังแดด

้ขั้นตอนสุดท้ายของการสร้างอุปกรณ์บังแดดที่ฝังอยู่ในแบบจำลองหน้าต่างของโปรแกรม Autodesk Revit คือการกำหนดสูตรในการจัดการระยะต่าง ๆ ของอุปกรณ์บังแดด ซึ่งผู้ใช้สามารถ เข้าถึงได้จาก Modify tab Properties Family Types Dimensions OH. Height คัดลอกค่า "Height + OH. Gap" ไปวางที่ Formula โดยตัดเครื่องหมายอัญประกาศออก ("") Apply Dimensions OH. Width คัดลอกค่า "Width + (F. Gap \* 2)" ไปวางที่ Formula โดยตัดเครื่องหมายอัญประกาศออก ("") OK ดังแสดงในภาพที่ 3.24 การกรอกค่า "Height" และ "Width" คือการกรอกค่าพารามิเตอร์ที่กำหนดความสูงและความกว้างให้กับ หน้าต่าง ในกรณีที่ผู้ใช้ใช้คำอื่นในการกำหนดค่าความสูงและความกว้างของหน้าต่าง ผู้ใช้จะต้อง เปลี่ยนค่าให้ถูกต้อง

หลังจากที่ผู้ใช้ทำการสร้างและตั้งค่าอุปกรณ์บังแดดที่ผังอยู่ในแบบจำลองหน้าต่างที่อยู่ใน ส่วน Edit Family เสร็จสิ้นแล้ว ผู้ใช้จะต้องทำการโหลดแบบจำลองหน้าต่างกลับเข้าไปในโปรเจคที่ ต้องการ ซึ่งผู้ใช้สามารถเข้าถึงได้จาก Create tab > Family Editor > เลือก Load into Project หรือ Load into Project and Close

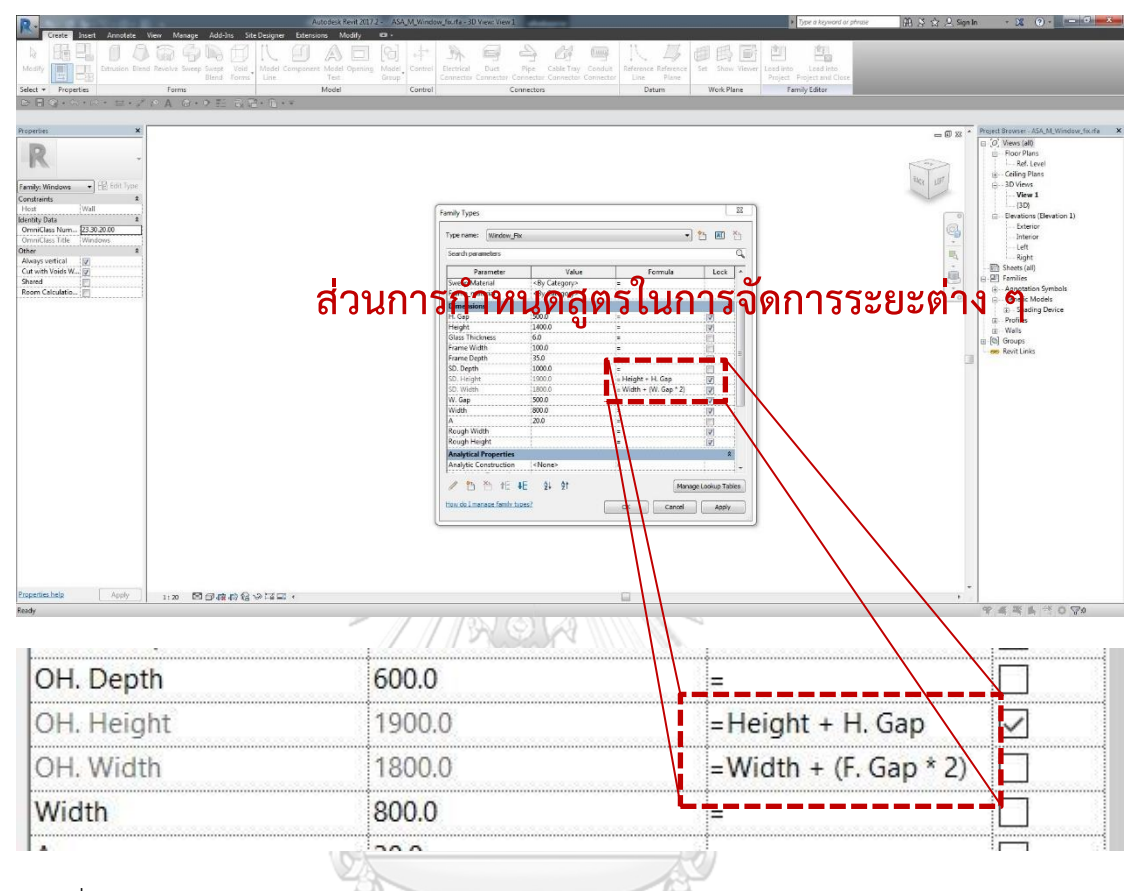

ภาพที่ 3.24 การก าหนดสูตรในการจัดการระยะต่าง ๆ ของอุปกรณ์บังแดด

เมื่อผู้ใช้ทำการกำหนดค่าต่าง ๆ ดังที่แสดงข้างต้นเสร็จสิ้นแล้ว จึงเป็นขั้นตอนในการเรียกใช้ งาน ซึ่งหากผู้ใช้ได้มีการตั้งค่าอุปกรณ์บังแดดไว้ก่อนหน้านี้แล้วสามารถข้ามมายังขั้นตอนนี้ได้เลย ใน ้ขั้นตอนการเรียกใช้แบบจำลองหน้าต่างที่มีอุปกรณ์บังแดดฝังอยู่ออกมาใช้งาน ผู้ใช้สามรถเข้าถึงได้ จาก Architectural tab > Build > Window > Properties > เลือกหน้าต่างที่ได้สร้าง อุปกรณ์บังแดดฝังเข้าไปแล้ว > Edit Type > ผู้ใช้จะต้องทำการกำหนดค่าช่องว่างแนวตั้ง แนวนอน และความลึกของอุปกรณ์บังแดด โดยกำหนดที่ Type Parameters Dimension  $\blacktriangleright$  F. Gap, OH. Gap และ OH. Depth ตามลำดับ  $\blacktriangleright$  ผู้ใช้จะต้องทำการกำหนดการแสดงผล หาก ผู้ใช้ต้องการให้แบบจำลองหน้าต่างที่กำลังเลือกอยู่นั้น มีการคำนวณค่าสัมประสิทธิ์การบังแดดของ อุปกรณ์บังแดดด้วย โดยกำหนดที่ > Type Parameters > Other > Show SD. > เลือกใน ช่องหากผู้ใช้ต้องการให้มีการคำนวณค่าสัมประสิทธิ์การบังแดดของอุปกรณ์บังแดด OK

ผู้ใช้สามารถคำนวณค่าสัมประสิทธิ์การบังแดดของอุปกรณ์บังแดดได้โดยทำตามขั้นตอน ข้างต้น ถึงแม้ว่าขั้นตอนที่กล่าวมาข้างต้นอาจจะมีความยุ่งยากต่อการใช้งาน แต่หากเป็นการกระทำ เพียงครั้งเดียว ภายหลังผู้ใช้สามารถนำแบบจำลองหน้าต่างที่ถูกตั้งค่าไว้แล้วไปใช้ได้ในงานอื่น ๆ หรือ ปรับแต่งให้เหมาะสมกับงานต่าง ๆ ได้

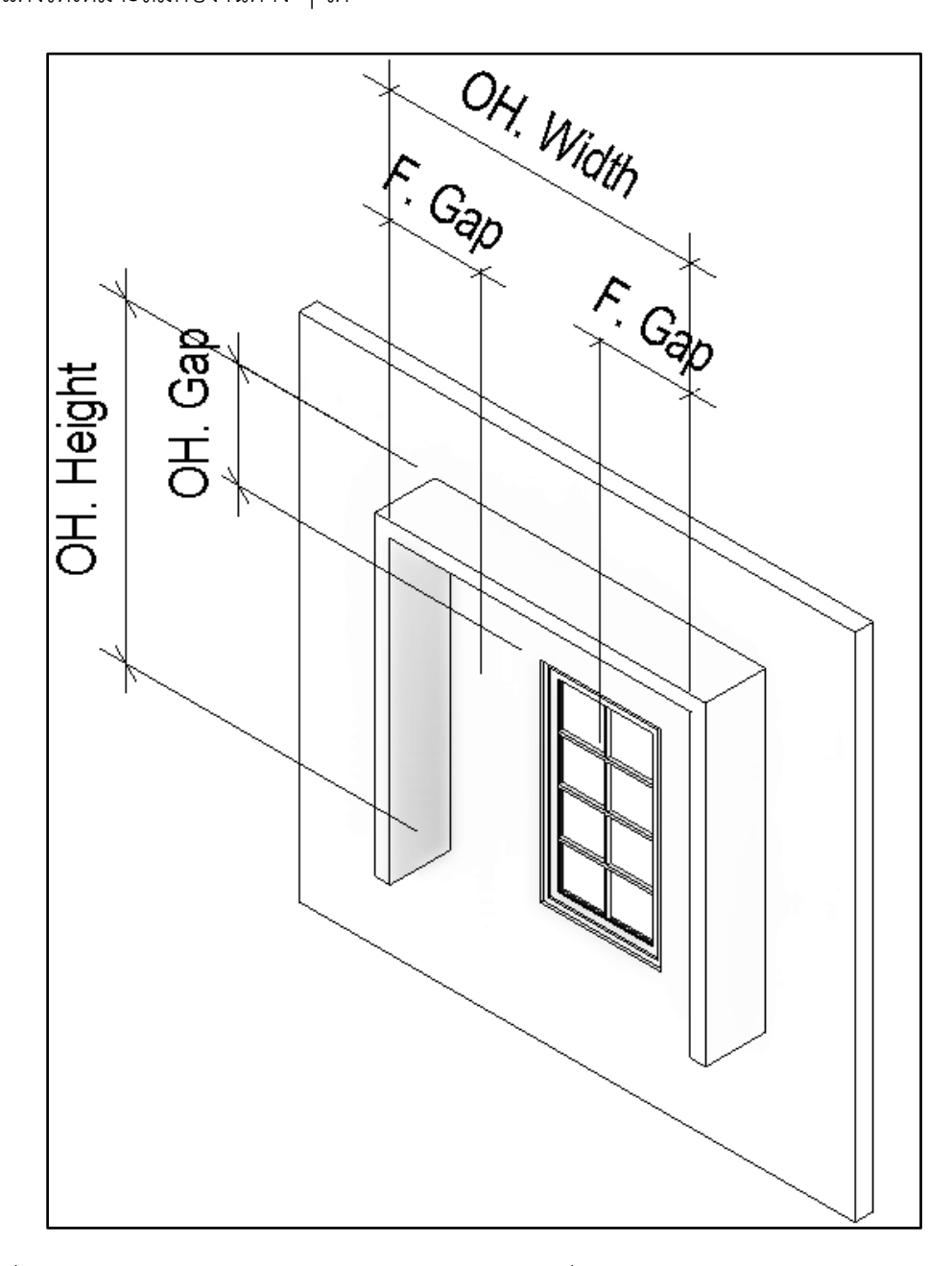

ภาพที่ 3.25 ตำแหน่งของค่า Parameter อุปกรณ์บังแดดที่ถูกกำหนดลงไปในแบบจำลองหน้าต่าง

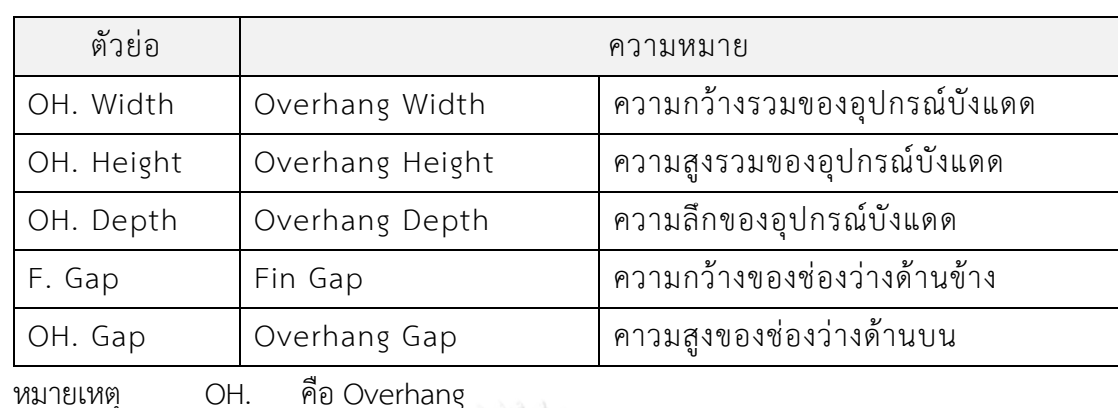

ิ ตารางที่ 3.2 ความหมายของค่า Parameter อุปกรณ์บังแดดที่ถูกกำหนดลงไปในแบบจำลองหน้าต่าง

F. คือ Fin

ผู้ใช้สามารถดูการตั้งค่าอุปกรณ์บังแดดที่ฝังอยู่ในแบบจำลองหน้าต่างได้จากไฟล์ Autodesk Revit template ที่ได้มีการจัดเตรียมไว้ให้ เพื่อใช้เป็นแนวทางในการสร้างและตั้งค่าอุปกรณ์บังแดด ตามขั้นตอนข้างต้น

เพื่อให้ง่ายต่อความเข้าใจ จึงได้มีการสรุปเป็นขั้นตอนในการสร้างอุปกรณ์บังแดดที่ฝังอยู่ใน แบบจำลองหน้าต่างของโปรแกรม Autodesk Revit ดังนี้

- 1. แก้ไขวัตถุแบบจำลองหน้าต่าง (Edit Windows Family)
- 2. นำอุปกรณ์บังแดดเข้าไปในการแก้ไขวัตถุแบบจำลองหน้าต่าง (Shading Device Family)
- 3. ตั้งค่าพารามิเตอร์จากไฟล์ Shared Parameter
- 4. วางอุปกรณ์บังแดดไว้ที่พื้นผิวด้านนอกของแบบจำลองหน้าต่าง (Exterior Side)

5. จัดแนวและล็อคตำแหน่งอุปกรณ์บังแดดให้อยู่กลางแบบจำลองหน้าต่าง และขอบล่างของ แบบจำลองหน้าต่าง

- 6. สร้างเส้น Dimensions ตามตำแหน่ง และเปลี่ยนค่า Label ของเส้น Dimensions
- 7. เลือกอุปกรณ์บังแดดและแก้ไขค่า Associate Family Parameter ของ Dimensions รวมไปถึงตัวเลือกการแสดงผลใน Visible
- 8. กำหนดสูตรการจัดระยะของอุปกรณ์บังแดด
- 9. โหลดแบบจำลองหน้าต่างที่มีการฝังอุปกรณ์บังแดดกลับเข้าไปในโปรเจคที่ต้องการ
- 10. กำหนดระยะของอุปกรณ์บังแดดและการแสดงผลในการแก้ไขประเภทหน้าต่าง (Window Edit Type) ตามต้องการ

## 3.3.3.5. การเลือกสีของพื้นผิวผนังภายนอกของอาคาร

การเลือกสีของพื้นผิวผนังภายนอกของอาคารเป็นหนึ่งในปัจจัยที่อยู่ในตัวแปรของสมการการ ค านวณค่าการถ่ายเทความร้อนของผนังด้านนอกของอาคาร ส าหรับการเลือกสีของพื้นผิวผนัง ้ภายนอกของแบบจำลองในเครื่องมือที่ได้พัฒนาขึ้นมานั้น ใช้เพื่อการกำหนดการอ้างอิงสำหรับตัวแปร ค่าสัมประสิทธิ์การดูดกลืนรังสีอาทิตย์ของวัสดุผนังและสีภายนอกของผนังชนิดต่าง ๆ ที่ใช้ ประกอบการหาค่าความแตกต่างอุณหภูมิเทียบเท่า

ขั้นตอนในการเลือกสีของพื้นผิวผนังภายนอกของอาคารในโปรแกรม Autodesk Revit ผู้ใช้สามารถเข้าถึงได้จากการ เลือกผนังที่ต้องการกำหนดสี Walls Properties Energy Analysis > Surface Color > เลือก Associate Global Parameter > จากนั้นผู้ใช้จะต้อง ้ ประมาณการเบื้องต้นเพื่อเลือกสีของพื้นผิวผนังภายนอกของอาคารตามที่ต้องการ หรืออ่านคำอธิบาย เพิ่มเติมเกี่ยวกับวัสดุหรือสีได้จากประกาศกระทรวงพลังงาน พ.ศ. 2552 หน้าที่ 30 เลือกสีที่ ต้องการ โดยแบ่งเป็น 4 ลักษณะผิว ได้แก่ 1. วัสดุที่มีผิวสะท้อนแสง และวัสดุที่มีผิวขาว 2. วัสดุที่มีผิว สีอ่อน 3. วัสดุที่มีผิวสีค่อนข้างเข้ม 4. วัสดุที่มีผิวสีเข้ม ซึ่งเป็นไปตามหัวข้อในประกาศกระทรวง พลังงาน พ.ศ. 2552 OK ดังแสดงในภาพที่ 3.26

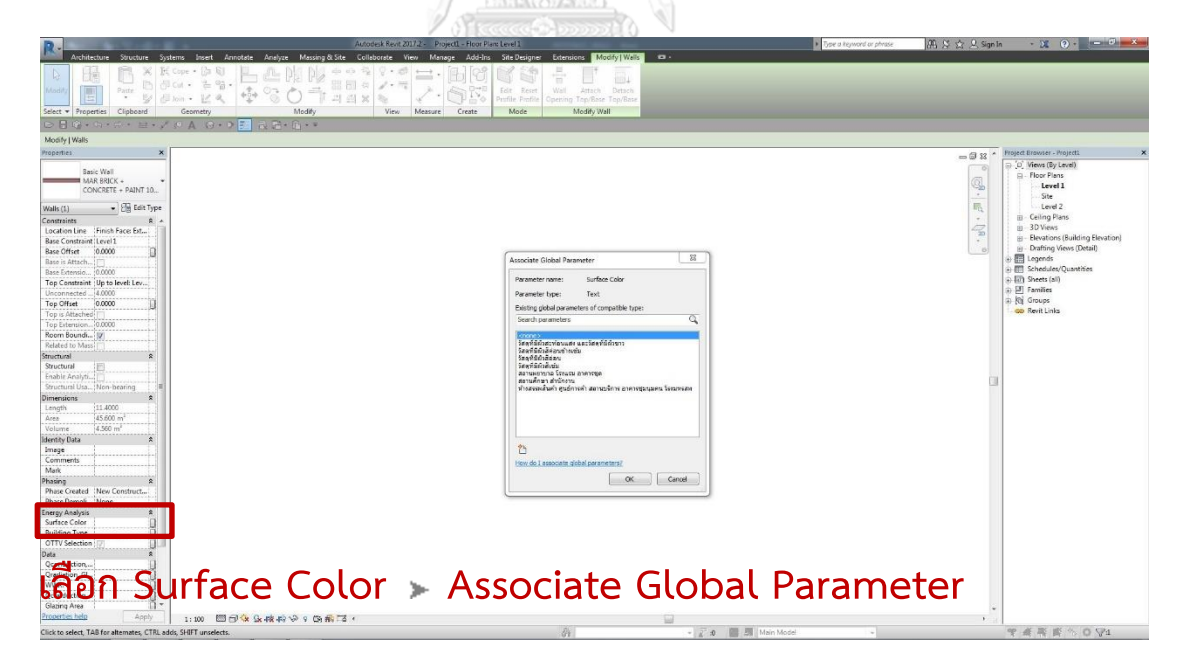

ภาพที่ 3.26 การเลือกสีของพื้นผิวผนังภายนอกของอาคาร

แนวทางในการประมาณการเบื้องต้นเพื่อเลือกลักษณะผิวของอาคารที่ต้องการ ผู้ใช้สามารถ เทียบลักษณะผิวได้จาก ตารางที่ 2.11 แนวทางเบื้องต้นในการออกแบบอาคารอนุรักษ์พลังงาน

#### 3.3.3.6. การเลือกประเภทอาคารของแบบจำลอง

การเลือกประเภทอาคารเป็นหนึ่งในปัจจัยที่อยู่ในตัวแปรของสมการการคำนวณค่าการถ่ายเท ้ ความร้อนของผนังด้านนอกของอาคาร สำหรับการเลือกประเภทอาคารของแบบจำลองในเครื่องมือที่ ได้พัฒนาขึ้นมานั้น ใช้เพื่อการกำหนดการอ้างอิงสำหรับตัวแปรคาการถ่ายเทความร้อนรวมของผนัง ด้านนอกของอาคารในสวนที่มีการปรับอากาศในแต่ละประเภทของอาคาร ค่าความแตกต่างอุณหภูมิ เทียบเท่า (TDeg) ของผนังทึบ ค่าความแตกต่างอุณหภูมิระหว่างภายในและภายนอกอาคารสำหรับ อาคารแต่ละประเภท และค่ารังสีอาทิตย์ที่มีผลต่อการถ่ายเทความร้อน (ESR)

ขั้นตอนในการเลือกประเภทอาคารของแบบจำลองในโปรแกรม Autodesk Revit ผู้ใช้สามารถเข้าถึงได้จากการ เลือกผนังที่ต้องการกำหนดประเภทอาคาร Walls Properties Energy Analysis Building Type เลือก Associate Global Parameter เลือก ประเภทอาคารที่ต้องการจะกำหนดให้ผนังนั้น ๆ โดยแบ่งเป็น 3 กลุ่มประเภทอาคาร ได้แก่ 1. สถานศึกษา สำนักงาน 2. ห้างสรรพสินค้า ศูนย์การค้า สถานบริการ อาคารชุมนุมคน โรงมหรสพ 3. สถานพยาบาล โรงแรม อาคารชุด ซึ่งเป็นไปตามหัวข้อในประกาศกระทรวงพลังงาน พ.ศ. 2552  $\blacktriangleright$  OK ดังแสดงในภาพที่ 3.27  $\blacktriangleright$   $\blacktriangleright$   $\blacktri$ 

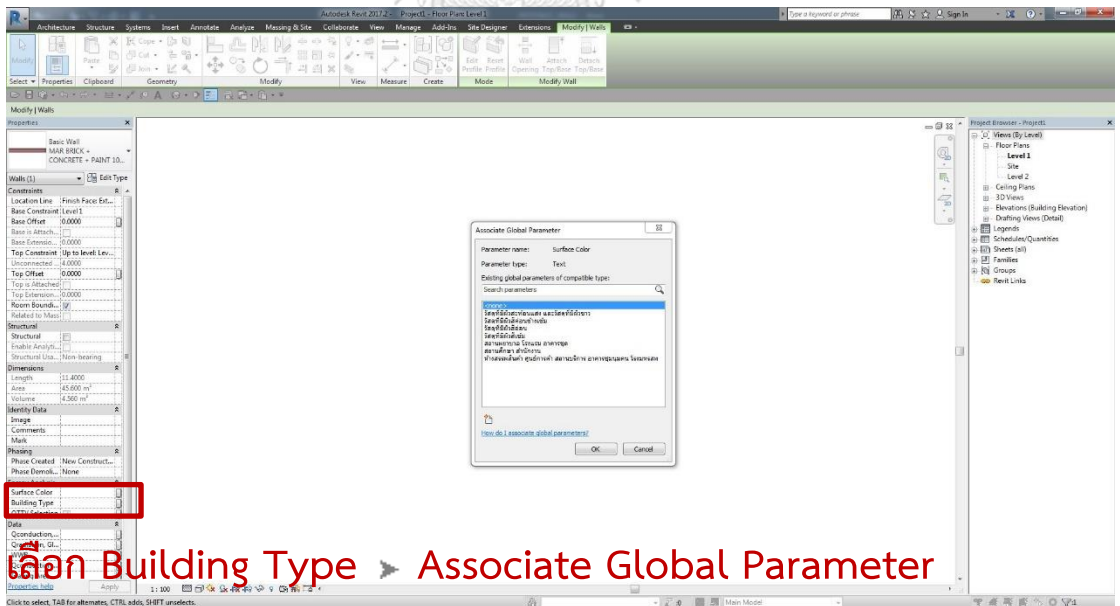

้ภาพที่ 3.27 การเลือกประเภทอาคารของแบบจำลอง

การเลือกประเภทอาคารในเครื่องมือที่ได้พัฒนาขึ้น ผู้ใช้สามารถเลือกกลุ่มประเภทอาคารได้ ้มากกว่าหนึ่งกลุ่มในหนึ่งโครงการ ซึ่งทำให้เพิ่มความหลากหลายในการทำงานมากยิ่งขึ้น

### 3.3.3.7. การเลือกผนังที่ติดกับส่วนปรับอากาศ

การเลือกผนังที่ติดกับส่วนปรับอากาศเป็นหนึ่งในหลักเกณฑ์การค านวณค่าการถ่ายเทความ ร้อนรวมของผนังด้านนอกของอาคาร เนื่องจากตามรายละเอียดในประกาศกระทรวงพลังงาน พ.ศ. 2552 ได้กำหนดให้การคำนวณดังกล่าวกระทำเพียงผนังภายนอกอาคารในส่วนที่ติดกับส่วนปรับ ้อากาศภายในอาคาร เนื่องจากกภหมายต้องการให้คิดเฉพาะส่วนที่ก่อทำให้เกิดภาระการทำความเย็น แก่เครื่องปรับอากาศ อันเป็นปัจจัยที่ทำให้เกิดปริมาณการใช้พลังงานในอาคารที่เพิ่มขึ้น

ู ขั้นตอนในการเลือกผนังที่ติดกับส่วนปรับอากาศของแบบจำลองในโปรแกรม Autodesk Revit ผู้ใช้สามารถเข้าถึงได้จากการ เลือกผนังที่ติดกับส่วนปรับอากาศของอาคาร Walls Properties Energy Analysis เลือกที่หน้าช่อง OTTV Selection หากผู้ใช้ต้องการให้ ผนังดังกล่าวเป็นผนังที่ต้องการให้มีการคำนวณค่าการถ่ายเทความร้อนรวมของผนังด้านนอกของ ้อาคารจากเครื่องที่ได้พัฒนาขึ้น แต่ในกรณีที่ผู้ใช้ไม่ต้องการให้ผนังดังกล่าวมีการคำนวณเกิดขึ้น ต้อง แน่ใจว่าที่หน้าช่อง OTTV Selection ไม่มีการเลือกอยู่ ดังแสดงในภาพที่ 3.28

ผู้ใช้จะต้องแน่ใจว่าแบบจำลองผนังแต่ละผนังหันออกไปยังด้านที่ถูกต้อง กล่าวคือ ผู้ใช้จะต้อง ก าหนดด้าน "EXTERIOR SIDE" ออกสู่ภายนอกอาคารเท่านั้น เนื่องจากจะมีผลต่อการเชื่อมโยงและ ก าหนดค่าทิศทางของผนังอย่างอัตโนมัติของเครื่องมือ ซึ่งผู้ใช้สามารถสังเกตทิศทางของผนังได้จากตัว ควบคุมการพลิกผนัง (Flip Control) โดยให้ตำแหน่งของตัวควบคุมอยู่ภายนอกอาคารเท่านั้น

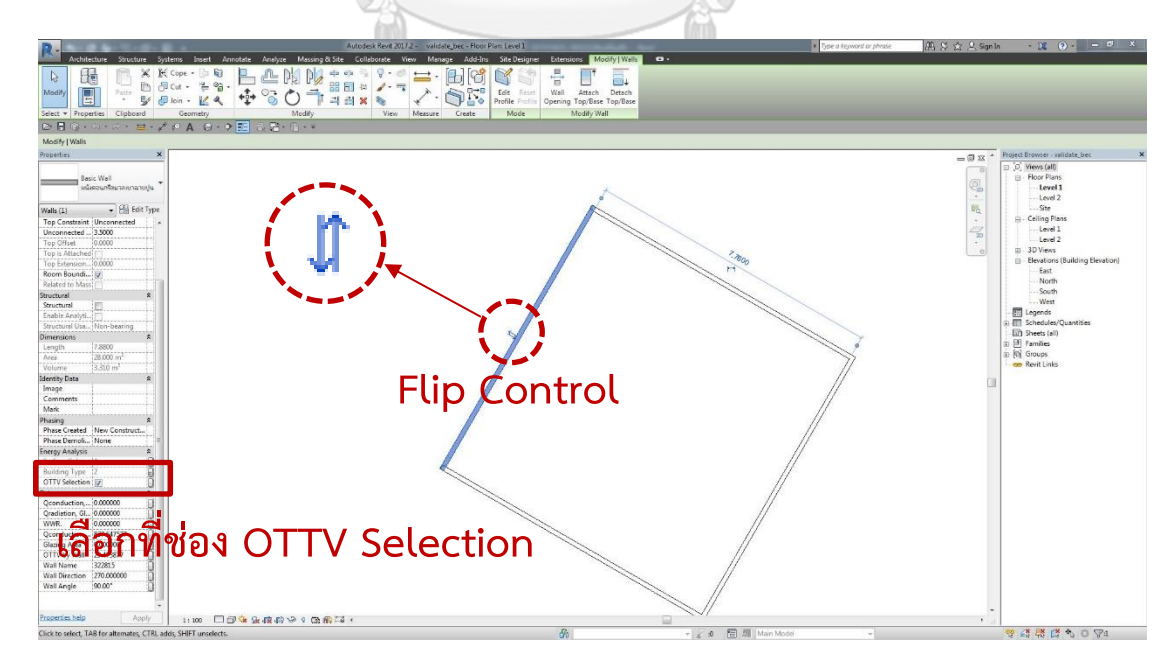

ภาพที่ 3.28 การเลือกผนังที่ติดกับส่วนปรับอากาศ

## 3.3.1. ขั้นตอนที่อยู่ในส่วนของส่วนเสริม Dynamo

3.3.1.1. การเลือกไฟล์ Dynamo OTTV

การเลือกไฟล์ Dynamo OTTV เป็นขั้นตอนแรกในการเริ่มต้นส่วนเสริม Dynamo ในการ ค านวณค่าการถ่ายเทความร้อนร่วมของผนังด้านนอกของอาคารจากเครื่องมือที่ได้พัฒนาขึ้น โดยงาน ศึกษานี้ได้มีการจัดเตรียมไฟล์ DYN File (.dyn) ซึ่งภายในได้มีการเขียนขั้นตอนวิธี (algorithm) ที่ใช้ ในการคำนวณโดยอ้างอิงสมการและวิธีการคำนวณจากประกาศกระทรวงพลังงาน พ.ศ. 2552 รวมไป ถึงยังมีการเชื่อมโยงฐานข้อมูลจากทั้งภายนอกและภายในโปรแกรมแบบพร้อมใช้งาน

ขั้นตอนในการเลือกไฟล์ Dynamo OTTV ของโปรแกรม Autodesk Revit ผู้ใช้สามารถ เข้าถึงได้จาก Manage tab (หรือ Add-Ins ขึ้นอยู่กับการติดตั้งเวอร์ชั่นของ Revit) Visual Programming panel Dynamo จะปรากฏหน้าหลักของส่วนเสริม Dynamo Files Open เลือกไฟล์ DYN File (.dyn) ตามที่ได้มีการจัดเตรียมไว้ให้เมื่อเปิดไฟล์ดังกล่าว เสร็จ หน้าต่างของส่วนเสริม Dynamo จะปรากฏสคริปต์ที่เป็นลักษณะแบบโปรแกรมเชิงภาพ (visual programming) ดังแสดงในภาพที่ 3.29

ผู้ใช้ควรเลือกไฟล์ Dynamo OTTV ก็ต่อเมื่อมีต้องการคำนวณผล เนื่องจากหากผู้ใช้เลือก ไฟล์ดังกล่าวตั้งแต่ต้นหรือเลือกในขั้นตอนระหว่างการทำแบบจำลอง จะทำให้มีการดึงทรัพยากรของ เครื่องคอมพิวเตอร์เพื่อการประมวลผล จะทำให้การทำงานเป็นไปอย่างล่าช้า

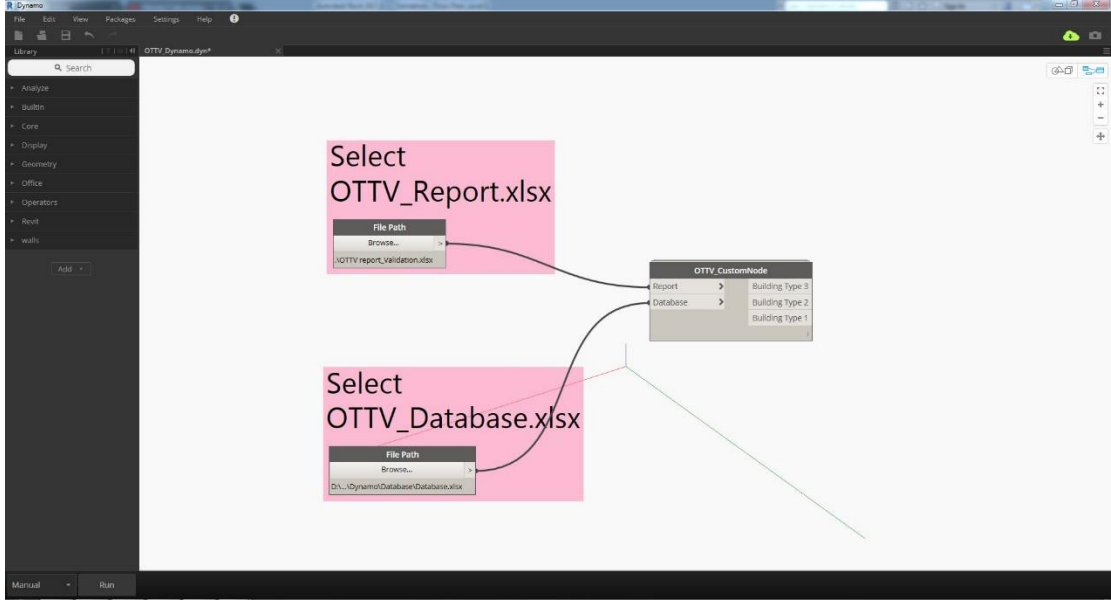

ภาพที่ 3.29 หน้าหลักของส่วนเสริม Dynamo เมื่อเปิดไฟล์ที่ได้มีการจัดเตรียมไว้ให้

3.3.1.2. การเลือกไฟล์ฐานข้อมูลวัสดุและค่าสัมประสิทธิ์ต่าง ๆ จากฐานข้อมูล และ เลือกไฟล์สำหรับการรายงานผลการคำนวณ

การคำบวณค่าการถ่ายเทความร้อนรวมของผนังด้านนอกของอาคารตามประกาศกระทรวง พลังงาน พ.ศ. 2552 ได้ จะต้องมีการใช้ฐานข้อมูลเพื่อช่วยในการทำงาน และเมื่อมีการคำนวณเกิดขึ้น แล้วจะต้องมีการรายงานผลการคำนวณแก่ผ้ใช้ โดยงานศึกษานี้ได้มีการจัดเตรียมไฟล์ฐานข้อมูล ้สำเร็จรูป รวมไปถึงไฟล์ที่ใช้สำหรับการรายงานผลการคำนวณ ซึ่งไฟล์ดังกล่าวเป็นไฟล์ที่อยู่ภายนอก โปรแกรม Autodesk Revit ในรูปแบบไฟล์ Microsoft Excel Worksheet (.xlsx) ดังนั้นจึงใช้ ความสามารถของส่วนเสริม Dynamo ในการเชื่อมโยงกับข้อมูลที่อยู่ภายนอกโปรแกรม จึงท าให้ผู้ใช้ ้จะต้องเลือกตำแหน่งของไฟล์ทั้งสองในกรณีที่ผู้ใช้มีการย้ายที่อยู่ของไฟล์ หรือผู้ใช้จะเริ่มต้นโครงการ ใหม่ เนื่องจากไฟล์รายงานผลการคำนวณจะใช้วิธีเขียนทับข้อมูลที่มีอยู่เดิมในไฟล์ดังกล่าว จึงทำให้ ผู้ใช้จะต้องทำการคัดลอกไฟล์รายงานผลการคำนวณจากไฟล์ต้นฉบับ และสร้างเป็นไฟล์ของโครงการ ใหม่ เพื่อไม่ให้มีการเขียนทับข้อมูลลงบนไฟล์ต้นฉบับหรือไฟล์โครงการอื่น เมื่อผู้ใช้ทำการคำนวณใน ครั้งต่อ ๆ ไปหลังจากที่เลือกไฟล์ทั้งสองดังกล่าวไว้แล้ว แล้วมิได้มีการเปลี่ยนแปลงที่อยู่ของไฟล์ ผู้ใช้งานสามารถข้ามขั้นตอนในหัวข้อนี้ไปได้

ขั้นตอนในการเลือกไฟล์ฐานข้อมูลวัสดุและค่าสัมประสิทธิ์ต่าง ๆ จากฐานข้อมูล และ เลือก ไฟล์สำหรับการรายงานผลการคำนวณของส่วนเสริม Dynamo ร่วมกับสคริปต์การคำนวณที่ได้ พัฒนาขึ้น ผู้ใช้สามารถเข้าถึงได้จากหน้าหลักของส่วนเสริม Dynamo โดยผู้ใช้จะต้องเปิดไฟล์ Dynamo OTTV ในหัวข้อ 3.3.6.1 ให้เรียบร้อยก่อน Select Excel Database File File Path  $\blacktriangleright$  Browser…  $\blacktriangleright$  เลือกไฟล์ฐานข้อมูล (.xlsx) ที่ได้จัดเตรียมไว้ให้  $\blacktriangleright$  Open ซึ่งถือเป็น การสิ้นสุดขั้นตอนในการเลือกไฟล์ฐานข้อมูลจากภายนอกเข้ามาในสคริปต์ จากนั้นเป็นการเลือกไฟล์ สำหรับการรายงานผลการคำนวณ ซึ่งผู้ใช้สามารถเข้าถึงได้จาก > Select OTTV Report File > File Path  $\blacktriangleright$  Browser…  $\blacktriangleright$  เลือกไฟล์รายงานผลการคำนวณ (.xlsx)  $\blacktriangleright$  Open โดยผู้ใช้จะต้อง แน่ใจว่าไฟล์ดังกล่าวที่เลือกเป็นไฟล์ที่คัดลอกไฟล์ต้นฉบับที่เตรียมไว้ให้ เพื่อป้องกันการเขียนทับ ข้อมลลงบนไฟล์ต้นฉบับหรือไฟล์โครงการอื่น ดังแสดงในภาพที่ 3.30

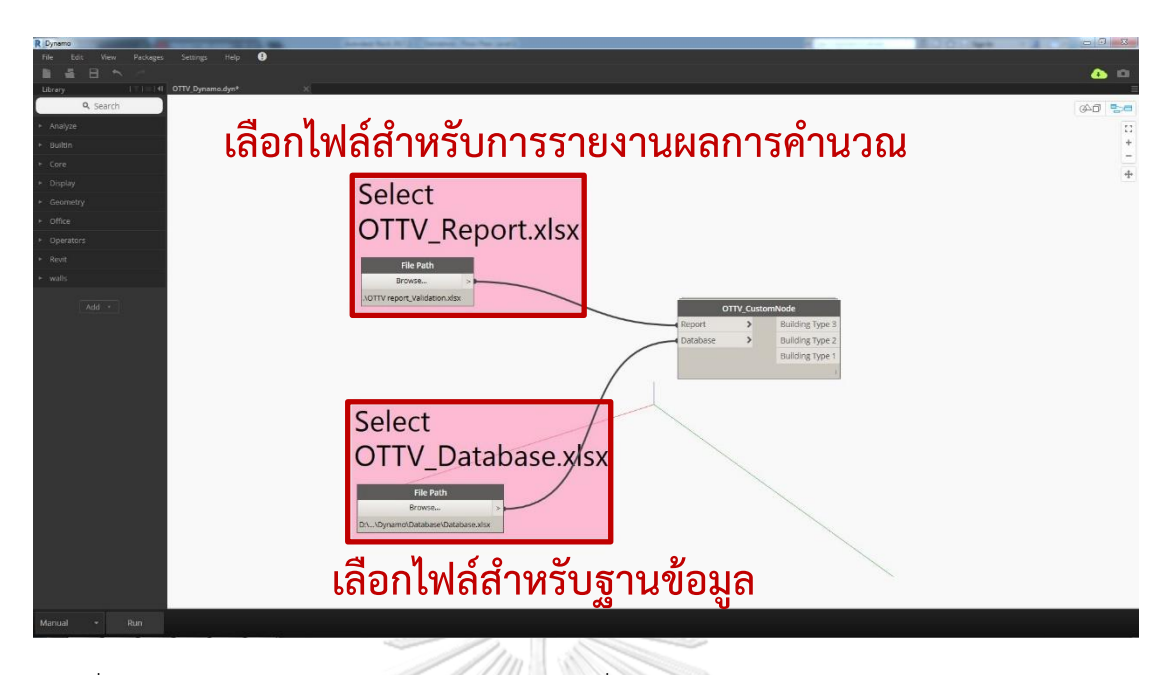

ภาพที่ 3.30 หน้าต่างหลักของส่วนเสริม Dynamo ที่ผู้ใช้จะต้องเลือกไฟล์ฐานข้อมูลวัสดุและค่า ้สัมประสิทธิ์ต่าง ๆ จากฐานข้อมูล และเลือกไฟล์สำหรับการรายงานผลการคำนวณ

## 3.3.1.3. การสั่งให้ส่วนเสริมเริ่มการประมวลผลและคำนวณ

หลังจากที่ผู้ใช้ได้ตั้งค่าทุกอย่างตามที่ได้อธิบายและเป็นไปตามขั้นตอนต่าง ๆ ข้างต้น เรียบร้อย ในการสั่งให้ส่วนเสริมเริ่มการประมวลผลและคำนวณผู้ใช้สามารถทำได้สองทางเลือก คือ 1. การตั้งค่าเป็น Automatic (ซึ่งเป็นค่าตั้งต้นของการทำงานส่วนเสริม Dynamo เดิมอยู่แล้ว) 2. การตั้งค่าเป็น Manual โดยผู้ใช้สามารถเข้าถึงได้จากการเปลี่ยนจากค่า Automatic เป็น Manual ใน Toolbar ที่อยู่ส่วนล่างของหน้าหลักส่วนเสริม Dynamo  $\blacktriangleright$  Automatic  $\blacktriangleright$  Run ดังแสดงในภาพที่  $3.31$ **GHULALONGKORN UNIVERSITY** 

หลังจากนั้นส่วนเสริม Dynamo จะทำการประมวลผลและคำนวณโดยเรียงลำดับขั้นตอนวิธี (algorithm) โดยอ้างอิงขั้นตอนจากประกาศกระทรวงพลังงาน พ.ศ. 2552 ซึ่งมีการกระบวนการต่าง ๆ ที่เกิดขึ้นระหว่างการประมวลผล เช่น การเชื่องโยงค่าจากฐานข้อมูลทั้งในและนอกโปรแกรมแบบ อัตโนมัติ การกำหนดค่าตัวแปรที่ได้ลงในสมการ การประมาณค่าเชิงเส้น (linear interpolation) การค านวณทิศทางของอาคารแบบอัตโนมัติ การเชื่อมโยงข้อมูลที่เกี่ยวข้องกับคุณสมบัติทางความร้อน ่ ของวัสดุแบบอัตโนมัติ การดึงข้อมูลจากการตั้งค่าที่ได้มีการกำหนดไว้แล้วในกระบวนการก่อนหน้านี้ การเตรียมข้อมูลเพื่อใช้ในการรายงานผลการคำนวณโดยแยกตามประเภทอาคาร เป็นต้น และใน ้ขั้นตอนสุดท้ายคือการคำนวณค่าการถ่ายเทความร้อนรวมของผนังด้านนอกของอาคาร จนได้เป็น ้ ผลลัพธ์ของการคำนวณพร้อมทั้งส่งออกผลการคำนวณไปยังไฟล์รายงานผลการคำนวณที่ได้กำหนดไว้

เพื่อความรวดเร็วและความสะดวกในการทำงานของผู้ใช้ ในการขั้นตอนการสั่งให้ส่วนเสริม เริ่มการประมวลและคำนวณ ควรใช้ทางเลือกในการตั้งแบบที่ 2. ดังที่อธิบายไว้ข้างต้นในส่วนการตั้ง ค่า เนื่องจากการตั้งค่าให้ส่วนเสริมท างานแบบ Automatic ในทางเลือกที่ 1. นั้นจะท าให้มีการดึง ทรัพยากรของเครื่องคอมพิวเตอร์ของผู้ใช้เพื่อการประมวลผลและคำนวณอยู่ตลอดเวลา เพราะ ิ คุณลักษณะแบบ Automatic ในส่วนเสริม Dynamo จะเป็นการทำงานแบบเรียลไทม์ ยิ่งไปกว่านั้น ี่ หากโครงการหรือแบบจำลองที่ผู้ใช้กำลังทำงานอยู่ มีปริมาณของข้อมูลที่มาก จะยิ่งทำให้การ ี ประมวลผลการคำนวณใช้เวลานาน ดังนั้นหากผู้ใช้กำหนดการตั้งค่าการประมวลผลและคำนวณแบบ ี่ ที่ 1. เมื่อผู้ใช้ต้องการให้มีการประมวลผลและคำนวณ ผู้ใช้เพียงกด Run เป็นครั้งคราว เพื่อลดความ ล่าช้าในทำงานลงได้

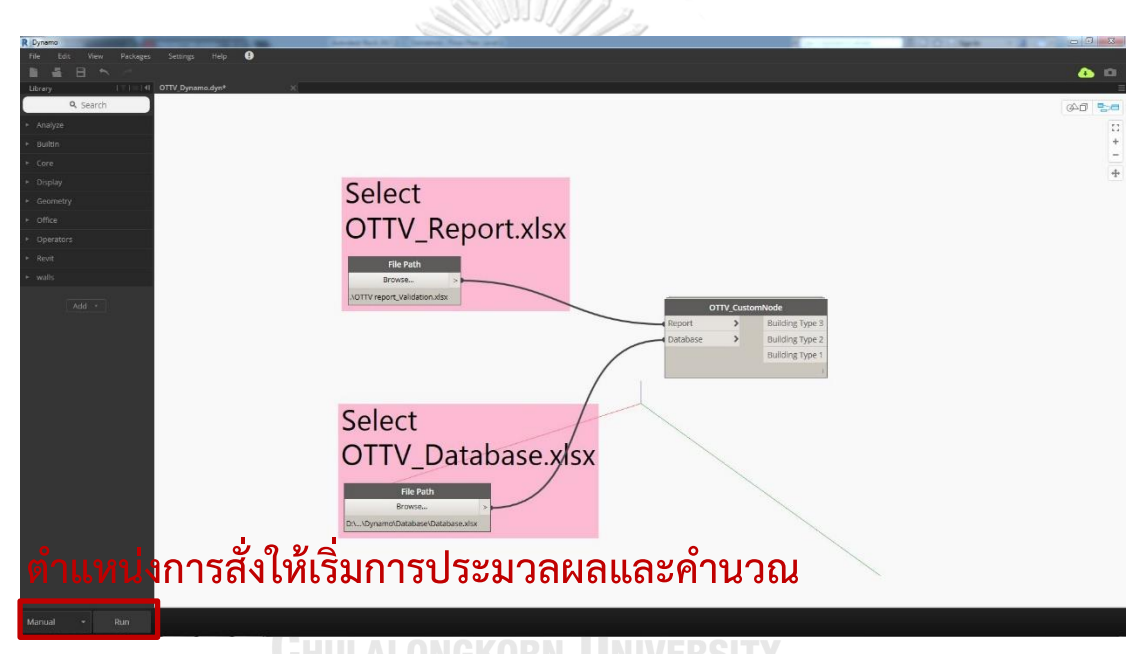

ภาพที่ 3.31 หน้าต่างหลักของส่วนเสริม Dynamo ที่ใช้ในการสั่งให้ส่วนเสริมเริ่มการประมวลผลและ คำนวณ

้คำชี้แจงเพิ่มเติม การสั่งให้ส่วนเสริมเริ่มการประมวลผลและคำนวณ ในกรณีที่เป็นการใช้งาน ์ ครั้งแรกของแบบจำลองหรือโปรเจคใด ๆ ผู้ใช้จะต้องกด Run 3 ครั้ง ผลของการคำนวณทั้งหมดถึงจะ ถูกส่งไปยังไฟล์รายงานผลการค านวณอย่างสมบูรณ์ เนื่องจากกด Run ครั้งที่ 1 และ 2 จะเป็นบันทึก ์ ค่าต่าง ๆ ลงไปแบบจำลอง ส่วนการกด Run ครั้งที่ 3 จึงจะเป็นการส่งผลการคำนวณทั้งหมดไปยัง ี ไฟล์รายงานผล แต่หากแบบจำลองที่กำลังทำงานอยู่เคยมีการประมวลผลแล้ว เมื่อผู้ใช้กด Run ครั้ง เดียว ผลการคำนวณทั้งหมดก็จะถกส่งไปยังไฟล์รายงานผลการคำนวณ

#### 3.3.1.4. การรับผลการคำนวณและการแนะนำการปรับปรุงการออกแบบอาคาร

เมื่อมีการสั่งให้ส่วนเสริมเริ่มการประมวลผลและคำนวณ ผลลัพธ์จากการคำนวณจะถูก ้ส่งออกไปยังสองส่วน ได้แก่ 1. การฝังค่าผลลัพธ์ไว้ในวัตถผนังของแบบจำลอง เพื่อให้ผ้ใช้สามารถ ิตรวจสอบขั้นต้นได้จากในโปรแกรม Autodesk Revit โดยการเลือกวัตถุผนังในแบบจำลองที่ต้องการ Properties Data ผู้ใช้สามารถอ่านค่าผลลัพธ์เบื้องต้นได้จากข้อมูลที่อย่ภายใน ดังแสดง ่ ในภาพที่ 3.32 2. การส่งออกผลลัพธ์การคำนวณไปยังไฟล์รายงานผลการคำนวณตามที่ได้กำหนดไว้ ในรูปแบบไฟล์ Microsoft Excel Worksheet (.xlsx) แบบอัตโนมัติโดยที่ผู้ใช้ไม่ต้องเปิดโปรแกรม Microsoft Excel ดังแสดงในภาพที่ 3.33 ซึ่งเป็นไฟล์ที่ได้มีการจัดเตรียมไว้ให้ในรูปแบบกระดาษ A3 แนวนอน ภายในจะประกอบไปด้วยส่วนหลัก ๆ ดังนี้ 1. ส่วนแสดงข้อมูลทั่วไปของโครงการ 2. ส่วนแสดงการรายงานผลลัพธ์การคำนวณค่าการถ่ายเทความร้อนรวมของผนังด้านนอกของอาคาร 3. ส่วนแสดงการรายงานผลลัพธ์การคำนวณค่าการถ่ายเทความร้อนรวมของผนังด้านนอกของอาคาร แยกตามวัตถุผนังของแบบจำลอง 4. ส่วนแสดงข้อมูลลักษณะของหน้าต่างโปร่งแสง 5. ส่วนแสดงข้อมูลการแนะนำการปรับปรุงอาคาร 6. คำอธิบายเพิ่มเติม โดยแต่ละส่วนจะมี รายละเอียดเพิ่มเติมในหัวข้อย่อยต่าง ๆ ดังแสดงในตารางที่ 3.3

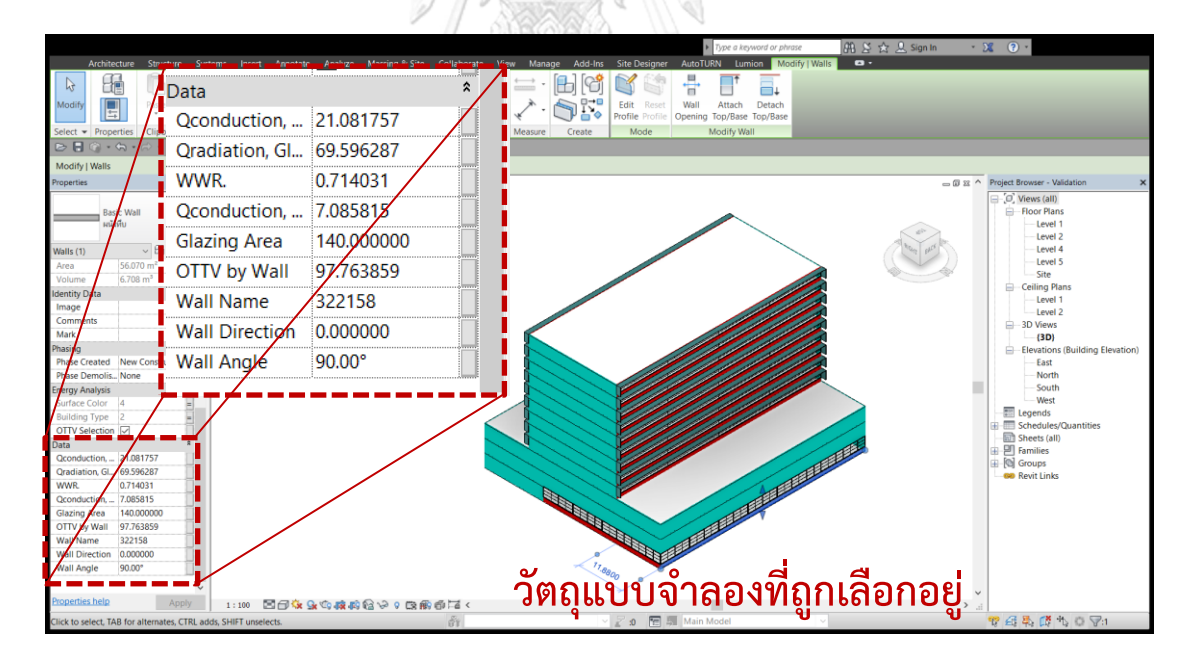

ิ ภาพที่ 3.32 การฝังค่าผลลัพธ์ไว้ในวัตถุผนังของแบบจำลอง
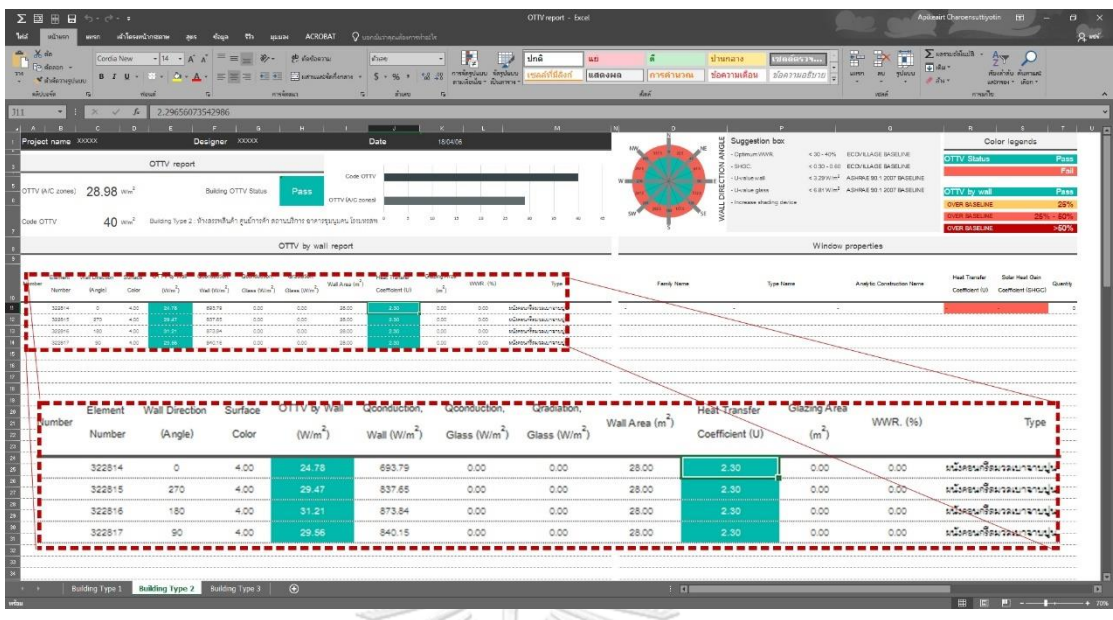

ภาพที่ 3.33 การรายงานผลลัพธ์จากการคำนวณด้วย Microsoft Excel Worksheet (.xlsx)

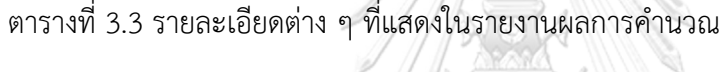

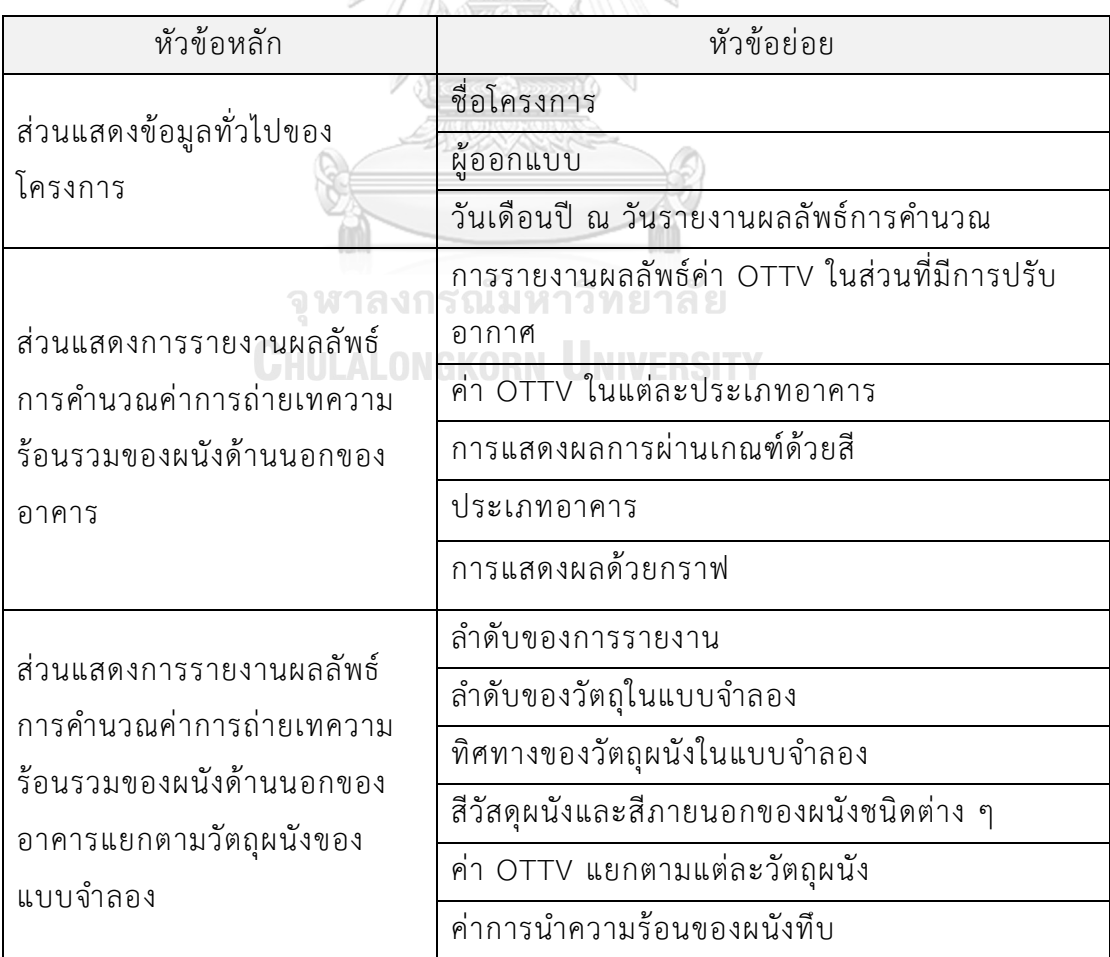

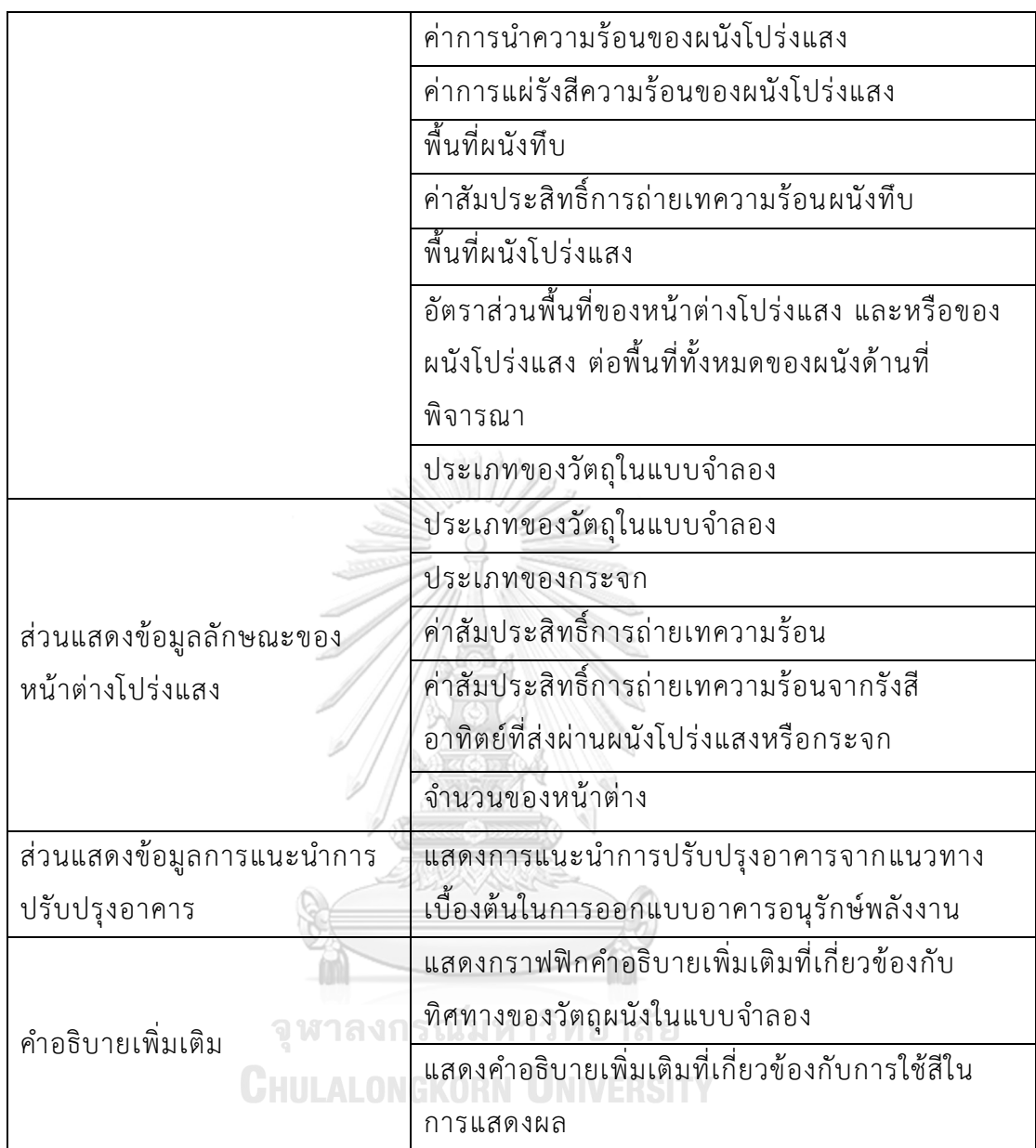

ค าอธิบายเพิ่มเติมที่เกี่ยวข้องกับการใช้สีในการแสดงผล เป็นการอธิบายถึงเฉดสีต่าง ๆ ที่ถูก ก าหนดลงไปในการรายงานผล โดยแต่ละเฉดสีที่แสดงลงไปนั้นเป็นการบ่งบอกถึงระดับของค่านั้น ๆ เมื่อเทียบกับเกณฑ์มาตรฐาน ซึ่งหัวข้อย่อยที่มีการแสดงผลด้วยเฉดสีมีดังนี้ 1. ค่า OTTV แยกตามแต่ ละวัตถุผนัง 2. ค่าสัมประสิทธิ์การถ่ายเทความร้อนของผนังทึบและผนังโปร่งแสง 3. อัตราส่วนพื้นที่ ของหน้าต่างโปร่งแสงและหรือของผนังโปร่งแสงต่อพื้นที่ทั้งหมดของผนังด้านที่พิจารณา 4. ค่า สัมประสิทธิ์การถ่ายเทความร้อนจากรังสีอาทิตย์ที่ส่งผ่านผนังโปร่งแสงหรือกระจก หัวข้อย่อยที่ กล่าวถึงข้างต้นนั้น เป็นปัจจัยที่ผู้ใช้สามารถปรับเปลี่ยนเพื่อให้ค่าการถ่ายเทความร้อนรวมของผนัง ้ด้านนอกของอาคารมีประสิทธิภาพดีขึ้นได้โดยง่าย ดังนั้นการแสดงเฉดสีที่รายงานผลการคำนวณจึง

ท าให้ช่วยผู้ใช้ในการตัดสินใจเพื่อการปรับปรุงอาคารเบื้องต้นได้รวดเร็วมากขึ้น โดยเกณฑ์ที่ใช้ในการ ี เปรียบเทียบแต่ละหัวข้อจะถูกอ้างอิงจากข้อมูลส่วนการแนะนำการปรับปรุงอาคาร จึงทำให้ค่าที่ ปรากฏกับเฉดสีสอดคล้องกัน ดังแสดงในภาพที่ 3.34 เมื่อค่านั้น ๆ เกินจากเกณฑ์มาตรฐานหรืออยู่ใน ้ ระหว่างช่วงที่แนะนำ ก็จะปรากฏสีต่าง ๆ เพื่อแจ้งเตือนแก่ผู้ใช้แบบอัตโนมัติ

| <b>Color legends</b> |             |
|----------------------|-------------|
| <b>OTTV Status</b>   | <b>Pass</b> |
|                      | Fail        |
| <b>OTTV</b> by wall  | Pass        |
| <b>OVER BASELINE</b> | 25%         |
| <b>OVER BASELINE</b> | $25% - 50%$ |
| <b>OVER BASELINE</b> | $>50\%$     |

ภาพที่ 3.34 ความหมายของเฉดสีที่แสดงผลในส่วนค่า OTTV แยกตามแต่ละวัตถุผนัง

#### **Suggestion box**

- Optimum WWR. < 0.30 -0.40
- $-SHGC.$   $< 0.30 0.70$
- U-value wall  $\frac{2}{3}$  < 0.60 2 W/m<sup>2</sup>
- $-$  U-value glass  $< 2 5$  W/m<sup>2</sup>
- Increase shading device  $\leq 0.60$  0.80
- Ref. (สำนักงานนโยบายและแผนพลังงาน, 2559)

.ภาพที่ 3.35 การแนะนำการปรับปรุงอาคารจากแนวทางเบื้องต้นในการออกแบบอาคารอนุรักษ์ พลังงาน

ค าแนะน าในการปรับปรุงอาคารซึ่งอ้างอิงจากแนวทางเบื้องต้นในการออกแบบอาคาร อนุรักษ์พลังงานของสำนักนโยบายและแผนพลังงาน เป็นการแนะนำค่ามาตรฐานขององค์ประกอบ ของผนังภายนอกอาคาร เช่น อัตราส่วนของพื้นที่กระจกต่อพื้นที่ผนัง คุณสมบัติของวัสดุผนังทึบและ หน้าต่าง ค่าสัมประสิทธิ์การบังแดดของอุปกรณ์บังแดด ซึ่งหากผู้ใช้ปรับปรุงค่าต่าง ๆ ดังที่แสดงใน ิ การแนะนำ อาคารที่ออกแบบจะมีแนวโน้มที่ค่าการถ่ายเทความร้อนรวมของผนังด้านนอกของอาคาร ที่ดีขึ้น

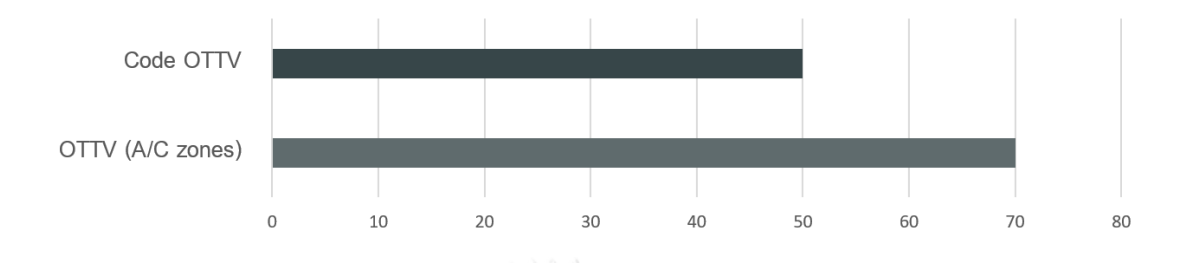

ภาพที่ 3.36 การแสดงผลค่าการถ่ายเทความร้อนรวมของผนังด้านนอกของอาคารเปรียบเทียบกับ

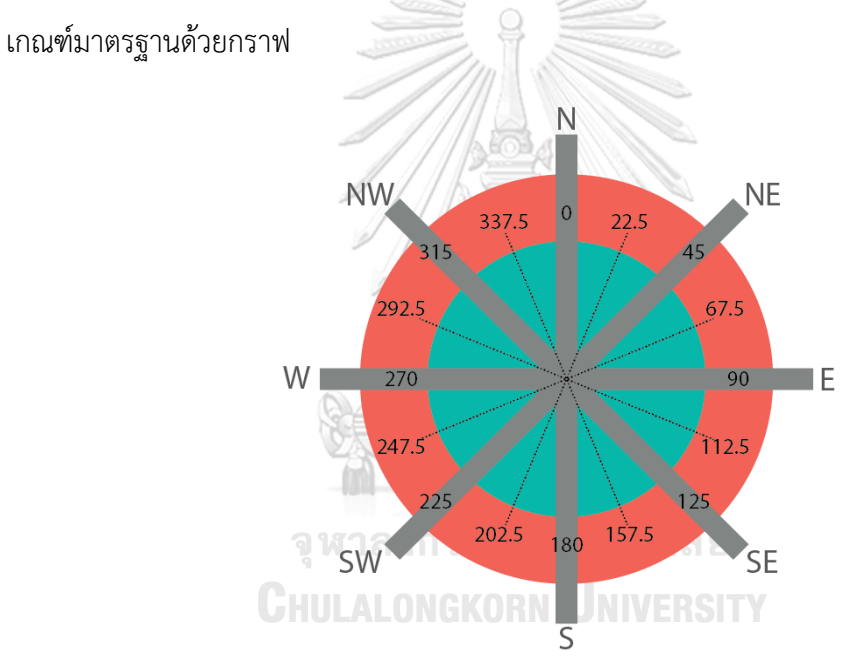

ภาพที่ 3.37 กราฟฟิกคำอธิบายเพิ่มเติมที่เกี่ยวข้องกับทิศทางของวัตถุผนังในแบบจำลอง

ในการใช้งานไฟล์รายงานผลการคำนวณ ผู้ใช้มิควรแก้ไขค่าต่าง ๆ ที่อยู่ในรายงานนี้โดย พลการ เนื่องจากจะท าให้ความถูกต้องของการรายงานเกิดการผิดพลาดขึ้นได้ เนื่องจากภายในแต่ละ ช่องของการแสดงผลได้มีการเชื่อมโยงข้อมูลทั้งภายในและภายนอกโปรแกรม แต่ผู้ใช้สามารถแก้ไขใน ส่วนของส่วนแสดงข้อมูลทั่วไปของโครงการได้ ในกรณีที่ผู้ใช้ต้องการเปลี่ยนแปลงหน้าตารางของการ ้รายงานผลการคำนวณ ผู้ใช้ควรสร้างแผ่นงานขึ้นมาใหม่ และทำการคัดลอกข้อมูลไปวางตามต้องการ

#### 3.3.2. การแสดงผลการคำนวณในโปรแกรม Autodesk Revit

หลังจากมีการเริ่มสั่งให้ส่วนเสริมทำการประมวลผลและคำนวณ ผลลัพธ์ที่ได้นอกจากจะถูก นำไปฝังค่าผลลัพธ์ไว้ในวัตถุผนังของแบบจำลอง และส่งออกผลลัพธ์การคำนวณไปยังไฟล์รายงานผล การคำนวณ อีกส่วนนึงจะถูกนำไปใช้เป็นการแสดงผลในแบบจำลองด้วยการกำหนดเฉดสีที่แตกต่าง ึกันลงไป ดังแสดงในภาพที่ 3.38 เพื่อแสดงว่าวัตถในแบบจำลองดังกล่าวมีค่าการถ่ายเทความร้อนรวม ี ของผนังด้านนอกของอาคารผ่านเกณฑ์ตามที่กฎหมายกำหนดหรือไม่ หากค่าที่คำนวณได้ไม่ผ่าน ี เกณฑ์ ค่าดังกล่าวจะสูงกว่าที่กฎหมายกำหนดเท่าใด ซึ่งทำให้ผู้ใช้สามารถประเมินเบื้องต้นได้อย่าง สะดวกและแก้ไขการออกแบบได้อย่างรวดเร็ว เช่น การตัดสินใจเลือกปรับเปลี่ยนรูปทรงและทิศทาง ่ ของแบบจำลอง โดยความหมายของแต่ละเฉดสีที่ถูกกำหนดลงไปในแบบจำลองจะเป็นเครื่องบ่งบอก ระดับของค่าที่คำนวณได้เทียบกับเกณฑ์ของกฎหมาย ดังแสดงในตารางที่ 3.4

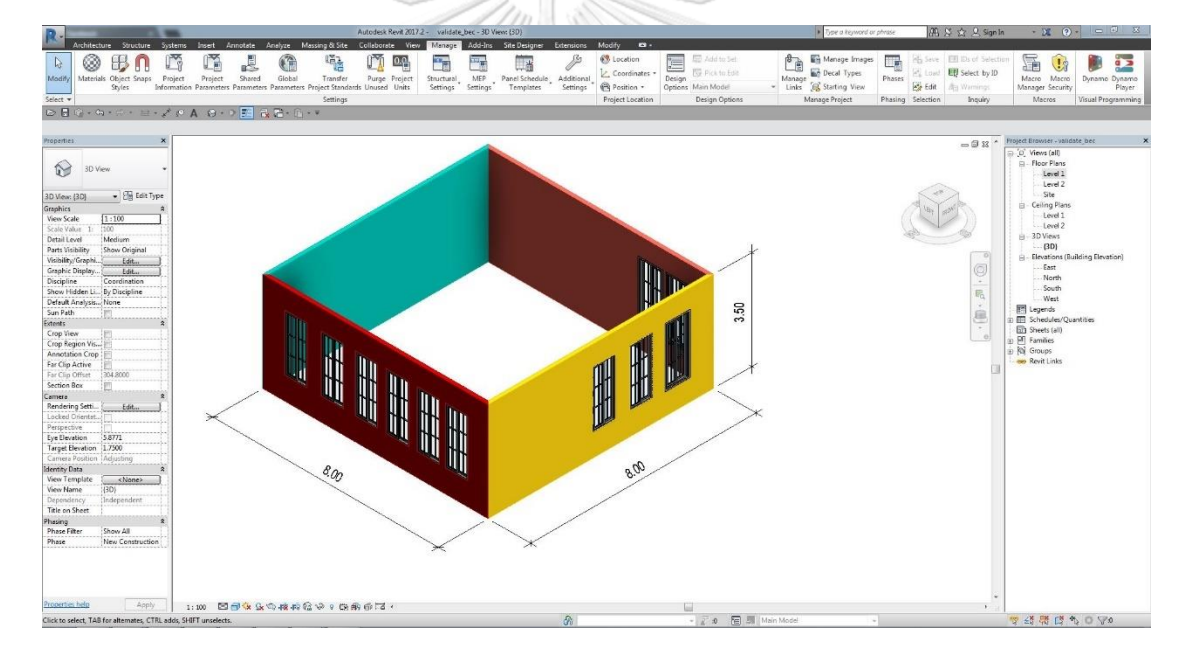

ภาพที่ 3.38 การแสดงผลด้วยเฉดสีจากผลการคำนวณในโปรแกรม Autodesk Revit

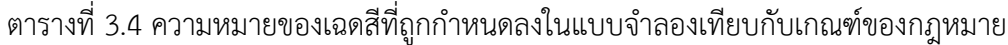

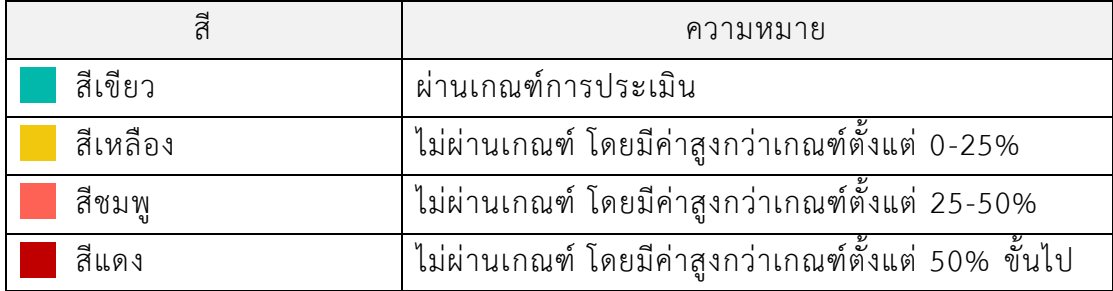

หากเปรียบเทียบเฉดสีที่กล่าวมาข้างต้นกับค่าการถ่ายเทความร้อนรวมของผนังด้านนอกของ อาคารในสวนที่มีการปรับอากาศในแต่ละประเภทของอาคาร ท าให้สามารถเปรียบเทียบค่ามาตรฐาน แยกตามประเภทอาคารได้ ดังแสดงในตารางที่ 3.5

ตารางที่ 3.5 การเปรียบเทียบเฉดสีกับค่าการถ่ายเทความร้อนรวมของผนังด้านนอกของอาคารในสวน ที่มีการปรับอากาศในแต่ละประเภทของอาคาร

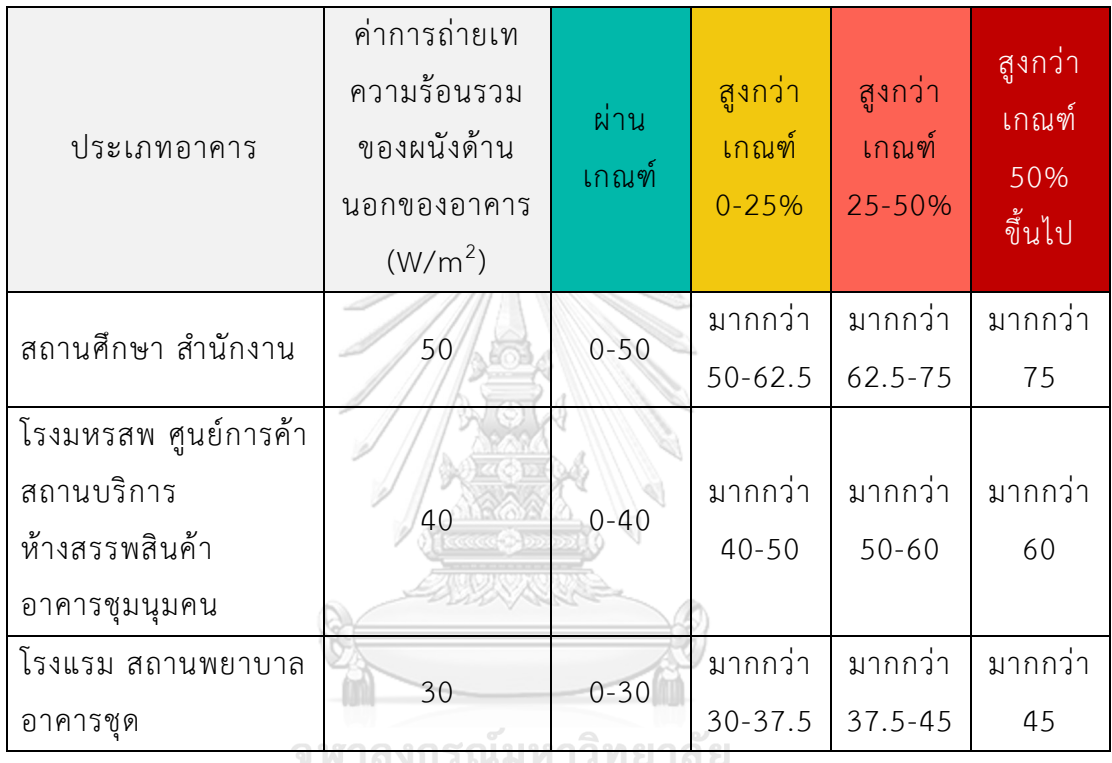

การแสดงผลด้วยเฉดสีลงในแบบจ าลองดังที่แสดงข้างต้นนั้น จะเป็นการแสดงผลในหน้า 3D Views เป็นค่าตั้งต้น หากผู้ใช้ต้องการยกเลิกเฉดสีที่แสดงอยู่ในแบบจำลองให้กลับไปมีเฉดสีหรือ พื้นผิววัสดุเดิม ผู้ใช้สามารถทำได้โดยการเลือกที่วัตถุแบบจำลองผนังนั้น ๆ คลิกเมาส์ขวา > Override Graphics in View > By Element… > Reset > Ok จากนั้นวัตถุในแบบจำลองที่ เลือกจะกลับไปมีเฉดสีหรือพื้นผิวตามวัสดุเดิม

#### **การตรวจสอบความถูกต้องของเครื่องมือที่ได้จากการพัฒนา**

การตรวจสอบความถูกต้องของการประมวลผลและค านวณค่าการถ่ายเทความร้อนรวมของ ผนังด้านนอกของอาคารจากส่วนเสริมที่ได้พัฒนาขึ้น มีวัตถุประสงค์เพื่อหาความคลาดเคลื่อนของผล การคำนวณและทราบถึงความเบี่ยงเบนที่มีโอกาสเกิดขึ้น โดยใช้วิธีการเปรียบเทียบกับการคำนวณ ี ด้วยโปรแกรม BFC V.1.0.6 ซึ่งมีการกำหนดตัวแปรต่าง ๆ ที่เหมือนกัน เช่น ขนาดพื้นที่ ขนาดผนัง ้รูปแบบช่องเปิด ฯลฯ แล้วจึงนำผลจากการเปรียบเทียบมาวิเคราะห์และหาสาเหตุ เพื่อใช้ในการ ้ ปรับปรุงเครื่องมือในอนาคต โดยใช้การเปรียบเทียบผลการคำนวณการถ่ายเทความร้อนรวมของผนัง ด้านนอกของอาคารกับอาคารตัวอย่าง

การเปรียบเทียบผลการคำนวณการถ่ายเทความร้อนรวมของผนังด้านนอกของอาคาร ได้ใช้ ตัวอย่างของแบบจำลองจากค่มือการฝึกอบรมหลักสูตรผู้ตรวจรับรองแบบอาคารอนุรักษ์พลังงาน (กรมพัฒนาพลังงานทดแทนและอนุรักษ์พลังงาน, 2561) ซึ่งมีองค์ประกอบของอาคารดังนี้ ความสูง 12 ชั้น การใช้งานพื้นที่ของอาคารประกอบด้วย 2 ส่วน คือ พื้นที่ห้างสรรพสินค้าและพื้นที่สำนักงาน พื้นที่ห้างสรรพสินค้าตั้งอยู่บนชั้นที่ 1-3 ของอาคาร แต่ละชั้นมีความกว้าง 48.0 เมตร ความยาว 56.0 เมตร และความสูงแต่ละชั้นสูง 3.5 เมตร สำหรับพื้นที่สำนักงานตั้งอยู่ระหว่างชั้นที่ 4-12 แต่ละชั้นมี ความกว้างและความยาวเท่ากับ 24.0 เมตร และ 56.0 เมตร ตามลำดับ และมีความสูงแต่ละชั้น 3.0 เมตร ดังแสดงในภาพที่ 3.39 รูปด้านภายนอกของอาคารทางทิศใต้และภาพที่ 3.40 รูปด้านภายนอก ของอาคารทางทิศตะวันออก (กรมพัฒนาพลังงานทดแทนและอนุรักษ์พลังงาน, 2561)

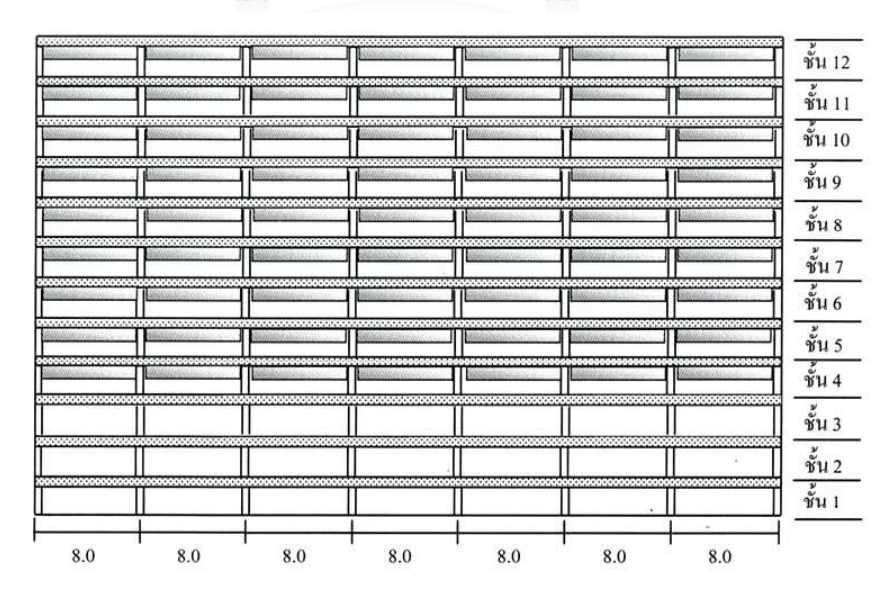

ภาพที่ 3.39 รูปด้านภายนอกของอาคารทางทิศใต้(กรมพัฒนาพลังงานทดแทนและอนุรักษ์พลังงาน, 2561)

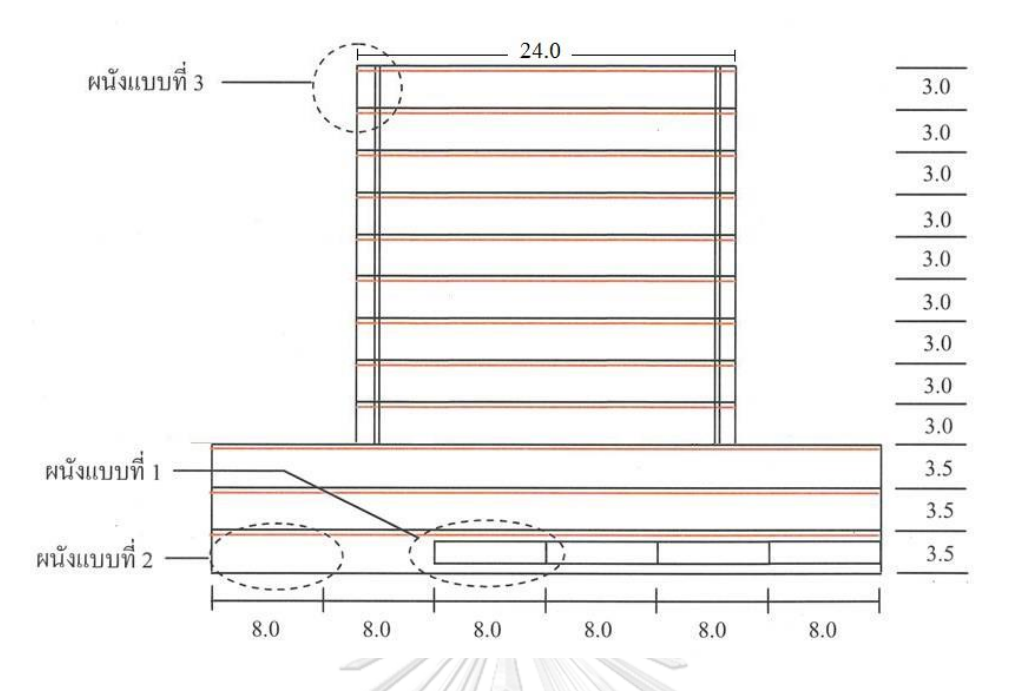

ภาพที่ 3.40 รูปด้านภายนอกของอาคารทางทิศตะวันออก (กรมพัฒนาพลังงานทดแทนและอนุรักษ์ พลังงาน, 2561)

ส่วนประกอบของผนังอาคารตัวอย่างแบ่งผนังออกเป็น 3 รูปแบบได้แก่ ผนังแบบที่ 1 ประกอบด้วยผนังส่วนทึบและกระจก ผนังแบบที่ 2 เป็นผนังทึบทั้งหมด ซึ่งอยู่ในอาคารระหว่างชั้นที่ 1-3 และผนังแบบที่ 3 ประกอบด้วยผนังส่วนทึบ กระจก และอุปกรณ์บังแดดภายนอก ตั้งอยู่ด้านทิศ เหนือและใต้ของอาคารระหว่างชั้นที่ 4-12 ดังแสดงในภาพที่ 3.41 (กรมพัฒนาพลังงานทดแทนและ อนุรักษ์พลังงาน, 2561) หาลงกรณ์มหาวิทยาลัย

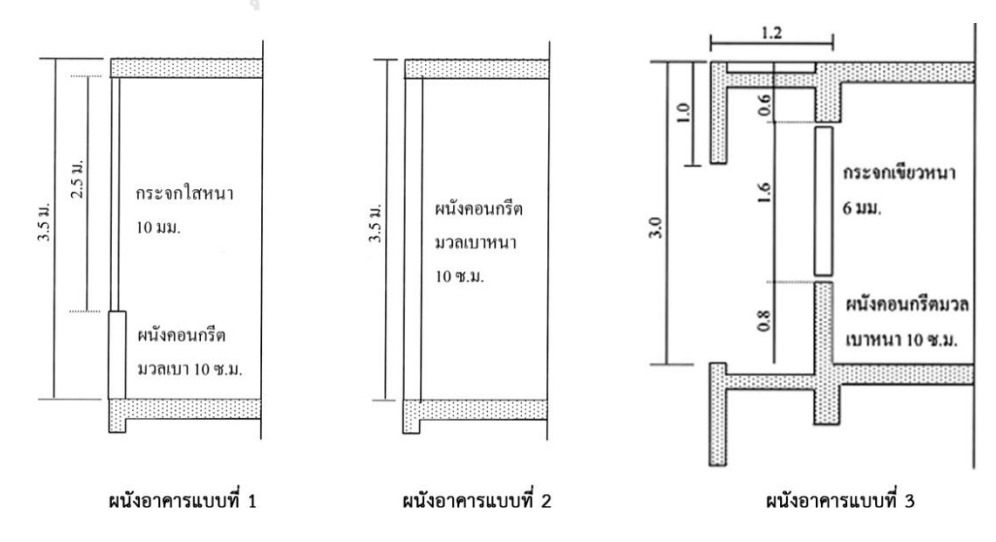

ภาพที่ 3.41 แบบขยายแสดงองค์ประกอบผนังอาคาร (กรมพัฒนาพลังงานทดแทนและอนุรักษ์ พลังงาน, 2561)

# ตารางที่ 3.6 ข้อมูลเบื้องต้นของกรอบอาคาร

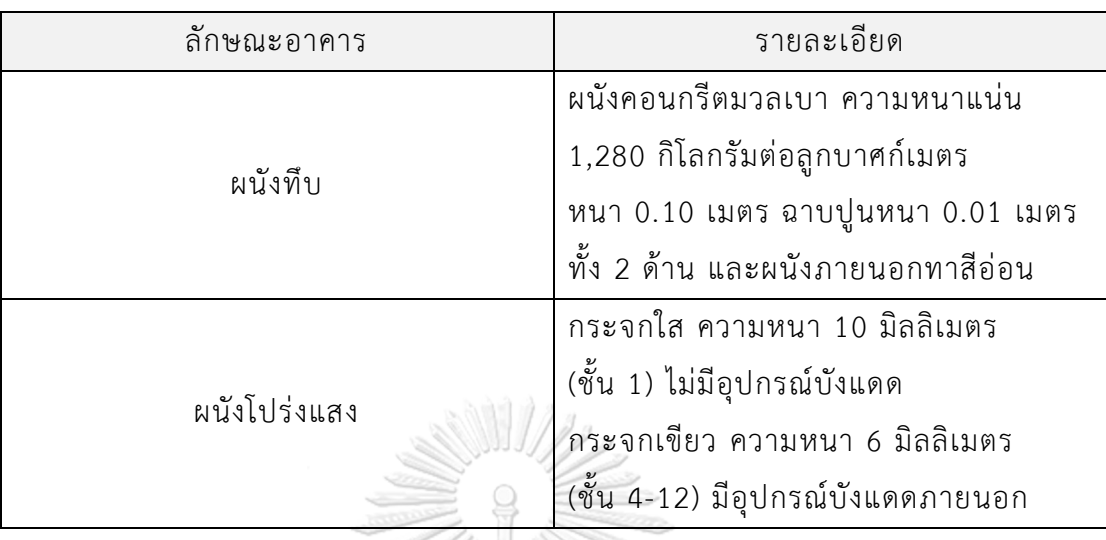

ที่มา : (กรมพัฒนาพลังงานทดแทนและอนุรักษ์พลังงาน, 2561)

ิตารางที่ 3.7 รายละเอียดพื้นที่รวมของผนังอาคารแต่ละแบบ (ตารางเมตร) คำนวณเฉพาะพื้นที่ใช้ สอยซึ่งมีการปรับอากาศ  $\frac{1}{\sqrt{2\pi}}\sum_{i=1}^{n} \frac{1}{\sqrt{2\pi}}\sum_{i=1}^{n} \frac{1}{\sqrt{2\pi}}\sum_{i=1}^{n} \frac{1}{\sqrt{2\pi}}\sum_{i=1}^{n} \frac{1}{\sqrt{2\pi}}\sum_{i=1}^{n} \frac{1}{\sqrt{2\pi}}\sum_{i=1}^{n} \frac{1}{\sqrt{2\pi}}\sum_{i=1}^{n} \frac{1}{\sqrt{2\pi}}\sum_{i=1}^{n} \frac{1}{\sqrt{2\pi}}\sum_{i=1}^{n} \frac{1}{\sqrt{2\pi}}\sum_{i=1}^{n}$ 

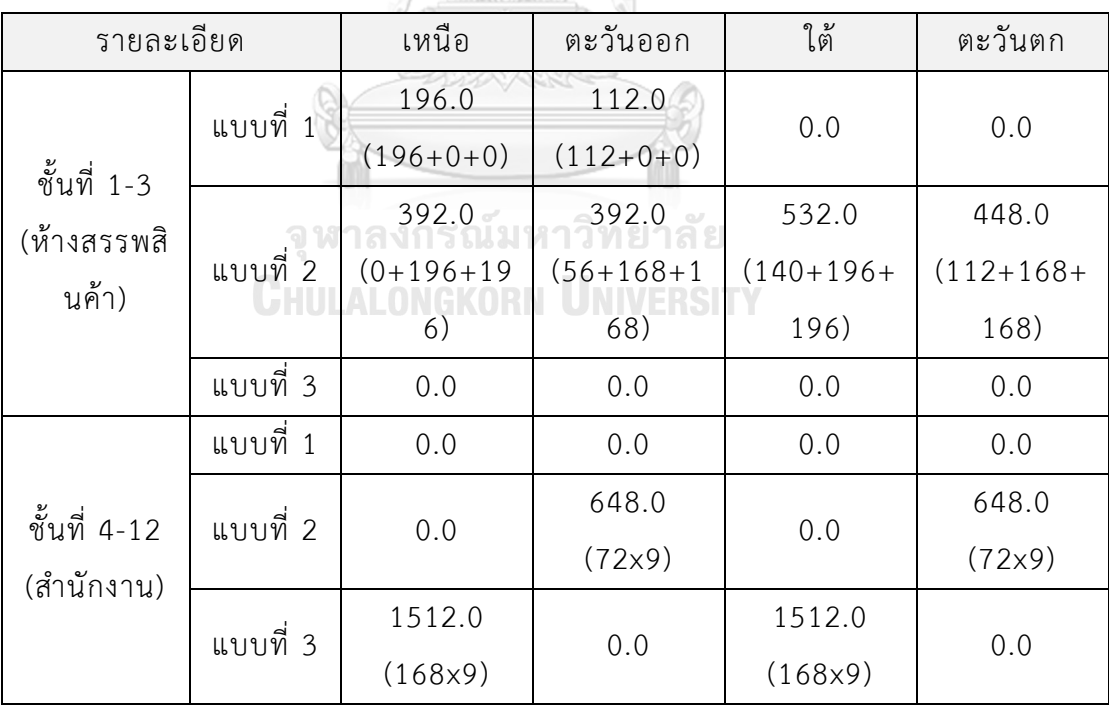

ที่มา : (กรมพัฒนาพลังงานทดแทนและอนุรักษ์พลังงาน, 2561)

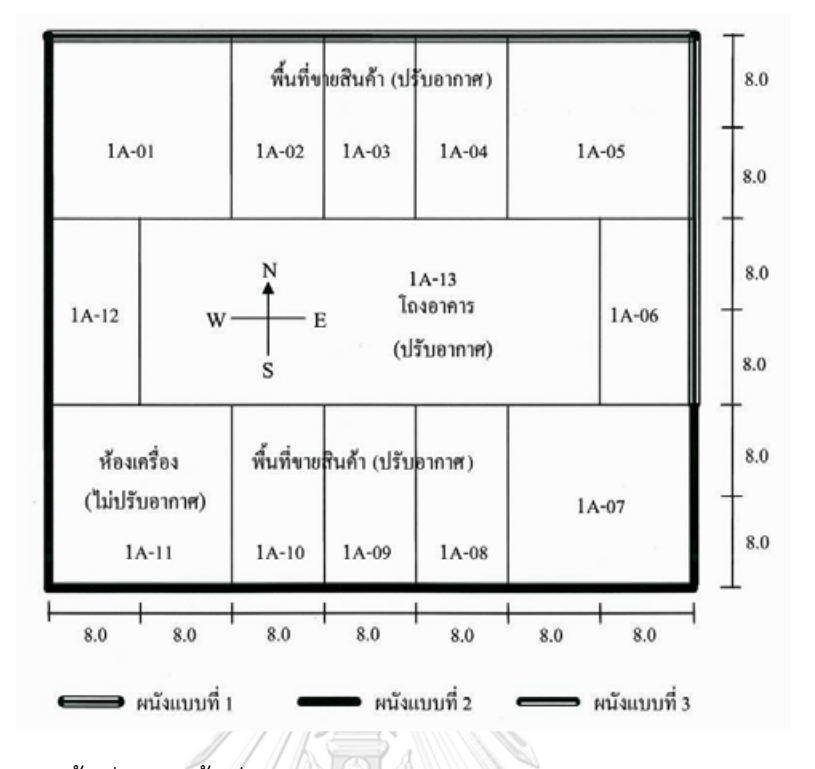

ภาพที่ 3.42 การใช้พื้นที่อาคารชั้นที่ 1 (กรมพัฒนาพลังงานทดแทนและอนุรักษ์พลังงาน, 2561)

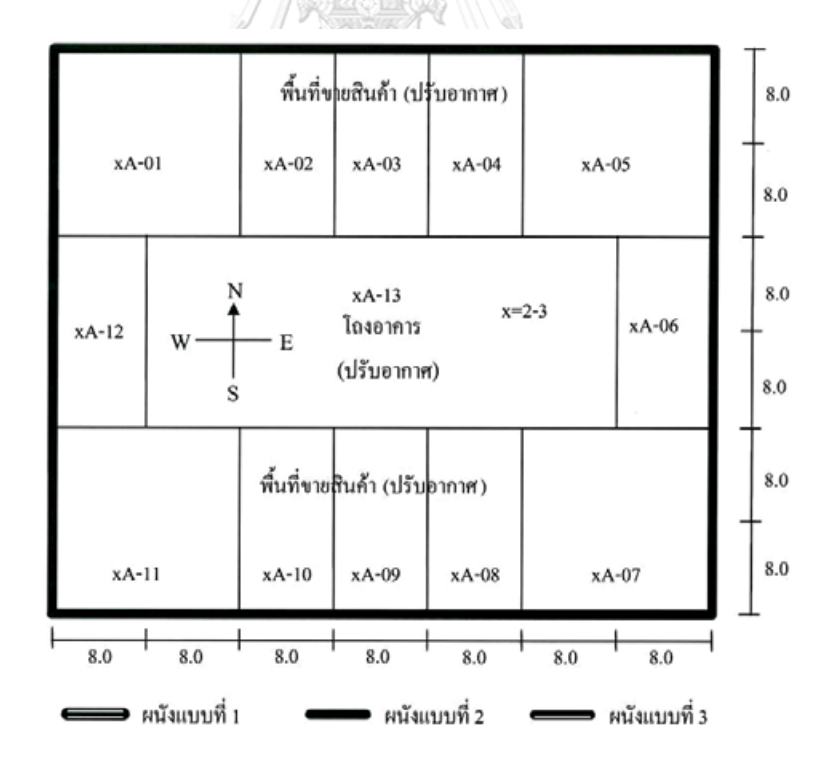

ภาพที่ 3.43 การใช้พื้นที่อาคารชั้นที่ 2-3 (กรมพัฒนาพลังงานทดแทนและอนุรักษ์พลังงาน, 2561)

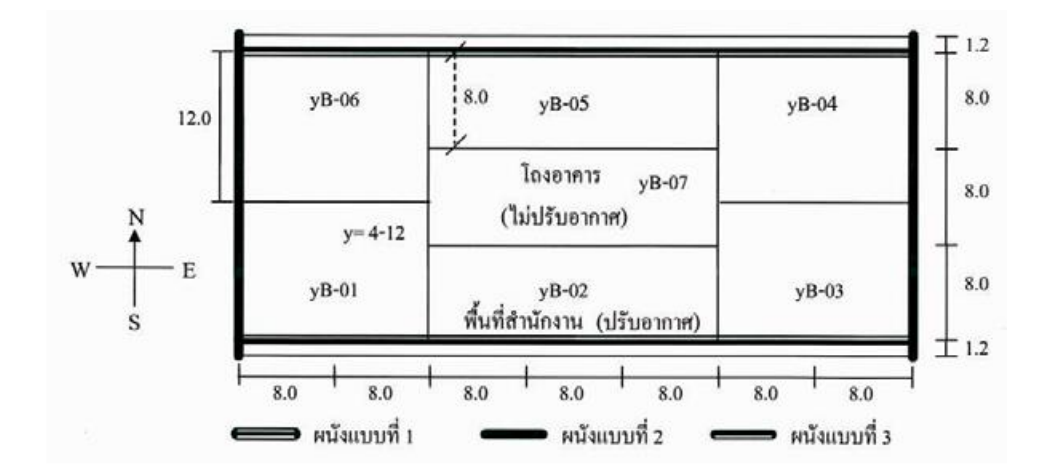

ภาพที่ 3.44 การใช้พื้นที่อาคารชั้นที่ 4-12 (กรมพัฒนาพลังงานทดแทนและอนุรักษ์พลังงาน, 2561)

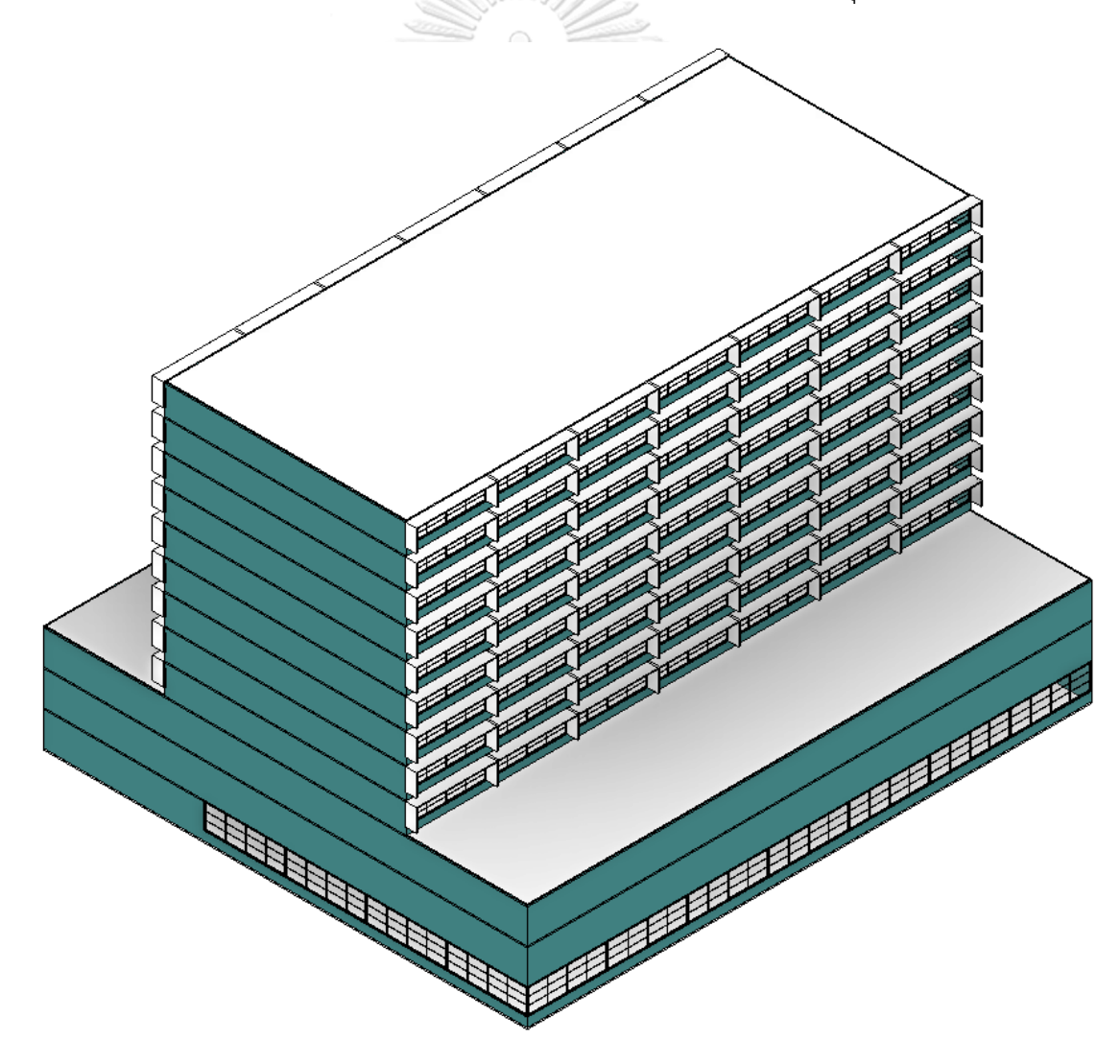

ภาพที่ 3.45 ภาพไอโซเมตริกของอาคารตัวอย่างด้านทิศเหนือและทิศตะวันออก

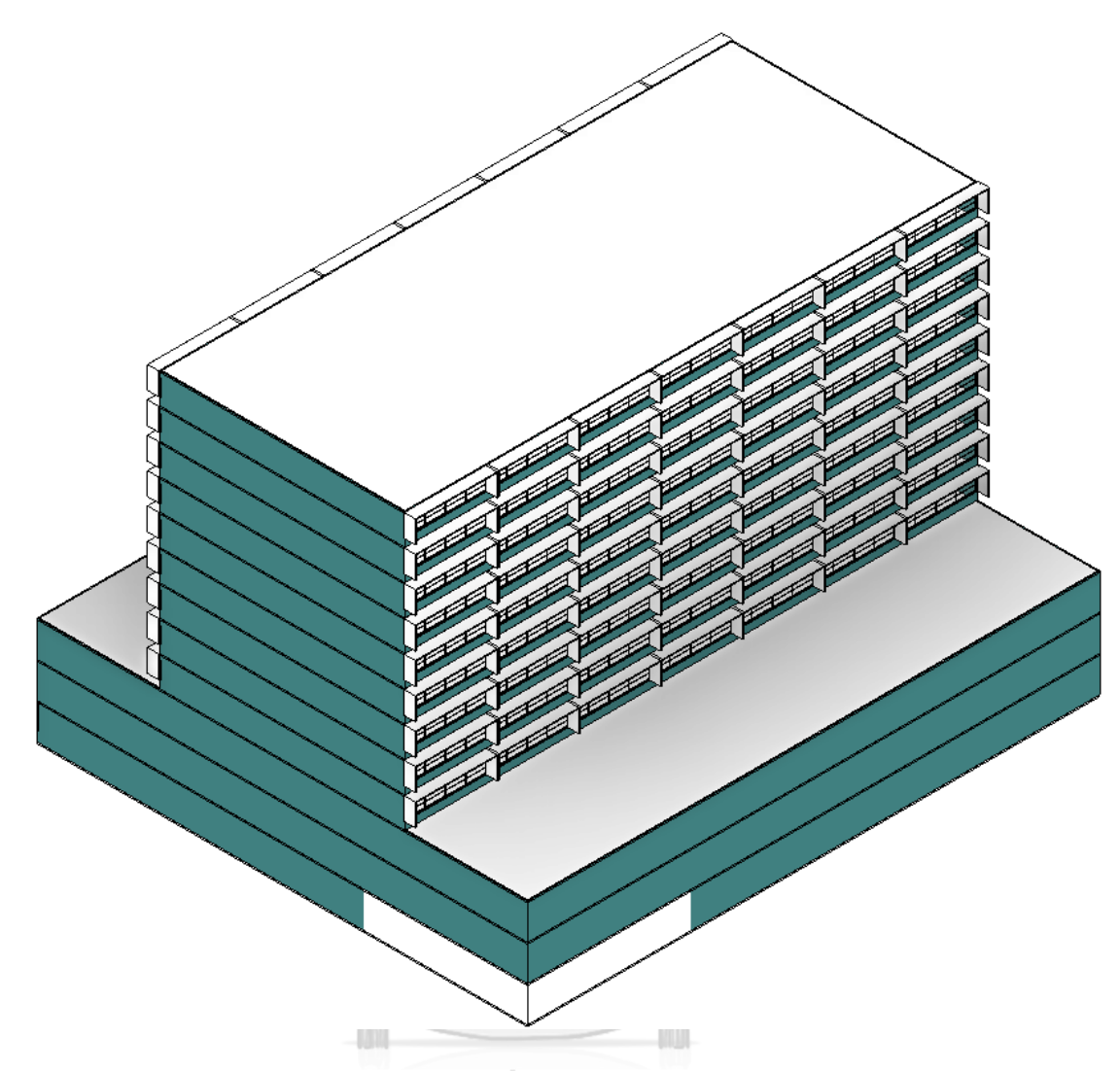

ภาพที่ 3.46 ภาพไอโซเมตริกของอาคารตัวอย่างด้านทิศใต้และทิศตะวันตก

# **การสาธิตส่วนเสริมที่ได้พัฒนาขึ้นกับผู้ใช้งานจริง**

ในขั้นตอนการสาธิตกับผู้ใช้งานจริงนี้มีวัตถุประสงค์เพื่อเสนอแนวทางการพัฒนาเครื่องมือ ้ เพื่อคำนวณค่าการถ่ายเทความร้อนรวมของผนังด้านนอกของอาคาร ด้วยการใช้แบบจำลอง สารสนเทศอาคาร และเป็นการรับข้อเสนอแนะจากผู้ใช้งานจริง

กลุ่มผู้ใช้งานจริงที่เป็นกลุ่มตัวอย่างในการสาธิตเครื่องมือ เป็นสมาชิกจากกลุ่ม BIM Club Thailand โดยสมาชิกในกลุ่มดังกล่าวมีทั้งสถาปนิก วิศวกร ปรึกษาด้านการใช้งาน BIM ฯลฯ ซึ่งทำให้ ได้มุมมองที่หลากหลายของผู้ใช้งาน

ขั้นตอนการสาธิตแบ่งออกเป็นสามส่วนหลัก ๆ ได้แก่ 1. ขั้นตอนการอธิบายเบื้องต้นที่ เกี่ยวข้องกับงานวิจัย เช่น การอธิบายเกี่ยวกับการพระราชบัญญัติการส่งเสริมการอนุรักษ์พลังงาน ี พ.ศ. 2535 และฉบับที่ 2 พ.ศ. 2550 การคำนวณค่าการถ่ายเทความร้อนรวมของผนังด้านนอกของ ้อาคาร ปัจจัยที่มีผลต่อการคำนวณปริมาณความร้อนที่ผ่านผนัง เครื่องมือในปัจจุบันที่ใช้งานใน ้คำนวณ ข้อเสียของเครื่องมือที่ใช้งานปัจจุบัน คำถามในงานวิจัย 2. ขั้นตอนในการอธิบายงานวิจัย เช่น แนวทางในการวิจัย ซอฟต์แวร์ที่ใช้ในการพัฒนาเครื่องมือ ความสามารถของเครื่องมือที่ได้ ้ พัฒนาขึ้น การตั้งค่าเบื้องต้นในการทำงาน 3. การอธิบายการใช้งานจริง เป็นการอธิบายด้วยการ สาธิตการใช้งานเครื่องมือที่พัฒนาขึ้นในโปรแกรม Autodesk Revit และ Dynamo ตั้งแต่การตั้งค่า ต่าง ๆ จนไปถึงการประมวลผลและการคำนวณ

้ หลังจากนั้นเป็นช่วงการถาม-ตอบ โดยเปิดโอกาสให้ผู้ใช้งานจริงได้ถามคำถามในเรื่องที่ยังมี ข้อสงสัยอยู่ จากนั้นจะเป็นช่วงการตอบคำถามตามที่ผู้ใช้งานยังมีข้อสงสัย

ในขั้นตอนสุดท้ายเป็นการทำแบบสอบถาม โดยมีวัตถุประสงค์เพื่อใช้เป็นเครื่องมือในการ ส ารวจความคิดเห็นและทราบถึงข้อเสนอแนะของผู้ใช้งานจริงที่มีต่อเครื่องที่ได้พัฒนาขึ้น ซึ่งสามารถ น ามาปรับใช้ในการพัฒนาเครื่องมือในอนาคตได้ โดยสามารถดูแบบสอบถามได้ที่ภาคผนวก ข

การจัดทำแบบสอบถามมีลักษณะของคำถามเพื่อสำรวจข้อมูลทั่วไปของผู้ตอบแบบสอบถาม และข้อมูลส่วนการแสดงความคิดเห็นของผู้ตอบแบบสอบถามที่มีต่อการสาธิตการใช้เครื่องมือที่ได้ สาธิตไปแล้ว ซึ่งมีทั้งคำถามปลายเปิดและคำถามปลายปิด โดยแนวทางของคำถามที่เกี่ยวข้องกับการ แสดงความคิดเห็นของผู้ใช้มีวัตถุประสงค์เพื่อต้องการทราบข้อดี-ข้อเสีย ความเป็นไปได้ของการ ่ นำไปใช้งานจริง และข้อเสนอแนะเพิ่มเติม หลังจากนั้นจึงนำข้อมูลที่ได้ไปวิเคราะห์เพื่อหาความ ความสัมพันธ์ของข้อมูลต่าง ๆ กับผู้ตอบแบบสอบถาม

# **สรุประเบียบวิธีวิจัย**

ระเบียบวิธีวิจัยเป็นการแสดงขั้นตอนการศึกษากระบวนการและแนวทางการพัฒนา ี แบบจำลองสารสนเทศอาคาร เพื่อคำนวณค่าการถ่ายเทความร้อนรวมของผนังด้านนอกของอาคาร ้ ซึ่งประกอบไปด้วยการชี้แจ้งรายละเอียดเกี่ยวกับขั้นตอนการทำงานในส่วนต่าง ๆ ได้แก่ การศึกษา ิทฤษฎีและวรรณกรรมที่เกี่ยวข้อง การทำงานแบบสอบถามและการสัมภาษณ์ผู้เชี่ยวชาญที่เกี่ยวข้อง กระบวนการพัฒนาเครื่องมือ การตรวจสอบความถูกต้องของเครื่องมือที่ได้พัฒนาขึ้น และการสาธิต ส่วนเสริมที่ได้พัฒนาขึ้นกับผู้ใช้งานจริง โดยแต่ละขั้นตอนที่กล่าวมาข้างต้นได้มีการอธิบายรายละเอียด เพิ่มเติมเพื่อให้เกิดความเข้าใจในกระบวนการทำงาน และสามารถนำไปต่อยอดการทำงานหรือนำปสู่ แนวทางในการพัฒนาเครื่องมือการคำนวณค่าการถ่ายเทความร้อนรวมของผนังด้านนอกของอาคาร ในอนาคตได้มากยิ่งขึ้น

ิ จากการศึกษาแนวทางการพัฒนาแบบจำลองสารสนเทศอาคาร เพื่อคำนวณค่าการถ่ายเท ความร้อนรวมของผนังด้านนอกของอาคาร ได้มีผลการศึกษาในด้านต่าง ๆ ทั้งที่เกี่ยวข้องกับโปรแกรม แบบจำลองสารสนเทศอาคาร และที่เกี่ยวข้องกับการคำนวณค่าการถ่ายเทความร้อนรวมของผนังด้าน ้ นอกของอาคาร ซึ่งสามารถนำมาแสดงผลการวิจัยได้ดังนี้

## **การท าแบบสอบถามขั้นแรก**

การทำแบบสอบถามในครั้งนี้มีวัตถุประสงค์เพื่อใช้เป็นเครื่องมือในการสำรวจปัญหาของการ ท างานปัจจุบันที่เกี่ยวข้องกับงานวิจัย และเพื่อให้ทราบถึงความต้องการของผู้ใช้งานที่มีความคาดหวัง ต่อแบบจำลองสารสนเทศอาคารเพื่อการคำนวณค่าการถ่ายเทความร้อนรวมของผนังในอนาคต

4.1.1. ผลการทำแบบสอบถามขั้นแรก

จากการเก็บข้อมูลด้วยการจัดทำแบบสอบถามด้วยแผ่นกระดาษจำนวน 22 คน และการทำ แบบสอบถามทางออนไลน์จำนวน 38 คน รวมเป็น 60 คน ซึ่งกลุ่มผู้ตอบแบบสอบถามได้มีความ แตกต่างหลากหลายทั้งในด้านเพศ อายุ ระดับการศึกษา ตำแหน่งงาน ประสบการณ์ในการทำงาน ระดับความสามารถในการใช้แบบจำลองสารสนเทศอาคารในการทำงาน ฯลฯ ดังนั้นจึงทำให้ข้อมูลที่ ได้มามีความหลากหลายในด้านต่าง ๆ จากการเก็บข้อมูลพบประเด็นที่น่าสนใจ ซึ่งแบ่งเป็นสองส่วน หลัก ๆ ได้แก่ ปัญหาของการใช้ BIM ในปัจจุบัน และข้อเสนอแนะของผู้ใช้ที่มีความคาดหวังต่อการ พัฒนาเครื่องมือในอนาคต ดังแสดงในตารางที่ 4.1

ตารางที่ 4.1 ผลการท าแบบสอบถามขั้นแรกเรื่องปัญหาของการใช้ BIM ในการวิเคราะห์พลังงานใน ปัจจุบัน แลข้อเสนอแนะเพิ่มเติม

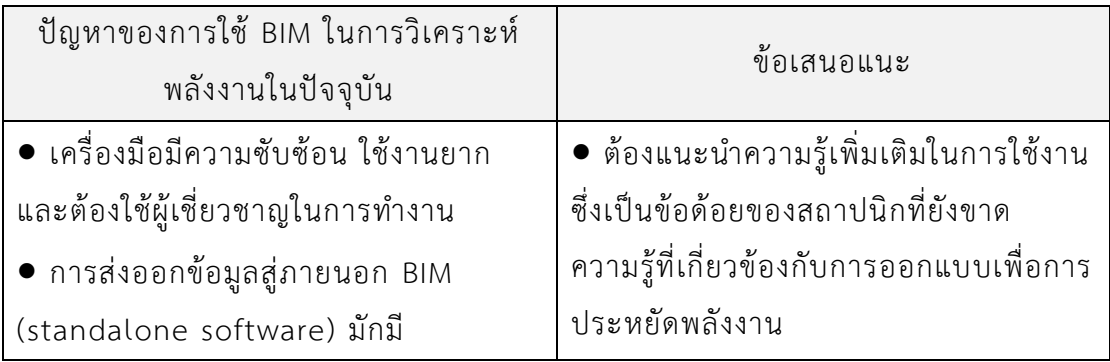

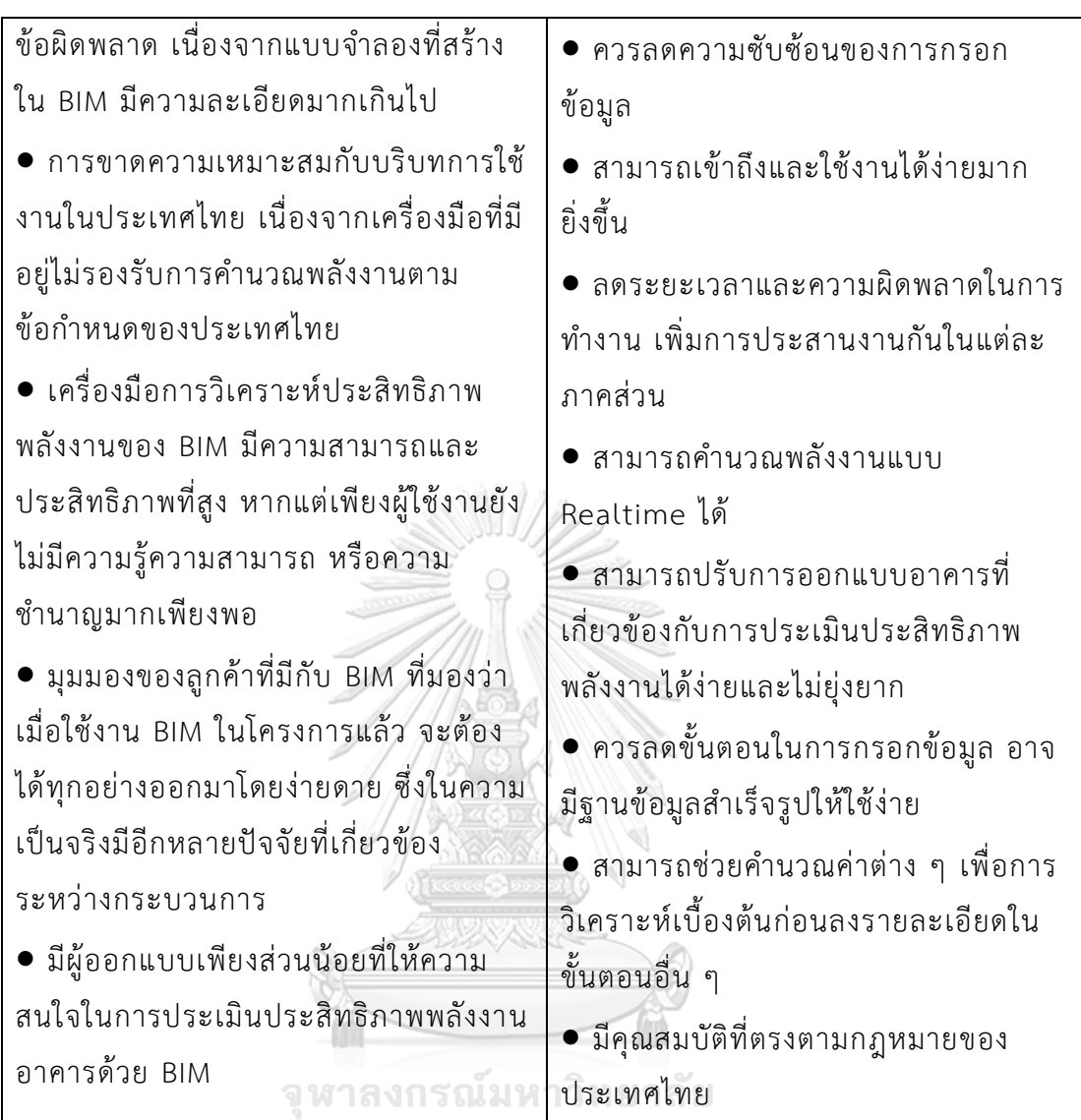

4.1.2. การวิเคราะห์และสรุปผลการทำแบบสอบถามขั้นแรก และประเด็นอื่น ๆ ที่น่าสนใจ จากผู้ตอบแบบสอบถามขั้นแรก

4.1.2.1. ระดับขั้นในการพัฒนา หรือ LOD (Level of Development) ในการ ท างานด้านอาคารเขียว

ผู้ตอบแบบสอบถาม 47 จาก 60 คนรู้จักระดับขั้นในการพัฒนา หรือ LOD (Level of Development) ในการทำงาน ซึ่งส่วนใหญ่ของผู้ตอบแบบสอบถามใช้งานแบบจำลองสารสนเทศ ้อาคารในการทำงานที่ระดับขั้นในการพัฒนาที่ 300-400 โดยที่ใช้งานแบบจำลองสารสนเทศอาคารใน ึการทำงานด้านอาคารเขียวที่ระดับ 100 300 200 และ 400 มากที่สุดตามลำดับ

้ จากการเก็บข้อมูลพบว่าระดับขั้นในการพัฒนาเป็นองค์ความรู้สำหรับผู้ใช้งานแบบจำลอง สารสนเทศอาคารโดยส่วนใหญ่ และระดับขั้นในการพัฒนาที่ผู้ตอบแบบสอบถามส่วนใหญ่เลือกใช้งาน ในการทำงานด้านอาคารเขียว คือ เริ่มตั้งแต่ขั้นเริ่มต้น (100) จึงทำให้การเลือกใช้ระดับขั้นในการ พัฒนาสำหรับการทำงานด้วยแบบจำลองสารสนเทศอาคารในการทำงานด้านอาคารเขียวสามารถทำ ได้ในทุกขั้นของระดับ ด้วยความสามารถที่สามารถใช้งานแบบจำลองสารสนเทศอาคารได้ตั้งแต่ ขั้นตอนการออกแบบเบื้องต้นจนถึงการเปิดใช้โครงการและการบำรุงรักษา จึงทำให้มีความเหมาะสม ในการทำงานและเป็นการประสิทธิภาพในการทำงานมากยิ่งขึ้น

> 4.1.2.2. อิทธิพลที่มีผลต่อการเลือกใช้แบบจำลองสารสนเทศอาคารในการทำงาน ด้านอาคารเขียว ในขั้นตอนการออกแบบเบื้องต้น

ผู้ตอบแบบสอบถาม 39 จาก 60 คนให้ความเห็นว่า อิทธิพลหลักที่มีผลต่อการเลือกที่จะใช้ หรือไม่ใช้แบบจำลองสารสนเทศอาคารในการทำงานด้านอาคารเขียว คือ ประสิทธิภาพและ ้ความสามารถของแบบจำลองสารสนเทศอาคารที่จะทำได้ เนื่องจากประสิทธิภาพทางด้านข้อมูลที่ถูก ้ บรรจุอยู่ภายในแบบจำลองสารสนเทศอาคารที่มีปริมาณจำนวนมากและข้อมูลเหล่านั้นสามารถ เชื่อมโยงกับข้อมูลส่วนอื่น ๆ ได้อย่างดี จึงทำให้ลดระยะเวลาและข้อผิดพลาดในการทำงานได้อย่าง ้มาก แบบจำลองสารสนเทศอาคารจึงเหมาะสมในการทำงานด้านอาคารเขียวเป็นอย่างยิ่ง

ผู้ตอบแบบสอบถาม 29 จาก 60 คนให้ความเห็นว่า อิทธิพลรองที่มีผลต่อการเลือกที่จะใช้ หรือไม่ใช้ คือ ความต้องการของผู้ว่าจ้าง เนื่องจากผู้ว่าจ้างมีส่วนสำคัญในการกำหนดกรอบการทำงาน และวัตถุประสงค์ของการทำงาน โดยเฉพาะอย่างยิ่งการทำงานด้วยแบบจำลองสารสนเทศอาคารที่มี ้ ปริมาณข้อมูลจำนวนมาก หากผู้ใช้งานกระทำสิ่งที่เกินความต้องการ เช่น การกรอกข้อมูลคุณสมบัติ ิ ทางความร้อนของวัสดุโดยที่ผู้ว่าจ้างมิได้ต้องการให้มีการคำนวณพลังงานของอาคาร เป็นต้น การ กระท าที่เกินกว่ากรอบวัตถุประสงค์และความต้องการของผู้ว่าจ้างจึงเป็นการเพิ่มภาระแก่ผู้ใช้งานเอง ความต้องการของผู้ว่าจ้างจึงเป็นข้อกำหนดปลายทางที่สำคัญต่อการทำงานด้านอาคารเขียวด้วย แบบจ าลองสารสนเทศอาคารเป็นอย่างยิ่ง

> 4.1.2.3. เป้าหมายของการนำแบบจำลองสารสนเทศอาคารมาใช้ในการทำงานด้าน อาคารเขียว ในขั้นตอนแรกของการออกแบบ

ผู้ตอบแบบสอบถาม 36 จาก 60 คนให้ความเห็นว่า เป้าหมายหลักของการนำแบบจำลอง สารสนเทศอาคารมาใช้ในการทำงานด้านอาคารเขียว คือ เพื่อใช้ในการปรับปรุงการทำงานขององค์กร หรือบุคคลให้ดีขึ้น เนื่องจากในแวดวงการทำงานด้านสถาปัตยกรรมและการก่อสร้าง การนำ

แบบจำลองสารสนเทศอาคารมาใช้ในการทำงานเป็นเรื่องที่พบเห็นได้ทั่วไป ดังนั้นการพัฒนาและเพิ่ม ้ศักยภาพของบุคลากรให้มีความสามารถพิเศษเพิ่มเติมนอกเหนือจากการทำงานทั่วไปจึงเป็นเรื่องที่ ้จำเป็น การนำแบบจำลองสารสนเทศอาคารมาปรับใช้ในการออกแบบงานด้านอาคารเขียวจึงเป็นการ เพิ่มโอกาสของการท าธุรกิจมากยิ่งขึ้น

ผู้ตอบแบบสอบถาม 29 จาก 60 คนให้ความเห็นว่า เป้าหมายรองของการนำแบบจำลอง ้สารสนเทศอาคารมาใช้ในการทำงานด้านอาคารเขียว คือ เพื่อใช้ในการตอบคำถามของผู้ว่าจ้าง ซึ่ง เป็นไปตามอิทธิพลรองของการเลือกใช้แบบจำลองสารสนเทศอาคารในการทำงาน เนื่องจากหากผู้ว่า จ้างมีความประสงค์ที่จะให้ผ้ออกแบบทำงานด้านอาคารด้วยเหตุผลใด ๆ ก็ตาม เช่น ความสะดวกและ รวดเร็วของการคำนวณ ความแม่นยำของผลลัพธ์ที่ได้ ภาพลักษณ์ขององค์กร เป็นต้น การตอบสนอง ความต้องการของผู้ว่าจ้างได้จึงเป็นข้อได้เปรียบของการทำงานในปัจจุบัน และสามารถสร้างความ น่าสนใจขององค์กรได้

> 4.1.2.4. การใช้งานการวิเคราะห์ประสิทธิภาพพลังงานในอาคารด้วยแบบจำลอง สารสนเทศอาคาร ในขั้นตอนการออกแบบเบื้องต้น

ผู้ตอบแบบสอบถาม 33 จาก 60 คนให้ความเห็นว่า ได้ใช้แบบจำลองสารสนเทศอาคารใน การวิเคราะห์ประสิทธิภาพพลังงานในอาคารด้านการแผ่รังสีอาทิตย์และการบังแดด เนื่องจากการ ้วิเคราะห์ด้านดังกล่าวสามารถกระทำได้แต่ในขั้นตอนการออกแบบเบื้องต้น และด้วยสามารถที่ แบบจำลองสารสนเทศอาคารมีในการจัดการด้านข้อมูล ข้อมูลที่จำเป็นที่ใช้ในการวิเคราะห์ด้านการ แผ่รังสีอาทิตย์และการบังแดด จึงถูกบรรจุอยู่ในข้อมูลพื้นฐานของวัตถุแบบจำลองเป็นค่าตั้งต้น ใน ส่วนของการวิเคราะห์ด้านอื่น ๆ เช่น การใช้พลังงานในอาคารทั้งหมด ภาระของระบบปรับอากาศ ฯลฯ สามารถกระท าได้เช่นกัน เพียงแต่ผู้ใช้งานจะต้องกรอกข้อมูลเพิ่มเติมมากขึ้น

#### **การสัมภาษณ์ผู้เชี่ยวชาญที่เกี่ยวข้อง**

การสัมภาษณ์ผู้เชี่ยวชาญในครั้งนี้มีวัตถุประสงค์เพื่อใช้เป็นเครื่องมือในการสำรวจปัญหาของ การทำงานปัจจุบันที่เกี่ยวข้องกับงานวิจัย และเพื่อให้ทราบถึงความต้องการของผู้ใช้งานที่มีความ ้ คาดหวังต่อแบบจำลองสารสนเทศอาคารเพื่อการคำนวณค่าการถ่ายเทความร้อนรวมของผนังใน อบาคต

#### 4.2.1. ผลการสัมภาษณ์ผู้เชี่ยวชาญ

การสัมภาษณ์ผู้เชี่ยวชาญที่เกี่ยวข้องกับการทำแบบจำลองสารสนเทศอาคารจำนวน 8 คน จาก 5 บริษัทที่เกี่ยวข้องกับการออกแบบสถาปัตยกรรม บริษัทที่ให้คำปรึกษาด้านแบบจำลอง สารสนเทศอาคาร และบริษัทที่ทำงานด้านพัฒนาอสังหาริมทรัพย์ ซึ่งผู้เชี่ยวชาญแต่ละท่านเป็น ผู้เชี่ยวชาญในด้านต่าง ๆ ที่เกี่ยวข้องกับการทำแบบจำลองสารสนเทศอาคารและด้านพลังงานใน ้อาคาร จึงทำให้ได้คำตอบที่น่าสนใจ หลากหลาย และสามารถนำมาเป็นประโยชน์ต่องานวิจัยได้ดังนี้

> 4.2.1.1. นโยบาย มุมมอง แนวความคิด หรือวิสัยทัศน์ขององค์กรที่มีต่อการใช้งาน แบบจำลองสารสนเทศอาคารในการทำงานด้านอาคารเขียว

้จากการเก็บข้อมูลพบว่า วัตถุประสงค์ของการใช้งานแบบจำลองสารสนเทศอาคารในแต่ละ องค์กรมีความแตกต่างกันออกไปตามลักษณะการประกอบธุรกิจหรือลักษณะการใช้งาน ได้แก่ 1. บริษัทที่ประกอบธุรกิจเกี่ยวกับการออกแบบสถาปัตยกรรม จะนำแบบจำลองสารสนเทศอาคารเข้า ้มาใช้งานเพื่อให้ได้ประโยชน์มากที่สุด ตั้งแต่ขั้นแรกของการทำงานเพื่อให้เกิดความคุ้มค่ากับค่าใช้จ่าย ในการซื้อซอฟต์แวร์ที่มีมูลค่าค่อนข้างสูง 2. บริษัทที่ประกอบธุรกิจเกี่ยวกับการให้คำปรึกษาด้าน แบบจ าลองสารสนเทศอาคารจะมีมุมมองในการใช้แบบจ าลองสารสนเทศอาคารจากความต้องการ ของลูกค้าเป็นหลัก เช่น การให้คำปรึกษาเพื่อร่างกรอบมาตรฐานการทำงานแบบจำลองสารสนเทศ ้อาคารในองค์กร (BIM Guideline) การใช้แบบจำลองสารสนเทศอาคารเพื่อพัฒนาองค์กร ซึ่งจะต้อง ยึดจากรูปแบบการทำงานขององค์กรนั้น ๆ เพื่อใช้เป็นแนวทางในการกำหนดกรอบการใช้งาน ่ 3. บริษัทด้านพัฒนาอสังหาริมทรัพย์ จะมีแนวคิดในใช้แบบจำลองสารสนเทศอาคารเพื่อให้เกิด ประโยชน์ด้านงบประมาณ การออกแบบ การก่อสร้างเป็นหลัก

มีเพียงส่วนน้อยของผู้ประกอบการที่สนใจด้านการออกแบบสถาปัตยกรรมที่ยั่งยืนโดยใช้ แบบจำลองสารสนเทศอาคารเข้าไปเป็นส่วนประกอบของการทำงาน ส่วนมากมักจะมีการใช้ แบบจำลองสารสนเทศอาคารเพื่อเป็นเครื่องมือในการทำงานด้านอื่น ๆ ให้มีความรวดเร็ว

สะดวกสบาย ลดข้อผิดพลาดด้านต่าง ๆ ลดงบประมาณเท่านั้น ซึ่งนั่นจึงเป็นจุดอ่อนในการใช้งาน ซอฟต์แวร์แบบจ าลองสารสนเทศอาคารที่ใช้เพียงส่วนน้อยของขีดความสามารถที่ซอฟต์แวร์สามารถ ท าได้ แต่เนื่องด้วยเหตุผลและปัจจัยด้านอื่น ๆ จึงท าให้ในปัจจุบันมีความต้องการใช้งานแค่เพียงเท่านี้

#### 4.2.1.2. เครื่องมือที่ใช้ในการทำงานแบบดั่งเดิม

ู เครื่องมือดั่งเดิมหรือวิธีการทำงานแบบเดิมที่ใช้ในการทำงานออกแบบหรือการทำงานเพื่อ การออกแบบสถาปัตยกรรมที่ยั่งยืน มักเป็นเครื่องมือทั่วไปที่มีความซับซ้อน โดยแต่ละองค์กรจะมี แนวความคิดในการเลือกใช้เครื่องมือที่เฉพาะตัว เพื่อให้เหมาะสมกับลักษณะขององค์กร เช่น ใช้การ ้ออกแบบด้วยการร่างแบบจากมือ เพื่อส่งต่อไปยังแผนกการเขียนแบบ แล้วจึงนำไปทำภาพทัศนียภาพ รวมไปถึงนำไปทำการวิเคราะห์ด้านประสิทธิภาพพลังงานด้านอื่น ๆ ซึ่งซอฟต์แวร์ที่ถูกนำมาใช้ในด้าน การท างานทั่วไป เช่น Autodesk AutoCAD, Autodesk 3ds Max, Google Sketch Up ฯลฯ ส่วน ี ซอฟต์แวร์ที่ถูกนำมาใช้ในด้านการวิเคราะห์ประสิทธิภาพพลังงาน เช่น Design Builder, Energy Plus, Visual DOE, Autodesk Green Building Studio, Autodesk Ecotect ฯลฯ รวมไปถึงการ วิเคราะห์และคำนวณด้วยมือ

แม้ว่าแบบจ าลองสารสนเทศอาคารจะมีความสามารถในการเป็นเครื่องมือที่ช่วยวิเคราะห์ และประเมินประสิทธิภาพพลังงานได้ดี แต่ด้วยความที่เครื่องมือดังกล่าวมีความซับซ้อน ใช้งานยาก หรือต้องใช้ผู้เชี่ยวชาญในการทำงาน นอกจากนั้นยังมีเรื่องของปัจจัยด้านความถนัดของผู้ใช้งาน จึงทำ ให้ในขั้นตอนแรกของการทำงานผู้ใช้มักใช้เครื่องมืออื่น ๆ ในการทำงานด้านการวิเคราะห์พลังงานโดย จะต้องส่งผ่านข้อมูลออกภายนอกแบบจำลองสารสนเทศอาคาร (standalone software) ในการ ท างานมากกว่า ถึงแม้ว่าจะมีความซ้ าซ้อนของการกรอกข้อมูลหรือเพิ่มความซับซ้อนของกระบวนการ ท างานก็ตาม

# 4.2.1.3. ระดับขั้นในการพัฒนา หรือ LOD (Level of Development) ในการ ท างานด้านอาคารเขียว

Level of Detail หรือ Level of Development คือข้อกำหนดระดับการพัฒนา ซึ่งใช้เป็น เครื่องมืออ้างอิงคุณภาพของการสื่อสารระหว่างผู้ใช้แบบจ าลองสารสนเทศอาคารที่เกี่ยวข้องกับ ้ลักษณะขององค์ประกอบในแบบจำลองที่มีความละเอียดที่แตกต่างกันออกไป จากการเก็บข้อมูล พบว่า ในความเป็นจริงแล้วการทำงานด้านวิชาชีพ ผู้ออกแบบมักไม่ให้ความสนใจกับคำว่า LOD เนื่อง ด้วยยังมีความคลุมเครือของการใช้งานและการบัญญัติรายละเอียดในการใช้งานจริงให้เหมาะสมกับ บริบทการใช้งานในประเทศไทย จึงทำให้ระดับ LOD เป็นเพียงแนวทางการใช้งานให้กับผู้ที่ยังใช้งาน

แบบจำลองสารสนเทศอาคารที่ยังไม่ชำนาญเท่านั้น สำหรับผู้ที่ใช้งานแบบจำลองสารสนเทศอาคารจน ช านาญแล้ว จะมีแนวคิดในการเลือกระดับการพัฒนาจากวัตถุประสงค์ของโครงการเป็นหลัก โดยมี หลักคิดที่ว่า ปลายทางสุดท้ายของข้อมูลต้องการนำไปใช้อะไร แล้วจึงกรอกข้อมูลตามความเหมาะสม เพื่อให้ปลายทางของการทำงานสามารถนำข้อมูลไปใช้งานได้อย่างรวดเร็ว เช่น ในขั้นตอนแรกของ การออกแบบจะยังไม่ระบุวัสดุโดยละเอียด เพียงแค่กำหนดว่าวัสดุนั้นเป็น เหล็ก ปูน ไม้ กระจก ฯลฯ หรือกำหนดการขึ้นแบบจำลองแค่เพียง conceptual massing เพื่อให้ง่ายต่อการแก้ไข หากจะต้อง ้ทำการวิเคราะห์ประสิทธิภาพพลังงาน จะสนใจแค่เพียงการทำวิเคราะห์ทิศทางแสงแดด เงาเท่านั้น

> 4.2.1.4. ปัญหา-อุปสรรค ของการใช้แบบจำลองสารสนเทศอาคาร ในการทำงาน ด้านอาคารเขียว

ปัญหาด้านซอฟต์แวร์ในการวิเคราห์ประสิทธิพลังงานของแบบจ าลองสารสนเทศอาคารยัง ขาดความเหมาะสมกับบริบทการใช้งานในประเทศไทย รวมไปถึงการเชื่อมต่อกับซอฟต์แวร์อื่น ๆ ภายนอกยังทำได้ไม่ดี เนื่องจากแบบจำลองมีความละเอียดมากเกินไป จึงจำเป็นต้องทำการลดทอน รายละเอียดของแบบจำลองดังกล่าว ทำให้เป็นการเพิ่มภาระงานของผู้ใช้ เนื่องด้วยเป็นกระบวนการ ี ทำงานดังกล่าวจะค่อนข้างซ้ำซ้อนกับกระบวนการทำงานในขั้นแรก และยังต้องใช้ผู้ที่มีความรู้ความ เชี่ยวชาญในการใช้งานเครื่องมืออีกด้วย อย่างไรก็ตามเครื่องมือการวิเคราะห์ประสิทธิภาพพลังงาน ของแบบจำลองสารสนเทศอาคารนั้นมีความสามารถและประสิทธิภาพที่สูง หากเพียงแต่ผู้ใช้งานยังไม่ มีความรู้ความสามารถ หรือความชำนาญมากพอ อีกปัจจัยหนึ่งที่เป็นปัญหาที่สำคัญ คือ มุมมองของผู้ ว่าจ้างที่มีกับแบบจำลองสารสนเทศอาคารและการออกแบบสถาปัตยกรรมที่ยั่งยืน เนื่องจากทุก ้วัตถุประสงค์ ทุกความต้องการ จะเริ่มต้นจากผู้ว่าจ้างเป็นหลัก เปรียบเสมือนต้นน้ำหลักงานโครงการ วิสัยทัศน์ของผู้ว่าจ้างเป็นเรื่องสำคัญ เพราะมีผลต่อการควบคุมวัตถุประสงค์ ความละเอียด การนำ ข้อมูลไปใช้ในส่วนต่าง ๆ เช่น หากผู้ว่าจ้างไม่มีความรู้หรือความเข้าใจต่อแบบจำลองสารสนเทศ ้อาคารกับการออกแบบสถาปัตยกรรมยั่งยืน ผู้ว่าจ้างมักจะเข้าว่าเมื่อมีการใช้งานแบบจำลอง ี สารสนเทศอาคารในการทำงานแล้วจะต้องได้ผลลัพธ์ทุกอย่าง ซึ่งในความเป็นจริงแล้วจะมีอีก หลากหลายปัจจัยที่เกี่ยวข้องต่อการได้มาซึ่งข้อมูลหรือผลลัพธ์เหล่านั้น

โอกาสที่มีมากขึ้นจากการเลือกใช้แบบจำลองสารสนเทศอาคารในการทำงานด้านการ วิเคราะห์ประสิทธิภาพด้านพลังงานในอาคาร เช่น การลดเวลาในการทำงานและกระบวนการทำงาน ้ ที่ซ้ำซ้อน ข้อมูลหรือขั้นตอนการทำงานส่วนใดที่ต้องมีการทำซ้ำ จะถูกตัดส่วนที่ไม่จำเป็นทิ้ง ลดการ เขียนแบบด้วยระบบสองมิติลง ลดการส่งผ่านข้อมูลออกภายนอกโปรแกรม ทำให้มีเวลาในการทำงาน ที่มากขึ้นและมีประสิทธิภาพที่ดีขึ้นตามมากด้วย จึงเป็นผลให้สามารถรับงานเข้าองค์กรได้มากขึ้น มี ผลประกอบการขององค์กรเพิ่มขึ้น ซึ่งมีผลต่อความรู้สึกและการเป็นอยู่ของพนักงานในองค์กรอีกด้วย

ี ข้อจำกัดหลักที่พบจากการทำงานด้วยแบบจำลองสารสนเทศอาคาร คือ ความสามารถและ ้ทัศนคติของบุคลากร เนื่องจากมุมมองของผู้ใช้ที่เริ่มใช้งานแบบจำลองสารสนเทศอาคาร ไม่ว่าจะเพื่อ ึการทำงานทั่วไปหรือการทำงานเพื่อการออกแบบด้านพลังงาน มักมีความคิดในแง่ลบต่อการ ี ปรับเปลี่ยนการทำงาน คล้ายกับช่วงการเปลี่ยนผ่านการทำงานจากการเขียนแบบด้วยมือ มาส่การ เขียนแบบด้วยระบบคอมพิวเตอร์ ท าให้การเรียนรู้และการพัฒนาบุคลากรเป็นอย่างช้า ทั้งภายใน ้องค์กรหรือแต่ละบุคคล หากจะให้การใช้งานเป็นไปอย่างมีประสิทธิภาพเพิ่มมากขึ้น ผ้ใช้จำเป็นอย่าง ยิ่งที่จะต้องศึกษาแนวความคิดของระบบการทำงานของแบบจำลองสารสนเทศอาคารอย่างโดย ละเอียด แม้กระทั่งการใช้งานเพื่อการวิเคราะห์ประสิทธิภาพด้านพลังงาน ผู้ใช้จะต้องปรับเปลี่ยน ทัศนคติที่ว่า "สิ่งเหล่านี้ ไม่ใช้หน้าที่ของตนเอง" เพราะในความเป็นจริงแล้ว การออกแบบอาคารให้ เป็นอาคารที่มีการประหยัดพลังงาน จุดเริ่มต้นจุดหนึ่งที่ส าคัญคือผู้ออกแบบ ซึ่งเป็นผู้ที่ใช้งาน แบบจำลองสารสนเทศอาคารเป็นหลัก หากผู้ใช้งานส่งคำสั่งให้ซอฟต์แวร์วิเคราะห์ค่าประสิทธิภาพ พลังงานได้แล้ว แต่ไม่มีความรู้ในการอ่านค่าหรือวิเคราะห์ผลลัพธ์ที่ได้ ก็ไม่มีประโยชน์อันใดในการใช้ งานแบบจ าลองสารสนเทศอาคารให้เกิดประโยชน์สูงสุด

4.2.1.5. ผลกระทบที่แบบจำลองสารสนเทศอาคารมีต่อการทำงานด้านอาคารเขียว

้ ปัจจัยที่มีผลต่อการทำงานด้านอาคารเชียวด้วยแบบจำลองสารสนเทศอาคาร คือ วัตถุประสงค์ของการนำข้อมูลไปใช้ เพราะวัตถุประสงค์เป็นตัวควบคุมปริมาณและคุณภาพของข้อมูล ี่ ซึ่งมีผลต่อการเตรียมแบบจำลองเพื่อการทำงานในขั้นตอนสุดท้ายและมีผลต่อปริมาณและการสร้าง ้ข้อจำกัดในการสร้างแบบจำลอง ในความเป็นจริงแล้วการใช้งานแบบจำลองสารสนเทศอาคารเพื่อการ ท างานออกแบบหรือวิเคราะห์ประสิทธิภาพด้านพลังงานไม่ได้ท าให้ประหยัดเวลาลงมากอย่างที่คิด แต่ ้จุดเด่นหลักคือการลดการทำงานที่ซ้ำซ้อนลง และสามารถเห็นผลลัพธ์ของการวิเคราะห์ได้ตั้งแต่ ขั้นตอนแรกของการออกแบบ โดยที่ไม่ต้องรอจนถึงช่วงการพัฒนาแบบร่างแล้วจึงค่อยนำไปวิเคราะห์ เหมือนในลักษณะการทำงานแบบดั้งเดิม ทำให้การควบคุมคุณภาพของการออกแบบของ สถาปัตยกรรมที่ยั่งยืนได้ตั้งแต่ขั้นตอนแรกของการทำงาน ด้วยการควบคุมคุณภาพของข้อมูลการ ้ออกแบบที่มีผลกระทบต่อปลายทางของข้อมูล ทำให้เมื่อถึงขั้นตอนการก่อสร้างอาคารจึงสามารถลด ปัญหาทางด้านวัสดุลงได้

การใช้แบบจำลองสารสนเทศอาคารในการวิเคราะห์ประสิทธิภาพพลังงาน ยังมีผลกระทบ ้ด้านกระบวนการทำงานในขั้นตอนแรกที่เปลี่ยนไปจากเดิม ช่วยให้การตัดสินใจในการทำงานที่เร็วขึ้น มีการแสดงผลการวิเคราะห์ต่อผู้ว่าจ้างอย่างเป็นรูปธรรม สามารถแสดงข้อมูลยืนยันได้ว่า ความสมดุล ระหว่างความสวยงามและอาคารที่ประหยัดพลังงานสามารถท าควบคู่กันไปได้ เช่น การวิเคราะห์ ทิศทางแสงแดด เงา ที่มีผลกระทบกับโครงการ ในขั้นตอนแรกของการออกแบบ เพื่อให้ลูกค้าสามารถ เข้าใจถึงความแตกต่างของการออกแบบในแต่ละทางเลือกได้ดียิ่งขึ้น

4.2.1.6. การวิเคราะห์ประสิทธิภาพพลังงานในขั้นตอนการออกแบบเบื้องต้น

ในขั้นตอนแรกของการออกแบบมักมีการวิเคราะห์ประสิทธิภาพด้านพลังงานในเบื้องต้น เท่านั้น เพื่อไม่ให้เสียเวลาในการทำงาน เนื่องจากมีระดับความละเอียดของข้อมูลที่น้อย และยังมีการ พัฒนาการออกแบบอย่ตลอดเวลา โดยการวิเคราะห์ประสิทธิภาพพลังงานเบื้องต้นนั้น จะกระทำกับ ปัจจัยภายนอกอาคารเป็นหลัก เช่น การวิเคราะห์ทิศทางแสงแดดที่ตกกระทบ เงาที่พาดผ่านส่วนต่าง ๆ ของโครงการ ทิศทางและลักษณะลมที่มีผลต่อการวางทิศทางอาคาร การหาค่าความร้อนจากดวง ้อาทิตย์ที่มีผลต่อพื้นผิวของอาคารเพื่อกำหนดลักษณะเปลือกอาคารให้มีประสิทธิภาพมากที่สุด การ หาตำแหน่งพื้นที่เบื้องต้นเพื่อติดตั้งอุปกรณ์ผลิตพลังงานทดแทน ด้วยการวิเคราะห์ทิศทางของ แสงอาทิตย์ที่กระทำต่ออาคารมากที่สุด

4.2.1.7. ข้อเสนอแนะเพิ่มเติม

ควรมีการกำหนดแนวทางศึกษาให้ชัดว่าจะเป็นการพิสูจน์ (workflow) ในการใช้แบบจำลอง สารสนเทศอาคารเพื่อการออกแบบสถาปัตยกรรมที่ยั่งยืนหรือเป็นการสร้างเครื่องมือต้นแบบในการ ทำงานออกแบบ โดยที่จะตอบปัญหาอะไรเป็นหลัก ซึ่งหากจะสร้างเครื่องมือต้นแบบในการทำงาน ้จำเป็นต้องมีการกำหนดลักษณะของแบบจำลอง ความละเอียดของแบบจำลอง ซึ่งจะต้องมีการ ้อธิบายกระบวนการในการทำงานให้ชัดเจน โดยที่จะต้องมีการกำหนดผู้ควบคุมการทำงานให้ชัดเจน เพื่อลดปัญหาที่จะเกิดขึ้นในอนาคต

้ต้องให้แบบจำลองสารสนเทศอาคารเป็นศูนย์กลางของข้อมูล ทั้งการสร้างและการเก็บข้อมูล ให้มากที่สุด เพื่อใช้ในการดึงข้อมูลไปทำการวิเคราะห์ได้อย่างมีประสิทธิภาพ ซึ่งจะต้องมีการสมดุลกัน ระหว่างข้อมูลขาเข้าและข้อมูลขาออก (input and output data) โดยให้ข้อมูลขาเข้าน้อย แต่ ีสามารถสร้างข้อมูลขาออกได้จำนวนมาก

ลดความซับซ้อนของเครื่องมือที่ได้สร้างขึ้น เพื่อให้เป็นการสร้างทางเลือกแก่ผู้ออกแบบที่ไม่มี ความรู้เกี่ยวการออกแบบด้านการประหยัดพลังงานมากนัก ซึ่งเป็นข้อด้อยของผู้ออกแบบ ที่ยังขาด ้ ความรู้ความเข้าใจเกี่ยวกับการออกแบบเพื่อการประหยัดพลังงานในอาคาร และต้องมีการแนะนำการ ใช้งานเครื่องมือต้นแบบที่ได้สร้างขึ้น โดยแสดงให้เห็นถึงความแตกต่างกับการทำงานในรูปแบบดั้งเดิม

## -4.2.2. สรุปผลการเก็บข้อมูลด้วยการทำแบบสอบถามและการสัมภาษณ์ผู้เชี่ยวชาญ

้จากการเก็บข้อมูลทั้งสองรูปแบบทำให้พบข้อมูลที่มีความหลากหลาย ทำให้พบประเด็นต่าง ๆ ที่มีความน่าสนใจและสามารถนำไปต่อยอดในงานวิจัยได้ จากข้อมูลที่ได้ทำให้พบประเด็นปัญหาที่ คล้ายคลึงกัน รวมไปถึงข้อเสนอแนะเพิ่มเติมที่ผู้ใช้มีความคาดหวังต่อการพัฒนาเครื่องมือในอนาคต ี่ ซึ่งจากข้อมูลดังกล่าวจึงนำมาเป็นกรอบในการทำงานเบื้องต้น เพื่อกำหนดแนวทางพัฒนาแบบจำลอง สารสนเทศอาคาร ในการทำงานด้านอาคารเขียวให้ตรงตามความต้องการของผู้ใช้งานดังนี้

- 4.2.2.1. ลดความซับซ้อนของการทำงานแบบดั้งเดิมลง
- 4.2.2.2. ลดระยะเวลาและความผิดพลาดในการทำงานลง
- 4.2.2.3. เหมาะสมกับบริบทการใช้งานในประเทศไทย
- 4.2.2.4. สามารถเข้าถึงและใช้งานได้ง่าย
- 4.2.2.5. สามารถค านวณได้แบบ Realtime
- 4.2.2.6. มีตัวช่วยสำหรับผู้ใช้งานที่ไม่มีความชำนาญ
- 4.2.2.7. สามารถช่วยคำนวณในช่วงการออกแบบเบื้องต้นได้

งานศึกษานี้ได้นำหัวข้อข้างต้นไปปรับใช้เป็นกรอบในการพัฒนาเครื่องมือ เพื่อให้สามารถ แก้ไขปัญหาตรงตามที่ผู้ใช้งานต้องการ และสามารถใช้เป็นต้นแบบงานวิจัยเพื่อการพัฒนาในอนาคต

# **ไฟล์ตั้งต้นส าหรับการใช้งานเครื่องมือที่ได้พัฒนา**

เพื่อให้เกิดความสะดวกและลดขั้นตอนต่าง ๆ จึงได้มีการจัดเตรียมไฟล์ตั้งต้นสำหรับการใช้ ้งานเครื่องมือการคำนวณค่าการถ่ายเทความร้อนรวมของผนังด้านนอกของอาคาร ด้วยแบบจำลอง สารสนเทศอาคาร โดยที่มุ่งเน้นที่โปรแกรม Autodesk Revit ที่มีการใช้ร่วมกับโปรแกรม Microsoft Excel ในการรายงานผลการคำนวณ และไฟล์ประกอบอื่น ๆ ที่เกี่ยวข้อง ซึ่งผู้ใช้มีหน้าที่เพียงแค่นนำ ไฟล์ต่าง ๆ ไปวางยังตำแหน่งที่ถูกต้องและทำตามคำแนะนำเพื่อลดความผิดพลาดในการทำงานของ เครื่อง โดยไฟล์ตั้งต้นดังกล่าวมีดังนี้

4.3.1. ไฟล์ Template (Autodesk Revit Template (.rte))

ไฟล์ดังกล่าวเป็นไฟล์ตั้งต้นสำหรับการใช้งาน ซึ่งภายในได้มีการปรับแต่งการตั้งค่าพื้นฐานไว้ พร้อมสำหรับการใช้งานเรียบร้อยแล้ว หรือแม้กระทั่งสามารถถ่ายโอนการตั้งค่าดังกล่าวไปยังไฟล์งาน หรือไฟล์โครงการที่ผู้ใช้ต้องการตามคำแนะนำการใช้งาน (ไฟล์ดังกล่าวเป็นไฟล์สำหรับใช้งานใน โปรแกรม Autodesk Revit 2017 ขึ้นไป)

4.3.2. ไฟล์ Dynamo (DYN File (.dyn))

ไฟล์ดังกล่าวเป็นไฟล์สคริปต์ Dynamo ที่ภายในได้มีการเขียนสคริปต์ที่มีการกำหนดขั้นตอน ้วิธี (algorithm) ที่ใช้ในการคำนวณโดยอ้างอิงสมการและวิธีการคำนวณจากประกาศกระทรวง พลังงาน พ.ศ. 2552 รวมไปถึงมีการเชื่อมโยงฐานข้อมูลจากทั้งภายนอกและภายในโปรแกรม

4.3.3. ไฟล์ Custom Node (DYF File (.dyf))

ไฟล์ดังกล่าวเป็นไฟล์ที่มีการรวม node ต่าง ๆ ที่อยู่ในสคริปต์ Dynamo ซึ่งเมื่อมีการเปิด ไฟล์ Dynamo ที่ได้มีการจัดเตรียมไว้ให้ หากในกรณีที่ผู้ใช้ไม่นำไปวางยังตำแหน่งที่ถูกต้อง ส่วนเสริม Dynamo จะมีการแจ้งเตือนความผิดพลาดขึ้นมาให้ผู้ใช้รู้

4.3.4. ไฟล์ฐานข้อมูล (database) (Microsoft Excel Worksheet (.xlsx))

ไฟล์ดังกล่าวเป็นไฟล์ฐานข้อมูลที่บรรจุค่าสัมประสิทธิ์ที่ต่าง ๆ ที่อยู่ในประกาศกระทรวง พลังงาน พ.ศ. 2552 ซึ่งผู้ใช้ไม่จำเป็นต้องเข้าไปแก้ไขค่าใด ๆ ข้างใน เพียงแค่เลือกตำแหน่งของไฟล์ ในสคริปต์ให้ถูกต้องเท่านั้น ULALONGKORN UNIVERSITY

4.3.5. ไฟล์รายงานผลการคำนวณ (Microsoft Excel Worksheet (.xlsx))

์ ไฟล์ดังกล่าวเป็นไฟล์ที่ใช้ในการรายงานผลการคำนวณ ซึ่งถูกส่งค่าผลลัพธ์มาจาก Dynamo และรายงานไปยังไฟล์รายงานผลการคำนวณโดยตรง โดยที่โปรแกรม Microsoft Excel จะถูกเปิด ้ขึ้นมาโดยอัตโนมัติเมื่อมีการสั่งให้ส่วนเสริมมีการคำนวณเกิดขึ้น

4.3.6. ไฟล์ Shared Parameters (Text Document (.txt))

ไฟล์ดังกล่าวเป็นไฟล์ที่บรรจุการตั้งค่าพิเศษเพิ่มเติมที่อยู่ในโปรแกรม Autodesk Revit ซึ่ง สามารถนำไปใช้กับไฟล์งานอื่น ๆ ได้ ตามการใช้งานแต่ละบุคคล

4.3.7. ไฟล์ข้อมูลวัสดุ (Material Library) (ADSKLIB File (.adsklib))

ไฟล์ดังกล่าวเป็นไฟล์ฐานข้อมูลวัสดุที่มีการตั้งค่าสัมประสิทธิ์ต่าง ๆ ให้เป็นไปตามประกาศ ึกระทรวงพลังงาน พ.ศ. 2552 ผ้ใช้สามารถเรียกใช้ได้โดยง่าย ซึ่งเป็นการลดขั้นตอนการทำงานได้ อย่างมีประสิทธิภาพ

4.3.8. ไฟล์ Family อุปกรณ์บังแดด (Autodesk Revit Family (.rfa))

ไฟล์ดังกล่าวเป็นไฟล์ตั้งต้นสำหรับการสร้างอุปกรณ์บังแดดให้ฝังอยู่ในหน้าต่างที่ต้องการ เพื่อ ใช้ในการคำนวณค่าสัมประสิทธิ์การบังแดดของอุปกรณ์บังแดด ซึ่งผู้ใช้สามารถนำไปใช้กับหน้าต่างที่ ผู้ใช้สร้างขึ้นมาเองได้ตามต้องการ

4.3.9. ไฟล์ Checklist (Adobe Acrobat Document (.pdf))

ไฟล์ดังกล่าวเป็นไฟล์ที่ให้ผู้ใช้ไว้สำหรับการตรวจสอบการทำงานให้เป็นไปตามคำแนะนำ โดย ประกอบไปด้วยขั้นตอนการทำงานที่อธิบายรายละเอียดเบื้องต้น และบอกถึงไฟล์ที่เกี่ยวข้องใน ขั้นตอนนั้น ๆ รวมไปถึงแสดงขั้นตอนการทำงานในลักษณะ flowchart

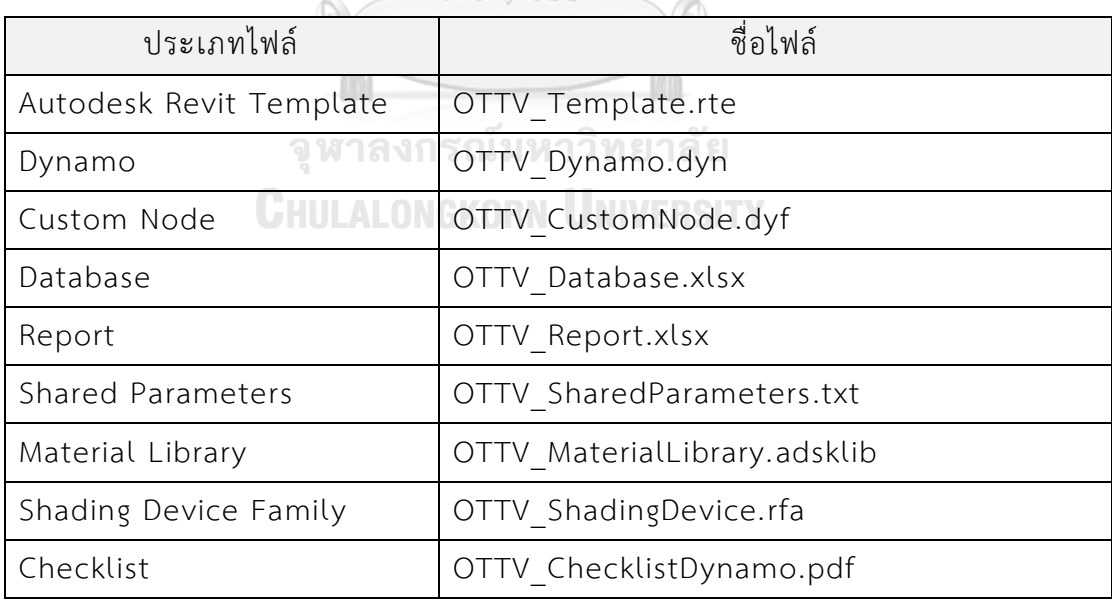

ตารางที่ 4.2 ชื่อไฟล์ตั้งต้นสำหรับการใช้งานเครื่องมือที่ได้พัฒนา

ผู้ใช้งานสามารถดาวน์โหลดไฟล์ตั้งต้นการใช้งานได้จาก https://goo.gl/X3nmyf หรือ ติดต่อที่ apikeairt@gmail.com

# ี 4.4. การเปรียบเทียบขั้นตอนการทำงานของเครื่องมือการคำนวณค่าการถ่ายเทความร้อนรวม **ของผนังด้านนอกของอาคาร ด้วยแบบจ าลองสารสนเทศอาคาร**

จากการที่งานศึกษานี้ได้พัฒนาเครื่องมือในการค านวณค่าการถ่ายเทความร้อนรวมของผนัง ้ด้านนอกของอาคารด้วยการใช้แบบจำลองสารสนเทศอาคาร ซึ่งการพัฒนาได้ใช้โปรแกรม Autodesk Revit ร่วมกับส่วนเสริม Dynamo และโปรแกรมอื่น ๆ ในการพัฒนา

จากการพัฒนาพบว่าโปรแกรม Autodesk Revit และส่วนเสริม Dynamo มีความสามารถ ในการเชื่อมโยงและจัดการข้อมูลได้ดี ซึ่งทำให้สามารถใช้เป็นตัวค่าในตัวแปรตามสมการการคำนวณ ค่าการถ่ายเทความร้อนรวมของผนังด้านนอกของอาคาร ตามประกาศกระทรวงพลังงาน พ.ศ. 2552 ได้ดี นอกจากนั้นโปรแกรมยังมีความสามารถในการส่งออกข้อมูลผลลัพธ์การคำนวณไปยังโปรแกรม Microsoft Excel ที่ใช้เป็นส่วนการรายงานผลและการแนะนำการปรับปรุงองค์ประกอบอาคาร

ในการใช้งานเครื่องมือที่ได้พัฒนาขึ้นมานั้น ผู้ใช้จะต้องทำตามขั้นตอนต่าง ๆ ที่กำหนดเพื่อ ไม่ให้เกิดความผิดพลาดในการใช้งาน โดยขั้นตอนบางส่วนเป็นขั้นตอนที่ผู้ใช้งานโปรแกรมแบบจำลอง ี สารสนเทศอาคาร Autodesk Revit จะต้องพึงกระทำอยู่แล้วสำหรับการใช้งานทั่วไป และบางส่วน เป็นขั้นตอนที่ถูกเพิ่มเติมลงไปให้การเครื่องมือใช้งานได้อย่างสมบูรณ์ ดังนั้นจึงทำการตรวจสอบ กระบวนการทำงานของผู้ใช้งานโปรแกรมแบบจำลองสารสนเทศอาคาร Autodesk Revit เพื่อให้เห็น กระบวนการการทำงานที่ผู้ใช้ต้องทำเพิ่มเติมไปจากเดิมโดยใช้โดยใช้แผนผังการทำงานของเครื่องมือที่ ได้พัฒนา (flowchart) จากภาพที่ 3.9 มาอธิบายเพิ่มเติมเพื่อให้เกิดความเข้าใจ โดยแสดงส่วนที่ผู้ใช้ พึงกระทำสำหรับการทำงานทั่วไปและส่วนที่ถูกเพิ่มเติมการทำงานเพื่อให้สามารถใช้งานเครื่องมือที่ พัฒนาได้อย่างสมบูรณ์ ดังแสดงในภาพที่ 4.1 โดยกรอบสีเขียวคือส่วนที่ผู้ใช้พึงกระทำสำหรับการ ทำงานทั่วไป และสีแดงคือส่วนที่ถูกเพิ่มเติมการทำงาน

4.4.1.1. ส่วนที่ผู้ใช้งานพึงกระทำสำหรับการใช้ทั่วไป

ส่วนการทำงานที่ผู้ใช้พึงกระทำอยู่แล้วโดยทั่วไปสำหรับการใช้งานโปรแกรมแบบจำลอง ี สารสนเทศอาคาร Autodesk Revit ที่อ้างอิงจากแผนผังการทำงานของเครื่องมือที่ได้พัฒนา (flowchart) จากภาพที่ 3.9 ประกอบไปด้วย

1. การกำหนดทิศเหนือของแบบจำลอง ในการออกแบบงานสถาปัตยกรรมโดยทั่วไปแล้ว จะต้องมีการกำหนดทิศเหนือให้ถูกต้องทุกครั้งในการออกแบบ

่ 2. การกำหนดรายละเอียดที่เกี่ยวข้องกับผนัง ในการทำงานโดยทั่วไปแล้ว ถึงแม้ว่าจะเป็น ึการออกแบบในเบื้องต้นก้ต้องมีการกำหนดรายละเอียดเกี่ยวกับผนัง เช่น ความหนา วัสดุอย่างคร่าว ๆ หรือรูปแบบของผนัง

3. การกำหนดอุปกรณ์บังแดด ในการออกแบบสถาปัตยกรรมสำหรับประเทศไทย โดยทั่วไป ้มักมีการกำหนดอุปกรณ์บังแดด เพื่อการลดความร้อนที่กระทำต่อเปลือกอาคารอยู่แล้ว ถึงแม้ว่าจะมี การใช้เครื่องมืออื่นที่อยู่ในโปรแกรมในการทำงาน

่ 4. การกำหนดสีของพื้นผิวภายนอก ในการทำงานออกแบบสถาปัตยกรรม สีของพื้นผิว ภายนอกหรือผนังมีส่วนสำคัญที่ทำให้อาคารมีความน่าสนใจเพิ่มมากขึ้น ในขั้นตอนการออกแบบ เบื้องต้นจะมักมีการกำหนดสีของพื้นผิวภายนอกเพื่อใช้ในการนำเสนอ เช่น การทำภาพทัศนียภาพ จ าลองเพื่อการขายงานแก่ผู้ว่าจ้าง

> 4.4.1.2. ส่วนที่ถูกเพิ่มเติมการทำงานเพื่อให้สามารถใช้งานเครื่องมือที่พัฒนาได้ อย่างสมบูรณ์

ส่วนที่ถูกเพิ่มเติมการทำงานเพื่อให้สามารถใช้งานเครื่องมือที่พัฒนาได้อย่างสมบูรณ์ สำหรับ การใช้งานโปรแกรมแบบจำลองสารสนเทศอาคาร Autodesk Revit ที่อ้างอิงจากแผนผังการทำงาน ของเครื่องมือที่ได้พัฒนา (flowchart) จากภาพที่ 3.9 ประกอบไปด้วย

1. การกำหนดรายละเอียดที่เกี่ยวข้องกับผนัง ถึงแม้ว่าในขั้นตอนการทำงานโดยทั่วจะมีการ กำหนดรายละเอียดเกี่ยวกับผนังแล้ว แต่สำหรับการทำงานเพื่อคำนวณค่าการถ่ายเทความร้อนรวม ี ของผนังด้านนอกของอาคารจะต้องมีการกำหนดวัสดุที่ถูกต้อง ที่มุ่งเน้นในส่วนของคุณสมบัติทาง ้ความร้อนของวัสดุ ซึ่งได้มีการจัดทำฐานข้อมูลวัสดุแบบสำเร็จรูป ที่เป็นไปตามประกาศกระทรวง พลังงาน พ.ศ. 2552 เพื่อให้เกิดสะดวกต่อผู้ใช้งาน

2. การกำหนดอุปกรณ์บังแดด ถึงแม้ว่าในขั้นตอนการทำงานโดยทั่วจะมีการกำหนดอุปกรณ์ ้บังแดดแล้ว แต่ในการใช้งานเครื่องมือที่ได้พัฒนา ผู้ใช้จะต้องทำตามขั้นตอนและใช้แบบจำลอง ้อุปกรณ์บังแดดที่กำหนด เนื่องจากแบบจำลองอุปกรณ์บังแดดที่ดังกล่าวได้มีการเชื่อมโยงข้อมูลเพื่อ การคำบวณไว้แล้ว

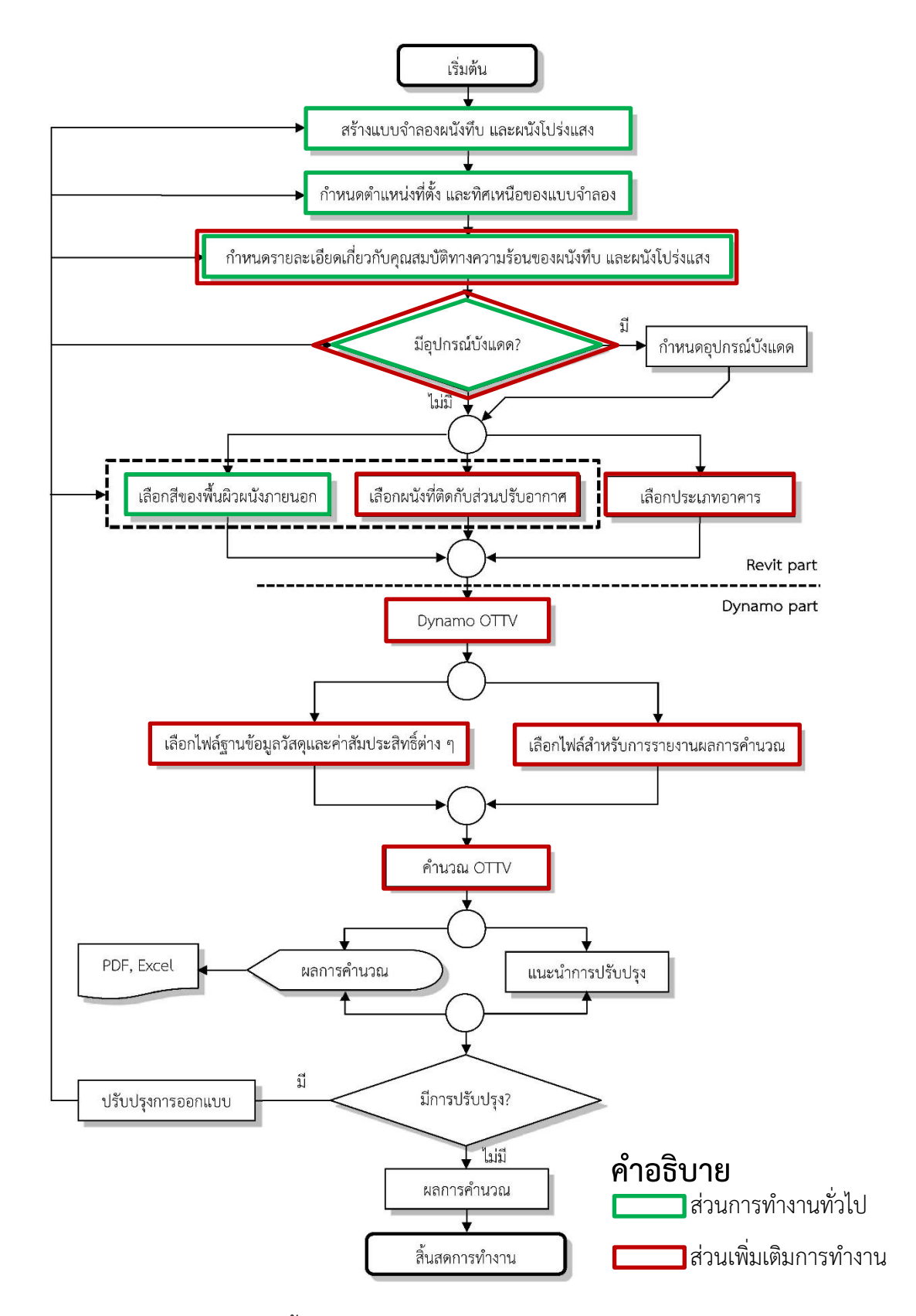

ภาพที่ 4.1 การเปรียบเทียบขั้นตอนการทำงานระหว่างส่วนที่ผู้ใช้พึงกระทำอยู่แล้วสำหรับการใช้งาน ทั่วไปและส่วนที่ถูกเพิ่มเติมการทำงานเพื่อให้สามารถใช้งานเครื่องมือที่พัฒนาได้อย่างสมบูรณ์

่ 3. การกำหนดประเภทอาคาร ในการทำงานโดยทั่วไปแล้ว ผู้ใช้มักไม่ให้ความสำคัญกับการ กำหนดประเภทอาคารหรือไม่ได้กำหนดในเชิงการนำไปใช้เชื่อมโยงข้อมูลต่อ จะเนื่องด้วยเหตุผลใด ๆ ก็ตาม แต่สำหรับการใช้งานเครื่องมือที่ได้พัฒนาขึ้นมานั้น ผู้ใช้จะต้องกำหนดประเภทอาคารให้ถูกต้อง และเป็นไปตามประกาศกระทรวงพลังงาน พ.ศ. 2552 โดยทำตามขั้นตอนที่ได้แนะนำไว้ เพื่อให้ เครื่องมือที่พัฒนาขึ้นสามารถเรียกและเชื่อมโยงข้อมูลกับส่วนอื่น ๆ ได้อย่างมีประสิทธิภาพ

่ 4. การกำหนดผนังที่ติดกับส่วนปรับอากาศ ในการทำงานโดยทั่วไปแล้ว ผู้ใช้มักไม่ได้มีการ ก าหนดผนังภายนอกส่วนที่ติดกับพื้นที่ที่มีการปรับอากาศ เนื่องจากในบางครั้งผู้ใช้ที่เป็นสถาปนิกไม่รู้ ้ว่าห้องที่กำลังออกแบบอยู่นั้น ควรมีการปรับอากาศหรือไม่ จนกว่าวิศวกรเครื่องกลจะเข้ามาออกแบบ ให้ แต่สำหรับการใช้งานเครื่องมือที่ได้พัฒนาขึ้นมานั้น ผู้ใช้จะต้องกำหนดผนังที่ติดกับส่วนปรับอากาศ เพื่อเป็นการกำหนดวัตถุแบบจำลองนั้น ๆ ให้มีผลต่อเครื่องมือที่ได้พัฒนาขึ้น

5. ขั้นตอนที่ในอยู่ในส่วนเสริม Dynamo ทั้งหมดนั้น จะเป็นขั้นตอนที่ถูกเพิ่มเติมลงไปเพื่อให้ การทำงานของเครื่องมือที่ได้พัฒนาขึ้นสามารถใช้งานได้อย่างสมบูรณ์ และสามารถคำนวณค่าการ ถ่ายเทความร้อนรวมของผนังด้านนอกของอาคารให้เป็นไปตามประกาศกระทรวงพลังงาน พ.ศ. 2552 ได้

โดยสรุปแล้วการเปรียบเทียบขั้นตอนการทำงานของผู้ใช้ในการใช้งานเครื่องมือที่ได้พัฒนาขึ้น ซึ่งแบ่งเป็นส่วนที่ผู้ใช้งานพึงกระทำสำหรับการใช้ทั่วไปและส่วนที่ถูกเพิ่มเติมการทำงานเพื่อให้ สามารถใช้งานเครื่องมือที่พัฒนาได้อย่างสมบูรณ์การจากเปรียบเทียบพบว่า ขั้นตอนบางส่วนผู้ใช้ก็ได้ ้มีการกระทำอยู่แล้วในการทำงานโดยทั่วไป เพียงแค่ผู้ใช้จะต้องลงรายละเอียดเพิ่มเติมที่ถูกต้องตามที่ ได้มีการแนะนำ เท่านี้ก็เป็นการลดขั้นตอนการทำงานที่ซ้ำซ้อนของการทำงานในรูปแบบเดิม และลด ความซับซ้อนของข้อมูลลงได้อย่างมาก

# **การเปรียบเทียบผลการค านวณของเครื่องมือการค านวณค่าการถ่ายเทความร้อนรวมของ ผนังด้านนอกของอาคาร ด้วยแบบจ าลองสารสนเทศอาคาร กับตัวอย่างอาคาร**

การเปรียบเทียบผลการค านวณระหว่างเครื่องมือที่ได้พัฒนาขึ้นกับโปรแกรม BEC V.1.0.6 ซึ่งเป็นโปรแกรมที่ได้รับการรับรองจากกระทรวงพลังงาน เพื่อใช้ในการตรวจสอบความสอดคล้องของ แบบอาคารต่อเกณฑ์มาตรฐานการอนรักษ์พลังงงานในอาคาร โดยที่มีการม่งเน้นในการเปรียบเทียบ ้ ผลและหาความคลาดเคลื่อนของผลลัพธ์การคำนวณ ซึ่งงานศึกษานี้ได้ใช้ตัวอย่างอาคารจากคู่มือการ ฝึกอบรมหลักสูตรผู้ตรวจรับรองแบบอาคารอนุรักษ์พลังงานในการเปรียบเทียบครั้งนี้

ตัวอย่างอาคารที่เลือกมาใช้ในการเปรียบเทียบมีลักษณะของวัสดุที่หลากหลาย ทั้งผนังทึบ ผนังโปร่งแสงที่มีทั้งอุปกรณ์บังแดดและไม่มีอุปกรณ์บังแดด ซึ่งได้มีการกำหนดค่าพื้นฐานหลักที่ใช้ใน การคำนวณให้เหมือนกับอาคารตัวเอง เช่น ขนาดพื้นที่ของผนังแต่ละรูปแบบ ตำแหน่งของผนังแต่ละ รูปแบบ ค่าคุณสมบัติทางความร้อนของผนังแต่ละรูปแบบ ผนังส่วนที่ติดกับส่วนปรับอากาศ ฯลฯ เพื่อให้การเปรียบเทียบมีปัจจัยที่ใกล้เคียงกันมากที่สุด จากนั้นจึงทำการคำนวณค่าการถ่ายเทความ ร้อนรวมของผนังด้านนอกของอาคารแต่ละด้าน *(OTTV<sub>i</sub>) ซึ่*งสามารถคำนวณได้จากสมการที่ 4.1

 $OTTV_i = (U_w)(1 - WWR)(TD_{eq}) + (U_f)(WWR)(\Delta T) + (WWR)(SHGC)(SC)(ESR)$  สมการที่ 4.1

พจน์แรกในสมการ *OTTV<sup>i</sup>* แสดงค่าการถ่ายเทความร้อนรวมผ่านผนังทึบ โดยพจน์ที่สองและ สามแสดงค่าการถ่ายเทความร้อนรวมผ่านผนังโปร่งแสง และค่าของตัวแปรต่าง ๆ อื่น ๆ

4.5.1. ผลการเปรียบเทียบค่าคุณสมบัติทางความร้อนต่าง ๆ ของผนังทึบ

ค่าคุณสมบัติทางความร้อนของผนังทึบเป็นตัวแปรแรก ๆ ที่ถูกนำมาคิดในสมการการคำนวณ ี่ ซึ่งหากจะต้องใช้การหาด้วยตนเองจะเป็นการเสียเวลาในการทำงานเป็นอย่างมาก ดังนั้นเครื่องมือที่ ได้พัฒนาขึ้นมาจึงทำการเชื่อมโยงข้อมูลที่ได้ตั้งค่าไว้แล้วออกมาทำการคำนวณ เพื่อเป็นการตรวจสอบ ่ ข้อมูลที่ถูกเชื่อมโยงออกมา จึงต้องมีการทำการเปรียบเทียบข้อมูลที่ถูกเชื่อมโยงออกมากับตัวอย่าง อาคาร ดังแสดงในตารางที่ 4.3 ถึง 4.4

| ประเภทวัสดุ     | ึการ<br>เปรียบเทียบ | k<br>(W/m. °C) | $(kg/m^3)$ | $C_p$<br>(kJ/kg. <sup>o</sup> C) |
|-----------------|---------------------|----------------|------------|----------------------------------|
|                 | ตัวอย่างอาคาร       | 0.476          | 1,280      | 0.84                             |
| คอนกรีตมวลเบา   | Dynamo              | 0.476          | 1,280      | 0.84                             |
|                 | ผลต่าง (%)          | 0              | 0          | 0                                |
| ปูนฉาบ (คอนกรีต | ตัวอย่างอาคาร       | 0.326          | 1,200      | 0.84                             |
| มวลเบา)         | Dynamo              | 0.326          | 1,200      | 0.84                             |
|                 | ผลต่าง (%)          |                | 0          | 0                                |

ตารางที่ 4.3 การเปรียบเทียบค่าคุณสมบัติทางความร้อนของผนังทึบ

ตารางที่ 4.4 การเปรียบเทียบค่าคุณสมบัติทางความร้อนของผนังทึบ (ต่อ)

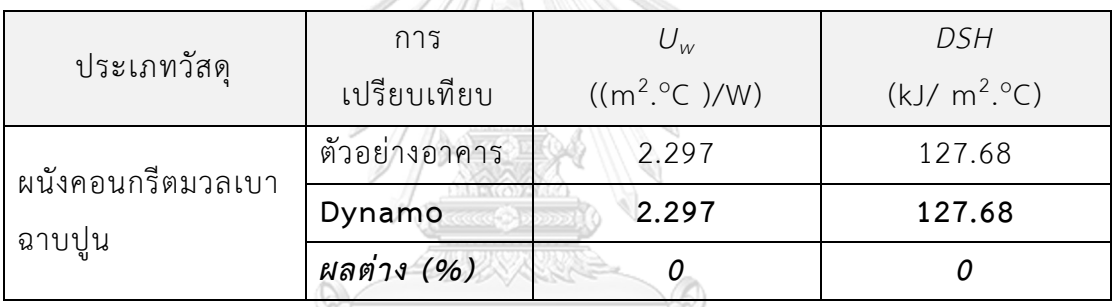

เมื่อกำหนดให้ค่าสัมประสิทธิ์การดูดกลืนรังสีอาทิตย์ของผนังทึบทั้งหมดเท่ากับ 0.5 (ผนังสี อ่อน) และมุมที่ผนังกระท ากับแนวระนาบเท่ากับ 90° จะได้ค่าความแตกต่างอุณหภูมิเทียบเท่า *(TDeq)* ดังแสดงในตารางที่ 4.5 $\mathbb C$ HULALONGKORN UNIVERSITY

ตารางที่ 4.5 การเปรียบเทียบค่า *TDeq* ของผนังทึบ (องศาเซลเซียส)

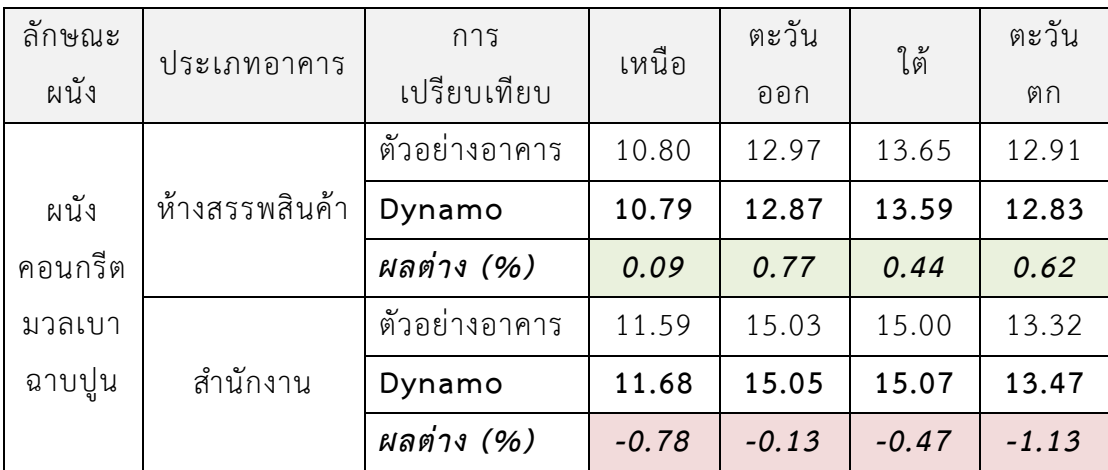

#### 4.5.2. ผลการเปรียบเทียบค่าคุณสมบัติทางความร้อนต่าง ๆ ของผนังโปร่งแสง

้ค่าคุณสมบัติทางความร้อนต่าง ๆ ของผนังโปร่งแสงจะเป็นตัวแปรที่สำคัญที่ปรากฎอยู่ใน พจน์ที่สองและสามของสมการการค านวณค่าการถ่ายเทความร้อนรวมของผนังด้านนอกของอาคาร ี่ ซึ่งจะมีรายละเอียดที่ยากต่อการเข้าใจหากเป็นผ้ใช้ที่มิได้มีความเชี่ยวชาญในการคำนวณ ดังนั้น เครื่องมือที่ได้พัฒนาขึ้นจึงมีความสามารถที่จะเชื่อมโยงข้อมูลเพื่อใช้ในการคำนวณได้ เพื่อเป็นการ ิ ตรวจสอบข้อมูลที่ถูกเชื่อมโยงออกมา จึงต้องมีการทำการเปรียบเทียบข้อมูลที่ถูกเชื่อมโยงออกมากับ ตัวอย่างอาคาร ดังแสดงในตารางที่ 4.6

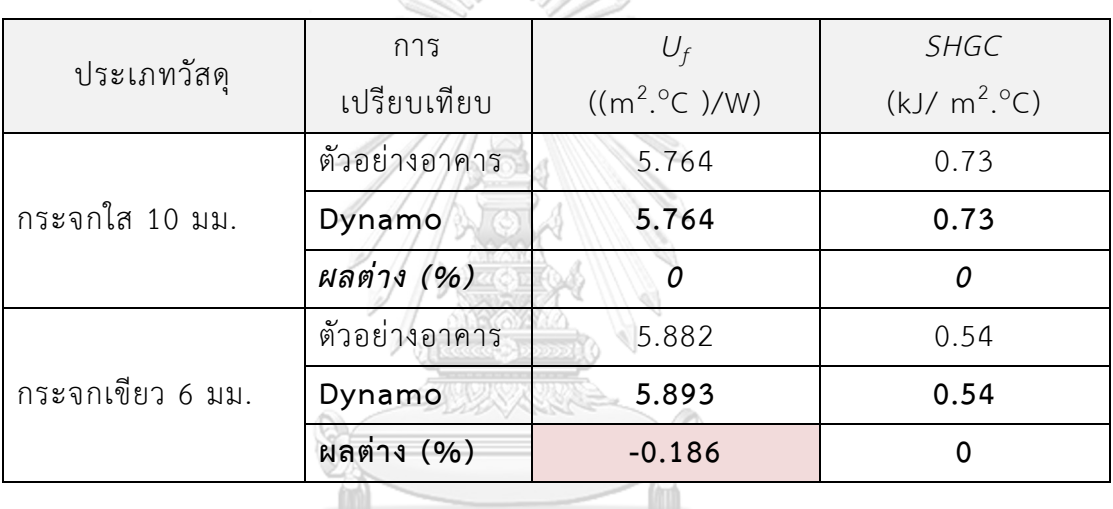

ตารางที่ 4.6 การเปรียบเทียบค่าคุณสมบัติทางความร้อนของผนังโปร่งแสง

ค่าความแตกต่างระหว่างอุณหภูมิภายนอกและภายในของผนังโปร่งแสง  $\varDelta$ *T* กำหนดให้ เท่ากับ 5°C เนื่องจากการใช้งานอาคารมีลักษณะเป็นสำนักงานและห้างสรรพสินค้า สำหรับค่ารังสี อาทิตย์ที่มีผลต่อการถ่ายเทความร้อน *(ESR)* สามารถหาได้เมื่อทราบทิศของผนังโปร่งแสง มุมเอียงที่ ้ ผนังกระทำกับระนาบแนวนอน และลักษณะการใช้งานอาคาร ดังแสดงในตารางที่ 4.7

| ตัวแปร        | ประเภทอาคาร    | การ<br>เปรียบเทียบ | เหนือ  | ตะวัน<br>ออก | ใต้     | ตะวัน<br>ตก |
|---------------|----------------|--------------------|--------|--------------|---------|-------------|
| <b>ESR</b>    |                | ตัวอย่างอาคาร      | 133.52 | 162.04       | 189.27  | 173.98      |
|               | ห้างสรรพสินค้า | Dynamo             | 133.52 | 162.04       | $n/a$ . | $n/a$ .     |
|               |                | ผลต่าง (%)         | 0      | 0            | $n/a$ . | $n/a$ .     |
|               | สำนักงาน       | ตัวอย่างอาคาร      | 185.06 | 244.53       | 267.41  | 234.58      |
|               |                | Dynamo             | 185.06 | $n/a$ .      | 267.41  | $n/a$ .     |
|               |                | ผลต่าง (%)         | 0      | $n/a$ .      | 0       | $n/a$ .     |
| $\Delta \tau$ | ห้างสรรพสินค้า | ตัวอย่างอาคาร      | 5      |              |         |             |
|               |                | Dynamo             | 5      |              |         |             |
|               |                | ผลต่าง (%)         | 0      |              |         |             |
|               | สำนักงาน       | ตัวอย่างอาคาร      | 5      |              |         |             |
|               |                | Dynamo             | 5      |              |         |             |
|               |                | ผลต่าง (%)         | 0      |              |         |             |

ตารางที่ 4.7 การเปรียบเทียบค่า *ESR* และ *ΔT* ของผนังโปร่งแสง

#### 4.5.3. การเปรียบเทียบค่าการถ่ายเทความร้อนรวม *(OTTV<sup>i</sup> )* ของผนังแบบที่ 1

ผนังแบบที่ 1 ของตัวอย่างอาคารเป็นผนังที่ประกอบไปด้วยผนังทึบและผนังโปร่ง ผนังทึบ เป็นผนังผนังคอนกรีตมวลเบา ความหนาแน่น 1,280 กิโลกรัมต่อลูกบาศก์เมตร หนา 0.10 เมตร ฉาบปูนหนา 0.01 เมตร ทั้ง 2 ด้านและผนังภายนอกทาสีอ่อน และผนังโปร่งแสงเป็นกระจกใส ้ ความหนา 10 มิลลิเมตร ไม่มีอุปกรณ์บังแดด การเปรียบเทียบผลการคำนวณเพื่อเป็นการตรวจสอบ ความถูกต้องของเครื่องมือที่ได้พัฒนาขึ้นมา ดังแสดงในตารางที่ 4.8 ถึง 4.9

ตารางที่ 4.8 การเปรียบเทียบค่า *WWR* ของผนังแบบที่ 1

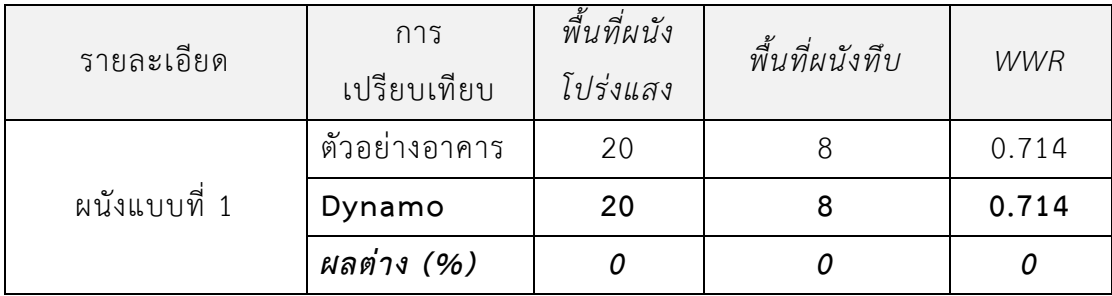

ใบกรณีอาคารห้างสรรพสินค้า (ตัวอย่างอาคาร) เมื่อแทนค่าตัวแปรลงในสมการการคำนวณ

```
ค่า OTTViของผนังแบบที่ 1 ด้านทิศเหนือ
(2.297)(1 - 0.714)(10.80) + (5.764)(0.714)(5) + (0.714)(0.73)(1.0)(133.52) = 97.27ค่า OTTViของผนังแบบที่ 1 ด้านทิศตะวันออก
(2.297)(1 - 0.714)(12.97) + (5.764)(0.714)(5) + (0.714)(0.73)(1.0)(162.04) = 113.56
```
ตารางที่ 4.9 การเปรียบเทียบค่าการถ่ายเทความร้อนรวม *(OTTV<sup>i</sup> )* ของผนังแบบที่ 1

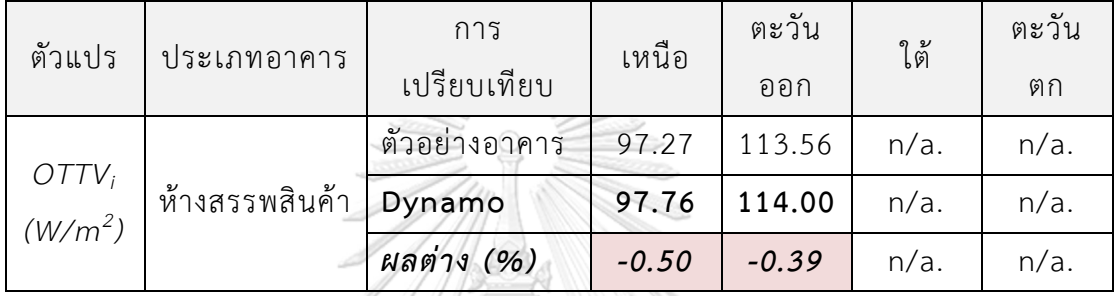

4.5.4. การเปรียบเทียบค่าการถ่ายเทความร้อนรวม *(OTTV<sup>i</sup> )* ของผนังแบบที่ 2

ผนังแบบที่ 2 ของตัวอย่างอาคารเป็นผนังที่ประกอบไปด้วยผนังทึบเพียงอย่างเดียว ผนังทึบ เป็นผนังผนังคอนกรีตมวลเบา ความหนาแน่น 1,280 กิโลกรัมต่อลูกบาศก์เมตร หนา 0.10 เมตร ฉาบ ี ปูนหนา 0.01 เมตร ทั้ง 2 ด้านและผนังภายนอกทาสีอ่อน ดังนั้นการคำนวณตามสมการการคำนวณ ค่าการถ่ายเทความร้อนรวมของผนังด้านนอกของอาคารจะกระท าเพียงพจน์ที่หนึ่งในสมการ เนื่องจากพจน์ที่สองและสามจะต้องมีผนังโปร่งแสงประกอบด้วยถึงจะทำการคำนวณ การเปรียบเทียบ ้ ผลการคำนวณเพื่อเป็นการตรวจสอบความถูกต้องของเครื่องมือที่ได้พัฒนาขึ้นมา ดังแสดงในตารางที่ 4.10 ถึง 4.11

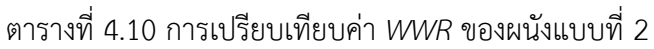

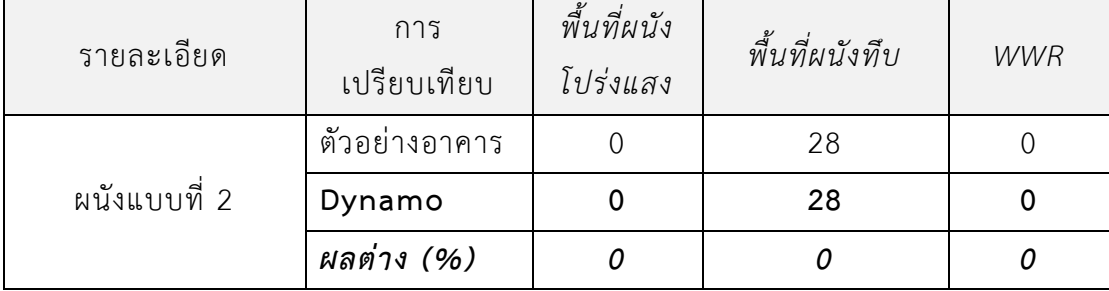

ในกรณีอาคารห้างสรรพสินค้า (ตัวอย่างอาคาร) เมื่อแทนค่าตัวแปรลงในสมการการคำนวณ

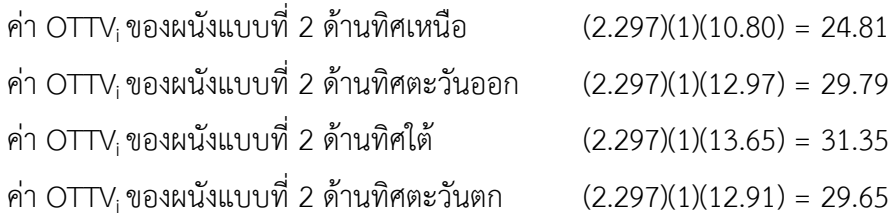

ในกรณีอาคารสำนักงาน (ตัวอย่างอาคาร) เมื่อแทนค่าตัวแปรลงในสมการการคำนวณ

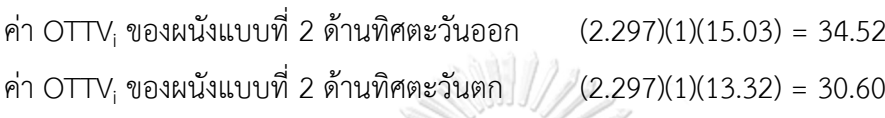

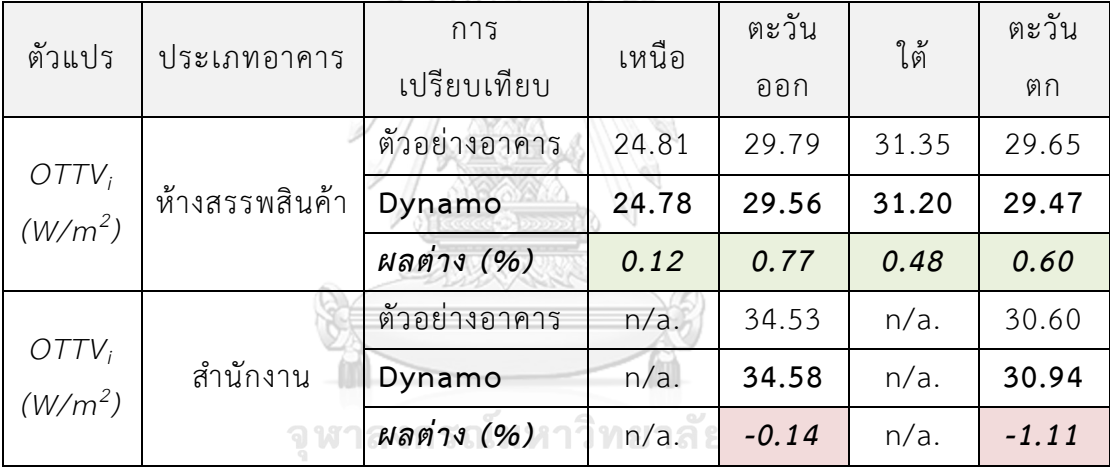

ตารางที่ 4.11 การเปรียบเทียบค่าการถ่ายเทความร้อนรวม *(OTTV<sup>i</sup> )* ของผนังแบบที่ 2

4.5.5. การเปรียบเทียบค่าการถ่ายเทความร้อนรวม *(OTTV<sup>i</sup> )* ของผนังแบบที่ 3

ผนังแบบที่ 3 ของตัวอย่างอาคารเป็นผนังที่ประกอบไปด้วยผนังทึบและผนังโปร่ง ผนังทึบ เป็นผนังผนังคอนกรีตมวลเบา ความหนาแน่น 1,280 กิโลกรัมต่อลูกบาศก์เมตร หนา 0.10 เมตร ฉาบ ปูนหนา 0.01 เมตร ทั้ง 2 ด้านและผนังภายนอกทาสีอ่อน และผนังโปร่งแสงเป็นกระจกเขียว ความ หนา 6 มิลลิเมตร มีอุปกรณ์บังแดด การเปรียบเทียบผลการคำนวณเพื่อเป็นการตรวจสอบความ ถูกต้องของเครื่องมือที่ได้พัฒนาขึ้นมา ดังแสดงในตารางที่ 4.12 ถึง 4.13

| รายละเอียด   | การ           | พื้นที่ผนัง | พื้นที่ | <b>WWR</b> | SC       | SC        |
|--------------|---------------|-------------|---------|------------|----------|-----------|
|              | เปรียบเทียบ   | โปร่งแสง    | ผนังทึบ |            | ทิศเหนือ | ทิศใต้    |
| ผนังแบบที่ 3 | ตัวอย่างอาคาร | 12.8        | 11.2    | 0.533      | 0.365    | 0.251     |
|              | Dynamo        | 12.8        | 11.2    | 0.533      | 0.373    | 0.291     |
|              | ผลต่าง (%)    |             | 0       | 0          | $-2.192$ | $-15.936$ |

ตารางที่ 4.12 การเปรียบเทียบค่า *WWR* และค่า *SC* ของผนังแบบที่ 3

่ ในกรณีอาคารสำนักงาน (ตัวอย่างอาคาร) เมื่อแทนค่าตัวแปรลงในสมการการคำนวณ

ค่า OTTV<sup>i</sup> ของผนังแบบที่ 2 ด้านทิศเหนือ

 $(2.297)(1 - 0.533)(11.59) + (5.882)(0.533)(5) + (0.533)(0.54)(0.365)(185.06) = 47.55$ ค่า OTTV<sup>i</sup> ของผนังแบบที่ 2 ด้านทิศใต้

 $(2.297)(1 - 0.533)(15.00) + (5.882)(0.533)(5) + (0.533)(0.54)(0.264)(267.41) = 52.09$ 

ตารางที่ 4.13 การเปรียบเทียบค่าการถ่ายเทความร้อนรวม *(OTTV<sup>i</sup> )* ของผนังแบบที่ 3

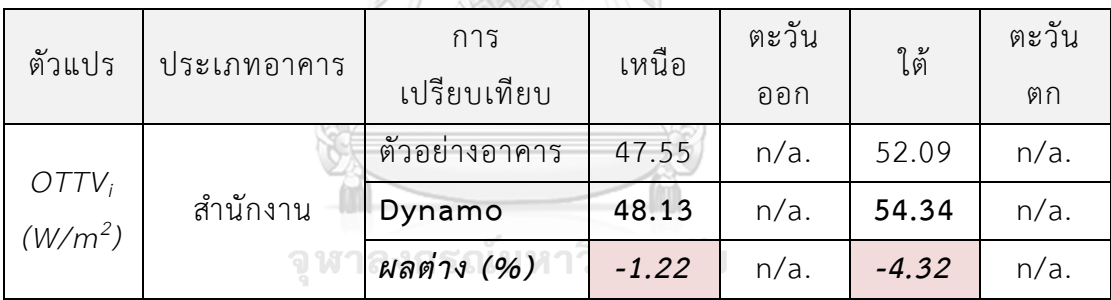

4.5.6. การเปรียบเทียบค่าการถ่ายเทความร้อนรวมของผนังด้านนอกอาคารโดยเฉลี่ยทั้ง อาคาร

ค่าการถ่ายเทความร้อนรวมของผนังด้านนอกอาคารโดยเฉลี่ยทั้งอาคาร *(OTTV)* คือ ค่าเฉลี่ยที่ถ่วงน้ำหนักของค่าการถ่ายเทความร้อนรวมของผนังด้านนอกแต่ละด้าน *(OTTV<sub>i</sub>) ร*วมกัน ์ ซึ่งสามารถคำนวณได้จากสมการที่ 2.2

$$
OTTV = \frac{(A_{w1})(OTTV_1) + (A_{w2})(OTTV_2) + \dots + (A_{wi})(OTTV_i)}{A_{w1} + A_{w2} + \dots + A_{wi}}
$$
ู้ซึ่งเมื่อนำตัวแปรค่าการถ่ายเทความร้อนรวมของผนังด้านนอกแต่ละด้านและพื้นที่ของผนัง ด้านที่พิจารณา มาแทนค่าลงในสมการที่ 2.2 จะท าให้สามารถเปรียบเทียบค่าการถ่ายเทความร้อน รวมของผนังด้านนอกอาคารโดยเฉลี่ยทั้งอาคารได้ ดังแสดงในตารางที่ 4.14 ถึง 4.15

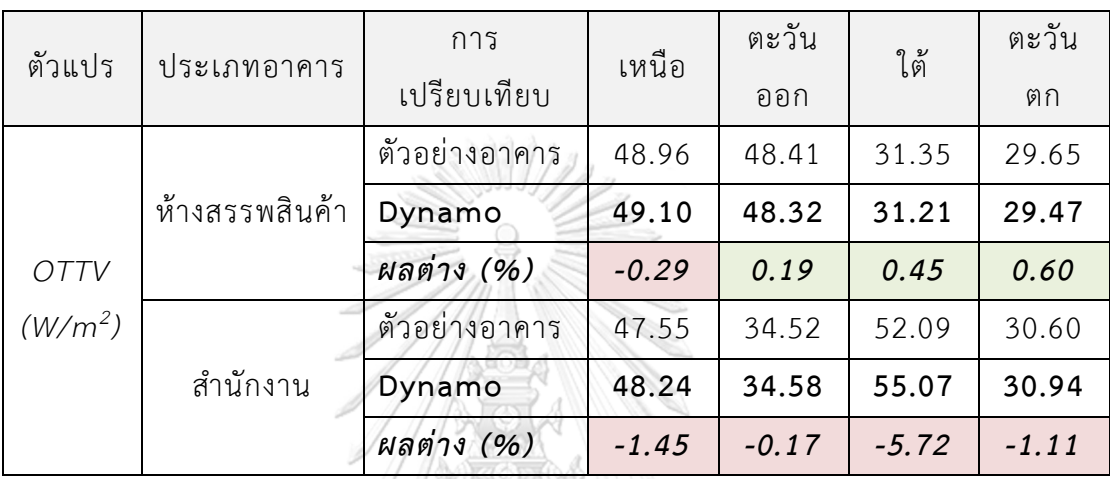

ตารางที่ 4.14 การเปรียบเทียบค่าการถ่ายเทความร้อนรวมของผนังด้านนอกอาคารโดยเฉลี่ยทั้ง อาคาร

ตารางที่ 4.15 การเปรียบเทียบค่าเฉลี่ยถ่วงน้ าหนักของทั้งอาคาร

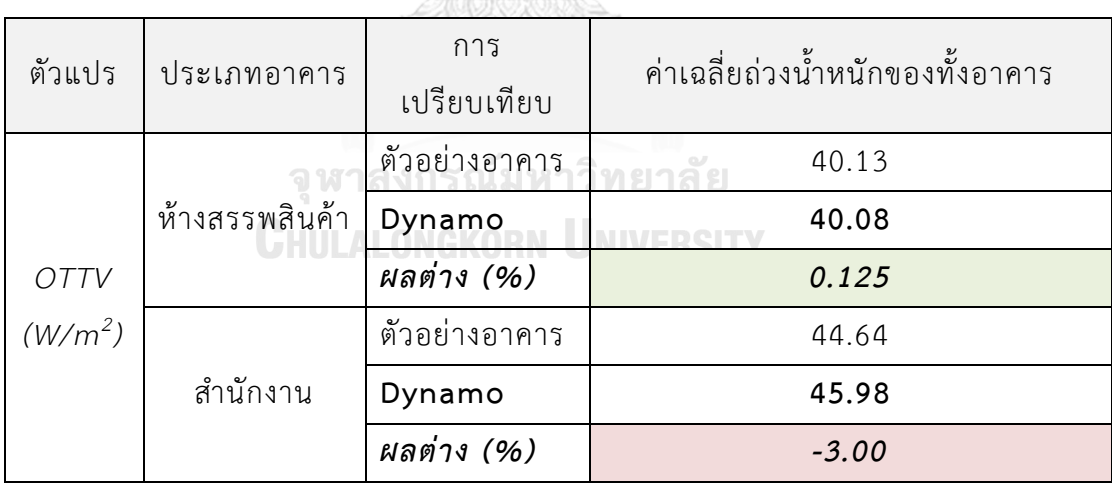

เมื่อผลการคำนวณถูกส่งไปยังไฟล์รายงานผลการคำนวณในโปรแกรม Microsoft Excel จะ แสดงรายละเอียดต่าง ๆ ดังแสดงในภาพที่ 4.2 ถึง 4.4 และมีการแสดงเป็นเฉดสีตามไฟล์รายงานผล ในรูปแบบสามมิติ ที่ทำให้ผู้ใช้สามารถเห็นภาพได้ชัดเจนและสามารถตัดสินใจในการปรับปรุงการ ออกแบบได้ง่ายมากยิ่งขึ้น ซึ่งดูได้จากมุมมองสามมิติในโปรแกรม Autodesk Revit ดังแสดงในภาพที่ 4.5 ถึง 4.6

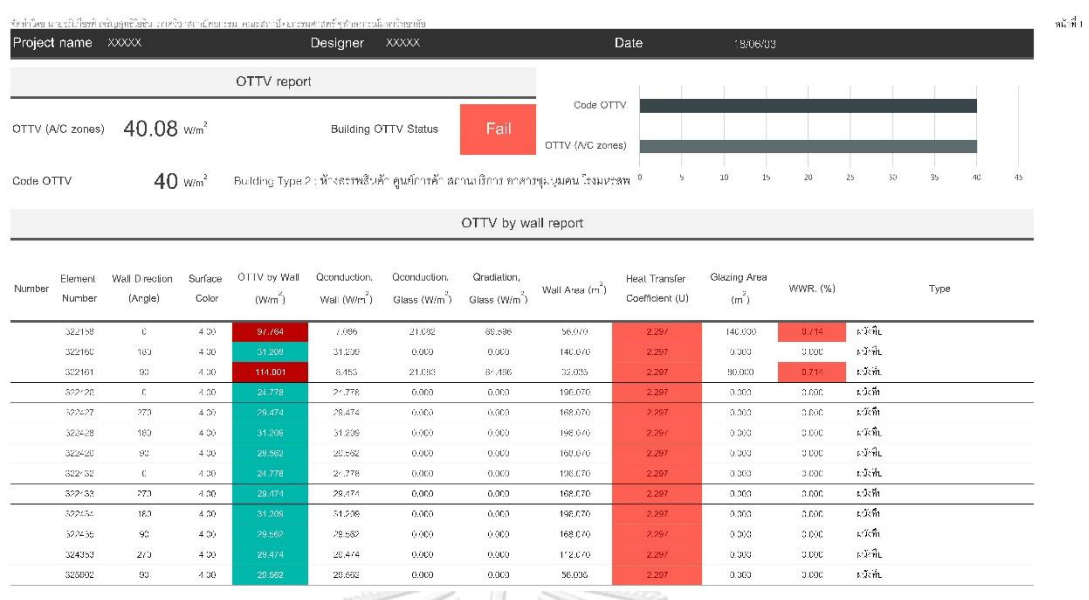

ภาพที่ 4.2 ตัวอย่างการรายงานผลการคำนวณจากเครื่องมือที่ได้พัฒนาใน Microsoft Excel ของ<br>อาคารห้างสรรพสินค้า อาคารห้างสรรพสินค้า

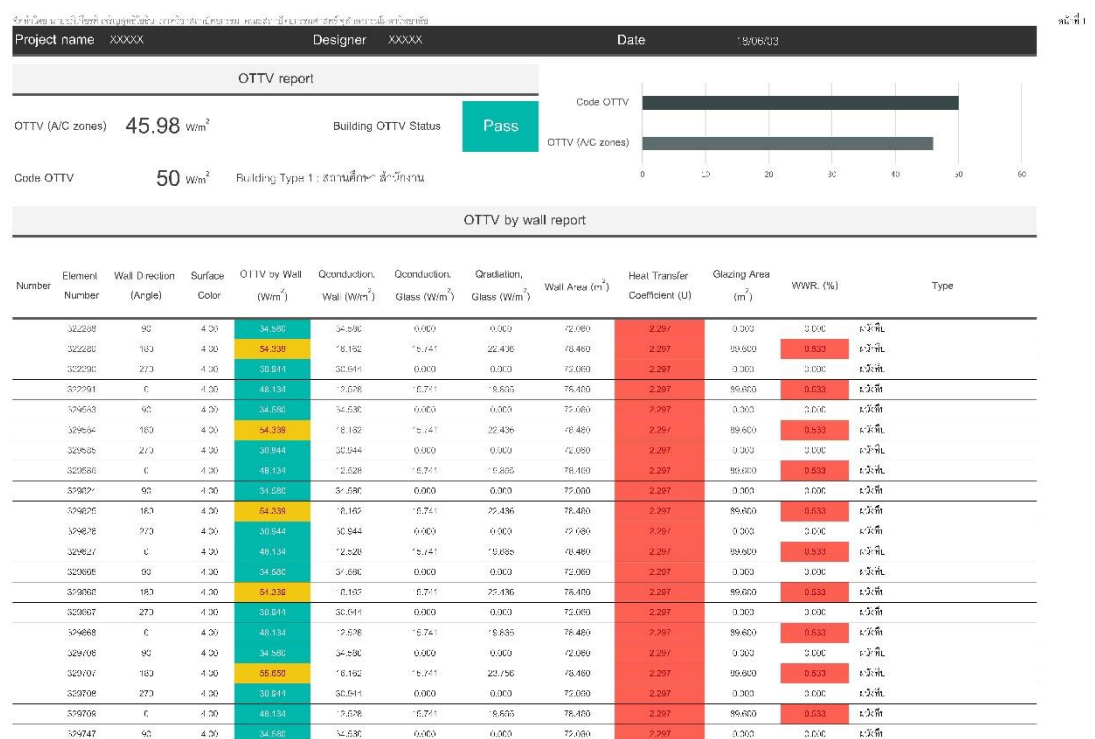

ภาพที่ 4.3 ตัวอย่างการรายงานผลการคำนวณจากเครื่องมือที่ได้พัฒนาใน Microsoft Excel ของ ้อาคารสำนักงาน

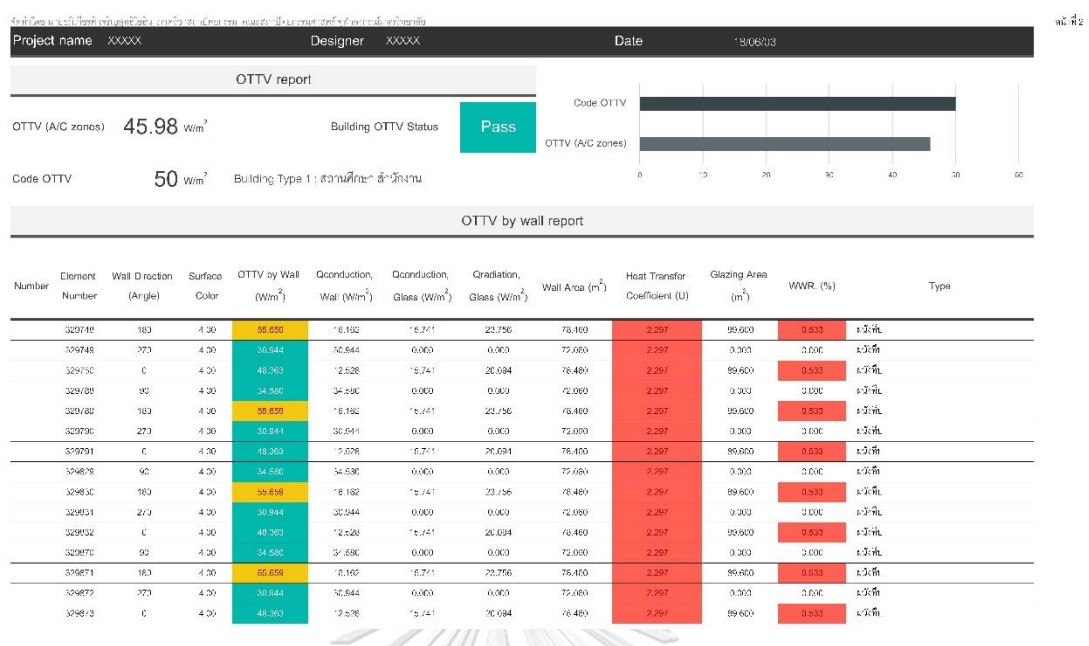

ภาพที่ 4.4 การรายงานผลการคำนวณจากเครื่องมือที่ได้พัฒนาใน Microsoft Excel ของอาคาร ส านักงาน (ต่อ)

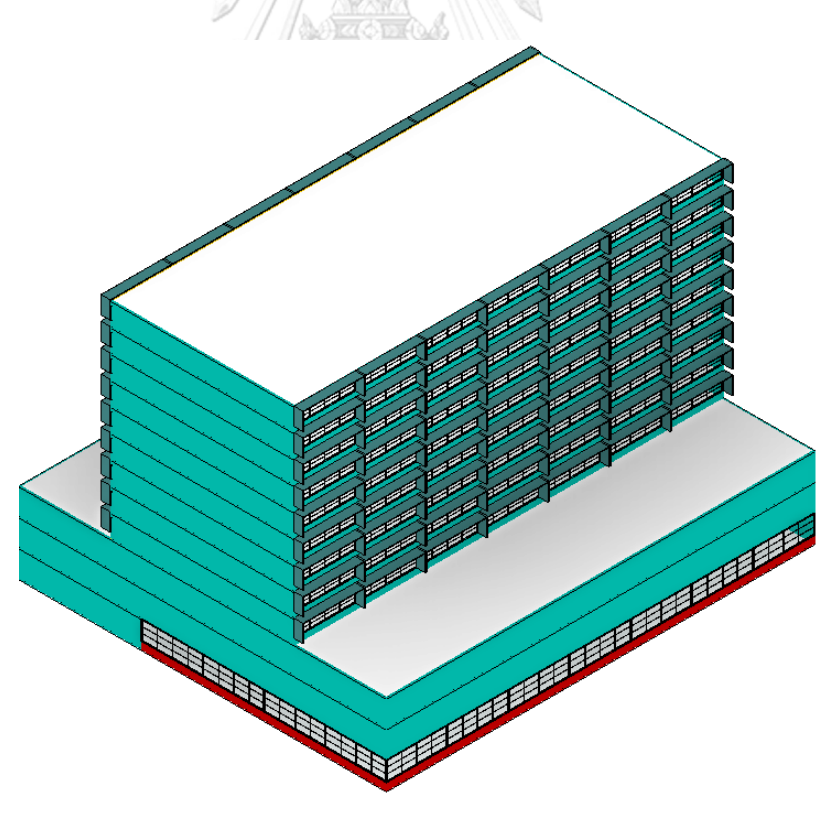

ภาพที่ 4.5 ภาพไอโซเมตริกของแบบจำลองสารสนเทศอาคารด้านทิศเหนือและทิศตะวันออก

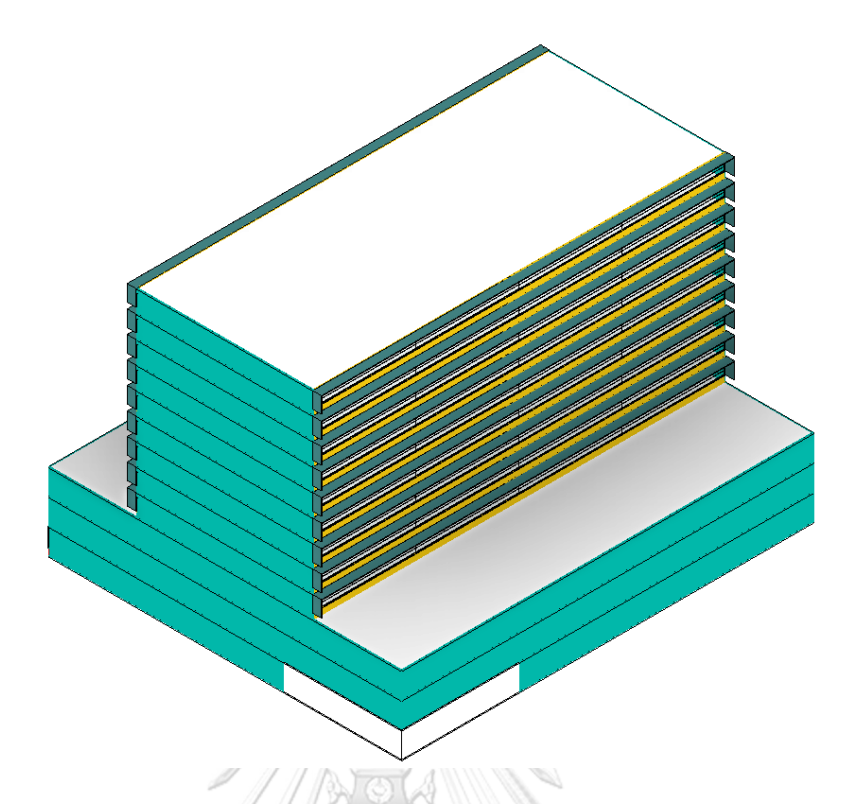

ภาพที่ 4.6 ภาพไอโซเมตริกของแบบจำลองสารสนเทศอาคารด้านทิศใต้และทิศตะวันตก

# **การวิเคราะห์การเปรียบเทียบผลการค านวณของเครื่องมือการค านวณค่าการถ่ายเทความ ร้อนรวมของผนังด้านนอกของอาคาร ด้วยแบบจ าลองสารสนเทศอาคาร กับตัวอย่างอาคาร**

จากการเปรียบเทียบผลการคำนวณของเครื่องมือที่ได้พัฒนาด้วยโปรแกรม Autodesk Revit ร่วมกับส่วนเสริม Dynamo ในการคำนวณค่าการถ่ายเทความร้อนรวมของผนังด้านนอกของอาคาร พบว่าส่วนเสริม Dynamo มีความสามารถในการเชื่อมโยงข้อมูลทั้งภายในและภายนอกโปรแกรมได้ดี ี สามารถจัดการตัวแปรต่าง ๆ ในสมการการคำนวณได้ดี

4.6.1. การวิเคราะห์ผลการเปรียบเทียบค่าคุณสมบัติทางความร้อนต่าง ๆ ของผนังทึบ

การเปรียบเทียบค่าคุณสมบัติทางความร้อนต่าง ๆ ของผนังทึบพบว่า มีผลต่าง (%) เท่ากับ 0 เนื่องจากค่าสัมประสิทธิ์ต่าง ๆ เป็นค่าที่ตายตัว และเป็นค่าอ้างอิงจากประกาศกระทรวงพลังงาน พ.ศ. 2552 จึงท าให้ผลเท่ากันกับผลจากตัวอย่างอาคาร

4.6.2. การวิเคราะห์ผลการเปรียบเทียบค่า *TDeq* ของผนังทึบ

การเปรียบเทียบค่า *TDeq* ของผนังทึบพบว่า มีผลต่าง (%) ประมาณ ±1% เนื่องมากจาก ตามประกาศกระทรวงพลังงาน พ.ศ. 2552 ในการค านวณ *TDeq* จะมีตัวแปรอยู่หลายตัว ซึ่งตาม

ตารางภาคผนวกท้ายประกาศ ช่วงของค่า *DSH* จะมีค่าแค่ 15 30 50 100 200 300 และ 400 <u>ิ</u> เท่านั้น ดังนั้นหากผลการคำนวณค่า *DSH* ไม่ได้เป็นค่าที่ลงตัวตามค่าข้างต้น จะต้องทำการประมาณ ี ค่าเชิงเส้นตรง (linear interpolation) ซึ่งส่วนนี้อาจจะเป็นสาเหตุที่ทำให้เกิดผลต่างในการคำนวณได้

4.6.3. การวิเคราะห์ผลการเปรียบเทียบค่าคุณสมบัติทางความร้อนต่าง ๆ ของผนังโปร่ง

การเปรียบเทียบค่าคุณสมบัติทางความร้อนต่าง ๆ ของผนังโปร่งแสงพบว่า มีผลต่าง (%) ประมาณ ±1% เนื่องมาจากการคำนวณของเครื่องมือที่ได้พัฒนาไม่มีการปัดเศษทศนิยม จึงทำให้เกิด ความคลาดเคลื่อนขึ้นเพียงเล็กน้อย หรือในกรณีที่ผู้ใช้ใช้ค่าจาก Library ของโปรแกรม Autodesk Revit ก็เป็นเหตุที่อาจให้เกิดความคลาดเคลื่อนได้ เนื่องจากค่าสัมประสิทธิ์ต่าง ๆ ที่อยู่ภายในเป็น ้ค่าที่ถูกตั้งค่าไว้ตายตัว แต่ข้อดีคือเหมาะสำหรับการใช้งานในขั้นการออกแบบเบื้องต้น เนื่องจากผู้ใช้ สามารถเลือกใช้ได้จากชื่อประเภทกระจกโดยไม่ต้องกรอกค่าสัมประสิทธิ์เองทั้งหมด

4.6.4. การวิเคราะห์ผลการเปรียบเทียบค่า *ESR* และ *ΔT* ของผนังโปร่งแสง

การเปรียบเทียบค่า *ESR* และ *ΔT* ของผนังโปร่งแสงพบว่า มีผลต่าง (%) เท่ากับ 0 เนื่องจาก ค่าสัมประสิทธิ์ต่าง ๆ เป็นค่าที่ตายตัว และเป็นค่าอ้างอิงจากประกาศกระทรวงพลังงาน พ.ศ. 2552 ้จึงทำให้ผลเท่ากันกับผลจากตัวอย่างอาคาร แต่อาจจะเกิดผลต่างได้หากอาคารที่ทำการคำนวณมิได้ หันหรืออยู่ตามแนวแกนปกติ เพราะเครื่องมือที่ได้พัฒนามีการประมาณค่าเชิงเส้นตรง (linear interpolation) เพื่อให้ผลมีความเที่ยงตรงมากยิ่งขึ้น

4.6.5. การวิเคราะห์ผลการเปรียบเทียบค่า *WWR*

การเปรียบเทียบค่า *WWR* ของผนังแต่ละรูปแบบพบว่า มีผลต่าง (%) เท่ากับ 0 เนื่องมาจาก การค านวณอัตราส่วนพื้นที่ของผนังโปร่งแสงต่อพื้นที่ทั้งหมดของผนังด้านที่พิจารณา เป็นตัวแปรที่ ตายตัว และเครื่องมือที่ได้พัฒนามีความสามารถในการเชื่อมโยงข้อมูลพื้นที่ต่าง ๆ ได้อย่างถูกต้อง

4.6.6. การวิเคราะห์ผลการเปรียบเทียบค่า *SC*

การเปรียบเทียบค่า *SC* ของอุปกรณ์บังแดดพบว่า มีผลต่าง (%) ประมาณ ±10% เนื่องจาก เครื่องมือที่ได้พัฒนาขึ้นใช้การคำนวณที่อ้างอิงจากประกาศกระทรวงพลังงาน พ.ศ. 2552 ซึ่งมีความ ผิดพลาดของสมการการคำนวณที่ขาดการคิดให้อุปกรณ์บังแดดบังการรังสีกระจายของดวงอาทิตย์ จากท้องฟ้า จึงทำให้อุปกรณ์บังแดดบังแค่รังสีตรงของดวงอาทิตย์ แล้วปล่อยให้รังสีกระจายของดวง อาทิตย์เข้ามายังหน้าต่าง ท าให้ค่าสัมประสิทธิ์การบังแดดของอุปกรณ์บังแดดของเครื่องมือที่พัฒนาที่ ้คำนวณด้วยการอ้างอิงจากประกาศกระทรวงพลังงาน พ.ศ. 2552 มีค่าสูงกว่าการคำนวณด้วย โปรแกรม BEC เนื่องจากในปัจจุบันโปรแกรม BEC ได้มีการปรับแก้ข้อผิดพลาดส่วนนี้แล้ว ซึ่งการเพิ่ม ้วิธีการคำนวณให้อุปกรณ์บังแดดบังการรังสีกระจายของดวงอาทิตย์จากท้องฟ้าในโปรแกรม BEC ด้วย ้วิธีการคำนวณ view factor ยังไม่ได้รับการเปิดเผยอย่างเป็นทางการจากผู้เขียนโปรแกรม หรือจากกระทรวงพลังงาน

4.6.7. การวิเคราะห์ผลการเปรียบเทียบค่าการถ่ายเทความร้อนรวม *(OTTV<sup>i</sup> )* ของผนังแบบ ต่าง ๆ

การเปรียบเทียบค่าการถ่ายเทความร้อนรวม *(OTTV<sup>i</sup> )* ของผนังแบบต่าง ๆ พบว่า มีผลต่างที่ แตกต่างกันอยู่สองแบบ ได้แก่ 1. มีผลต่าง (%) ประมาณ ±1% จากการเปรียบเทียบพบว่า ้องค์ประกอบของผนังในส่วนนี้จะเป็นส่วนของผนังทึบทั้งหมด หรือมีผนังโปร่งแสงที่ไม่มีอุปกรณ์บัง แดดร่วมด้วย ความคลาดเคลื่อนที่เกิดขึ้นมีเพียง ±1% เนื่องจากตัวแปรที่ใช้ในการคำนวณมีผลต่าง ของความคลาดที่น้อย เช่น ผลต่างที่เกิดจากค่า *TDeq* และผลต่างที่เกิดจากค่าคุณสมบัติทางความร้อน ต่าง ๆ ของผนังโปร่งแสง 2. มีผลต่าง (%) ประมาณ ±5% จากการเปรียบเทียบพบว่า องค์ประกอบ ของผนังในส่วนนี้จะเป็นผนังโปร่งแสงที่มีการใช้อุปกรณ์บังแดดร่วมด้วย ผลต่างที่ค่อนข้างมากอัน เนื่องมาจากผลพวงของการมีอุปกรณ์บังแดดที่มีค่า *SC* ที่มีผลต่างคลาดเคลื่อน จึงทำให้การคำนวณ ออกมามีผลค่อนข้างสูงจากตัวอย่างอาคาร

4.6.8. การวิเคราะห์ผลการเปรียบเทียบค่าการถ่ายเทความร้อนรวมของผนังด้านนอกอาคาร โดยเฉลี่ยทั้งอาคาร *(OTTV)* และค่าเฉลี่ยถ่วงน้ าหนักของทั้งอาคาร

การเปรียบเทียบค่าการถ่ายเทความร้อนรวมของผนังด้านนอกอาคารโดยเฉลี่ยทั้งอาคาร *(OTTV)* และค่าเฉลี่ยถ่วงน้ าหนักของทั้งอาคารพบว่า ส่วนของประเภทอาคารห้างสรรพสินค้าที่ ประกอบไปด้วยผนังทึบและผนังโปร่งแสง ไม่มีอุปกรณ์บังแดด มีผลต่าง (%) ประมาณ ±1% ซึ่ง เป็นไปตามการวิเคราะห์ข้างต้น ส่วนประเภทอาคารส านักงานที่ประกอบไปด้วยผนังทึบและผนังโปร่ง แสง ซึ่งมีการใช้อุปกรณ์บังแดดร่วมด้วย มีผลต่าง (%) ประมาณ ±3% ซึ่งเป็นไปตามการวิเคราะห์ เรื่องค่า *SC* ของอุปกรณ์บังแดดที่มีความคลาดเคลื่อน จึงทำให้มีผลต่อการคำนวณค่าการถ่ายเทความ ร้อนรวมของผนังด้านนอกของอาคาร

# **ผลการน าเสนอและสาธิตส่วนเสริมที่ได้พัฒนากับผู้ใช้งานจริง**

การนำเสนอและสาธิตส่วนเสริมที่ได้พัฒนาขึ้นกับผู้ใช้งานจริง ซึ่งเป็นผู้ที่ใช้งานแบบจำลอง สารสนเทศอาคารด้วยโปรแกรม Autodesk Revit เป็นหลัก โดยการสาธิตจัดขึ้นที่ห้องประชุม ้บริษัท อนันดา ดีเวลลอปเม้นท์ จำกัด ซึ่งเป็นการนัดพบปะแลกเปลี่ยนความรู้กันภายในประจำเดือน ู้ ที่เกี่ยวกับการใช้งานแบบจำลองสารสนเทศอาคารของกล่ม BIM Club Thailand โดยได้มีการ ี นำเสนอและสาธิตในหัวข้อเรื่อง แนวทางการพัฒนาแบบจำลองสารสนเทศอาคาร (BIM) เพื่อคำนวณ ค่าการถ่ายเทความร้อนรวมของผนังด้านนอกของอาคาร (OTTV) ในขั้นตอนการออกแบบเบื้องต้น โดยกลุ่มตัวอย่างที่รับฟังการนำเสนอและสาธิตเครื่องมือมีทั้งหมด 28 คน ที่มีความหลากหลายทั้ง ้ตำแหน่งงาน ประสบการณ์ในการทำงาน ฯลฯ ซึ่งทำให้ได้ข้อมูลที่มีความหลากหลายมากยิ่งขึ้น

4.7.1. หัวข้อในการนำเสนอและสาธิตส่วนเสริมที่ได้พัฒนากับผู้ใช้งานจริง

4.7.1.1. อธิบายเกี่ยวกับพระราชบัญญัติการส่งเสริมการอนุรักษ์พลังงาน พ.ศ. 2535 และฉบับที่ 2 พ.ศ. 2550 รวมไปถึงประกาศกระทรวงพลังงาน พ.ศ. 2552

- 4.7.1.2. ปัจจัยที่มีผลต่อความร้อนที่ผ่านผนัง
- 4.7.1.3. เครื่องมือที่ใช้ในการทำงานในปัจจุบัน
- 4.7.1.4. ข้อเสียของเครื่องมือที่ใช้ในการท างานในปัจจุบัน
- 4.7.1.5. แนวทางการวิจัย และรายละเอียดของงานวิจัย
- 4.7.1.6. แนะน าคุณสมบัติของเครื่องมือที่ได้พัฒนา
- 4.7.1.7. แนะนำไฟล์ตั้งต้นที่ใช้ในการทำงาน
- 4.7.1.8. การตั้งค่าในส่วนต่าง ๆ ทั้งที่อยู่ในโปรแกรม Autodesk Revit และส่วน เสริม Dynamo
- 4.7.1.9. การรายงานผลการคำนวณ

## 4.7.2. ช่วงการถาม-ตอบ

เมื่อได้นำเสนอและสาธิตเครื่องมือที่ได้พัฒนาขึ้นแล้วเสร็จ จากนั้นจะเป็นช่วงในการถาม-้ตอบ โดยส่วนใหญ่แล้วจะมีประเด็นของคำถามสองส่วนหลัก ๆ ได้แก่ คำถามที่เกี่ยวข้องกับการ ้คำนวณค่าการถ่ายเทความร้อนรวมของผนังด้านนอกของอาคาร และคำถามที่เกี่ยวข้องกับการใช้งาน เครื่องมือที่พัฒนาขึ้นในส่วนต่าง ๆ ซึ่งสามารถสรุปเป็นคำถามที่อยู่ในช่วงการถาม-ตอบ ดังแสดงในตารางที่ 4.16

ิ ตารางที่ 4.16 สรุปคำถามหลังช่วงการนำเสนอและสาธิตเครื่องมือ

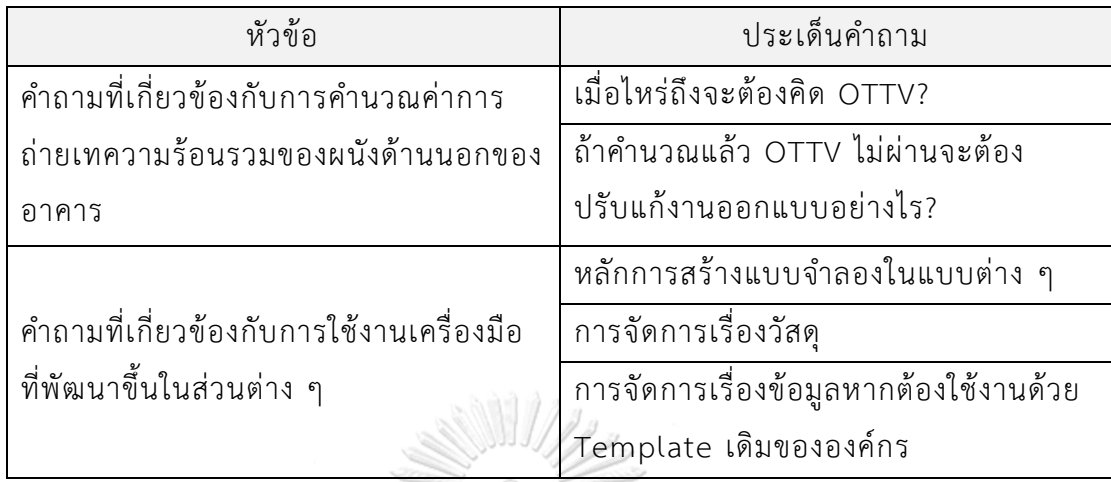

้นอกจากประเด็นคำถามข้างต้น ผู้ใช้งานที่มีความเชี่ยวชาญทั้งในส่วนโปรแกรมแบบจำลอง สารสนเทศอาคารและการออกแบบด้านการอนุรักษ์พลังงาน ได้ให้ข้อเสนอแนะและความคิดเห็น เพิ่มเติมดังต่อไปนี้

"งานวิจัยชิ้นนี้เป็นงานวิจัยที่น่าสนใจ เนื่องจากน้อยคนที่จะพัฒนาเครื่องมือให้ผู้ใช้งานได้ใช้ โดยไม่ต้องปรับแก้อะไรมาก สามารถเอาไปใช้งานได้เลย"

"การรายงานผลการคำนวณมีความน่าสนใจ สามารถทำให้ปรับแก้การออกแบบได้ง่ายขึ้น"

"ความน่าสนใจคือ การนำ Dynamo มาใช้งานจริง เนื่องจากในแวดวงการทำงานหรือผู้ใช้ แบบจำลองสารสนเทศอาคารยังมีการใช้งาน Dynamo ในส่วนน้อย ทั้งที่ Dynamo มีความสามารถ ในการทำงานที่ต้องทำซ้ำ ๆ กันได้อย่างดี และคนส่วนใหญ่ยังไม่สามารถประยุกต์ Dynamo ในการใช้ งานจริงได้"

"การคำนวณค่า OTTV แค่ส่วนนึงในการออกแบบเพื่อการอนุรักษ์พลังงาน แต่ถ้าใช้เป็นแค่ กรณีศึกษาก็สามารถท าได้ หากอนาคตมีผู้พัฒนาต่อควรศึกษาเกี่ยวกับบริบทที่มีผลกระทบต่อความ ้ร้อนที่ผ่านเข้ามาในผนัง เช่น อาคารข้างเคียงโดยรอบบริบท ทำให้เกิดเงาพาดผ่านอาคาร ทำให้ความ ร้อนที่ผ่านผนังน้อยลง หรืออาคารข้างเคียงเป็นกระจกทั้งหมด ทำให้เกิดการสะท้อนเข้าสู่อาคารมาก ยิ่งขึ้บ"

# 4.7.3. ผลการทำแบบสอบถามขั้นสุดท้าย

การทำแบบสอบถามในครั้งนี้มีวัตถุประสงค์เพื่อสอบถามความคิดเห็นในการใช้แบบจำลอง สารสนเทศอาคารในการสร้างเครื่องมือการคำนวณค่าการถ่ายเทความร้อนรวมของผนังด้านนอกของ ้อาคาร ในขั้นตอนการออกแบบเบื้องต้น ที่เหมาะสมกับสภาพบริบท สภาพแวดล้อม และข้อกำหนด ด้านกฎหมายพลังงานต่าง ๆ ของประเทศไทย

จากการเก็บข้อมูลด้วยการจัดทำแบบสอบถามด้วยแผ่นกระดาษจำนวน 28 คน ซึ่งกลุ่ม ผู้ตอบแบบสอบถามได้มีความแตกต่างหลากหลายทั้งในด้านเพศ อายุ ระดับการศึกษา ตำแหน่งงาน ำประสบการณ์ในการทำงาน ระดับความสามารถในการใช้แบบจำลองสารสนเทศอาคารในการทำงาน ้ ฯลฯ ดังนั้นจึงทำให้ข้อมูลที่ได้มามีความหลากหลายในด้านต่าง ๆ จากการเก็บข้อมูลพบประเด็นที่ น่าสนใจ ซึ่งแบ่งเป็นสองส่วนหลัก ๆ ได้แก่ ข้อดี-ข้อเสียของเครื่องมือที่ได้นำเสนอ และข้อเสนอแนะ เพิ่มเติมของผู้ใช้ที่มีความคาดหวังต่อการพัฒนาเครื่องมือในอนาคต ดังต่อไปนี้

# 4.7.3.1. ข้อดีของเครื่องมือที่ได้พัฒนาขึ้น

ผู้ตอบแบบสอบถาม 15 จาก 28 คนให้ความเห็นว่า เครื่องมือที่ได้พัฒนาขึ้นมาสามารถลด ระยะเวลาของการทำงานลงได้ เนื่องจากความสามารถของเครื่องมือที่สามารถเชื่อมโยงข้อมูลต่าง ๆ แล้วไปนำคำนวณตามสมการได้อย่างอัตโนมัติ จึงทำให้ลดขั้นตอนต่าง ๆ ลง และทำให้ระยะเวลาใน การท างานนลงได้ และผู้ตอบแบบสอบถาม 13 จาก 28 คนให้ความเห็นว่า เครื่องมือที่พัฒนาขึ้นมา สามารถท าให้เพิ่มคุณภาพของงานออกแบบได้ ง่ายต่อการวิเคราห์และเปรียบเทียบผล และสามารถ สนับสนุนการออกแบบได้ ซึ่งเป็นข้อดีอย่างยิ่งต่อการทำงานออกแบบในอนาคต

4.7.3.2. ความเป็นไปได้ของการนำเครื่องมือที่พัฒนาไปใช้จริง

ผู้ตอบแบบสอบถาม 23 จาก 28 คนให้ความเห็นว่า เครื่องมือที่ได้พัฒนาขึ้นมีความเป็นไปได้ ในการนำไปใช้ทำงานจริงในขั้นตอนการออกแบบเบื้องต้น เนื่องจากเครื่องมือที่พัฒนาขึ้นได้ใช้ โปรแกรมที่ผู้ตอบแบบสอบถามใช้ทำงานอยู่แล้วในปัจจุบัน ผู้ตอบแบบสอบถามจึงเล็งเห็นความ เป็นไปได้ของการนำเครื่องมือไปใช้งานจริง และเข้าใจถึงกระบวนการที่ได้มีการนำเสนอ

# $4.7.3.3$ . ความซับซ้อนของเครื่องบือ

ผู้ตอบแบบสอบถาม 17 จาก 28 คนให้ความเห็นว่า เครื่องมือที่ได้พัฒนาขึ้นไม่มีความ ี ซับซ้อนในการทำงาน และอีกส่วนนึงได้ให้ข้อเสนอแนะว่า ควรมีค่มือการใช้งาน ต้องมีแผงผังการ ทำงานให้ผู้ใช้งานได้ทราบ (flowchart) แต่เนื่องด้วยระยะเวลาในการนำเสนอและสาธิตจึงทำให้การ น าเสนอไม่สามารถอธิบายลงลึกในส่วนต่าง ๆ ได้มากพอ

## 4.7.3.4. ระบบแนะนำการปรับปรุงหากการคำนวณไม่ผ่านเกณฑ์

ผู้ตอบแบบสอบถาม 20 จาก 28 คนให้ความเห็นว่า ระบบแนะนำการปรับปรุงอาคารหาก ค านวณแล้วไม่ผ่านเกณฑ์สามารถใช้งานได้ เนื่องจากการศึกษานี้ได้ท าไฟล์การงานรายผลในรูปแบบ ้ตารางที่ชัดเจน มีการแบ่งหัวข้อต่าง ๆ มีการใช้สีเพื่ออธิบายค่าต่าง ๆ ที่คำนวณได้ จึงทำให้ผู้ใช้งาน สามารถเข้าใจถึงกระบวนการแนะนำการปรับปรุงอาคารหากการคำนวณไม่ผ่านเกณฑ์ได้โดยง่าย

4.7.4. การวิเคราะห์และสรุปผลการทำแบบสอบถามขั้นสุดท้าย และประเด็นอื่น ๆ ที่ น่าสนใจจากผู้ตอบแบบสอบถาม

4.7.4.1. รูปแบบการใช้และการนำข้อมูลจากผลการคำนวณที่ได้จากเครื่องมือไปใช้

ผู้ตอบแบบสอบถามได้ให้ความคิดเห็นไว้ว่า จะนำข้อมูลที่ได้จากการคำนวณไปประกอบการ ทำงานในขั้นตอนการออกแบบเบื้องต้นและการนำเสนอการออกแบบ เช่น การออกแบบทิศทางของ ้อาคาร เพื่อลดขั้นตอนที่ต้องให้ที่ปรึกษาด้านพลังงานต้องทำการตรวจสอบ ซึ่งผู้ออกแบบสามารถ ้ตรวจสอบได้เองโดยไม่ต้องรอการรายงานจากที่ปรึกษาด้านพลังงานอย่างเป็นทางการ นำไปใช้เพื่อ การคำนวณความร้อนที่ผ่านเข้ามาในอาคารแล้วมีผลกับภาระการทำความเย็นของเครื่องปรับอากาศ ี ซึ่งมีผลต่อการเลือกขนาดเครื่องปรับอากาศ หรือในเชิงลึกคือนำไปประกอบกับรายงานของ EIA และ น าไปปรับการออกแบบให้มีการใช้พลังงานในอาคารที่น้อยลง

โดยสรุปแล้วจากข้อมูลผลการคำนวณของเครื่องมือที่ได้พัฒนาขึ้นมานั้น จะสามารถนำไปใช้ ในการออกแบบอาคารให้มีความประหยัดพลังงานลง หรือนำไปใช้ในการออกแบบปรับปรุงอาคารให้มี สภาวะน่าสบายของผู้ใช้งานมายิ่งขึ้น

## 4.7.4.2. ข้อเสนอแนะเพิ่มเติม

# ผู้ตอบแบบสอบถามได้ให้ความคิดเห็นที่ข้อเสนอแนะเพิ่มเติมไว้ดังนี้

ในอนาคตอาจจะมีการพัฒนาต่อให้ส่วนต่อประสานผู้ใช้ (interface) ที่เป็นของตัวเองโดยไม่ ต้องใช้งานบางส่วน Microsoft Excel ซึ่งอาจจะพัฒนาโดยมี C++ ซึ่งมีประสิทธิภาพมากกว่า Dynamo แต่อาจจะมีความยากเรื่องการเขียนโปรแกรม และควรมีการรายงานระหว่างการสั่งให้ Dynamo ทำงาน เพื่อตรวจสอบความถูกต้องเบื้องต้นระหว่างการคำนวณ

ควรมีการอธิบายเรื่องการสร้างผนังในแต่ละแบบว่ามีความแตกต่างกันอย่างในเรื่องผลการ ค านวณ เช่น การ join/unjoin ท าให้ผลการค านวณมีความคลาดเคลื่อนมากน้อยเพียงใด พร้อมทั้ง คู่มือการใช้งานเครื่องมือ

พัฒนาต่อไปพร้อมกับกฎหมายการออกแบบอาคารของไทย ควบคู่ไปกับสภาพบริบทและ สภาพภูมิอากาศที่มีผลกระทบต่ออาคารในแต่ละภูมิภาค เพื่อให้เกิดประโยชน์และสามารถปรับตัวเข้า กับสภาพของประเทศไทยได้ดียิ่งขึ้น

ถ้าจะให้การใช้งานได้สะดวกยิ่งขึ้น โดยปกติแต่ละบริษัทจะมีค่าคุณสมบัติวัสดุที่ได้สร้างไว้อยู่ แล้ว ถ้าสามารถให้ผสานค่าคุณสมบัติทางความร้อนที่มีเข้ากับค่าวัสดุของบริษัทอื่น ๆ ได้ จะทำให้การ ใช้งานได้แพร่หลายและสะดวกมากยิ่งขึ้น

4.7.5. สรุปผลการนำเสนอและสาธิตเครื่องมือที่ได้พัฒนากับผู้ใช้งานจริง

้จากผลการนำเสนอและสาธิตเครื่องมือที่ได้พัฒนาขั้นกับผู้ใช้งานจริง ซึ่งเป็นกลุ่มตัวอย่างที่มี ความหลากหลายในด้านต่าง ๆ ท าให้พบข้อมูลที่เป็นประโยชน์ต่อการศึกษาอย่างยิ่ง โดยข้อมูลที่ได้ ้มากนั้นทำให้ทราบถึงความเข้าใจของกลุ่มตัวอย่างที่มีต่อกฎหมายการอนุรักษ์พลังงาน การคำนวณค่า ้การถ่ายเทความร้อนรวมของผนังด้านนอกของอาคารว่ามีมากน้อยเพียงใด ทำให้ทราบถึงความเข้าใจ ของผู้ใช้ที่มีต่อแบบจำลองสารสนเทศอาคารและส่วนเสริม Dynamo ทำให้ทราบถึงผลตอบรับของ กลุ่มตัวอย่างที่มีต่อเครื่องมือที่ได้พัฒนาขึ้น ว่ามีผลตอบรับเพียงใด การพัฒนาเป็นไปตามความ ต้องการของผู้ใช้หรือไม่ มุมมองในด้านต่าง ๆ ที่ผู้ใช้มองเครื่องมือที่พัฒนา และได้ทราบถึง ข้อเสนอแนะเพิ่มเติมซึ่งเป็นประโยชน์อย่างมากหากมีการพัฒนาต่อยอดในอนาคต

## **สรุปผลการวิจัย**

้ ผลการวิจัยแบบจำลองสารสนเทศอาคาร เพื่อคำนวณค่าการถ่ายเทความร้อนรวมของผนัง ้ด้านนอกของอาคาร ประกอบไปด้วยส่วนหลัก ๆ สามส่วนสำคัญ ได้แก่

1. ผลจากการทำแบบสอบถามและการสัมภาษณ์ผู้เชี่ยวชาญ ในส่วนนี้เองเป็นส่วนที่ทราบถึง ปัญหาต่าง ๆ ในการใช้งานเครื่องมือในปัจจุบัน ทราบถึงความต้องการของผู้ใช้หากมีการพัฒนา เครื่องมือการทำงานขึ้นมา และทราบถึงกระบวนการการทำงานในเชิงลึกจากผู้เชี่ยวชาญที่มีการ สัมภาษณ์

2. ผลของการพัฒนาเครื่องมือ ได้มีการจัดเตรียมไฟล์ตั้งต้นต่าง ๆ ที่ใช้ในการทำงาน ซึ่งทำให้ ลดขั้นตอนในการทำงานในรูปแบบเดิมลงได้ เพียงผู้ใช้งานกระทำตามขั้นตอนที่ได้มีการแนะนำไว้ และ ทำการเปรียบเทียบการใช้งานระหว่างการใช้งานแบบจำลองสารสนเทศอาคารและการทำงานร่วมกับ ้ เครื่องมือที่ได้พัฒนาขึ้น จากนั้นได้มีการทำการเปรียบผลการคำนวณกับตัวอาคารที่คำนวณด้วย โปรแกรม BEC ท าให้ทราบถึงผลต่างของตัวแปรต่าง ๆ และสาเหตุของความคลาดเคลื่อนที่เกิดขึ้น

3. ผลการนำเสนอและสาธิตเครื่องมือที่ได้พัฒนาขึ้นกับผู้ใช้งานจริง ทำให้ทราบถึงความ คิดเห็นของผู้ใช้งานจริงที่มีต่อเครื่องมือที่ได้พัฒนาขึ้น โดยประกอบไปด้วย ข้อดีของเครื่องมือ สิ่งที่ ควรปรับปรุง และข้อเสนอแนะเพิ่มเติม ซึ่งข้อมูลทั้งหมดที่ได้มาจากการทำแบบสอบถาม เป็นข้อมูลที่ มีประโยชน์และสามารถน าไปต่อยอดการพัฒนาในอนาคตได้ดีอย่างยิ่ง

> จุฬาลงกรณ์มหาวิทยาลัย **CHULALONGKORN UNIVERSITY**

# **บทที่ 5 สรุปผลการวิจัยและข้อเสนอแนะ**

ิจากการพัฒนาเครื่องมือการคำนวณค่าการถ่ายเทความร้อนรวมของผนังด้านนอกของอาคาร (OTTV) ด้วยการใช้แบบจำลองสารสนเทศอาคาร (BIM) โปรแกรม Autodesk Revit ร่วมกับส่วน เสริม Dynamo ในการพัฒนาเครื่องมือ ทำให้ทราบถึงแนวทางในการพัฒนา ความเป็นไปได้ ปัญหา และอุปสรรคในการพัฒนา ซึ่งสามารถสรุปผลการวิจัยได้ดังนี้

### **สรุปผลการวิจัย**

เนื่องจากความต้องการใช้พลังงานเพื่อตอบสนองการเจริญเติบโตทางเศรษฐกิจและสังคมของ ประเทศได้เพิ่มขึ้นในอัตราที่สูง ด้วยเหตุนี้กรมพัฒนาพลังงานทดแทนและอนุรักษ์พลังงาน (พพ.) จึง ได้ยกร่างกฎหมายส่งเสริมการอนุรักษ์พลังงานขึ้นมา ในปัจจุบันประเทศไทยได้มีการประกาศใช้ พระราชบัญญัติการส่งเสริมการอนุรักษ์พลังงาน พ.ศ. 2535 และฉบับที่ 2 พ.ศ. 2550 โดยกฎหมาย ้ดังกล่าวได้มีการกำหนดให้ค่าการถ่ายเทความร้อนรวมของผนังด้านนอกของอาคาร (Overall Thermal Transfer Value; OTTV) ไม่ให้เกินค่าตามที่กฎหมายได้มีการกำหนด ซึ่งค่า OTTV เป็น หลักเกณฑ์การประเมินที่ส่งผลกระทบการทำงานออกแบบของสถาปนิกมากที่สุดและเกี่ยวข้องกับการ ใช้พลังงานในอาคารโดยตรง

การค านวณค่าการถ่ายเทความร้อนรวมของผนังด้านนอกของอาคาร ในปัจจุบันสามารถ ค านวณได้หลากหลายวิธี เช่น ค านวณด้วยมือ ร่วมกับการใช้ตาราง Microsoft Excel หรือโปรแกรม BEC V.1.0.6 อย่างไรก็ตามพบว่า เครื่องมือที่ใช้งานในปัจจุบันมีความซับซ้อน มีความยุ่งยากหากมี การแก้ไขการออกแบบ ผู้ออกแบบในปัจจุบันหันมาใช้เครื่องมือในการทำงานที่มีชื่อว่า BIM (Building Information Modeling) โดยงานวิจัยนี้ได้เลือกใช้โปรแกรม Autodesk Revit ซึ่งมาพร้อมกับส่วน ี เสริมที่ชื่อว่า Dynamo ที่ทำให้ผู้ใช้สามารถการเขียนโปรแกรมเชิงภาพ (visual programming) ใน การสร้างชุดขั้นตอนวิธี (algorithm) โดยใช้ Revit ในการผสานข้อมูลที่มีอยู่เดิม กับการใช้ Dynamo ให้เป็นไปตามกำหนดในประกาศกระทรวงพลังงาน พ.ศ. 2552 โดยผู้ใช้เพียงทำตามขั้นตอนเบื้องต้นที่ ได้กำหนดไว้ เพียงเท่านี้ก็สามารถคำนวณค่า OTTV ในขั้นการออกแบบเบื้องต้นได้ ซึ่งขั้นตอนส่วน ใหญ่เป็นขั้นตอนการทำงานทั่วไปที่ผู้ใช้งานพึงต้องกระทำอยู่แล้ว ถึงแม้มิได้ใช้เครื่องมือในการคำนวณ ค่า OTTV ก็ตาม

ึงานวิจัยนี้แบ่งการศึกษาออกเป็นสามส่วนหลัก ๆ ได้แก่ 1. การทำแบบสอบถามและการ ้สัมภาษณ์ผู้เชี่ยวชาญ 2. การพัฒนาเครื่องมือ 3. การนำเสนอและสาธิตเครื่องมือกับผู้ใช้งานจริง

5.1.1. การทำแบบสอบถามและการสัมภาษณ์ผู้เชี่ยวชาญ

การเก็บข้อมูลด้วยการทำแบบสอบถามและการสัมภาษณ์ผู้เชี่ยวชาญ มีวัตถุประสงค์เพื่อ ส ารวจปัญหาของการใช้งานเครื่องมือในปัจจุบันและเพื่อทราบถึงความต้องการของผู้ใช้งานที่มีความ คาดหวังต่อการพัฒนาเครื่องมือในการค านวณค่าการถ่ายเทความร้อนรวมของผนังด้านนอกของ อาคารในอนาคต

้จากการเก็บข้อมูลพบว่า ผู้ใช้งานยังมีขาดความรู้ความเข้าใจเกี่ยวกับการคำนวณค่าการ ถ่ายเทความร้อนรวมของผนังด้านนอกของอาคารและยังพบปัญหาในการใช้งานเครื่องมือในปัจจุบัน เช่น เครื่องมือในปัจจุบันมีความซับซ้อน ใช้งานยาก ขาดความเหมาะสมกับบริบทการออกแบบใน ประเทศไทย ผู้ออกแบบเพียงส่วนน้อยที่ให้ความสนใจเกี่ยวกับการออกแบบเพื่อการอนุรักษ์พลังงาน ้ ฯลฯ รวมไปถึงได้ให้ข้อเสนอแนะในการพัฒนาเครื่องมือการคำนวณค่าการถ่ายเทความร้อนรวมของ ผนังด้านนอกของอาคารด้วยแบบจำลองสารสนเทศอาคารดังนี้ ต้องลดความซับซ้อนของการกรอก ่ ข้อมูลต่าง ๆ ลง สามารถเข้าถึงและใช้งานได้ง่ายมากขึ้น ลดระยะเวลาในการทำงาน สามารถคำนวณ ้ ค่าพลังงานแบบ Realtime ได้ สามารถช่วยคำนวณและวิเคราะห์พลังงานได้ในขั้นตอนการออกแบบ เบื้องต้นก่อนที่จะลงรายละเอียดเพิ่มเติม ต้องมีการแนะนำความรู้เพิ่มเติมในการใช้งานสำหรับผู้ที่ยัง มิได้มีความเชี่ยวชาญในการออกแบบเพื่อการอนุรักษ์พลังงาน ฯลฯ

งานศึกษานี้ได้มีการนำข้อมูลที่ได้จากการทำแบบสอบถามและการสัมภาษณ์ผู้เชี่ยวชาญไป เป็นข้อกำหนดและแนวคิดหลักในการพัฒนาเครื่องมือ จึงทำให้สามารถควบคุมผลของการพัฒนา เครื่องมือได้โดยง่าย โดยยืดหลักความต้องการของผู้ใช้งานเครื่องมือเป็นหลัก

## 5.1.2. การพัฒนาเครื่องมือ

การพัฒนาเครื่องมือโดยใช้โปรแกรม Autodesk Revit ร่วมกับส่วนเสริม Dynamo ซึ่งมี ้ ความสามารถในการเชื่องโยงข้อมูลต่าง ๆ และสามารถในการคำนวณตัวเลขได้อย่างอัตโนมัติ จึงทำให้ เครื่องมือที่ได้พัฒนาขึ้นมานั้นสามารถแก้ไขปัญหาในต่าง ๆ ที่เป็นอุปสรรคในการทำงานก่อนหน้านี้ ี่ ซึ่งเป็นไปตามผลการทำแบบสอบถามของผู้ใช้ที่มีความต้องการและความคาดหวังต่าง ๆ ต่อการ พัฒนาเครื่องมือการคำนวณค่าการถ่ายเทความร้อนรวมของผนังด้านนอกของอาคาร โดยสามารถสรุป ความสามารถของเครื่องมือที่ได้พัฒนาขึ้นดังนี้

# 5.1.2.1. ความสามารถของเครื่องมือที่ได้พัฒนา

1. สามารถค านวณค่าการถ่ายเทความร้อนรวมของผนังด้านนอกของอาคารได้ด้วยการใช้ โปรแกรม Autodesk Revit ซึ่งกำลังเป็นที่นิยมของผู้ใช้งานในปัจจุบัน เนื่องจากสามารถทำงานได้ ตั้งแต่ขั้นตอนการออกแบบเบื้องต้นจึงถึงการบริหารจัดการอาคาร และการใช้งานร่วมกับส่วนเสริม Dynamo ซึ่งเป็นส่วนเสริมพื้นฐานที่ถูกติดตั้งมาพร้อมกับโปรแกรม Autodesk Revit อยู่แล้ว จึงทำ ให้ผู้ใช้งานมิต้องลงโปรแกรมใด ๆ เพิ่มเติม

2. การคำนวณค่าการถ่ายเทความร้อนรวมของผนังด้านนอกของอาคารเป็นไปตามประกาศ กระทรวงพลังงาน พ.ศ. 2552 ท าให้มีความเหมาะสมกับบริบทและสภาพแวดล้อมของประเทศไทย

3. การทำงานและการแสดงผลสามารถทำในมุมมองสามมิติได้ จึงทำให้ผู้ใช้งานสามารถ ้มองเห็นสภาพความเป็นจริงของรูปร่าง ๆ อาคาร จึงทำให้ง่ายต่อการทำงานมากขึ้น

4. สามารถนำไฟล์งานเดิมของผู้ใช้มาคำนวณได้ โดยไม่ต้องสร้างแบบจำลองใหม่ทั้งหมด เพียงแค่ผู้ใช้ต้องปรับการตั้งค่าบางส่วนเท่านั้น

5. สามารถคำนวณได้แบบ Realtime กล่าวคือ ผู้ใช้สามารถทดลองเปลี่ยนวัสดุหรือ ้องค์ประกอบทางสถาปัตยกรรมที่มีผลต่อการคำนวณ จากนั้นเครื่องมือจะเปลี่ยนแปลงผลการคำนวณ ตามตัวแปรที่ถูกเปลี่ยนไป

6. สามารถรายงานผลด้วยเฉดสีต่าง ๆ ในแบบจำลองสามมิติ รวมไปถึงมีการรายงานผลการ คำนวณในตารางที่แสดงการแนะนำการปรับปรุงองค์ประกอบอาคารเป็นข้อมูลเพิ่มเติม จึงทำให้ง่าย ต่อการตัดสินใจในการออกแบบอาคารหรือปรับปรุงอาคารมากขึ้น

7. สามารถลดขั้นตอน ลดระยะเวลาในการทำงาน ลดการจัดการด้านข้อมูลปริมาณมาก และ ิ ลดกระบวนการต่าง ๆ ที่มีความยุ่งยากในการทำงานรูปแบบเดิมลง หรือแม้กระทั่งการจัดการสิ่งที่ผู้ใช้ มักละเลยในการคำนวณ เช่น การประมาณค่าเชิงเส้นตรง (linear interpolation) ของค่าบางค่า

8. ผสานเครื่องมือที่ใช้งานการออกแบบเข้ากับการคำนวณพลังงาน ผู้ใช้งานสามารถใช้งาน ้ เครื่องมือเพียงเครื่องมือเดียวในการทำงาน และสามารถทราบผลการคำนวณได้ระหว่างการทำงาน ้ออกแบบเบื้องต้น โดยมิต้องรอการคำนวณจากที่ปรึกษาด้านพลังงานหรือการใช้งานเครื่องมืออื่น ๆ

9. สามารถพัฒนาต่อยอดเครื่องมือในอนาคตได้ง่าย กล่าวคือ งานศึกษานี้ได้ใช้ส่วนเสริม Dynamo ในการพัฒนาเครื่องมือในครั้งนี้ เนื่องจาก Dynamo มีลักษณะการทำงานแบบ Open Source ทำให้ภายภาคหน้าสามารถมีปรับปรุงและพัฒนาต่อยอดจากเครื่องมือนี้ได้อย่างอิสระโดย ผู้ใช้งานคนอื่น ๆ

## 5.1.3. การเปรียบเทียบผลการคำนวณ

การเปรียบเทียบผลการคำนวณค่าการถ่ายเทความร้อนรวมของผนังด้านนอกของอาคารด้วย การใช้งานเครื่องมือที่ได้พัฒนากับตัวอย่างอาคารที่ใช้โปรแกรม BEC เพื่อการตรวจสอบความ ้คลาดเคลื่อนของผลการคำนวณที่ได้

การเปรียบเทียบใช้องค์ประกอบทางสถาปัตยกรรมของอาคารที่เหมือนกัน เช่น ขนาดและ รูปแบบของผนัง พื้นที่ ลักษณะพื้นผิว ฯลฯ เพื่อให้การเปรียบเทียบเที่ยงตรงมากที่สุด

ิ จากการเปรียบเทียบพบว่า การคำนวณค่าคุณสมบัติทางความร้อนและค่าสัมประสิทธิ์ต่าง ๆ ี ของผนังทึบและผนังโปร่งแสงที่เครื่องมือสามารถคำนวณได้มีผลต่างเท่ากับ 0% ของตัวอย่างอาคาร เนื่องจากค่าดังกล่าวเป็นค่าที่ตายตัวและปรากฏอยู่ในประกาศกระทรวงพลังงาน พ.ศ. 2552 มีเพียง ค่าความแตกต่างอุณหภูมิเทียบเท่า (Equivalent temperature difference; *TDeq*) ที่มีผลต่างความ คลาดเคลื่อนประมาณ ±1% เนื่องจากช่วงของค่า *DSH* ที่อยู่ในตารางภาคผนวกท้ายประกาศ มีค่าแค่ 15 30 50 100 200 300 และ 400 เท่านั้น ดังนั้นหากผลการคำนวณค่า *DSH* ไม่ได้เป็นค่าที่ลงตัว ิตามค่าข้างต้น จะต้องทำการประมาณค่าเชิงเส้นตรง (linear interpolation) ซึ่งทำให้เกิดเป็นผลต่าง ของการค านวณเกิดขึ้น

การเปรียบเทียบค่า (shading coefficient, *SC*) ของอุปกรณ์บังแดดพบว่า มีผลต่าง (%) ประมาณ ±10% เนื่องจากเครื่องมือที่ได้พัฒนาขึ้นใช้การค านวณที่อ้างอิงจากประกาศกระทรวง พลังงาน พ.ศ. 2552 ซึ่งมีความผิดพลาดของสมการการคำนวณที่ขาดการคิดให้อุปกรณ์บังแดดบังการ รังสีกระจายของดวงอาทิตย์จากท้องฟ้า จึงท าให้อุปกรณ์บังแดดบังแค่รังสีตรงของดวงอาทิตย์ แล้ว ้ ปล่อยให้รังสีกระจายของดวงอาทิตย์เข้ามายังหน้าต่าง ทำให้ค่าสัมประสิทธิ์การบังแดดของอุปกรณ์บัง แดดของเครื่องมือที่พัฒนาที่คำนวณด้วยการอ้างอิงจากประกาศกระทรวงพลังงาน พ.ศ. 2552 มีค่าสูง กว่าการคำนวณด้วยโปรแกรม BEC เนื่องจากในปัจจุบันโปรแกรม BEC ได้มีการปรับแก้ข้อผิดพลาด ส่วนนี้แล้ว

หลังจากการเปรียบเทียบตัวแปรและค่าสัมประสิทธิ์ทั้งหมดแล้ว ส่วนต่อไปจึงเป็นการ เปรียบเทียบค่าการถ่ายเทความร้อนรวมของผนังด้านนอกอาคารโดยเฉลี่ยทั้งอาคาร *(OTTV)* และ ้ ค่าเฉลี่ยถ่วงน้ำหนักของทั้งอาคารพบว่า ผนังทึบและผนังโปร่งแสง ที่ไม่มีอุปกรณ์บังแดด จะมีผลต่าง (%) ประมาณ ±1% ส่วนผนังทึบและผนังโปร่งแสง ที่มีการใช้อุปกรณ์บังแดดร่วมด้วย มีผลต่าง (%) ประมาณ ±5% ซึ่งเป็นไปตามการวิเคราะห์เรื่องค่า *SC* ของอุปกรณ์บังแดดที่มีความคลาดเคลื่อน จึง ท าให้มีผลต่อการค านวณค่าการถ่ายเทความร้อนรวมของผนังด้านนอกของอาคาร

# 5.1.4. การนำเสนอและสาธิตเครื่องมือที่ได้พัฒนากับผู้ใช้งานจริง

การน าเสนอและสาธิตเครื่องมือที่ได้พัฒนากับผู้ใช้จริงมีวัตถุประสงค์เพื่อเสนอแนวทางการ พัฒนาเครื่องมือ ส ารวจความคิดเห็นของผู้ใช้งานจริงที่มีต่อเครื่องมือที่ได้พัฒนา และเพื่อทราบถึง ข้อเสนอแนะเพิ่มเติมที่สามารถนำไปปรับใช้ในการพัฒนางานในอนาคตได้

ในการนำเสนอและสาธิตครั้งนี้ได้มีการอธิบายถึงพระราชบัญญัติการส่งเสริมการอนุรักษ์ พลังงาน พ.ศ. 2535 และฉบับที่ 2 พ.ศ. 2550 รวมไปถึงประกาศกระทรวงพลังงาน พ.ศ. 2552 เพื่อให้ผู้ฟังเข้าใจเกณฑ์ต่าง ๆ ที่จะต้องคำนึงถึง จากนั้นจึงเป็นการอธิบายถึงงานวิจัยและเครื่องมือที่ ได้พัฒนา เมื่อสิ้นสุดการนำเสนอจึงเป็นช่วงการถาม-ตอบและซักถามข้อสงสัยจากผู้ฟัง และการทำ แบบสอบถามเพื่อส ารวจความคิดเห็นของผู้ใช้งานจริงที่มีต่อเครื่องมือที่ได้พัฒนา

จากการทำแบบสอบถามของผู้ใช้งานจริงพบความคิดเห็นต่าง ๆ ที่น่าสนใจ เช่น เครื่องมือนี้ ี สามารถลดระยะเวลาของการทำงานลงได้ เครื่องมือที่ได้พัฒนาขึ้นมีความเป็นไปได้ในการนำไปใช้ ทำงานจริงในขั้นตอนการออกแบบเบื้องต้น เครื่องมือที่ได้พัฒนาขึ้นไม่มีความซับซ้อนในการทำงาน ระบบแนะนำการปรับปรุงอาคารหากคำนวณแล้วไม่ผ่านเกณฑ์สามารถนำไปใช้งานได้ และบางส่วนได้ ให้ข้อเสนอแนะเพิ่มเติม เช่น ควรมีคู่มือการใช้งานและแผงผังการทำงานให้ผู้ใช้งานได้ทราบ (flowchart) ในอนาคตควรมีการพัฒนาต่อให้ส่วนต่อประสานผู้ใช้ (interface) ที่เป็นของตัวเองโดย ไม่ต้องใช้งานบางส่วน Microsoft Excel ซึ่งอาจจะพัฒนาโดยมี C++ ซึ่งมีประสิทธิภาพมากกว่า Dynamo แต่อาจจะมีความยากเรื่องการเขียนโปรแกรม

โดยภาพรวมแล้วผู้ใช้งานจริงให้ความสนใจกับงานวิจัยชิ้นนี้เนื่องจาก เครื่องมือที่ได้พัฒนาขึ้น มีคุณสมบัติและความสามารถตรงตามความต้องการของผู้ใช้งาน สามารถแก้ไขปัญหาในการทำงาน รูปแบบเดิมได้จริง มีการผสานเครื่องมือการทำงานของผู้ใช้ให้น่าสนใจด้วยการใช้ส่วนเสริม Dynamo ซึ่งทำให้ผู้ใช้งานเห็นแนวทางว่า Dynamo สามารถนำมาประยุกต์ใช้งานอย่างจริงจังได้

### **ข้อเสนอแนะ**

ข้อเสนอแนะเพิ่มเติมที่คาดว่าจะเป็นประโยชน์ต่อการพัฒนาในอนาคตมีดังนี้

5.2.1. การจบการทำงานในโปรแกรมเดียว

ในอนาคตควรมีการจัดทำฐานข้อมูลวัสดุและค่าสัมประสิทธิ์ต่าง ๆ ที่อ้างอิงจากประกาศ กระทรวงพลังงาน พ.ศ. 2552 ให้จบอยู่ในโปรแกรม Autodesk Revit ซึ่งอาจเป็นการเผยแผ่มาจาก กระทรวงพลังงาน เพื่อให้มีความน่าเชื่อถือและแม่นยำมากที่สุดในการใช้งาน

รวมไปถึงการรายงานผลการคำนวณที่จัดให้อยู่ในโปรแกรม Autodesk Revit ในรูปแบบ Schedule ที่สามารถแก้ไขเองได้อย่างอิสระ และสามารถแสดงผลด้วยเฉดสีได้ใกล้เคียงกับโปรแกรม Microsoft Excel

## 5.2.2. การผลักดันเกิดการยอมรับอย่างจริงจัง

ควรมีการผลักดันเครื่องมือการค านวณค่าการถ่ายเทความร้อนรวมของผนังด้านนอกของ อาคารด้วยโปรแกรม Autodesk Revit ให้มีการยอมรับในวงกว้าง จนถึงได้รับการรับรองจาก ึกระทรวงพลังงาน เนื่องจากในปัจจุบันโปรแกรมดังกล่าวเป็นที่นิยมในการทำงานของผู้ใช้อย่างมาก ดังนั้นหากมีการผลักดันจนได้รับการรับรองจากกระทรวงพลังงานจะท าให้เกิดประโยชน์ในการ น าไปใช้งานประกอบวิชาชีพอย่างจริงจัง

5.2.3. การปรับปรุงกฎหมายเพิ่มเติม

ในตารางภาคผนวกท้ายประกาศกระทรวงพลังงาน พ.ศ. 2552 ยังมีความคาดเคลื่อนของค่า  $\mathit{TD}_{eo}$  ที่ไม่ถูกต้อง ซึ่งทำให้อาจเกิดความผิดพลาดในการคำนวณได้ รวมไปถึงการอธิบายเรื่องการ ค านวณค่าสัมประสิทธิ์การบังแดดของอุปกรณ์บังแดดให้ผู้ใช้งานทั่วไปสามารถเข้าใจได้โดยง่ายมากขึ้น

5.2.4. การปรับปรุงการคำนวณค่าสัมประสิทธิ์การบังแดดของอุปกรณ์บังแดด

เนื่องจากเครื่องมือที่ได้พัฒนายังมีความคลาดเคลื่อนของการคำนวณค่าสัมประสิทธิ์การบัง แดดของอุปกรณ์บังแดดอยู่มาก หากมีการพัฒนาเครื่องมือที่ใช้โปรแกรม Autodesk Revit ร่วมกับ ส่วนเสริม Dynamo ในการคำนวณค่าสัมประสิทธิ์การบังแดดของอุปกรณ์บังแดดและส่งผลการ ้คำนวณกลับไปยังเครื่องมือที่ได้พัฒนา จะเป็นการเพิ่มความถกต้องของการคำนวณมากขึ้น

### **รายการอ้างอิง**

- Advanced Solutions, I. BIM Yields Significant Benefits. [Online]. 2017. Available from: <http://www.advancedsolutions.com/design/services/lifecycle-bim.html> [2017, November 27]
- AIA. (1994). The Architect's Handbook of Professional Practice. Washington, D.C.: American Institute of Architects.
- AutodeskSustainabilityWorkshop. Project Phases & Level of Development. [Online]. 2018. Available from: [https://sustainabilityworkshop.autodesk.com/buildings/project-phases-level](https://sustainabilityworkshop.autodesk.com/buildings/project-phases-level-development)[development](https://sustainabilityworkshop.autodesk.com/buildings/project-phases-level-development) [2018, March 09]
- Azhar, S., Brown, J. W.,and Sattineni, A. (2010). A CASE STUDY OF BUILDING PERFORMANCE ANALYSES USING BUILDING INFORMATION MODELING. International Symposium on Automation and Robotics in Construction (ISARC 2010).
- BCA. (2013). BIM Essential Guide For Architectural Consultants. Singapore: Building and Construction Authority. **The Line of The Construction Authority.**
- Brahme, R., Mahdavi, A., Lam, K. P.,and Gupta, S. (2001). COMPLEX BUILDING PERFORMANCE ANALYSIS IN EARLY STAGES OF DESIGN. Seventh International IBPSA Conference, Rio de Janeiro, Brazil.
- CURT. (2004). Collaboration, Integrated Information and the Project Lifecycle in Building Design, Construction and Operation. Cincinnati, OH.
- Eastman, C., Teicholz, P., Sacks, R.,and Liston, K. (2011). BIM Handbook A Guide to Building Information Modeling for Owners, Managers, Designers, Engineers, and Contractors (2nd ed.). New Jersey: John Wiley & Sons, Inc.
- Eastman, C. M. (1999). Building Product Models: Computer Environments, Supporting Design and Construction. Boca Raton: CRC Press.
- Eynon, J. (2016). Construction manager's BIM handbook. Chichester: John Wiley & Sons Ltd.
- Holzer, D. (2009). Sense-making across Collaborating Disciplines in the Early Stages of Architectural Design. PhD Thesis, Architecture and Design: RMIT University.
- Lim, W. Y. (2015). Building Information Modeling for indoor environmental performance analysis. American Journal of Environmental Sciences, 11(2): 55- 61.
- Schlueter, A.,and Thesseling, F. (2009). Building information model based energy/exergy performance assessment in early design stages. Automation in Construction, 18(2): 153-163.
- Schueter, A.,and Thessling, F. (2008). Building information model based energy/exergy performance assessment in early design stages. Automation in Construction, 18(2): 153-163.
- ThaiBIMPro. การเขียนโปรแกรมด้วยการวาด โปรแกรม Dynamo. [ออนไลน์]. 2561. แหล่งที่มา: <http://thaibimpro.blogspot.com/2015/12/dynamo.html> [9 มีนาคม 2561]
- The Dynamo Primer. What is Visual Programming? [Online]. 2017. Available from: <http://dynamoprimer.com/> [2017, November 27]
- U.S.GSA. 3D–4D Building Information Modeling. [Online]. 2017. Available from: <https://www.gsa.gov/bim/> [2017, November 27]
- ึกภกระทรวง กำหนดประเภท หรือขนาดของอาคาร และมาตรฐาน หลักเกณฑ์ และวิธีการ ในการ ้ออกแบบอาคารเพื่อการอนรักษ์พลังงาน พ.ศ. 2552. (2552, 20 กุมภาพันธ์). ราชกิจจา นุเบกษา. เล่ม 126 ตอนที่ 12 ก. หน้า 9-15
- กรมพัฒนาพลังงานทดแทนและอนุรักษ์พลังงาน. (2552). <u>ค่มือคำอธิบายพระราชบัญญัติ การส่งเสริม</u> ึการอนรักษ์พลังงาน พ.ศ. ๒๕๓๕ (ฉบับแก้ไขเพิ่มเติม) สำหรับโรงงานควบคุมและอาคาร ควบคุม. กรุงเทพฯ: กระทรวงพลังงาน.
- กรมพัฒนาพลังงานทดแทนและอนุรักษ์พลังงาน. คู่มือการใช้งานโปรแกรม BEC v.1.0.6. [ออนไลน์]. 2560. แหล่งที่มา: <http://www.2e-building.com/> [27 พฤศจิกายน 2560]
- กรมพัฒนาพลังงานทดแทนและอนุรักษ์พลังงาน. (2561). <u>ค่มือการฝึกอบรม หลักสตรผ้ตรวจรับรอง</u> แบบอาคารอนุรักษ์พลังงาน. กรุงเทพฯ: กระทรวงพลังงาน.
- กวิน ตันติเสวี. (2555). <u>โครงการแบบจำลองสารสนเทศเพื่อประเมินประสิทธิภาพการใช้พลังงานของ</u> ้<u>อาคาร</u>. กรุงเทพฯ: สำนักงานคณะกรรมการการอุดมศึกษา สำนักงานกองทุนสนับสนุนการ วิจัย และ มหาวิทยาลัยเทคโนโลยีพระจอมเกล้าพระนครเหนือ.
- ิชนิกานต์ ยิ้มประยูร. (2558). แนวทางในการพัฒนาโปรแกรมจำลองการใช้พลังงานในอาคารสำหรับ ประเทศไทย วารสารวิชาการ คณะสถาปัตยกรรมศาสตร์ จุฬาฯ, 64: 49-65.
- ชวนนท์ โฆษกิจจาเลิศ. (2556). การตรวจสอบแนวทางการประยุกต์ใช้วิธีการจัดระดับชั้นความ <u>ละเอียดของข้อมูลสำหรับ แบบจำลองสารสนเทศอาคารของสถาบันเมริกัน กับวิธีการหา</u> ปริมาณงานสถาปัตยกรรมในอุตสาหกรรมการก่อสร้างของไทย. วิทยานิพนธ์ปริญญา สถาปัตยกรรมศาสตร์มหาบัณฑิต, สาขาวิชาสถาปัตยกรรม ภาควิชาสถาปัตยกรรมศาสตร์ คณะสถาปัตยกรรมศาสตร์ จุฬาลงกรณ์มหาวิทยาลัย
- ธารา จำเนียรดำรงการ. (2556). การพัฒนาโปรแกรมประมาณค่าการถ่ายเทความร้อนรวมของผนัง ด้านนอกอาคาร (OTTV) และค่าการถ่ายเทความร้อนรวมของหลังคาอาคาร (RTTV). Veridian E-Journal, 6(1): 847-866.
- ้ ประกาศกระทรวงพลังงาน เรื่อง หลักเกณฑ์และวิธีการคำนวณในการออกแบบอาคารแต่ละระบบ การใช้พลังงานโดยรวมของอาคาร และการใช้พลังงานหมุนเวียนในระบบต่าง ๆ ของอาคาร พ.ศ. 2552. (2552, 28 สิงหาคม). ราชกิจจานุเบกษา. เล่ม 126 ตอนพิเศษ 122 ง. หน้า 21- 58
- มติชนออนไลน์. <u>กลุ่มอสังหาฯ ผนึกกำลังจัดตั้งกลุ่ม Open Source BIM</u>. [ออนไลน์]. 2560. แหล่งที่มา: <https://www.matichon.co.th/news/697490> [27 พฤศจิกายน 2560]

้วิจิตร ศิลาวิเศษฤทธิ์. (2560). ร่างแนวทางการทำงานแบบจำลองสารสนเทศ. <u>สภาสถปนิก</u>.

ศูนย์ประสานงานการออกแบบอาคารเพื่อการอนุรักษ์พลังงาน. (2558). คู่มือแนวทางการออกแบบ อาคารประหยัดพลังงาน. กรุงเทพฯ: กรมพัฒนาพลังงานทดแทนและอนุรักษ์พลังงาน.

สมาคมสถาปนิกสยามฯ. (2558). คู่มือปฏิบัติวิชาชีพ แนวทางการใช้งานแบบจำลองสารสนเทศ อาคาร สำหรับประเทศไทย (Thailand BIM Guideline). กรุงเทพฯ: สมาคมสถาปนิกสยาม ในพระบรมราชูปถัมภ์.

ี สำนักงานนโยบายและแผนพลังงาน. (2559). <u>แนวทางเบื้องต้นในการออกแบบอาคารอนุรักษ์พลังงาน</u> ประสิทธิภาพสูงเชิงสถาปัตยกรรม. กรุงเทพฯ: ส านักงานนโยบายและแผนพลังงาน.

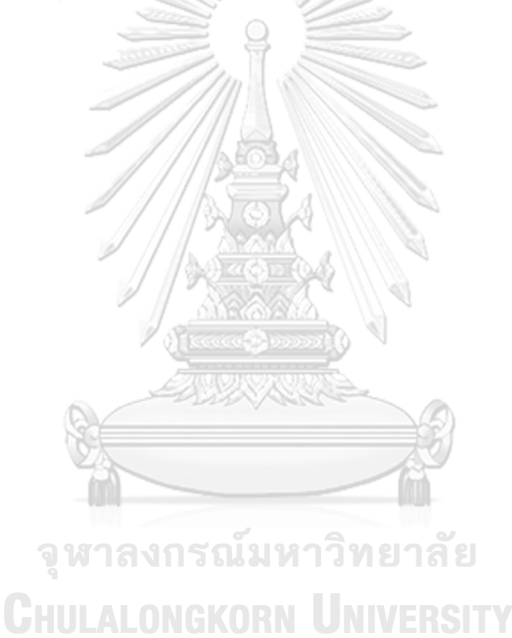

### **ภาคผนวก ก**

# แบบสอบถามขั้นแรก

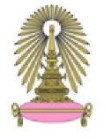

### แบบสอบถามเรื่อง การเก็บข้อมูลแบบจำลองสารสนเทศอาคาร (BIM) เพื่อการออกแบบสถาปัตยกรรมสีเขียว ในขั้นตอนแรกของการออกแบบ

#### คำขี้แจง

ี แบบสอบถามนี้เป็นส่วนของวิทยานิพนธ์ (Thesis) สาขานวัตกรรมการออกแบบนิเวศสถาปัตย์ ภาควิชาสถาปัตยกรรมศาสตร์ คณะสถาปัตยกรรมศาสตร์ หลักสูตรสถาปัตยกรรมศาสตร์มหาบัณฑิต จุฬาลงกรณ์มหาวิทยาลัย

แบบสอบถามดังกล่าวจัดทำเพื่อหาค่าระดับและความเหมาะสมของการเก็บข้อมูลของจำลองสารสนเทศอาคาร (Building Information Modeling; BIM) เพื่อการออกแบบสถาปัตยกรรมสีเขียว ในชั้นตอนแรกของการออกแบบ ที่เหมาะสมกับสภาพบริบท สภาพแวดล้อม และข้อกำหนดด้านกฎหมายพลังงานของประเทศไทย

ผู้วิจัยใคร่ขอความร่วมมือจากท่านตอบแบบสอบถามทุกข้อให้ตรงกับความเป็นจริงเพื่อประโยชน์แก่การวิจัยในครั้งนี้ และ ผู้วิจัยขอขอบคุณที่สละเวลาอันมีค่าในการให้ความร่วมมืออย่างดียิ่งมา ณ โอกาสนี้

#### 1. แบบประเมินมีทั้งหมด 3 ตอน คือ

ตอนที่ 1 ข้อมูลทั่วไปของผู้ตอบแบบสอบถาม ตอนที่ 2 ข้อมูลการใช้งาน BIM เบื้องต้น ตอนที่ 3 ข้อมูลการใช้งาน BIM เพื่อการออกแบบอาคารเขียว ในขั้นตอนแรกของการออกแบบ

2. โปรดเติมข้อความในช่องว่างหรือขีดเครื่องหมาย ✔ ลงใน □ หน้าข้อความที่ตรงกับความคิดเห็นของท่านมากที่สุด

#### ตอนที่ 1 ข้อมูลทั่วไปของผู้ตอบแบบสอบถาม

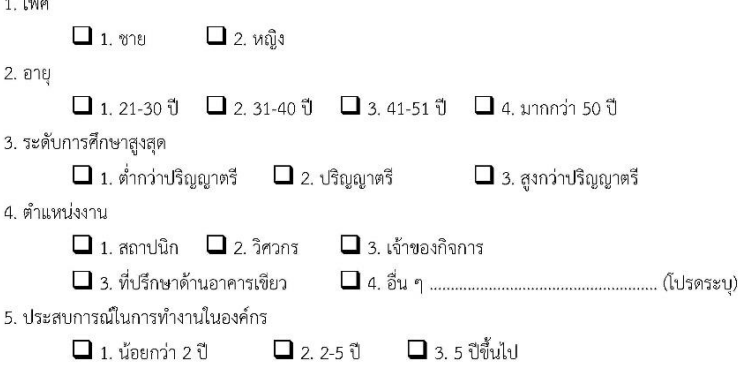

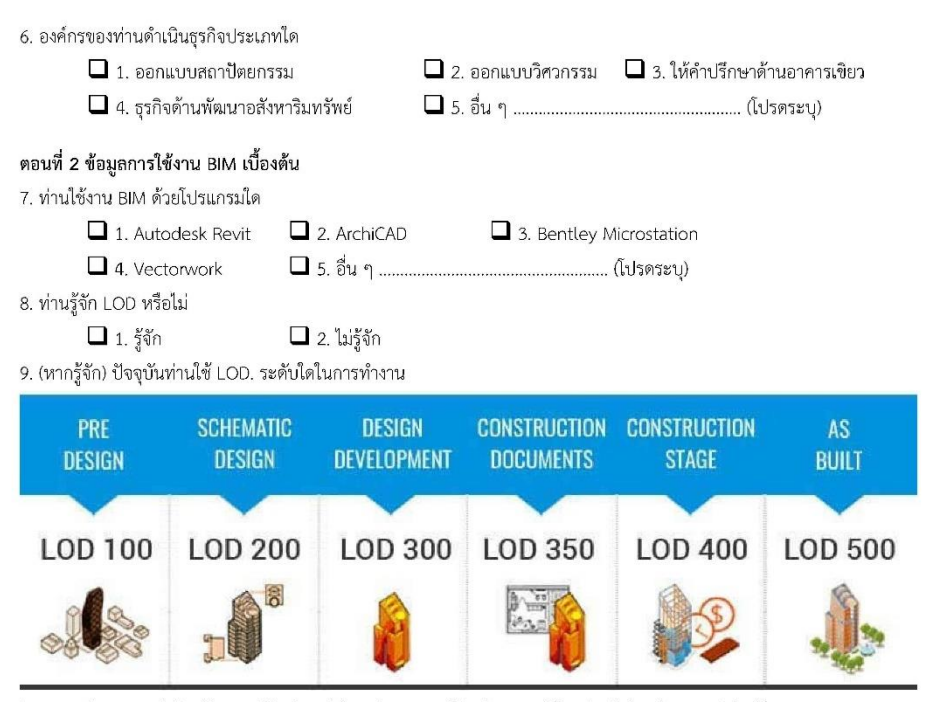

Image reference : http://www.hitechcaddservices.com/bim/support/level-of-development-lod/

 $\Box$  1. LOD 100 : แบบจำลองเป็น Mass อาคารโดยรวม ซึ่งบอกพื้นที่ ความสูง ปริมาตร ตำแหน่ง และทิศทาง ซึ่งอาจจะ สร้างเป็นแบบจำลองสามมิติ หรือแสดงด้วยข้อมูลอื่น ๆ

 $\Box$  2. LOD 200 : องค์ประกอบของแบบจำลองต่าง ๆ ถูกสร้างเป็นแบบทั่วไป โดยมี ปริมาณ ขนาด รูปร่าง ตำแหน่ง และ ทิศทางแบบประมาณ

 $\Box$  3. LOD 300 : องค์ประกอบของแบบจำลองต่าง ๆ ถูกสร้างโดยเฉพาะเจาะจง มีความแม่นยำในด้าน ปริมาณ ขนาด รูปร่าง ตำแหน่ง และทิศทาง

 $\Box$  4. LOD 400 : องค์ประกอบของแบบจำลองต่าง ๆ ถูกสร้างโดยเฉพาะเจาะจง มีความแม่นยำในด้าน ขนาด รูปร่าง ตำแหน่ง ปริมาณ และทิศทาง โดยแสดงกระบวนการผลิต การประกอบ และข้อมูล รายละเอียดอย่างสมบูรณ์

 $\square$  5. LOD 500 : องค์ประกอบของแบบจำลองต่าง ๆ ถูกสร้างเช่นเดียวกับการของสร้างจริง และมีความแม่นยำใน ด้าน ขนาด รูปร่าง ตำแหน่ง ปริมาณ และทิศทาง

| รายการประเมิน                                             | ระดับการประเมิน |     |         |      |           |
|-----------------------------------------------------------|-----------------|-----|---------|------|-----------|
|                                                           | มากที่สด        | มาก | ปานกลาง | น้อย | น้อยที่สด |
| 1. ระดับความสามารถในใช้งาน BIM ของท่าน                    |                 |     |         |      |           |
| 2. ปัจจุบันท่านใช้งาน BIM เป็นสัดส่วนเท่าใด เมื่อเทียบกับ |                 |     |         |      |           |
| การทำงานด้วยระบบเดิม (CAD)                                |                 |     |         |      |           |
| 3. ท่านคิดว่า BIM ช่วยเพิ่มความเร็วในการทำงานและ          |                 |     |         |      |           |
| ออกแบบหรือไม่                                             |                 |     |         |      |           |
| 4. BIM มีศักยภาพช่วยให้ท่านทำงานด้านอาคารเขียว ใน         |                 |     |         |      |           |
| ขั้นตอนแรกของการออกแบบมากเพียงใด                          |                 |     |         |      |           |
| 5. ระดับความพึงพอใจของท่านต่อเครื่องมือในการวิเคราะห์     |                 |     |         |      |           |
| ด้านพลังงานของ BIM ในขั้นตอนแรกของการออกแบบ               |                 |     |         |      |           |

คำชี้แจง โปรดทำเครื่องหมาย  $\checkmark$  ลงในช่อง  $\Box$  ที่ตรงกับความเป็นจริงที่เกี่ยวกับตัวท่านที่สุด

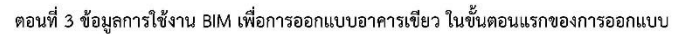

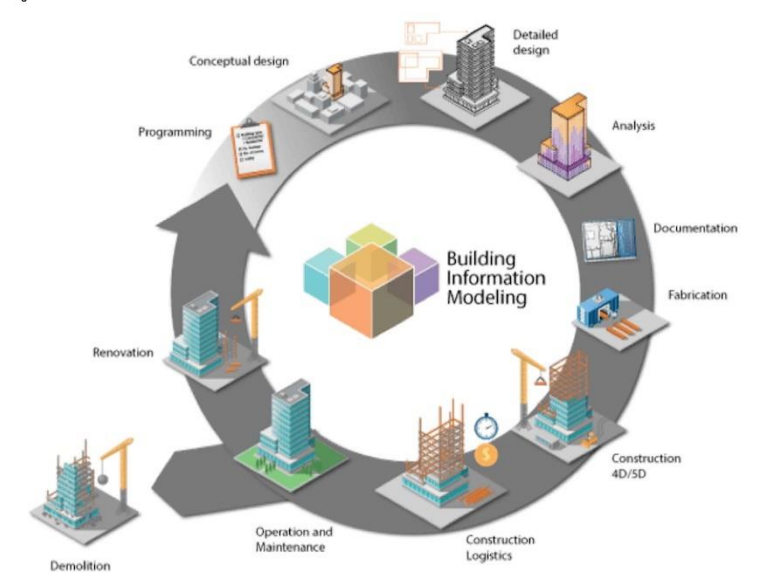

Image reference : http://blog.areo.io/bim-and-cafm-best-friends-forever/ 10. จากภาพดังกล่าว ท่านคิดว่า BIM สามารถนำไปใช้ในวงจรชีวิตของอาคารได้อย่างไรบ้าง

11. จากภาพดังกล่าว ท่านคิดว่า "ขั้นตอนแรกของการออกแบบ" อยู่ในช่วงใดบ้าง

12. เป้าหมายของการใช้ BIM ในการทำงานด้านอาคารเขิยว ในขั้นตอนแรกของการออกแบบ ของท่านหรือองค์กรของท่านคือเรื่องใด (ตอบได้มากกว่า 1 ข้อ)

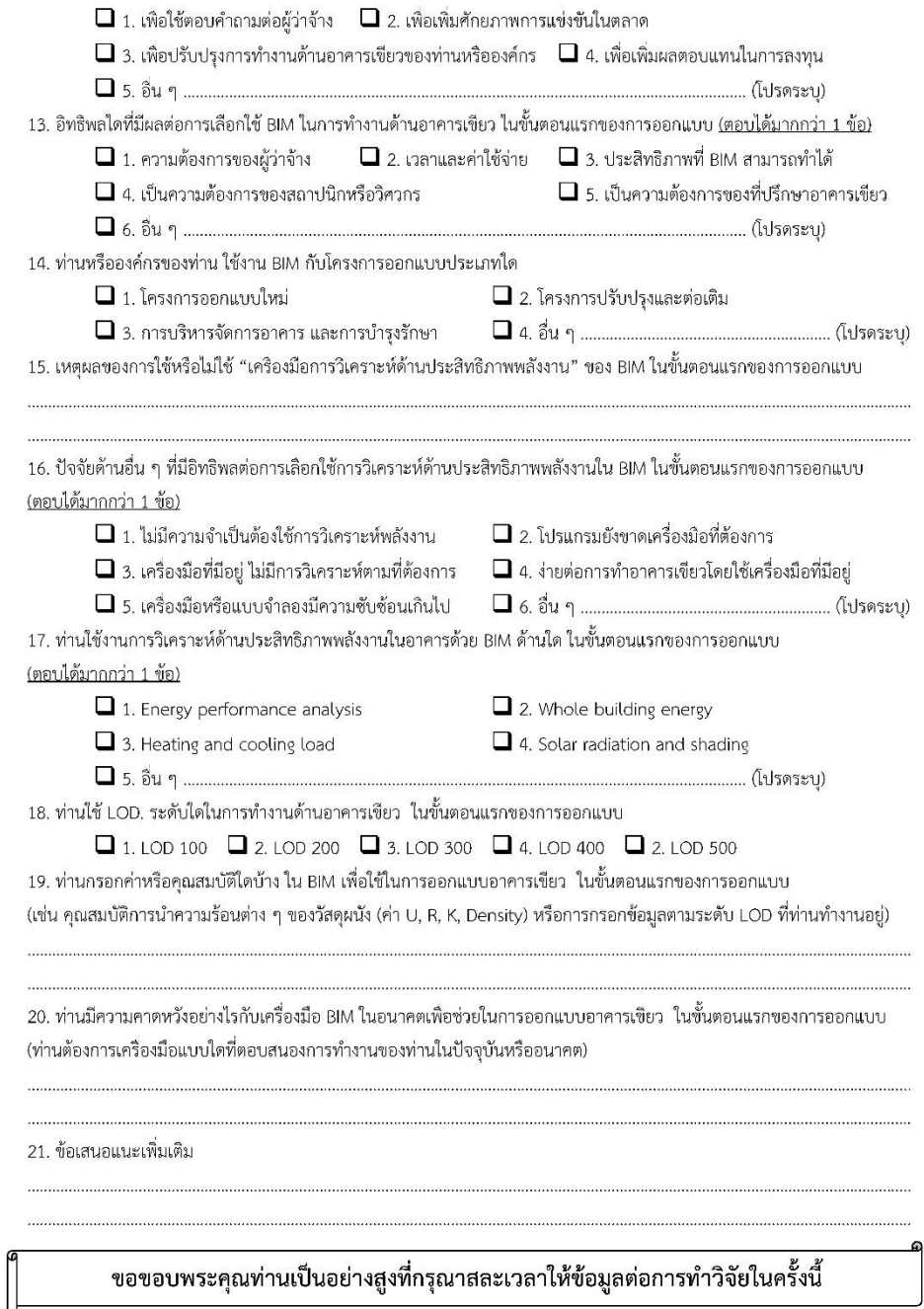

ขอขอบพระคุณท่านเป็นอย่างสูงที่กรุณาสละเวลาให้ข้อมูลต่อการทำวิจัยในครั้งนี้

#### **ภาคผนวก ข**

# แบบสอบถามขั้นสุดท้าย

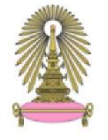

### แบบสอบถามเรื่อง แนวทางการพัฒนาแบบจำลองสารสนเทศอาคาร (BIM) เพื่อคำนวณค่าการ ถ่ายเทความร้อนรวมของผนังด้านนอกของอาคาร (OTTV) ในขั้นตอนการออกแบบเบื้องต้น

#### คำขี้แจง

ี แบบสอบถามนี้เป็นส่วนของวิทยานิพนธ์ (Thesis) สาขานวัตกรรมการออกแบบนิเวศสถาปัตย์ ภาควิชาสถาปัตยกรรมศาสตร์ คณะสถาปัตยกรรมศาสตร์ หลักสูตรสถาปัตยกรรมศาสตร์มหาบัณฑิต จุฬาลงกรณ์มหาวิทยาลัย

แบบสอบถามดังกล่าวจัดทำเพื่อสอบถามความคิดเห็นในการใช้ BIM สร้างเครื่องมือสำหรับการหาค่าคำนวณค่าการถ่ายเท ความร้อนรวมของผนังด้านนอกของอาคาร (OTTV) ในขั้นตอนการออกแบบเบื้องต้น ที่เหมาะสมกับสภาพบริบท สภาพแวดล้อม และ ข้อกำหนดด้านกฎหมายพลังงานของประเทศไทย

ผู้วิจัยใคร่ขอความร่วมมือจากท่านตอบแบบสอบถามทุกข้อให้ตรงกับความเป็นจริงเพื่อประโยชน์แก่การวิจัยในครั้งนี้ และ ผู้วิจัยขอขอบคุณที่สละเวลาอันมีค่าในการให้ความร่วมมืออย่างดียิ่งมา ณ โอกาสนี้

1. แบบประเมินมีทั้งหมด 2 ตอน คือ

ตอนที่ 1 ข้อมูลทั่วไปของผู้ตอบแบบสอบถาม ตอนที่ 2 ข้อมูลแสดงความคิดเห็น

2. โปรดเติมข้อความในช่องว่างหรือขีดเครื่องหมาย ✔ ลงใน □ หน้าข้อความที่ตรงกับความคิดเห็นของท่านมากที่สด

#### ตอนที่ 1 ข้อมูลทั่วไปของผู้ตอบแบบสอบถาม

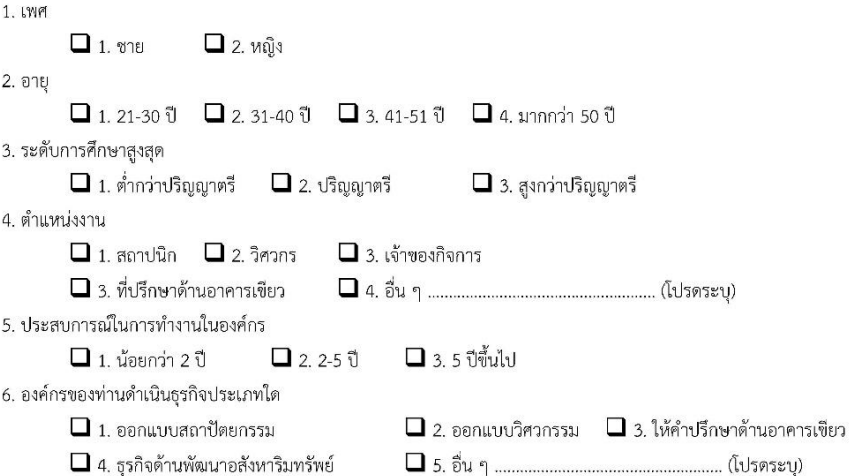

## ตอนที่ 2 ข้อมูลแสดงความคิดเห็น

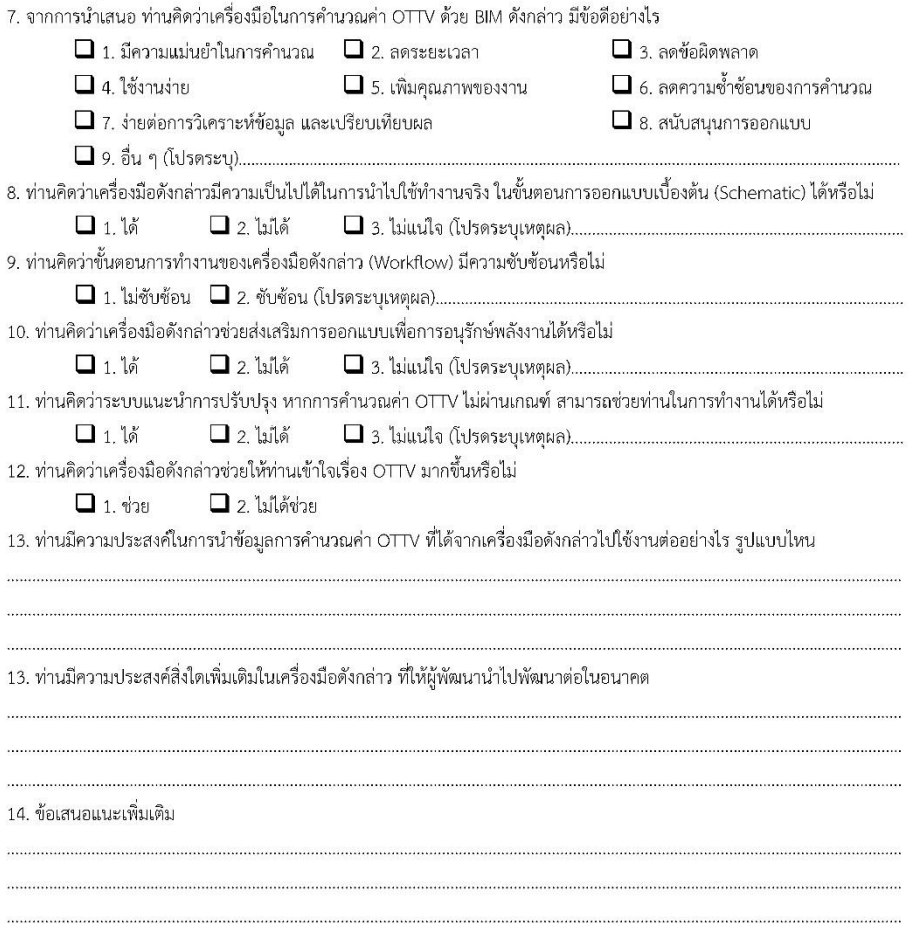

ขอขอบพระคุณท่านเป็นอย่างสูงที่กรุณาสละเวลาให้ข้อมูลต่อการทำวิจัยในครั้งนี้

### **ภาคผนวก ค**

# รายการตรวจสอบการท างานของเครื่องมือ

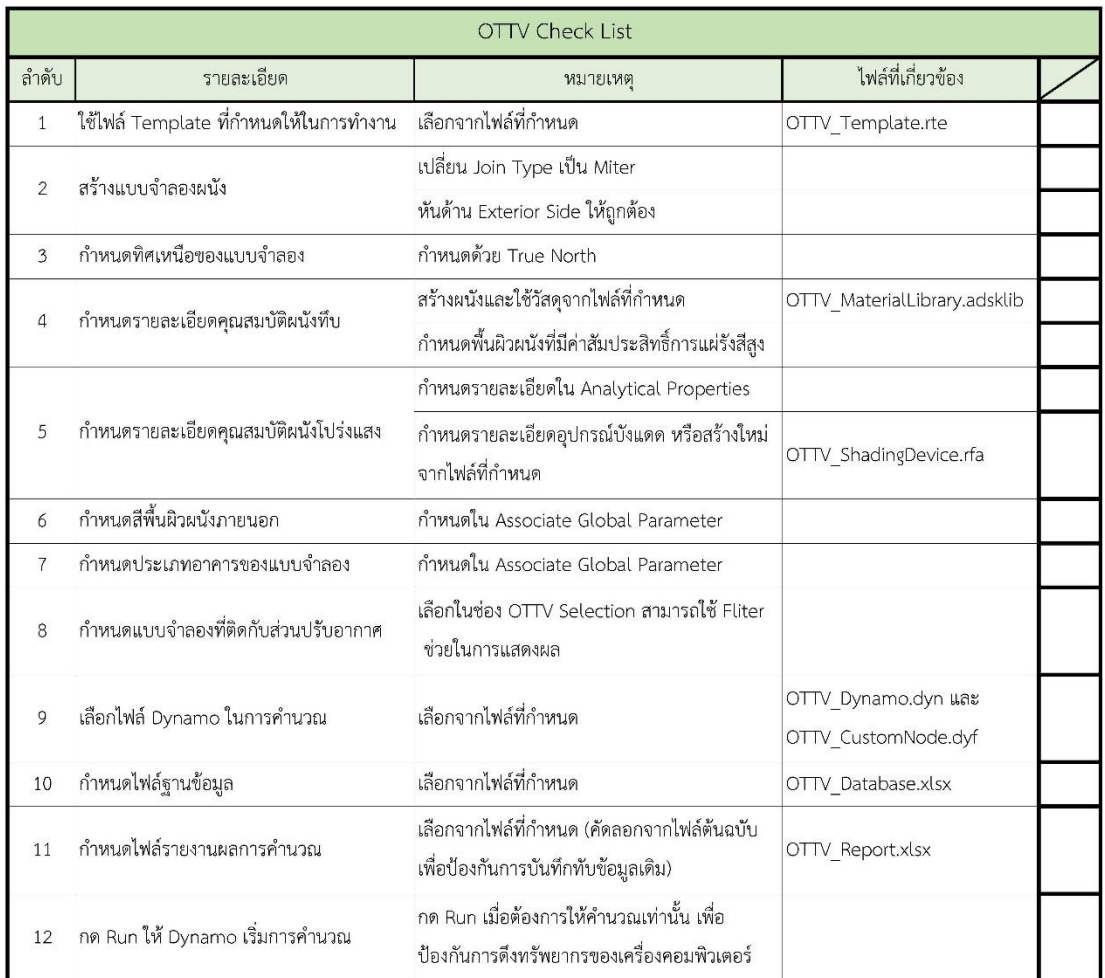

# **ประวัติผู้เขียนวิทยานิพนธ์**

กรุงเทพมหานครฯ สำเร็จการศึกษาระดับมัธยมศึกษาตอนต้นและตอนปลายจากโรงเรียนสตรี นายอภิเกียรติ เจริญสุทธิโยธิน เกิดวันเสาร์ที่ 2 พฤศจิกายน พ.ศ. 2534 ที่จังหวัด ้วิทยา 2 จังหวัดกรุงเทพมหานครฯ สำเร็จการศึกษาระดับปริญญาตรี ภาควิชาเทคโนโลยี สถาปัตยกรรม คณะสถาปัตยกรรมศาสตร์ มหาวิทยาลัยเทคโนโลยีราชมงคลธัญบุรี ในปีการศึกษา 2556 และได้เข้ารับการศึกษาต่อในหลักสูตรสถาปัตยกรรมศาสตร์มหาบัณฑิต จุฬาลงกรณ์ มหาวิทยาลัย ในสาขาวิชาสถาปัตยกรรม กลุ่มวิชานวัตกรรมการออกแบบนิเวศน์สถาปัตย์ ในปี การศึกษา 2559

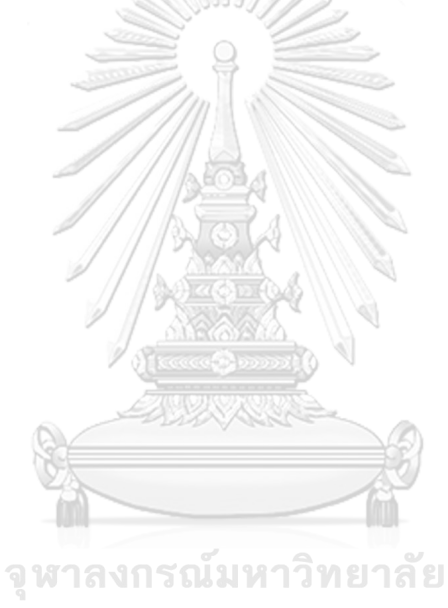

**CHULALONGKORN UNIVERSITY**